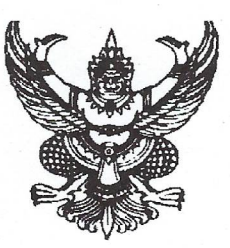

ที่ มท 0 เออ ๒/ว อิสสอ

กรมการพัฒนาชุมชน ศนย์ราชการเฉลิมพระเกียรติ ๘๐ พรรษา ๕ ธันวาคม ๒๕๕๐ อาคารรัฐประศาสนภักดี ถนนแจ้งวัฒนะ เขตหลักสี่ กทม. ๑๐๒๑๐

พถศจิกายน ๒๕๖๖

เรื่อง การทดสอบใช้งานระบบบัญชีการเงิน (ERP) และระบบโปรแกรมทะเบียนลูกหนี้ (LM) โครงการพัฒนา ระบบบัญชีการเงินและระบบโปรแกรมทะเบียนลูกหนี้ กองทุนพัฒนาบทบาทสตรี

เรียน ผู้ว่าราชการจังหวัด ทุกจังหวัด

์ สิ่งที่ส่งมาด้วย คู่มือการเข้าใช้งานระบบบัญชีการเงิน (ERP) และระบบโปรแกรมทะเบียนลูกหนี้ (LM) จำนวน ๑ ชุด

ด้วยกรมการพัฒนาชุมชน โดยสำนักงานกองทุนพัฒนาบทบาทสตรี กำหนดให้ บริษัท แอดเพย์ เซอร์วิส พอยท์ จำกัด ทดสอบการใช้งานระบบบัญชีการเงิน (ERP) และระบบโปรแกรมทะเบียนลูกหนี้ (LM) ตามโครงการพัฒนาระบบบัญชีการเงินและระบบโปรแกรมทะเบียนลูกหนี้ กองทุนพัฒนาบทบาทสตรี โดยกำหนด เข้าทดสอบการใช้งานระบบโปรแกรมทะเบียนลูกหนี้ (LM) ในวันอังคารที่ ๒๘ พฤศจิกายน ๒๕๖๖ และระบบ บัญชีการเงิน (ERP) ในวันพุธที่ ๒๙ พฤศจิกายน ๒๕๖๖ จำนวน ๒ วัน ตั้งแต่เวลา ๐๙.๓๐ น. เป็นต้นไป

้กรมการพัฒนาชุมชนพิจารณาแล้ว เพื่อให้การดำเนินงานโครงการพัฒนาระบบบัญชีการเงิน และระบบโปรแกรมทะเบียนลูกหนี้ กองทุนพัฒนาบทบาทสตรีเป็นไปด้วยความเรียบร้อย จึงขอให้จังหวัด แจ้งสำนักงานพัฒนาชุมชนจังหวัด มอบหมายเจ้าหน้าที่ที่เกี่ยวข้องเข้าร่วมทดสอบการใช้งานระบบบัญชีการเงิน (ERP) และระบบโปรแกรมทะเบียนลูกหนี้ (LM) ตามวันและเวลาดังกล่าวข้างต้น ตามรายละเอียดตามสิ่งที่ส่งมาด้วย

จึงเรียนมาเพื่อโปรดพิจารณาดำเนินการ

ขอแสดงความนับถือ

(นายวิฑรย์ นวลบุกล

รองอธิบดี ปฏิบัติราชการแทน อธิบดีกรมการพัฒนาชุมชน

สำนักงานกองทุนพัฒนาบทบาทสตรี กลุ่มนโยบายและยุทธศาสตร์ โทร. ๐ ๒๑๔๑ ๖๕๓๗ โทรสาร o ๒๑๔๓ ๗๙๘๖ ไปรษณีย์อิเล็กทรอนิกส์กลาง thaiwumenfundcdd@gmail.com

> เศรษฐกิจฐานรากมั่นคง ชุมชนเข้มแข็งอย่างยั่งยืน ด้วยหลักปรัชญาของเศรษฐกิจพอเพียง

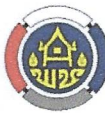

Change for Good กรมการพัฒนาชุมชน กระทรวงมหาดไทย

# วิธีการเข้าใช้งาน Microsoft Teams สำหรับจังหวัดและ กทม.

◆ อบรมวันอังคารที่ 28 พฤศจิกายน 2566 URL: https://rb.gy/r1hz1m

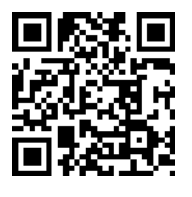

1 คลิกที่ลิงค์ตามวันที่กบรม ้จากนั้นคลิกที่ดำเนินการต่อบนเบราว์เซอร์นี้

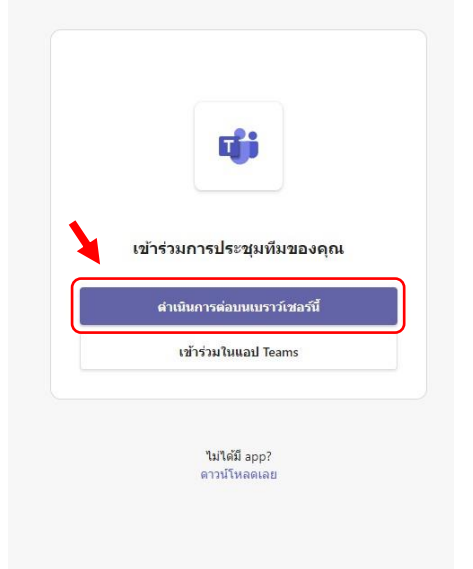

รูปแสดงหน้าจอการคลิกเลือกวิธีการเข้าสู่ระบบ

3. จะเข้าสู่หน้าจอการอบรม

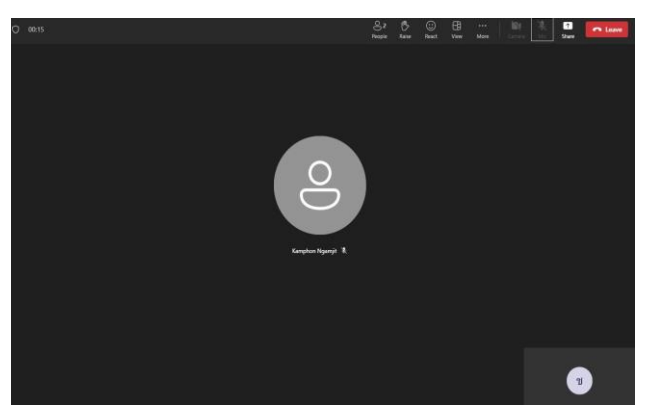

รูปแสดงหน้าจอการคลิกเลือกวิธีการเข้าสู่ระบบ

**หมายเหตุ :** เมื่อเข้าระบบเรียบร้อยแล้วให้เจ้าหน้าที่ปิดไมค์ และให้เปิดไมค์เมื่อมีคำถามเท่านั้น

◆ อบรมวันพุธที่ 29 พฤศจิกายน 2566 URL: https://rb.gy/9ndktf

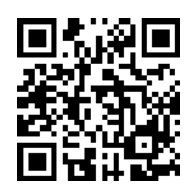

่ 2 กรอกตำแหน่งเจ้าหน้าที่แล้วตามด้วยชื่อจังหวัด (1 จังหวัดสามารถเข้าได้ไม่เกิน 4 ตำแหน่ง) เช่น นักจัดการงานทั่วไป\_กระบี่, เจ้าหน้าที่บันทึกข้อมูล\_กระบี่ นักวิชาการเงินและบัญชี\_กระบี่ นักวิชาการพัฒนาชุมชน\_กระบี่ จากนั้นคลิกที่ปุ่ม เข้าร่วมตอนนี้

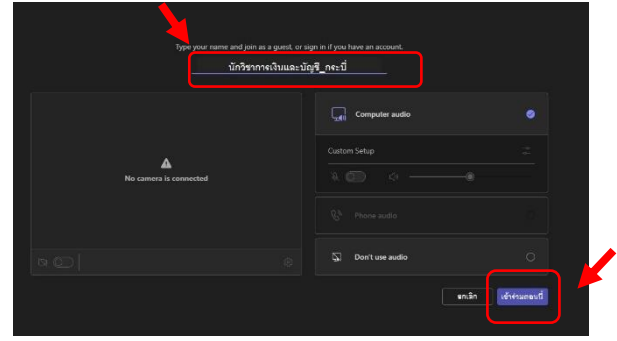

รูปแสดงหน้าจอการคลิกเลือกวิธีการเข้าสู่ระบบ

# **คู่มือการใช้งานระบบลูกหนี้ใหม่ (LM)**

**(User Manual)**

# สารบัญ

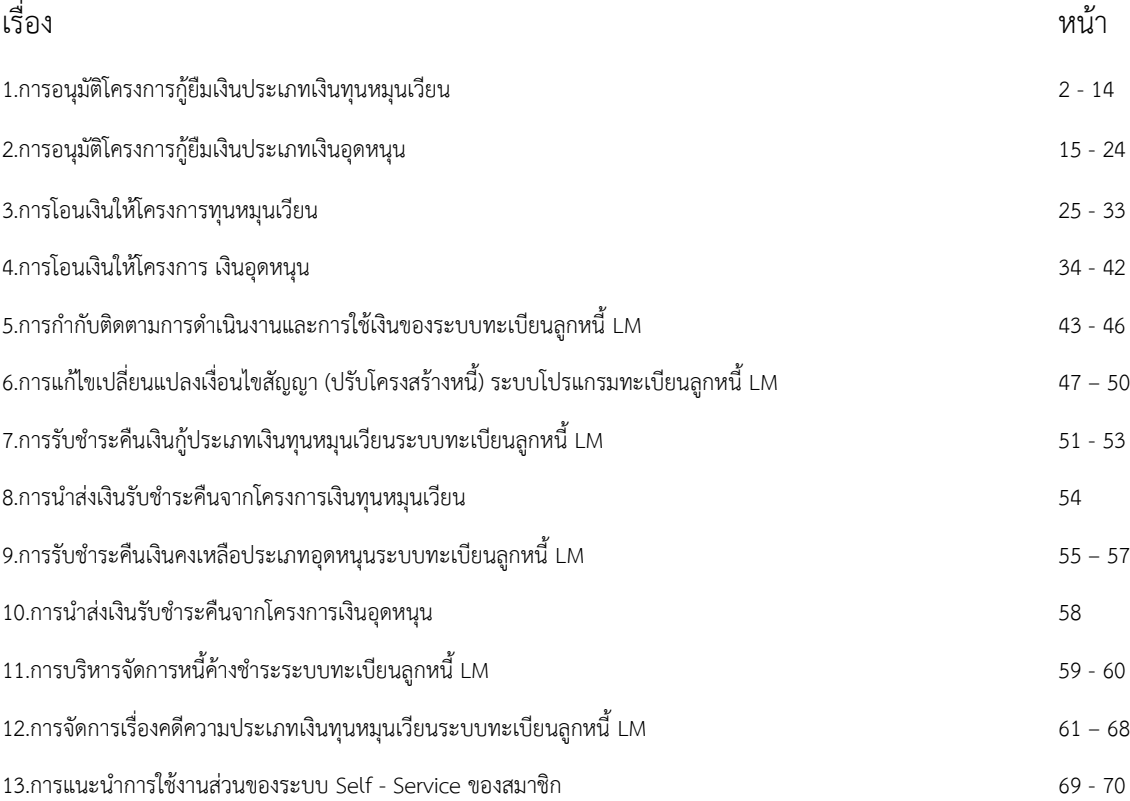

- **1. การอนุมัติโครงการกู้ยืมเงินประเภทเงินทุนหมุนเวียน**
- **1.1. บันทึกแบบโครงการ**
	- 1. เลือกที่เมนู **ทะเบียนลูกหนี้ (LM)** เลือกเมนูย่อย **บันทึกแบบโครงการ** ในกลุ่มเมนู **จัดการ โครงการหมุนเวียน** และ กดที่ปุ่ม <sup>(+สร้าง)</sup> ดังภาพที่ 1

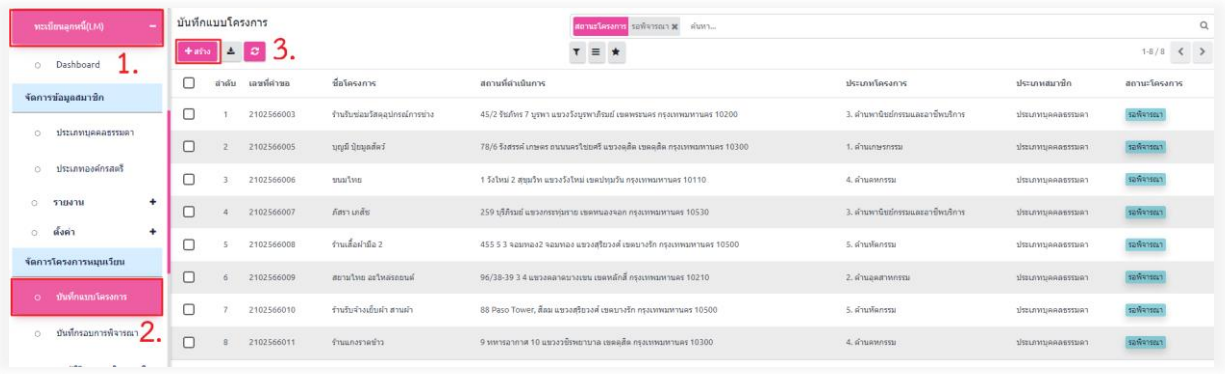

*ภาพที่ 1 การสร้างข้อมูลโครงการเงินทุนหมุนเวียน*

2. กรอกรายละเอียดโครงการตามแบบฟอร์ม จากนั้นคลิกที่ปุ่ม ร<sup>ั้งพักก</sup>ตั้งภาพที่ 2

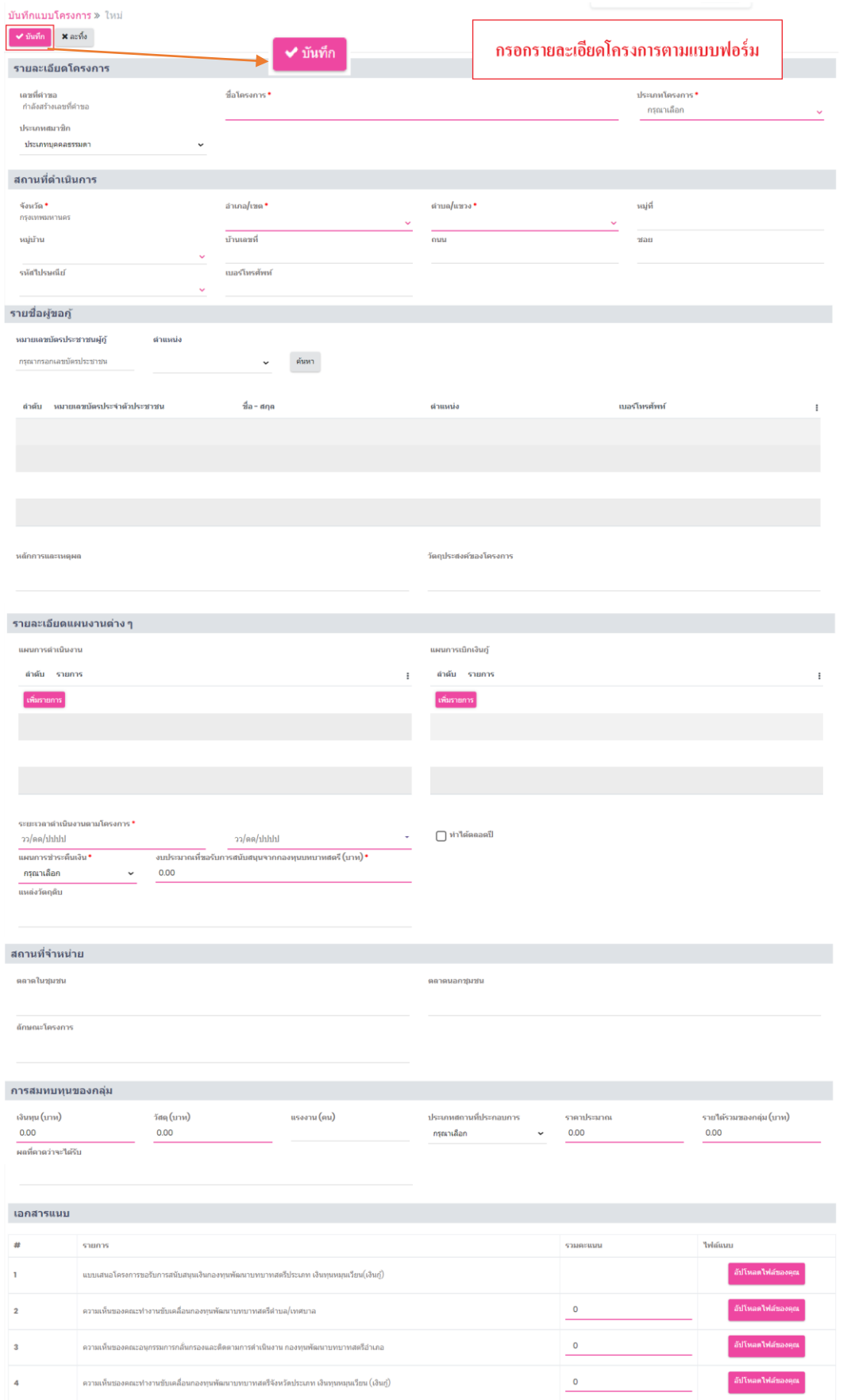

*ภาพที่ 2 แบบฟอร์มข้อมูลโครงการเงินทุนหมุนเวียน*

## **1.2. บันทึกรอบพิจารณา**

หลังจากทำการบันทึกข้อมูลโครงการในหน้า "บันทึกแบบโครงการ" เรียบร้อยแล้ว เจ้าหน้าที่ จะต้องทำการเพิ่มโครงการเข้าสู่รอบพิจารณาในหน้า "บันทึกรอบพิจารณา" โดยต้องปฏิบัติดังนี้

1. เลือกเมนูย่อย "บันทึกรอบพิจารณา" ที่อยู่ในเมนูหลัก จากนั้นคลิกที่ปุ่ม <sup>[+ส</sup>่<sup>ง]</sup> ดังภาพที่ 3 เพื่อเริ่ม กระบวนการสร้างรายการ "รอบพิจารณา"

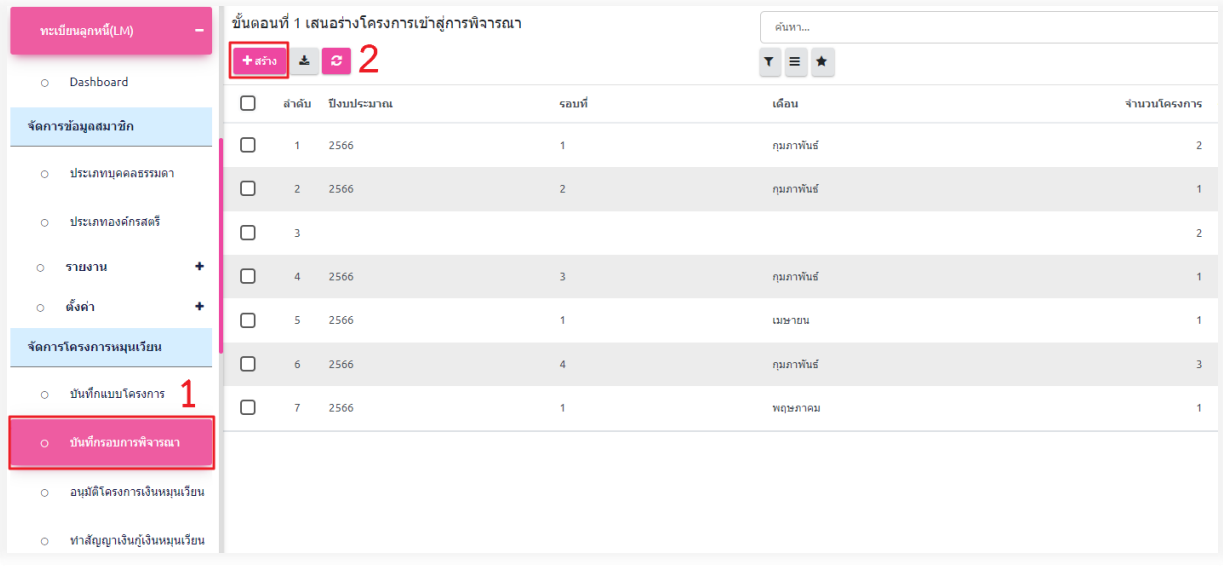

#### *ภาพที่ 3 การสร้างข้อมูลรอบพิจารณา*

2. เมื่อกดสร้างแล้ว ในหน้า "บันทึกรอบพิจารณา" เจ้าหน้าที่จะพบฟอร์มที่ต้องกรอกข้อมูล ดังภาพที่ 4

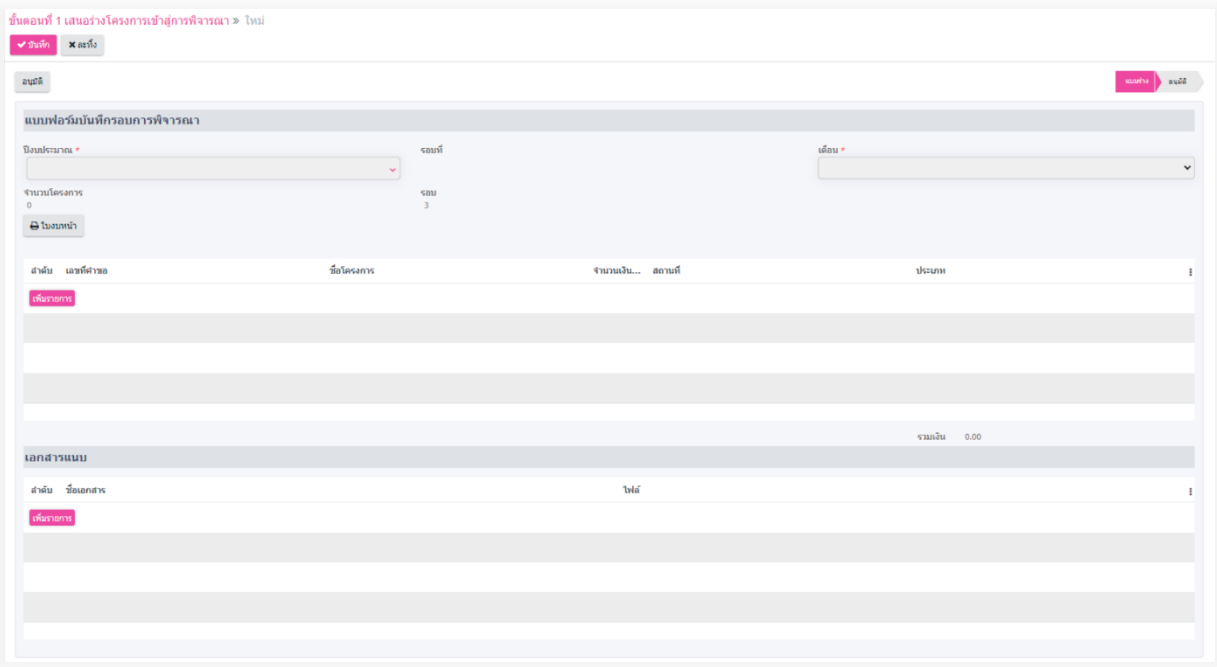

*ภาพที่ 4 ฟอร์มรอบพิจารณา*

3. ในฟอร์มนี้เจ้าหน้าที่ต้องระบุปีงบประมาณและเดือนของรอบพิจารณาที่ต้องการ เช่น 2566 และ พฤษภาคม ดังภาพที่ 5

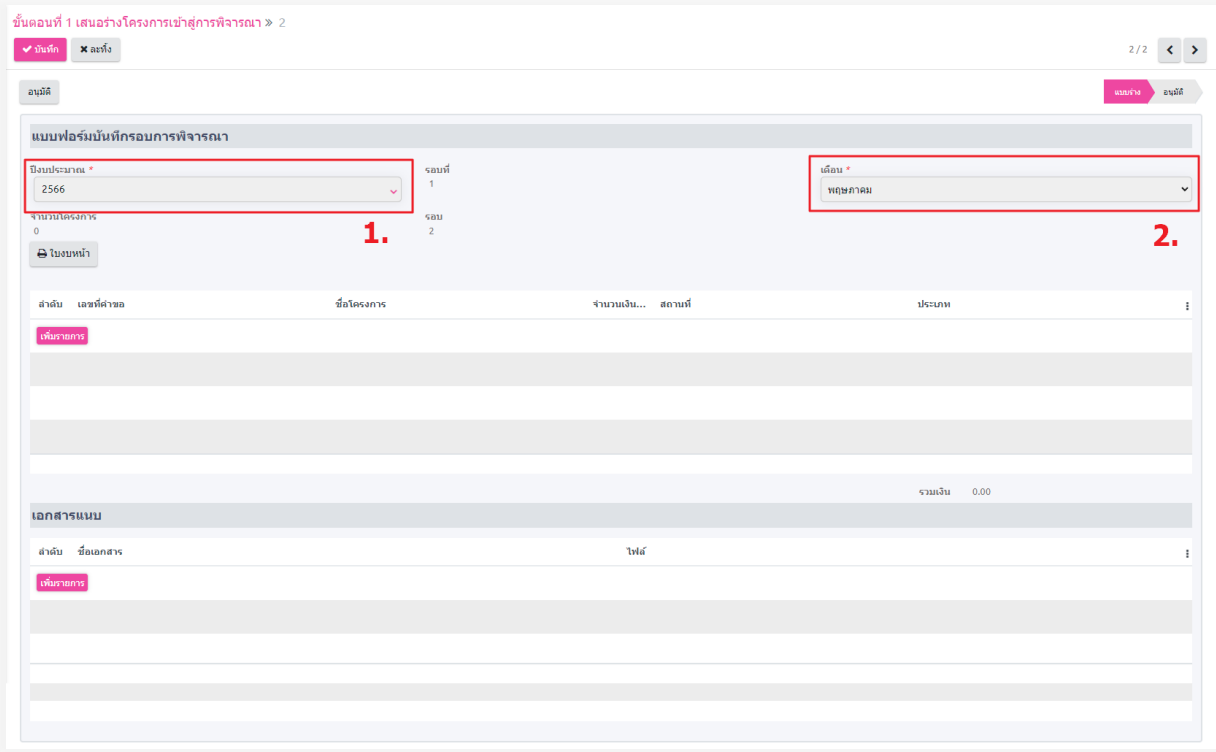

*ภาพที่ 5 แสดงการเลือก "ปีงบประมาณ" และ "เดือน" ในรอบพิจารณา*

4. เมื่อระบุข้อมูลครบถ้วนแล้ว เจ้าหน้าที่คลิกที่ปุ่ม "เพิ่มรายการ" เพื่อทำการบันทึกและเพิ่มโครงการ เข้าสู่รอบพิจารณาในปีงบประมาณและเดือนที่ระบุ ดังภาพที่ 6 - 8

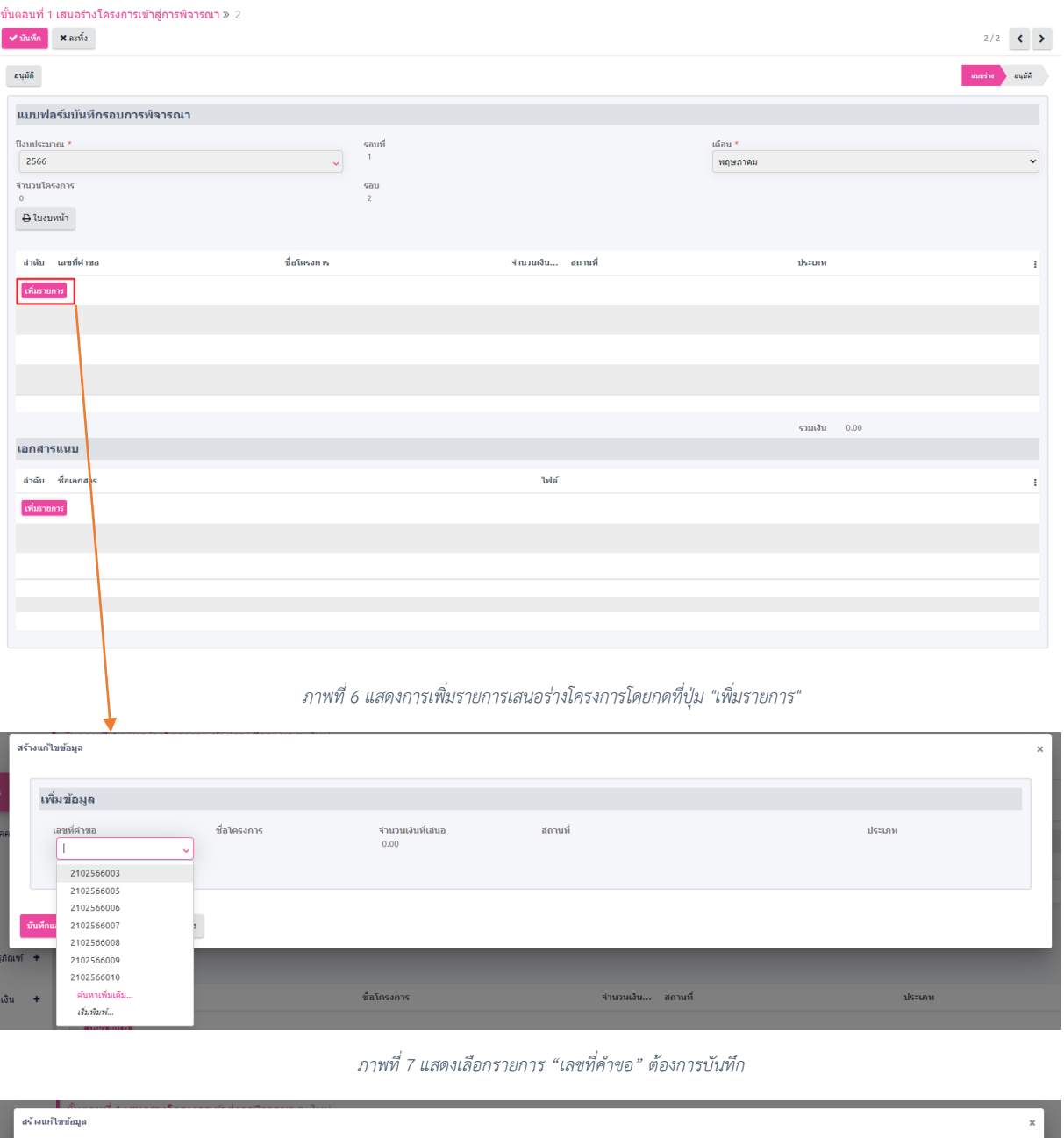

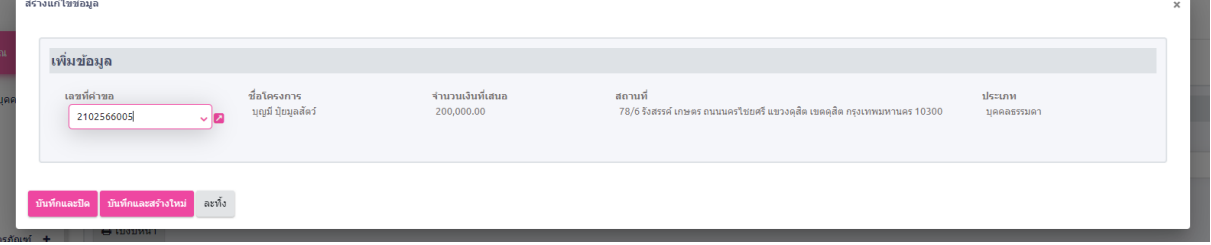

*ภาพที่ 8 แสดงรายการที่หลังจากเลือกเลขที่คำขอโครงการ*

*5.* หลังจากเจ้าหน้าทำการเลือกรายการที่ต้องการในหน้า "บันทึกรอบพิจารณา" คุณสามารถดำเนินการ ตามตัวเลือกต่อไปนี้ ดังภาพที่ 9

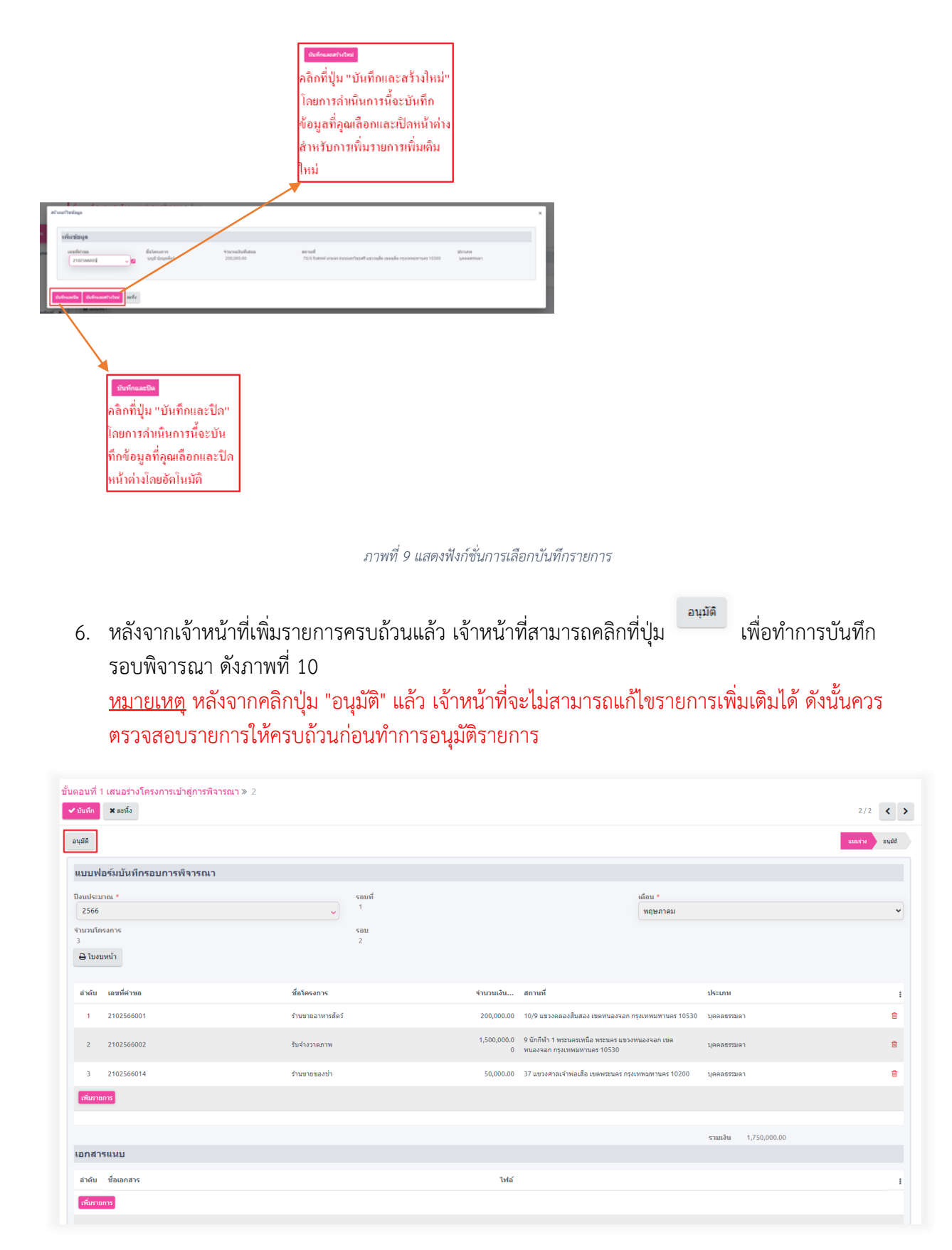

*ภาพที่ 10 แสดงการอนุมัติรอบพิจารณา*

# **1.3. อนุมัติโครงการเงินหมุนเวียน**

หลังจากเจ้าหน้าที่อนุมัติรอบพิจารณาโครงการเงินหมุนเวียนแล้ว ระบบจะสร้างรายการใน หน้า "อนุมัติโครงการเงินทุนหมุนเวียน" ดังภาพที่ 11

| จัดการโครงการหมุนเวียน                             | ขั้นตอนที่ 2 การอนุมัติโครงการเงินทุนหมุนเวียน |         | ต้นหา                                                  |                              | Q                      |  |  |  |  |  |
|----------------------------------------------------|------------------------------------------------|---------|--------------------------------------------------------|------------------------------|------------------------|--|--|--|--|--|
| บันทึกแบบโครงการ<br>$\circ$                        | $\triangle$ $\Box$                             |         | $\tau_{\parallel} \equiv \left\vert \star \right\vert$ |                              | $1-2/2$ $\leftarrow$ > |  |  |  |  |  |
| $\circ$ บันทึกรอบการพิจารณา $\mathbf{1}_{\bullet}$ | $\Box$<br>ล่าต้บ<br>ป็งบประมาณ                 | รอบที   | เดือน                                                  | จำนวนโครงการ<br>รอบ<br>annua |                        |  |  |  |  |  |
| ⊙ อนุมัติโครงการเงินหมุนเวียน                      | $\Box$<br>2566<br>×.                           |         | กุมภาพันธ์                                             | $2 - 1$                      | audé                   |  |  |  |  |  |
|                                                    | $\Box$<br>2566<br>$\overline{2}$               |         | พฤษภาคม                                                | 3 <sub>2</sub>               | ระหว่างดำเนินการ       |  |  |  |  |  |
| ⊙ ทำสัญญาเงินกู้เงินหมุนเวียน                      |                                                |         |                                                        |                              |                        |  |  |  |  |  |
| สถานะลูกหนี้ตามสัญญา<br>$\circ$                    |                                                |         |                                                        |                              |                        |  |  |  |  |  |
| ⊙ ลูกหนี้ผิดนัดข่าระ                               |                                                |         |                                                        |                              |                        |  |  |  |  |  |
| ปรับโครงสร้างหนึ่<br>$\circ$                       |                                                |         |                                                        |                              |                        |  |  |  |  |  |
|                                                    |                                                |         |                                                        |                              |                        |  |  |  |  |  |
|                                                    |                                                |         |                                                        |                              |                        |  |  |  |  |  |
| 2566<br>$\overline{2}$                             |                                                | พฤษภาคม |                                                        | 3 <sub>2</sub>               | ระหว่างดำเนินการ       |  |  |  |  |  |

*ภาพที่ 11 แสดงรายการที่ถูกสร้างหลังจากอนุมัติ รอบพิจารณา*

1. เลือกรายการรอบพิจารณาที่ต้องการอนุมัติโครงการและยอดเงิน ในหน้ารายการรอบพิจารณาที่ เลือก เจ้าหน้าที่จะทำการบันทึกยอดเงินที่ได้รับการอนุมัติจากที่ประชุมในฟิลด์ "ยอดเงินที่อนุมัติ" ของโครงการนั้นๆ ดังภาพที่ 12

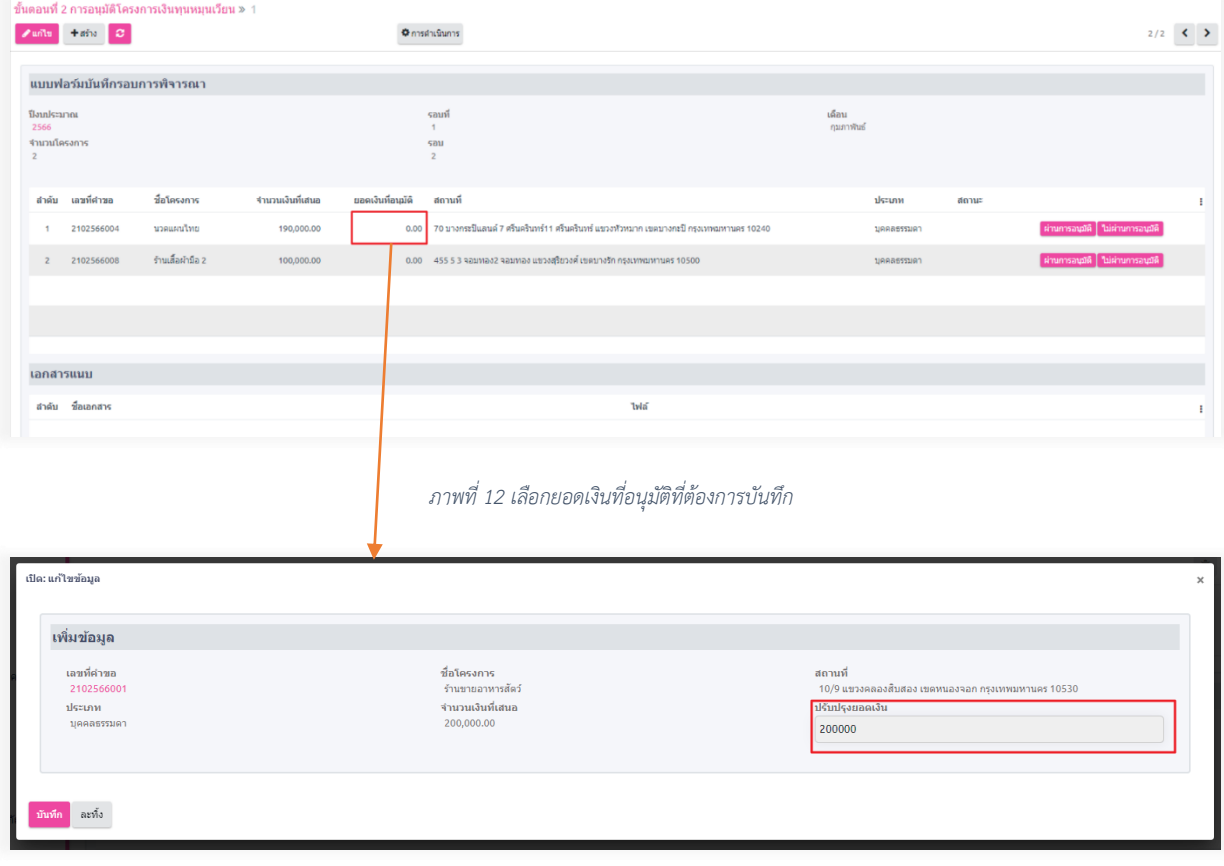

*ภาพที่ 13 กรอกยอดเงินที่อนุมัติ*

2. จากนั้นเจ้าหน้าที่จะเลือกคลิกปุ่มผลพิจารณาที่ได้รับจากการประชุม ดังนี้ 2.1. หากเจ้าหน้าที่คลิกที่ปุ่ม "ผ่านการอนุมัติ" ระบบจะสร้างรายการสัญญาที่ปรากฏในหน้า "ทำ สัญญาเงินทุนหมุนเวียน" ดังภาพที่ 14-15

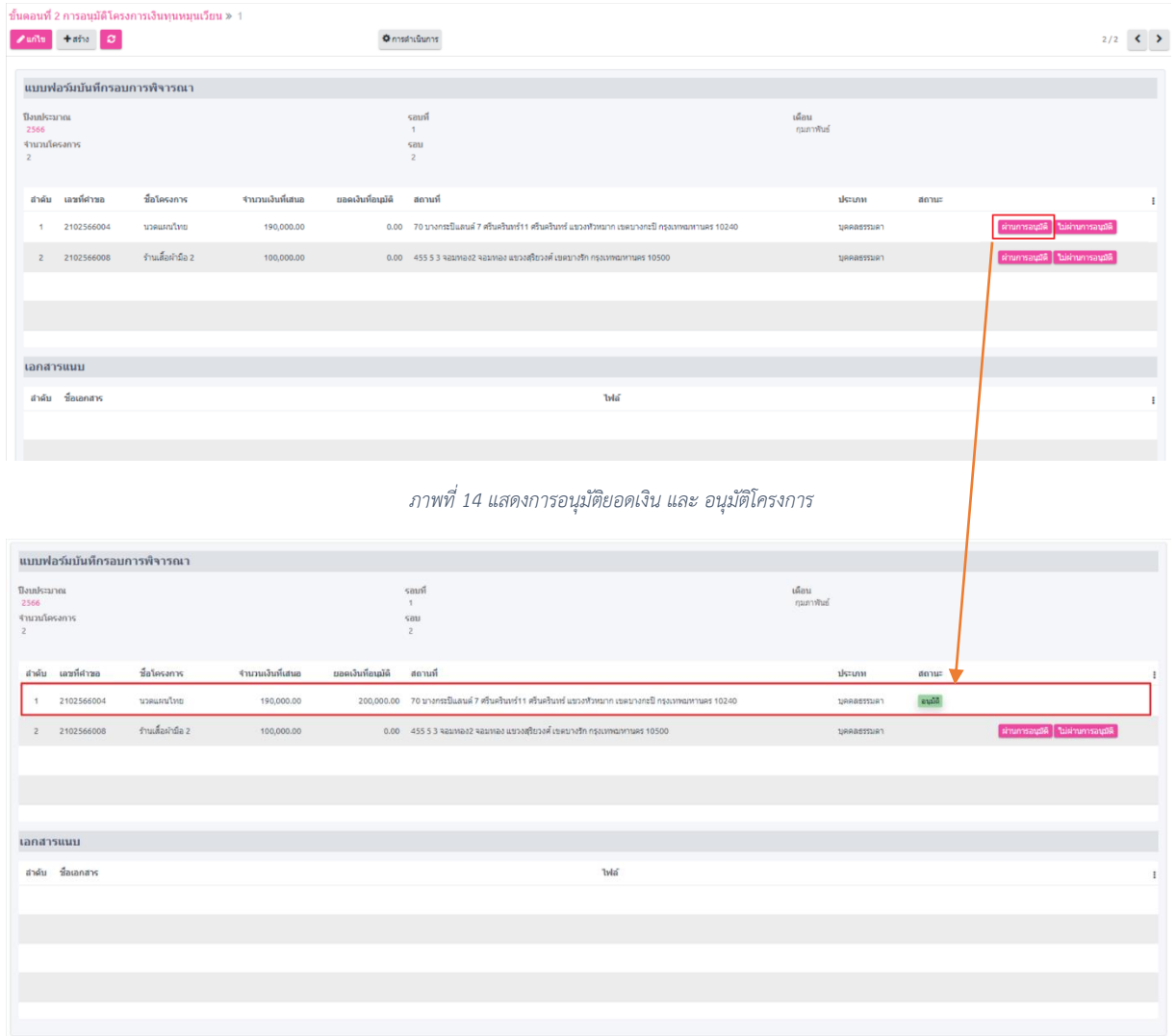

*ภาพที่ 15 รายการหลังจากคลิกปุ่ม "ผ่านการอนุมัติ"*

2.2. หากเจ้าหน้าที่คลิกที่ปุ่ม "ไม่ผ่านการอนุมัติ" ระบบจะไม่สร้างรายการสัญญาในหน้า "ทำ สัญญาเงินทุนหมุนเวียน" และข้อมูลโครงการจะถูกส่งกลับไปที่หน้า "บันทึกแบบโครงการ" เพื่อทำ การแก้ไขและส่งเข้ารอบพิจารณาครั้งต่อไป ดังภาพที่ 16

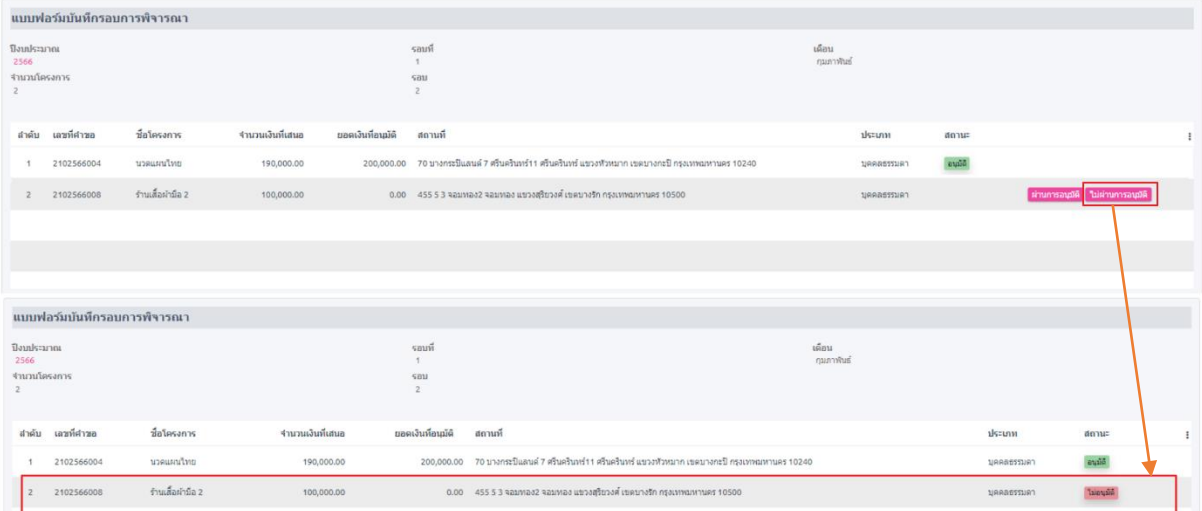

*ภาพที่ 16 รายการหลังจากคลิกปุ่ม "ไม่ผ่านการอนุมัติ*

# 2.3. เมื่อทำรายการเสร็จสิ้นสถานะจะแสดง ดังภาพที่ 17

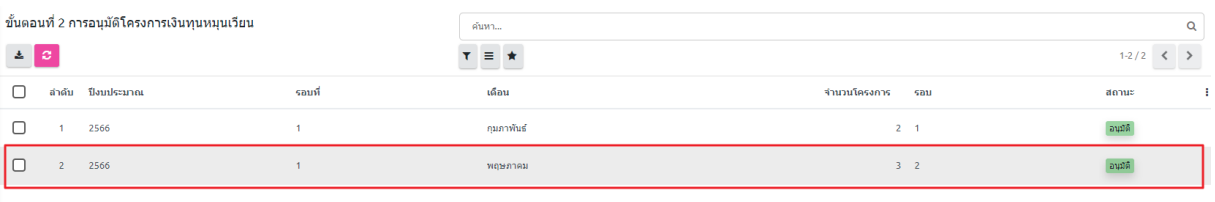

*ภาพที่ 17 รายการรอบพิจารณาหลังจากพิจารณาโครงการทั้งหมด*

## **1.4. ทำสัญญาโครงการเงินหมุนเวียน**

1. หลังจากเจ้าหน้าที่อนุมัติโครงการเงินทุนหมุนเวียนเรียบร้อยแล้ว ระบบจะสร้างรายการใน หน้า "ทำสัญญาเงินกู้เงินทุนหมุนเวียน" ขั้นตอนการบันทึก ข้อมูลบัญชีธนาคาร ให้เจ้าหน้าที่ คลิกที่ปุ่ม ของรายการสัญญาที่ต้องการเพิ่มรายการบัญชีธนาคาร จากนั้นกรอก รายละเอียดและทำการบันทึกรายการ ดังภาพที่ 18-19

หมายเหตุซึ่งต้องทำการบันทึกข้อมูลบัญชีธนาคารก่อนจะไปขั้นตอนถัดไป

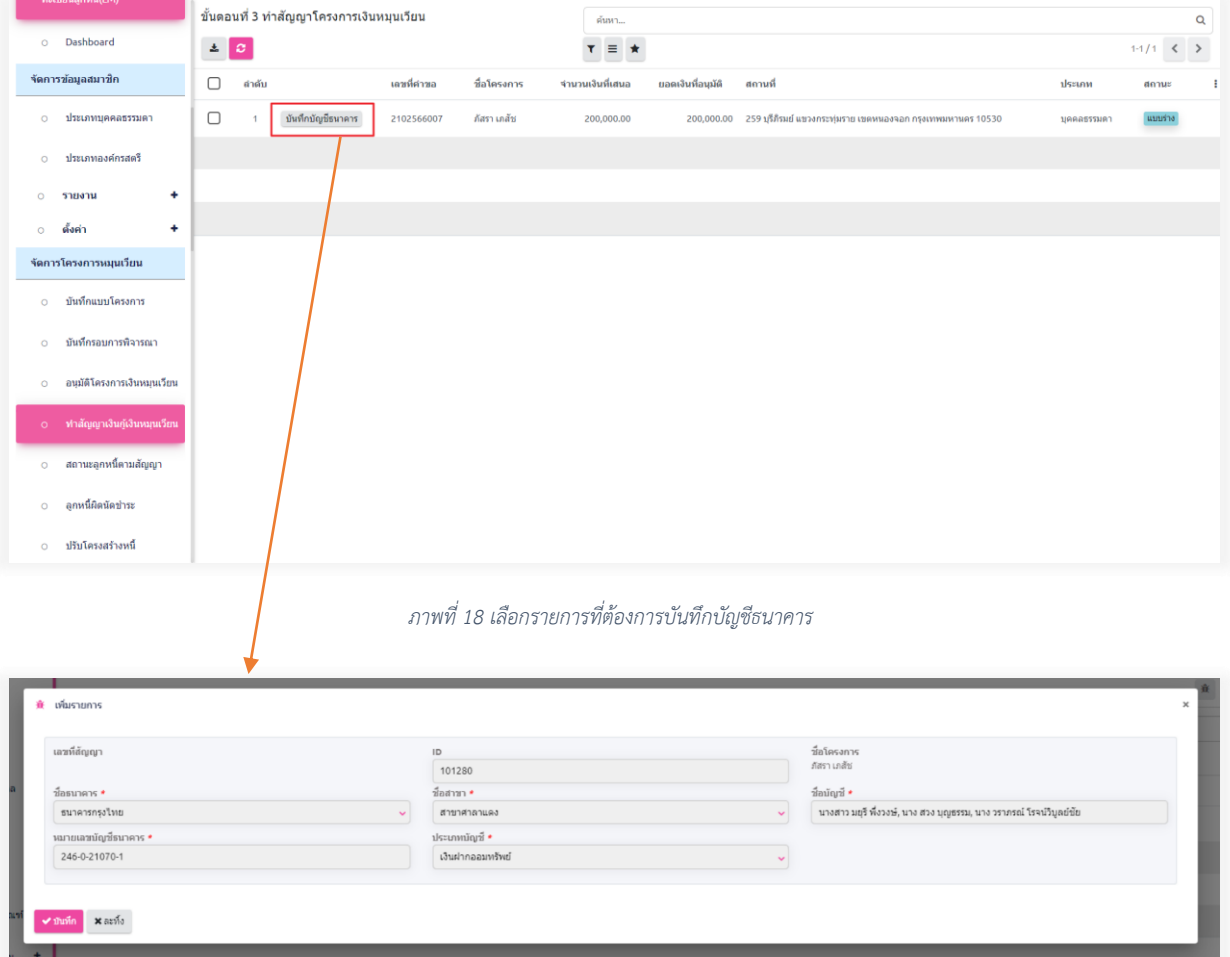

*ภาพที่ 19 กรอกรายละเอียดบัญชีธนาคาร*

2. เมื่อบันทึกบัญชีธนาคารเสร็จเรียบร้อยแล้ว ขั้นตอนการอนุมัติข้อมูลสัญญา เลือกรายการ สัญญาที่ต้องการอนุมัติจากนั้นเจ้าหน้าที่กรอกรายละเอียดตามแบบฟอร์มที่กำหนด ดังภาพที่ 20

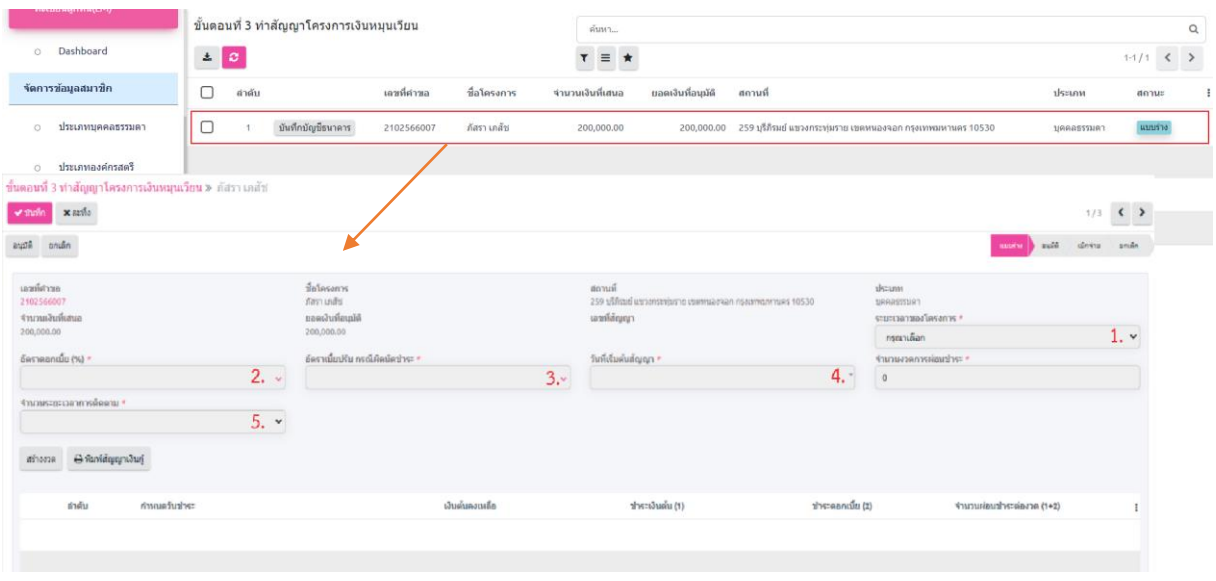

*ภาพที่ 20 แบบฟอร์มสัญญาเงินทุนหมุนเวียน*

3. หลังจากเจ้าหน้าที่กรอกข้อมูลครบถ้วนแล้ว ให้คลิกที่ปุ่ม "สร้างงวด" ระบบจะสร้าง รายการ ผ่อนชำระ ตามข้อมูลที่ได้ระบุไว้ ดังภาพที่ 21-22

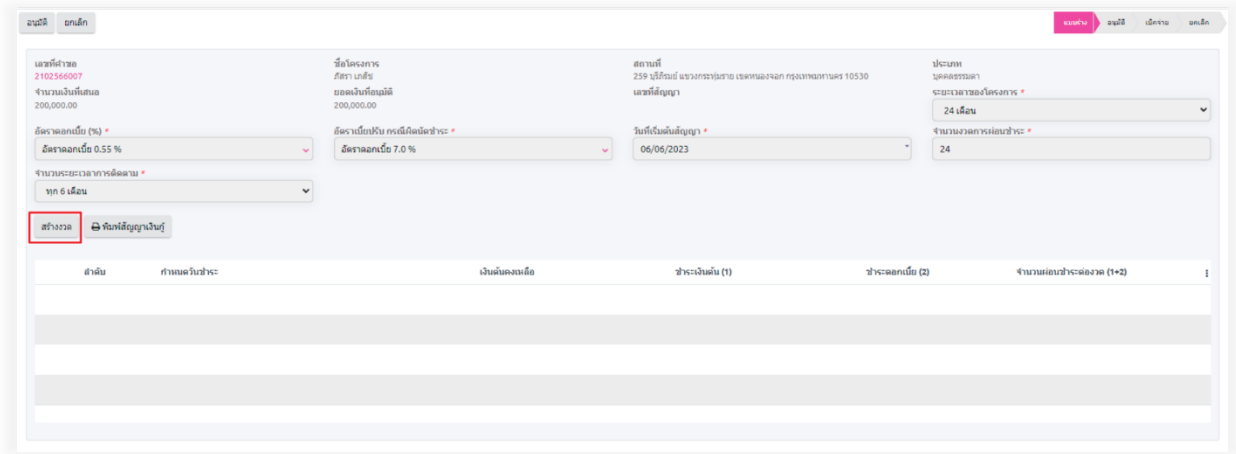

*ภาพที่ 21 เจ้าหน้าที่คลิกที่ปุ่ม "สร้างงวด"*

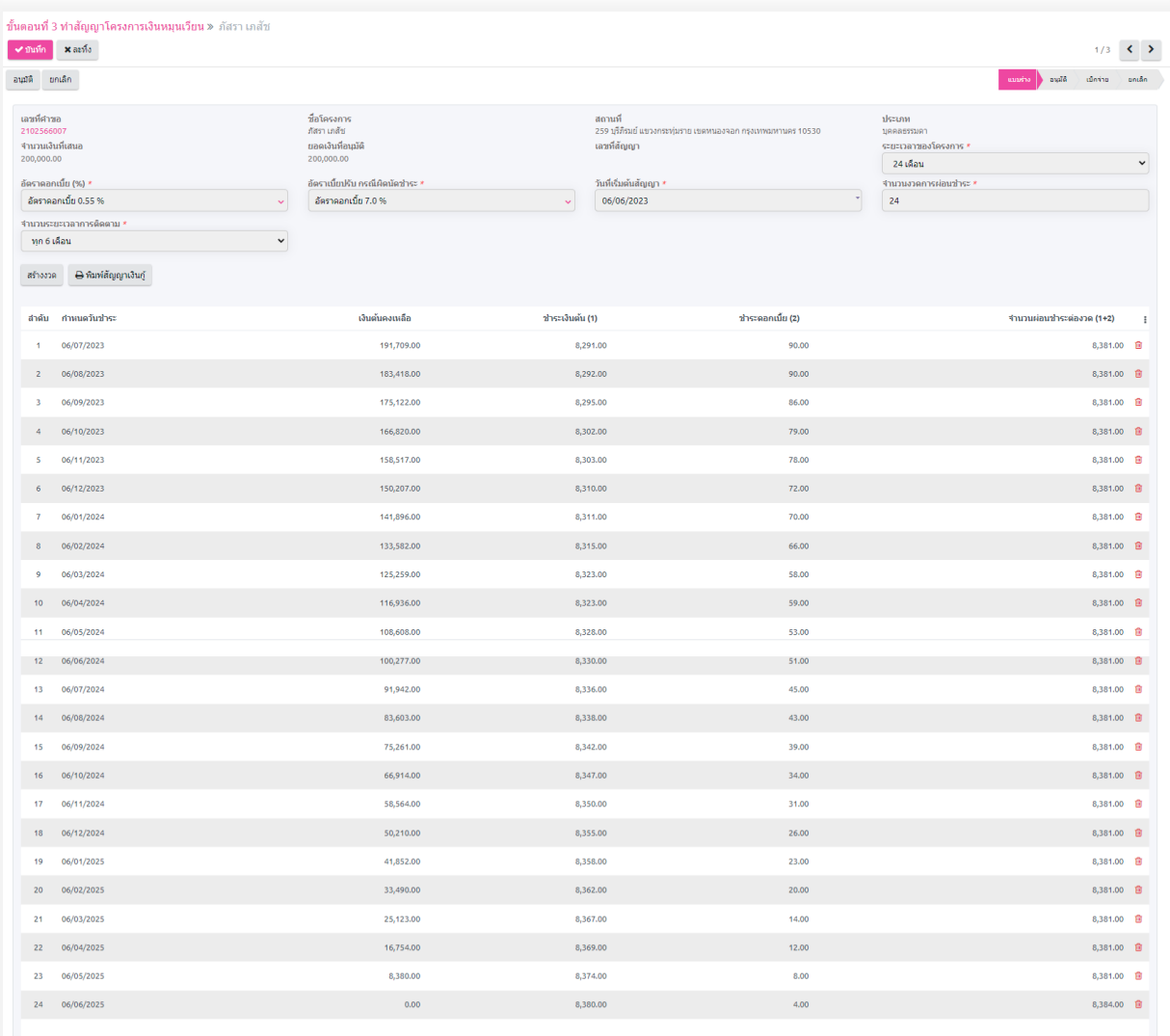

*ภาพที่ 22 รายการผ่อนชำระที่สร้างโดยระบบ*

4. จากนั้นเจ้าหน้าที่ทำการคลิกที่ปุ่ม "อนุมัติ" ระบบจะทำการบันทึกข้อมูล "สัญญาเงินทุน หมุนเวียน" เพื่อทำการอนุมัติเบิกจ่ายในลำดับต่อไป หมายเหตุในกรณีที่ สมาชิกในโครงการมีความประสงค์ที่จะไม่รับการสนับสนุนเงินทุน หมุนเวียนจาก กองทุนพัฒนาบทบาทสตรี ให้เจ้าหน้าที่ทำการกดปุ่ม "ยกเลิก" เพื่อทำการ ยกเลิกสัญญาเงินทุนหมุนเวียนรายการนั้น

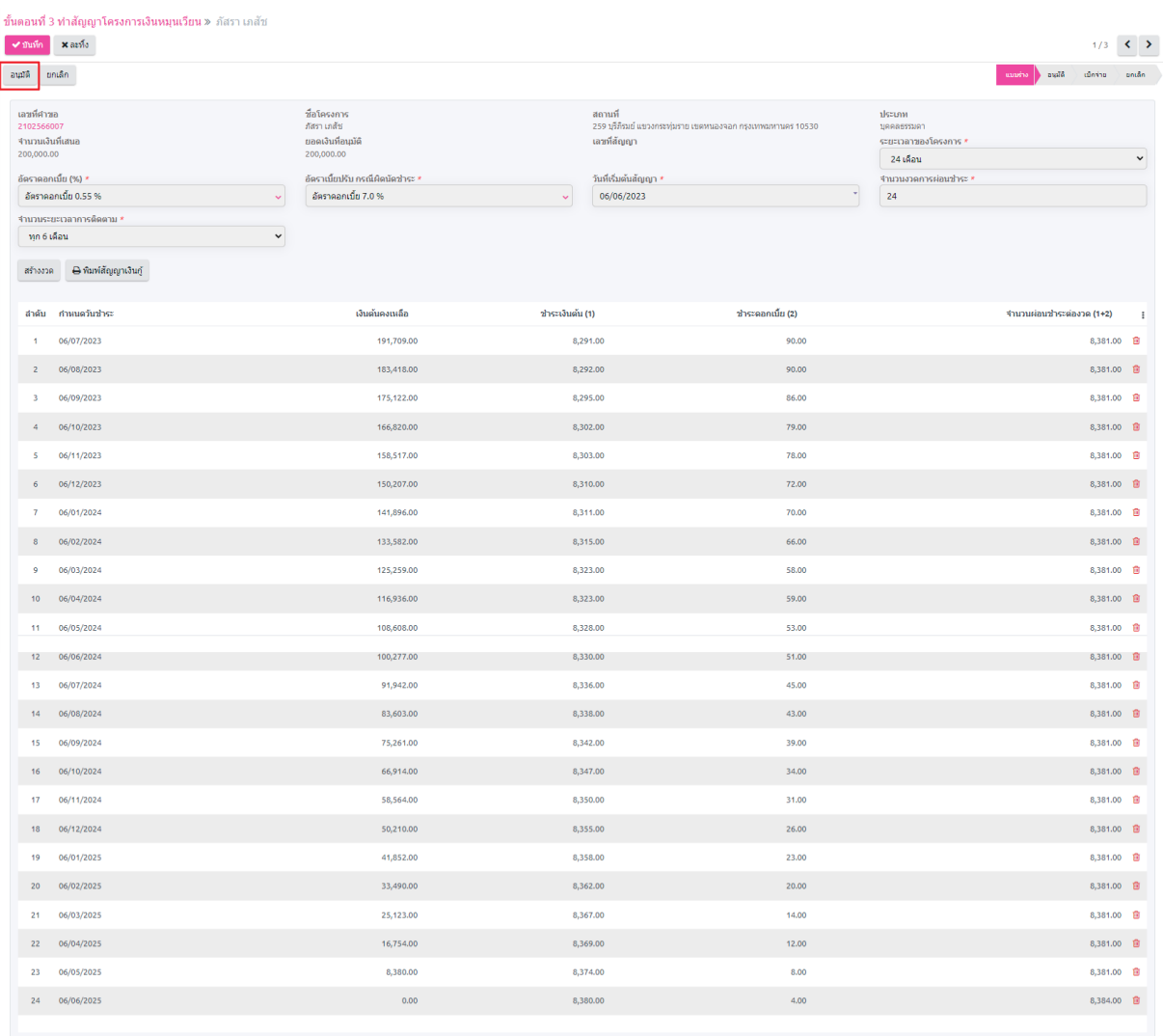

*ภาพที่ 23 อนุมัติ สัญญาเงินทุนหมุนเวียน*

# **2. การอนุมัติโครงการกู้ยืมเงินประเภทเงินอุดหนุน**

## **2.1. บันทึกแบบโครงการ**

1. เลือกที่เมนู "ทะเบียนลูกหนี้ (LM)" ในเมนูหลัก เลือกเมนูย่อย "บันทึกแบบโครงการ" ที่อยู่ในกลุ่ม เมนู "จัดการโครงการเงินอุดหนุน" คลิกที่ปุ่ม <mark><sup>(+สาง</sup>) ดังภาพที่ 24</mark>

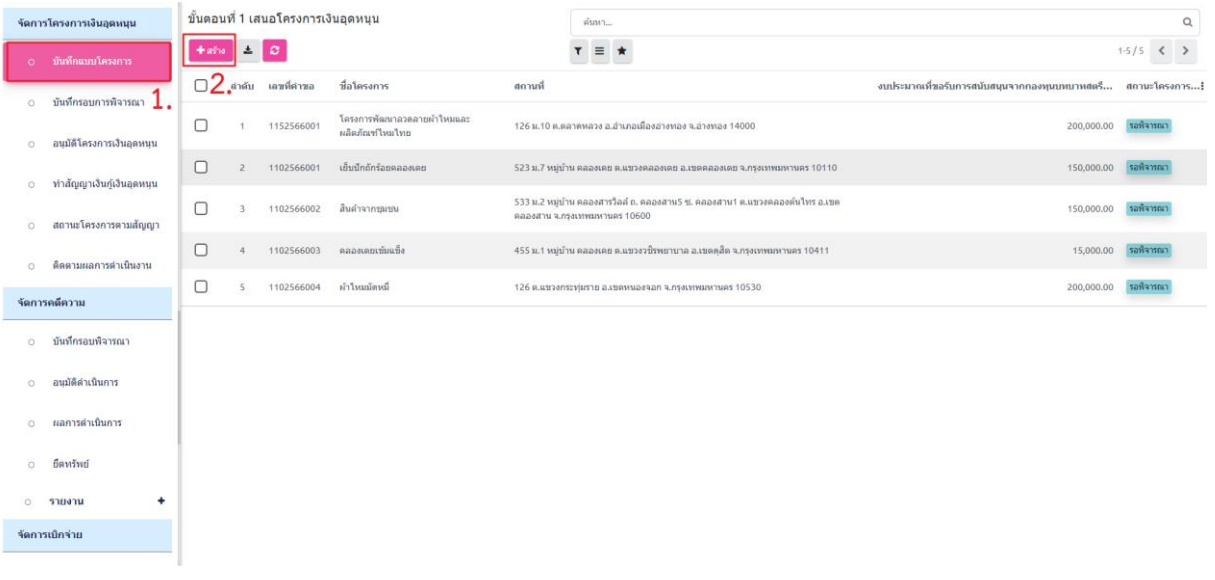

*ภาพที่ 24 การสร้างข้อมูลโครงการเงินอุดหนุน*

2. กรอกรายละเอียดโครงการในแบบฟอร์มและคลิกที่ปุ่ม <mark>้ ั™ก </mark>ดังภาพที่ 25-28

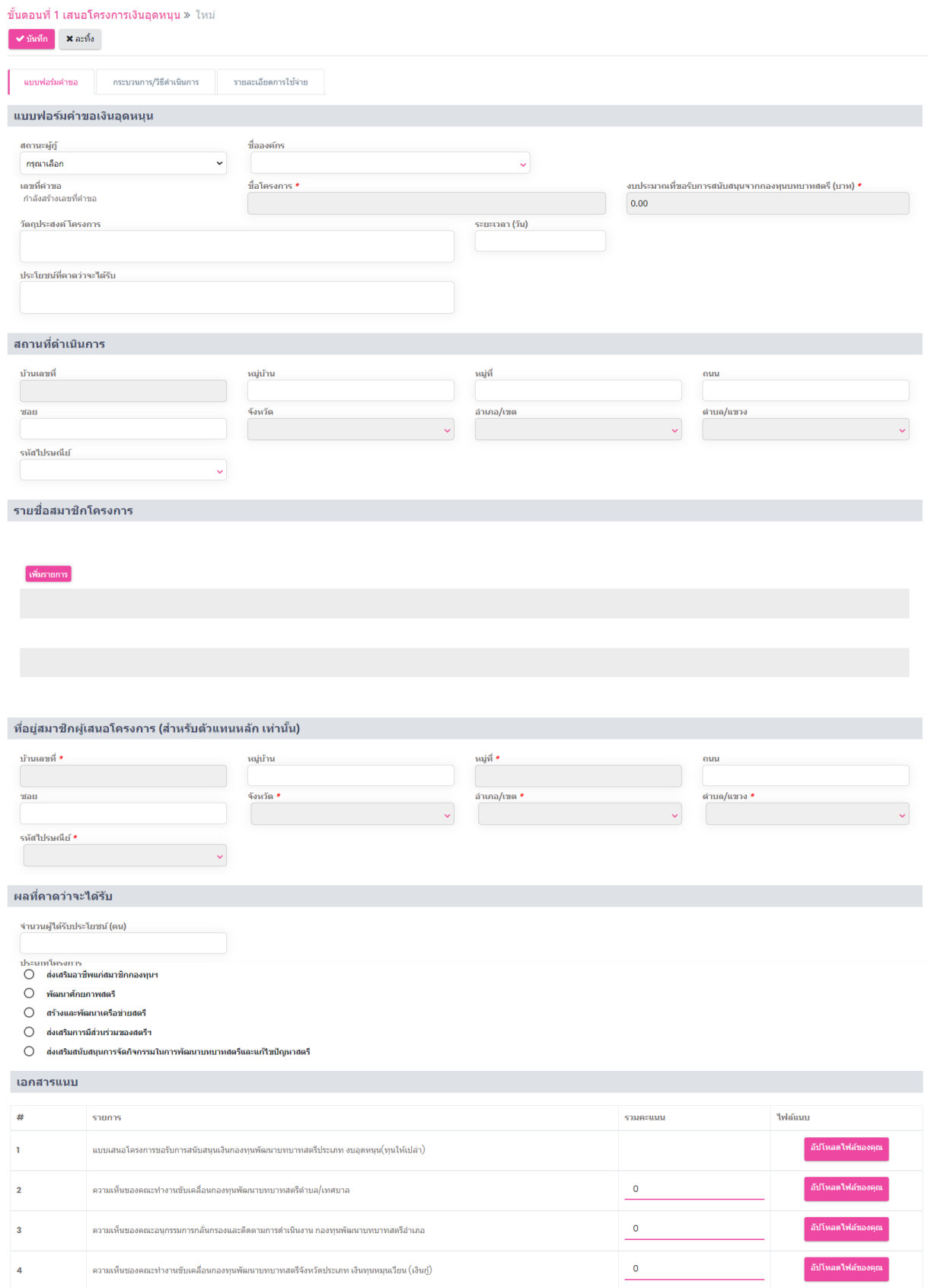

*ภาพที่ 25 แบบฟอร์มโครงการเงินอุดหนุน*

ความเห็นชองคณะทำงานขับเคลื่อนกองทุนพัฒนาบทบาทสตรีจังหวัดประเภท เงินทุนหมุนเวียน (เงินกู่)

 $\overline{\mathbf{4}}$ 

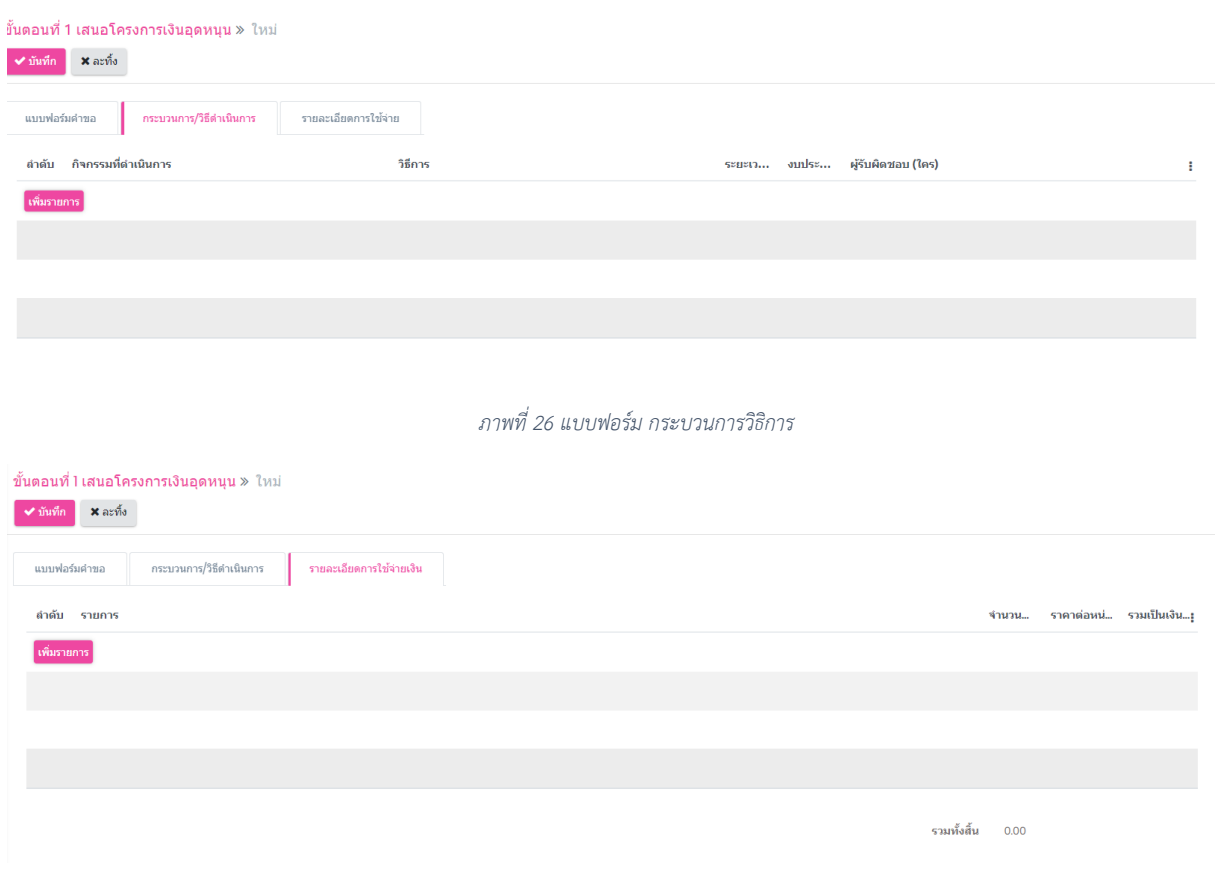

*ภาพที่ 27 แบบฟอร์มรายละเอียดการเบิกจ่าย*

### **2.2. บันทึกรอบพิจารณา**

หลังจากทำการบันทึกข้อมูลโครงการในหน้า "บันทึกแบบโครงการ" เรียบร้อยแล้ว เจ้าหน้าที่ จะต้องทำการเพิ่มโครงการเข้าสู่รอบพิจารณาในหน้า "บันทึกรอบพิจารณา" โดยต้องปฏิบัติดังนี้

1. เลือกเมนูย่อย "บันทึกรอบพิจารณา" ที่อยู่ในเมนูหลัก จากนั้นคลิกที่ปุ่ม <sup>[+สรง</sup> ดังภาพที่ 28 เพื่อเริ่มกระบวนการสร้างรายการ "รอบพิจารณา"

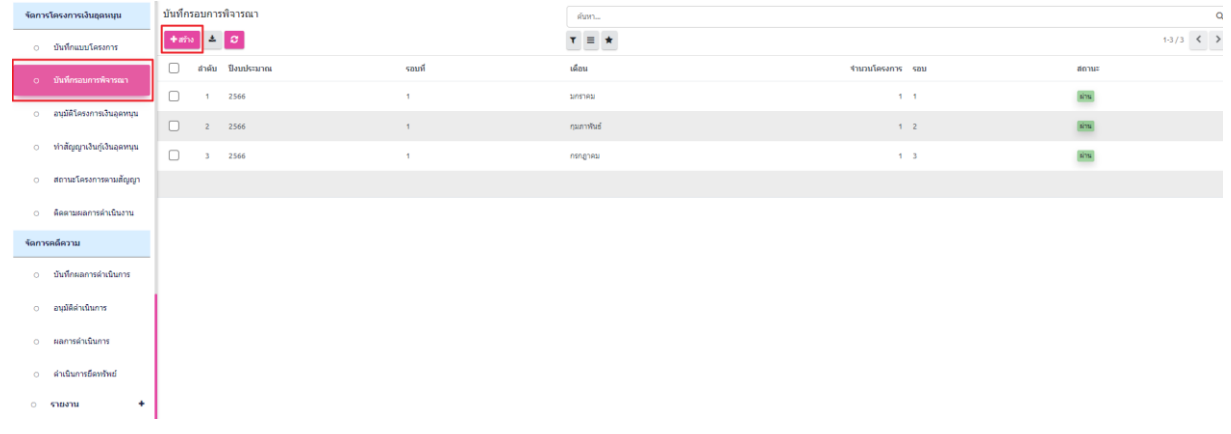

*ภาพที่ 28 การสร้างข้อมูลรอบพิจารณา*

| shu                             |                |                  |                | sing.<br>แบบร่าง |
|---------------------------------|----------------|------------------|----------------|------------------|
| แบบฟอร์มบันทึกรอบการพิจารณา     |                |                  |                |                  |
| flamistanna *                   | รอบที          |                  | เดือน *        |                  |
| $\backsim$<br>จำนวนโครงการ      | sau            |                  |                | $\checkmark$     |
| $\bullet$                       | $\overline{4}$ |                  |                |                  |
| $\Theta$ tusumin                |                |                  |                |                  |
| ชื่อโครงการ<br>สำคับ เลขที่ศาขอ |                | จำนวนเงิน สถานที | ประเภท         | $\pm$            |
| เพิ่มรายการ                     |                |                  |                |                  |
|                                 |                |                  |                |                  |
|                                 |                |                  |                |                  |
|                                 |                |                  |                |                  |
|                                 |                |                  | รามเงิน $0.00$ |                  |
| เอกสารแนบ                       |                |                  |                |                  |
| สำคับ ชื่อเอกสาร                |                | ไฟล์             |                | $\mathbb{I}$     |
| เพิ่มรายการ                     |                |                  |                |                  |
|                                 |                |                  |                |                  |
|                                 |                |                  |                |                  |
|                                 |                |                  |                |                  |
|                                 |                |                  |                |                  |

2. ในหน้า "บันทึกรอบพิจารณา" เจ้าหน้าที่จะพบฟอร์มที่ต้องกรอกข้อมูล ดังภาพที่ 29

*ภาพที่ 29 ฟอร์มรอบพิจารณา*

3. ในฟอร์มนี้ เจ้าหน้าที่ต้องระบุปีงบประมาณและเดือนของรอบพิจารณาที่ต้องการ เช่น 2566 และ พฤษภาคม ดังภาพที่ 30

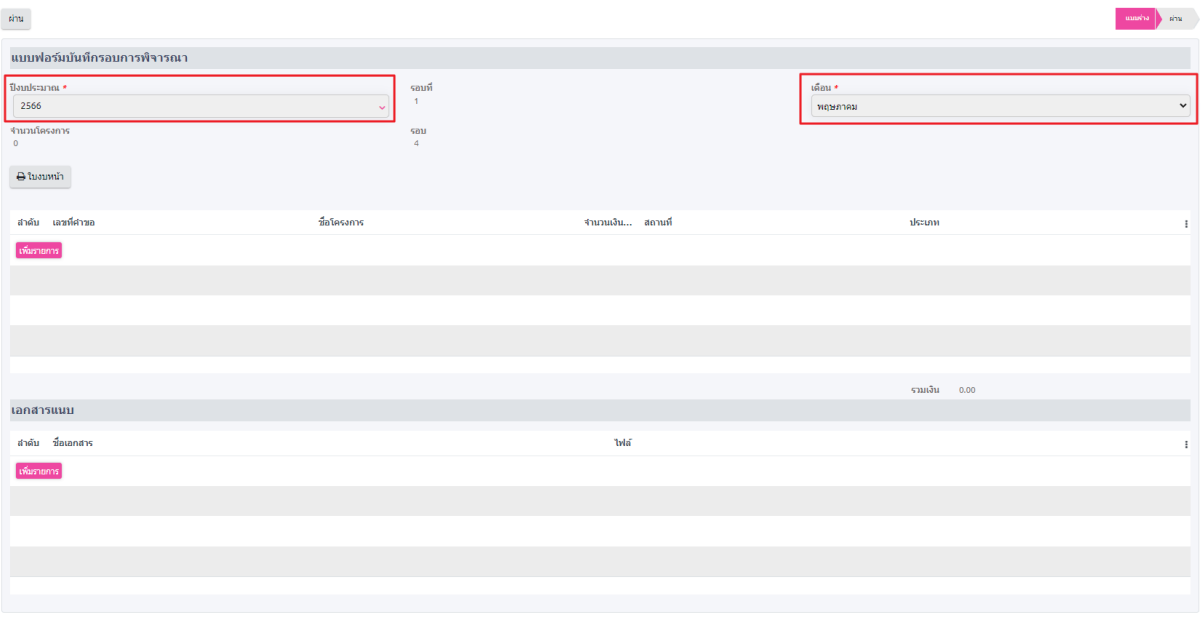

*ภาพที่ 30 แสดงการเลือก "ปีงบประมาณ" และ "เดือน" ในรอบพิจารณา*

4. เมื่อระบุข้อมูลครบถ้วนแล้ว เจ้าหน้าที่คลิกที่ปุ่ม <mark>เพิ่มรายการ</mark> เพื่อทำการบันทึกและเพิ่มโครงการเข้า สู่รอบพิจารณาในปีงบประมาณและเดือนที่ระบุ ดังภาพที่ 31-33

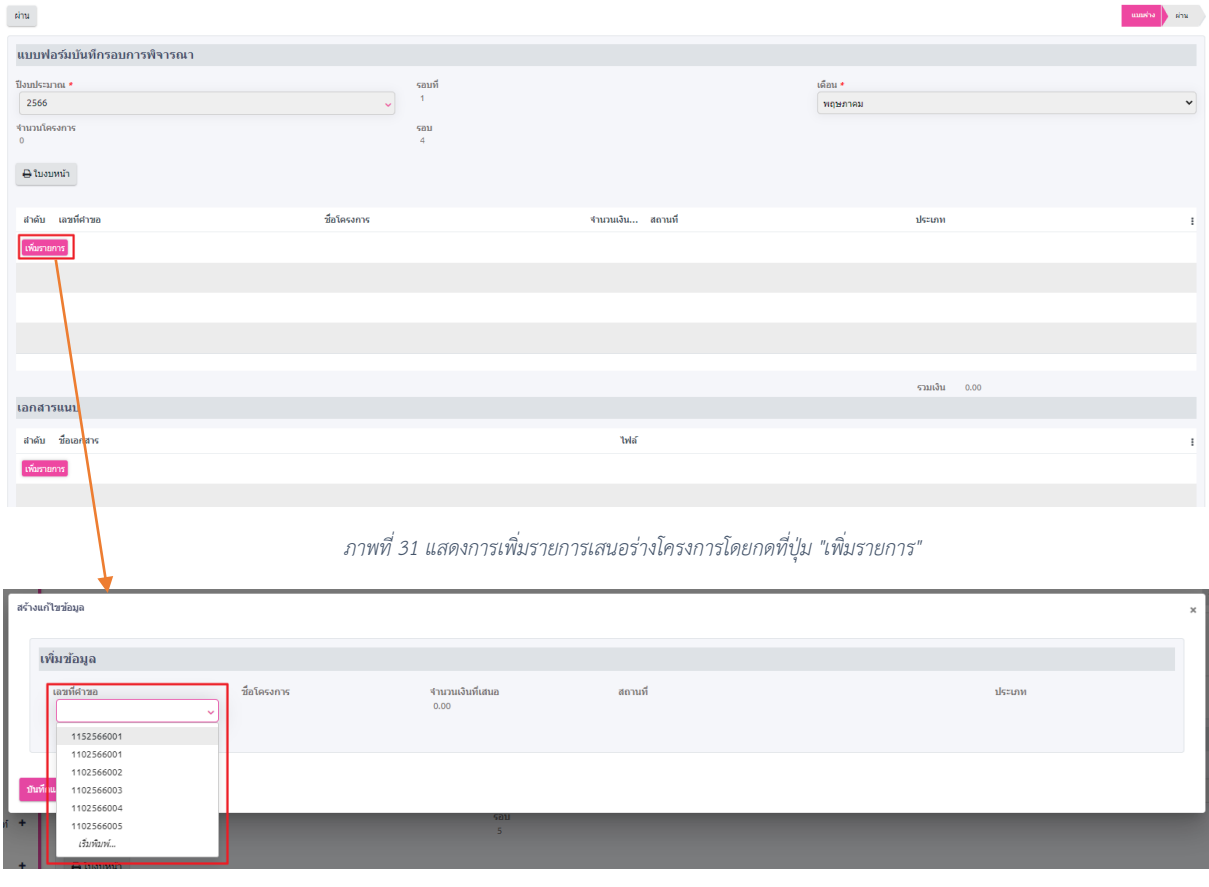

#### *ภาพที่ 32 แสดงเลือกรายการ "เลขที่คำขอ" ต้องการบันทึก*

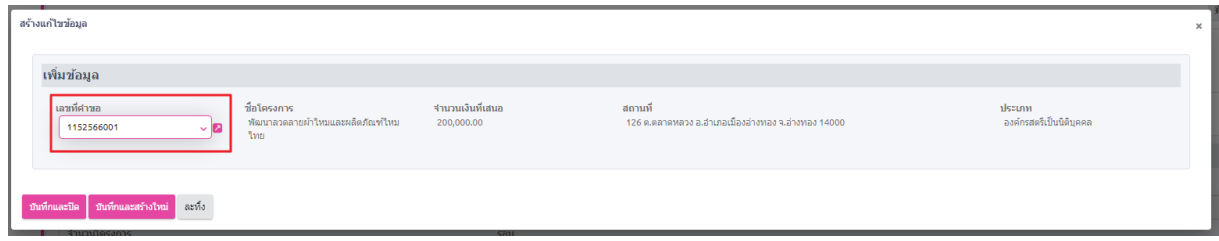

#### *ภาพที่ 33 แสดงรายการที่หลังจากเลือกเลขที่คำขอโครงการ*

5. หลังจากเจ้าหน้าที่ทำการเลือกรายการที่ต้องการในหน้า "บันทึกรอบพิจารณา" คุณสามารถ ดำเนินการตามตัวเลือกต่อไปนี้ ดังภาพที่ 34

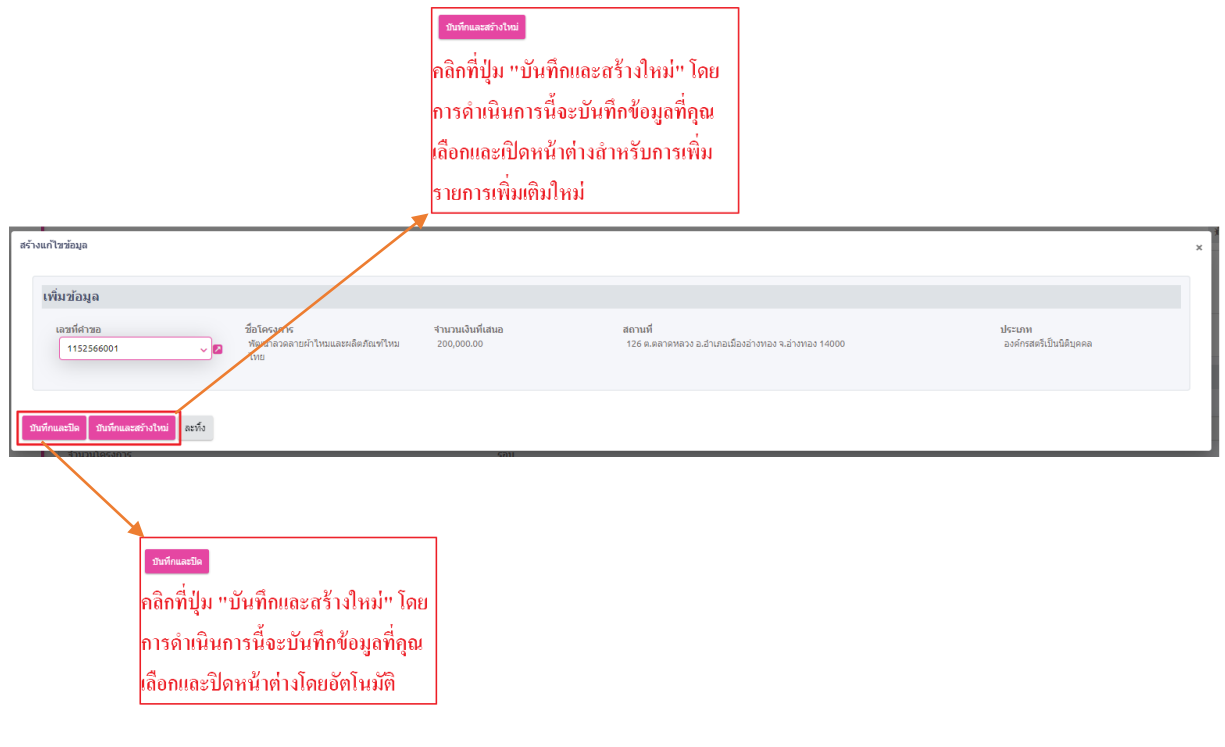

6. หลังจากเจ้าหน้าที่เพิ่มรายการครบถ้วนแล้ว เจ้าหน้าที่สามารถคลิกที่ปุ่ม "อนุมัติ" เพื่อทำการ บันทึกรอบพิจารณา ดังภาพที่ 35

หมายเหตุ หลังจากคลิกปุ่ม "อนุมัติ" แล้ว เจ้าหน้าที่จะไม่สามารถแก้ไขรายการเพิ่มเติมได้ ดังนั้น ควรตรวจสอบรายการให้ครบถ้วนก่อนทำการอนุมัติรายการ

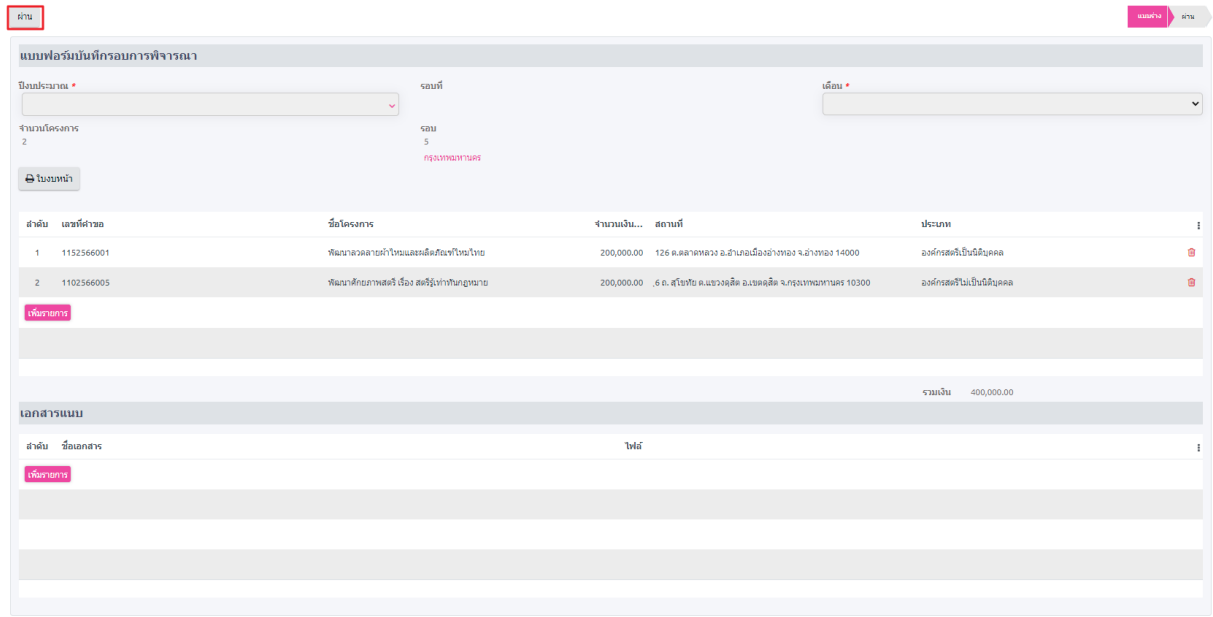

*ภาพที่ 35 แสดงการอนุมัติรอบพิจารณา*

*ภาพที่ 34 แสดงฟังก์ชั่นการเลือกบันทึกรายการ*

## **2.3. อนุมัติโครงการเงินอุดหนุน**

หลังจากเจ้าหน้าที่อนุมัติรอบพิจารณาโครงการเงินหมุนเวียนแล้ว ระบบจะสร้างรายการใน หน้า "อนุมัติโครงการเงินทุนหมุนเวียน" ดังภาพที่ 36

| จัดการโครงการเงินอุดหนุน    |              |              | ่ ขั้นตอนที่ 2 การอนุมัติโครงการเงินอุดหนุน |       | Alam                    |                  | $\alpha$        |  |  |  |  |
|-----------------------------|--------------|--------------|---------------------------------------------|-------|-------------------------|------------------|-----------------|--|--|--|--|
| 0 บันทึกแบบโครงการ          | $\Delta = 0$ |              |                                             |       | $\tau = \star$<br>ت ب ت |                  |                 |  |  |  |  |
|                             | $\Box$       |              | สำคับ ป็งบประมาณ                            | รอบที | เดือน                   | จำนวนโครงการ รอบ | สถานะ           |  |  |  |  |
| 0 มันที่กรอบการพิจารณา      |              | $\mathbf{1}$ | 2566                                        |       | มกราคม                  | $1 - 1$          | enaid           |  |  |  |  |
| o อนุมัติโครงการเงินอุตทนุน | $\sim$       | $2^{\circ}$  | 2566                                        |       | กมภาพันธ์               | 2 <sup>2</sup>   | euld            |  |  |  |  |
| o ทำสัญญาเงินกู้เงินอุดหนุน | $\Box$       | 3            | 2566                                        |       | กรกฎาคม                 | 3 <sup>3</sup>   | <b>cuid</b>     |  |  |  |  |
| 0 สถานะโครงการตามสัญญา      |              | $\Delta$     | 2566                                        |       | <b>MOTORS</b>           | $4 - 4$          | ระหว่างฝากันการ |  |  |  |  |
| 0 ติดตามผลการดำเนินงาน      |              |              |                                             |       |                         |                  |                 |  |  |  |  |
| จัดการคดีความ               |              |              |                                             |       |                         |                  |                 |  |  |  |  |

*ภาพที่ 36 แสดงรายการที่ถูกสร้างหลังจากอนุมัติ รอบพิจารณา*

1. เลือกรายการรอบพิจารณาที่ต้องการอนุมัติโครงการและยอดเงิน ในหน้ารายการรอบพิจารณาที่ เลือก เจ้าหน้าที่จะทำการบันทึกยอดเงินที่ได้รับการอนุมัติจากที่ประชุมในฟิลด์ "ยอดเงินที่อนุมัติ" ของโครงการนั้นๆ ดังภาพที่ 37-38

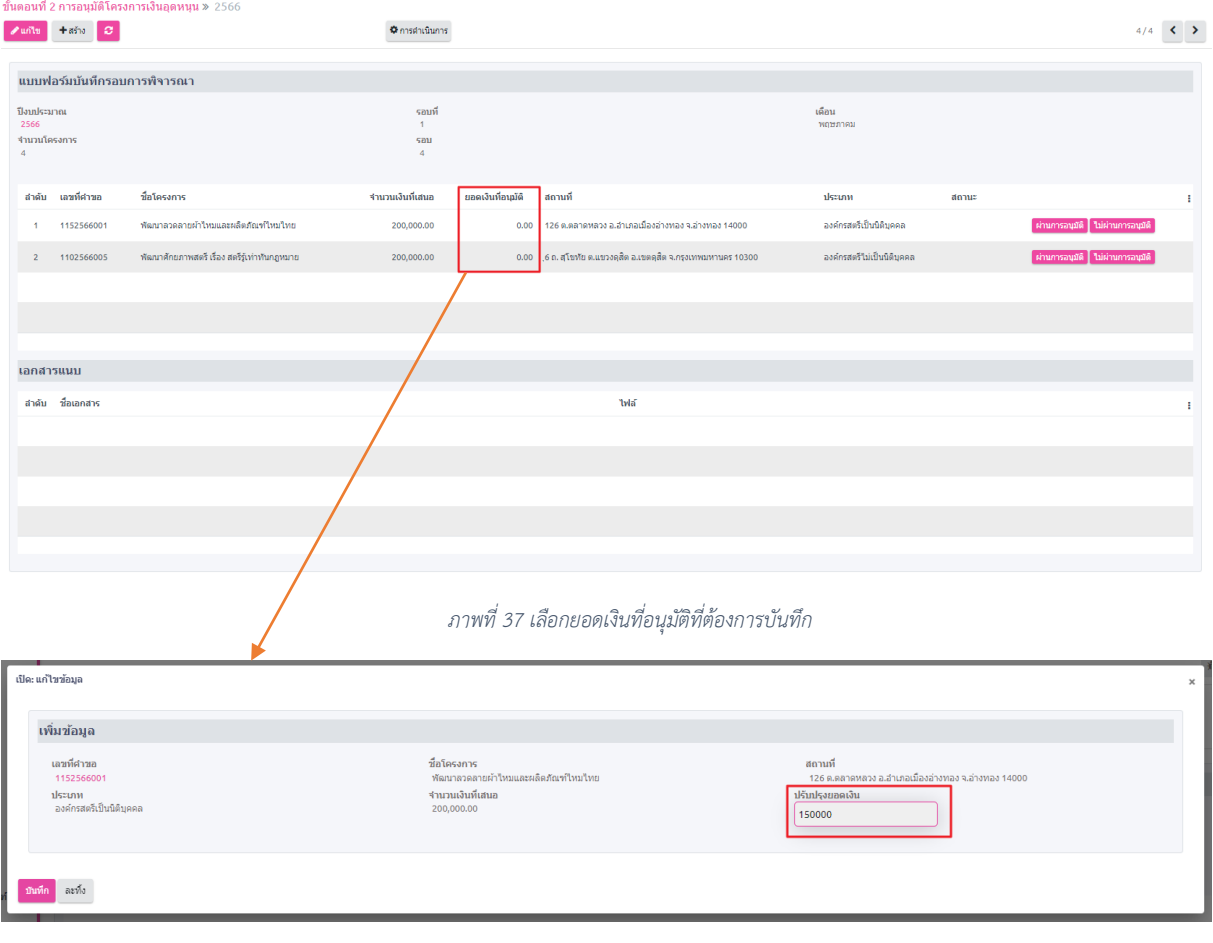

*ภาพที่ 38 กรอกยอดเงินที่อนุมัติ*

- 2. จากนั้นเจ้าหน้าที่จะเลือกคลิกปุ่มผลพิจารณาที่ได้รับจากการประชุม ดังนี้
- 2.1. หากเจ้าหน้าที่คลิกที่ปุ่ม "ผ่านการอนุมัติ" ระบบจะสร้างรายการสัญญาที่ปรากฏในหน้า "ทำ สัญญาเงินทุนหมุนเวียน" ดังภาพที่ 39

| $+ a \delta u$ $C$<br>$\sqrt{u}$ units         |                                              | <b>O</b> manufaunas                      |                   |                                                                    |                           |                      | $4/4$ < >                             |  |
|------------------------------------------------|----------------------------------------------|------------------------------------------|-------------------|--------------------------------------------------------------------|---------------------------|----------------------|---------------------------------------|--|
| แบบฟอร์มบันทึกรอบการพิจารณา                    |                                              |                                          |                   |                                                                    |                           |                      |                                       |  |
| ปีงบประมาณ<br>2566<br>จำนวนโครงการ<br>$\Delta$ |                                              | รอบที<br>$\mathbf{1}$<br>501<br>$\Delta$ |                   |                                                                    | เดือน<br>พฤษภาคม          |                      |                                       |  |
| เลขที่ศาขอ<br>สำคับ                            | ชื่อโครงการ                                  | จำนวนเงินที่เสนอ                         | ยอดเงินที่อนุมัติ | สถานที                                                             | dstunn                    | donus                |                                       |  |
| 1152566001                                     | พัฒนาลวดลายผ้าใหม่และผลิตภัณฑ์ใหม่ใหย        | 200,000.00                               |                   | 0.00 126 ต.ตลาดหลวง อ.อำเภอเมืองอ่างหอง จ.อ่างหอง 14000            | องค์กรสตรีเป็นนิติบุคคล   |                      | ใบ่ผ่านการอนุมัติ<br>ผ่านการอนุมัติ   |  |
| 1102566005<br>2 <sup>7</sup>                   | พัฒนาศักยภาพสตรี เรื่อง สตรีรับท่าทันกฎหมาย  | 200,000,00                               |                   | $0.00 - 6$ ถ. สุโขทัย ด.แขวงคุสิต อ.เขตคุสิต จ.กรุงเทพมหานคร 10300 | องค์กรสตรีใม่เป็นนิติบคคล |                      | ้ผ่านการอนุมัติ ∥ ไม่ผ่านการอนุมัติ   |  |
|                                                |                                              |                                          |                   |                                                                    |                           |                      |                                       |  |
| แบบฟอร์มบันทึกรอบการพิจารณา                    |                                              |                                          |                   |                                                                    |                           |                      |                                       |  |
| ปีงบประมาณ<br>2566<br>จำนวนโครงการ<br>4        |                                              | รอบที<br>1<br>501<br>$\Delta$            |                   |                                                                    | เดือน<br>พฤษภาคม          |                      |                                       |  |
| เลขที่ศาขอ<br>สำคับ                            | ชื่อโครงการ                                  | จำนวนเงินที่เสนอ                         | ยอดเงินที่อนมัติ  | สถานที                                                             | dssunn                    | annue                |                                       |  |
| 1152566001<br>$\mathbf{1}$                     | หัดนาลวดลายผ้าใหม่และผลิตภัณฑ์ใหม่ใหย        | 200,000.00                               |                   | 150,000.00 126 ต.คลาดหลวง อ.อำเภอเมืองอ่างทอง จ.อ่างทอง 14000      | องค์กรสตรีเป็นนิติบุคคล   | $\alpha\mu\tilde{a}$ |                                       |  |
| 1102566005<br>$2^{\circ}$                      | หัดนาศักยภาพสตรี เรื่อง สตรีรู้เท่าทันกฎหมาย | 200,000,00                               |                   | $0.00 - 6$ ก. สุโขทัย ค.แขวงคุสิต อ.เขตคุสิต จ.กรุงเทพมหานคร 10300 | องค์กรสตรีใม่เป็นนิติบคคล |                      | ้ ผ่านการอนุมัติ ∥ี่ใม่ผ่านการอนุมัติ |  |

*ภาพที่ 39 รายการหลังจากคลิกปุ่ม "ผ่านการอนุมัติ"*

2.2. หากเจ้าหน้าที่คลิกที่ปุ่ม "ไม่ผ่านการอนุมัติ" ระบบจะไม่สร้างรายการสัญญาในหน้า "ทำ สัญญาเงินทุนหมุนเวียน" และข้อมูลโครงการจะถูกส่งกลับไปที่หน้า "บันทึกแบบโครงการ" เพื่อทำการแก้ไขและส่งเข้ารอบพิจารณาครั้งต่อไป ดังภาพที่ 40

| แบบฟอร์มบันทึกรอบการพิจารณา             |                                              |                                                 |                  |                                                                |                           |                           |                  |
|-----------------------------------------|----------------------------------------------|-------------------------------------------------|------------------|----------------------------------------------------------------|---------------------------|---------------------------|------------------|
| ปีงบประมาณ<br>2566<br>จำนวนโครงการ<br>4 |                                              | รอบที่<br>$\mathbf{1}$<br>501<br>$\overline{4}$ |                  |                                                                | เดือน<br>พฤษภาคม          |                           |                  |
| ชื่อโครงการ<br>เลขที่ศาขอ<br>สำคับ      |                                              | จำนวนเงินที่เสนอ<br>ยอดเงินที่อนมัติ            | สถานที่          |                                                                | ประเภท                    | donut                     |                  |
| 1152566001<br>-1                        | พัฒนาลวดลายผ้าใหม่และผลิตภัณฑ์ใหม่ใหย        | 150,000,00<br>200,000.00                        |                  | 126 ค.ศลาคหลวง อ.ฮาเภอเมืองอ่างหอง จ.อ่างหอง 14000             | องค์กรสตรีเป็นนิติบุคคล   | อนมัติ                    |                  |
| 1102566005<br>$2^{\circ}$               | พัฒนาศักยภาพสตรี เรื่อง สตรีรู้เท่าทันกฎหมาย | 200,000,00                                      |                  | 0.00 6 ถ. สุโขทัย ค.แขวงคุสิต อ.เขตคุสิต จ.กรุงเทพมหานคร 10300 | องค์กรสครีใม่เป็นนิติบคคล | ผ่านการอนุมัติ            | ในผ่านการอนุมัติ |
|                                         |                                              |                                                 |                  |                                                                |                           |                           |                  |
| แบบฟอร์มบันทึกรอบการพิจารณา             |                                              |                                                 |                  |                                                                |                           |                           |                  |
| ปีงบประมาณ<br>2566<br>จำนวนโครงการ<br>4 |                                              | รอบที<br>$\overline{1}$<br>sau<br>$\Delta$      |                  |                                                                | เดือน<br>พฤษภาคม          |                           |                  |
| เลขที่คำขอ<br>สำคับ                     | ชื่อโครงการ                                  | จำนวนเงินที่เสนอ                                | ยอดเงินที่อนมัติ | สถานที                                                         |                           | ประเภท                    | donue            |
| 1152566001<br>л.                        | พัฒนาลวดลายผ้าใหม่และผลิตภัณฑ์ใหม่ใหย        | 200,000.00                                      |                  | 150,000,00 126 ต.ตสาคหลวง อ.ฮาเภอเมืองอ่างทอง จ.อ่างทอง 14000  |                           | องค์กรสตรีเป็นนิติบุคคล   | ងបុរើគិ          |
| 1102566005<br>$2^{\circ}$               | พัฒนาศักยภาพสตรี เรื่อง สตรีรู้เท่าทันกฎหมาย | 200,000.00                                      |                  | $0.00 - 6$ ถ. สโขทัย ค.แขวงคลิต อ.เขตคลิต จ.กรงเทพมหานคร 10300 |                           | องค์กรสตรีไม่เป็นนิติบคคล | ไม่อนุมัติ       |

*ภาพที่ 40 รายการหลังจากคลิกปุ่ม "ไม่ผ่านการอนุมัติ*

## **2.4. ทำสัญญาเงินอุดหนุน**

1. ขั้นตอนการบันทึก ข้อมูลบัญชีธนาคาร เจ้าหน้าที่คลิกที่ปุ่ม <sup>ยันทึกบัญชีธนาคาร</sup> ของรายการสัญญาที่ต้องการ เพิ่มรายการบัญชีธนาคาร จากนั้นกรอกรายละเอียดและทำการบันทึกรายการ ดังภาพที่ 41-4

หมายเหตุซึ่งต้องทำการบันทึกข้อมูลบัญชีธนาคารก่อนจะไปขั้นตอนถัดไป

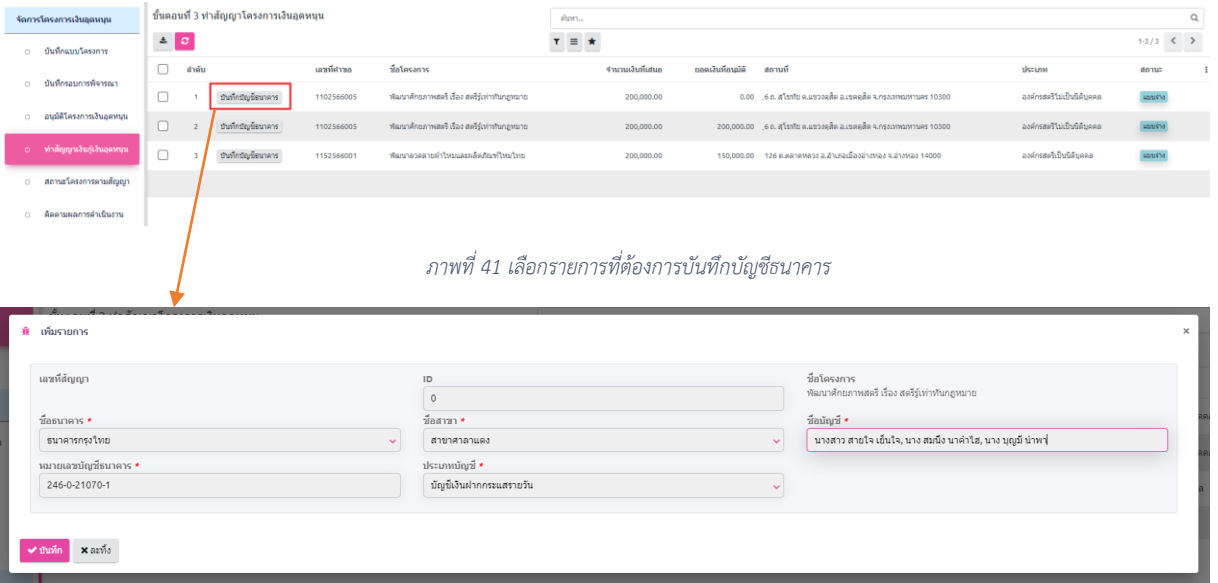

*ภาพที่ 42 กรอกรายละเอียดบัญชีธนาคาร*

2. เมื่อบันทึกบัญชีธนาคารเสร็จเรียบร้อยแล้ว ขั้นตอนการอนุมัติข้อมูลสัญญา เลือกรายการสัญญาที่ ต้องการอนุมัติ จากนั้นเจ้าหน้าที่กรอกรายละเอียดตามแบบฟอร์มที่กำหนด ดังภาพที่ 43

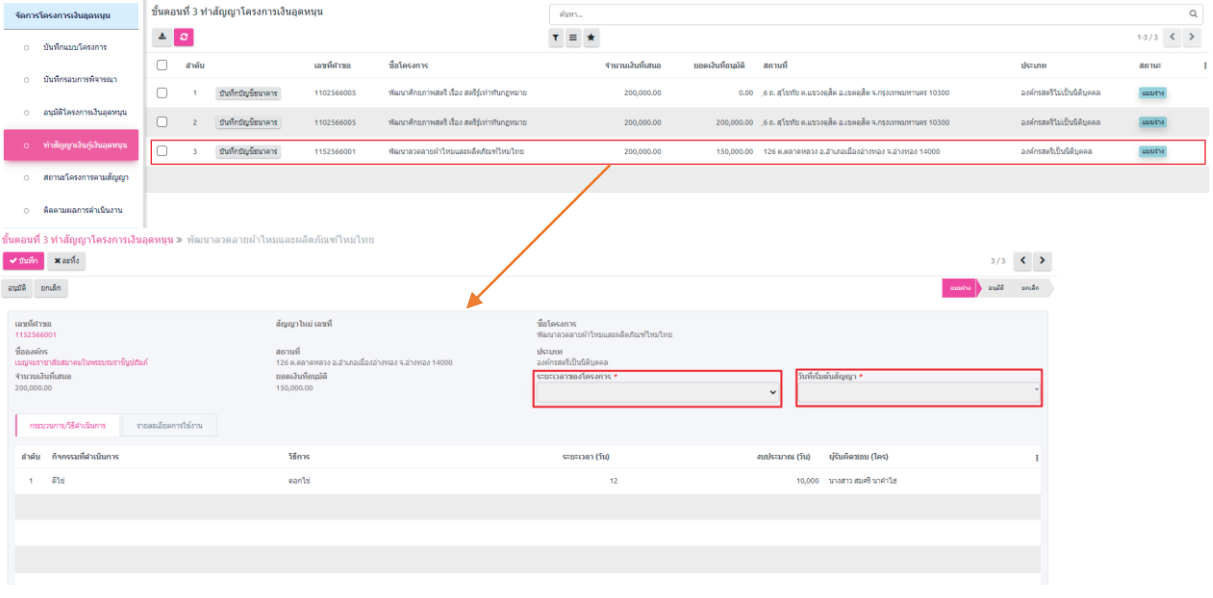

*ภาพที่ 43 แบบฟอร์มสัญญาเงินอุดหนุน*

3. จากนั้นเจ้าหน้าที่ทำการคลิกที่ปุ่ม "อนุมัติ" ระบบจะทำการบันทึกข้อมูล "สัญญาเงินทุนหมุนเวียน" เพื่อทำการอนุมัติเบิกจ่ายในลำดับต่อไป หมายเหตุในกรณีที่ สมาชิกในโครงการมีความประสงค์ที่จะไม่รับการสนับสนุนเงินทุนหมุนเวียนจาก กองทุนพัฒนาบทบาทสตรี ให้เจ้าหน้าที่ทำการกดปุ่ม "ยกเลิก" เพื่อทำการยกเลิกสัญญาเงินทุน หมุนเวียนรายการนั้น

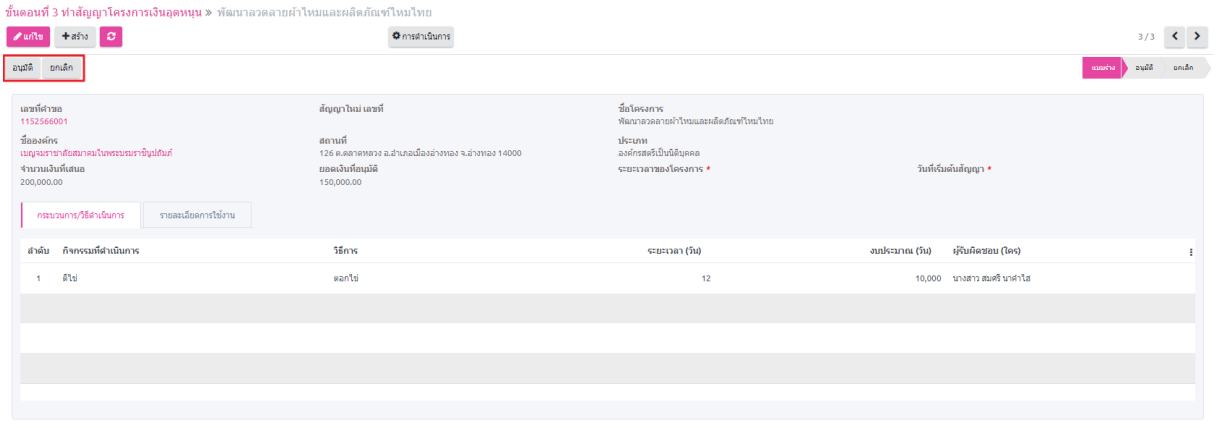

*ภาพที่ 44 อนุมัติ สัญญาเงินอุดหนุน*

## **3. การโอนเงินให้โครงการทุนหมุนเวียน**

## **3.1. บันทึกคำขอเบิกจ่าย**

ล่าขอเพื่อว่าย พ. ในป

1. เลือกที่เมนู "ทะเบียนลูกหนี้ (LM)" และเลือกเมนูย่อย "บันทึกคำขอเบิกจ่าย" ภายใต้กลุ่มเมนู "จัดการ เบิกจ่าย" และ คลิกที่ปุ่ม <sup>+ส่ง</sup> ดังภาพที่ 45

| 0 ผลการดำเนินการ     | คำขอเบิกจ่าย<br>$\  \mathbf{A} \ $<br>$+ a \bar{b}$ |                  |                               | ค้นทา<br>$\tau \equiv \star$<br>$1 - 1/1$<br>--- |  |                    |             |          |  |  |
|----------------------|-----------------------------------------------------|------------------|-------------------------------|--------------------------------------------------|--|--------------------|-------------|----------|--|--|
| ⊙ ยืดหรัพย์          | สำคับ เลขที่เอกสาร                                  | ประเภทเมิกจ่าย   | <i><b>PSufientau</b></i>      | ชื่อผ่าแหน่ง                                     |  | ยอดงนประมาณคงเหลือ | รวมทั้งสิ้น | donus    |  |  |
| ⊙ รายงาน             | t/u.036                                             | เงินทุนทนุนเวียน | 6604001-นาง สุวรรณา รอดเรื่อง | ผู้อำนวยการกลุ่มอำนวยการ                         |  | 2,950,000.00       | 300,000.00  | เม็กจ่าย |  |  |
| รัดการเบิกร่าย       |                                                     |                  |                               |                                                  |  |                    |             |          |  |  |
| 0 บันทึกคำขอเบิกจ่าย |                                                     |                  |                               |                                                  |  |                    |             |          |  |  |

*ภาพที่ 45 การสร้างคำขอเบิกจ่าย*

2. เมื่อเลือกเมนู "บันทึกคำขอเบิกจ่าย" ตามขั้นตอนก่อนหน้านี้แล้ว จะปรากฏหน้าต่างเพื่อบันทึกคำขอ เบิกจ่าย ดังภาพที่ 46

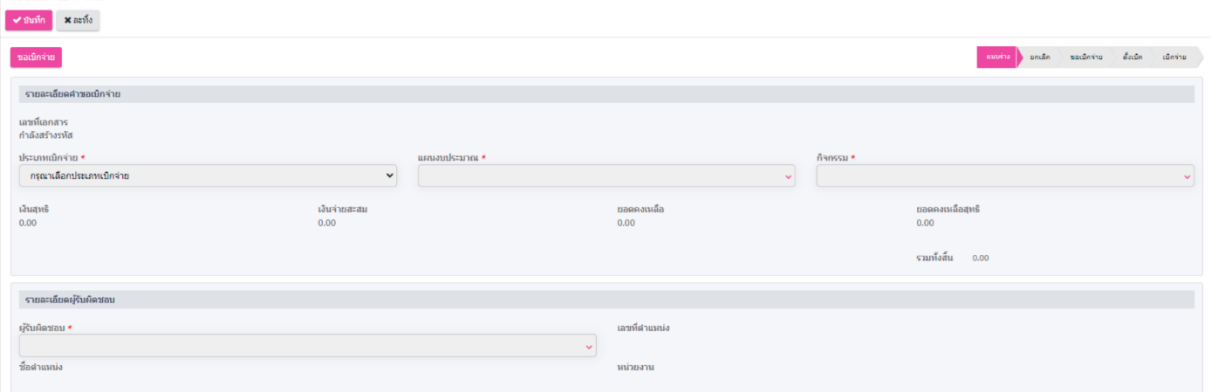

*ภาพที่ 46 แบบฟอร์มคำขอเบิกจ่าย*

3. ในหน้าบันทึกคำขอเบิกจ่าย เจ้าหน้าที่เลือกไปที่ รายการ "ประเภทการเบิกจ่าย" จากนั้นเลือกที่ รายการ เงินทุนหมุนเวียน หลังจ่ายเลือกประเภทการเบิกจ่ายแล้วจะปรากฏตาราง เพื่อบันทึกรายการ สัญญาที่จะบันทึกคำขอเบิกจ่าย ดังภาพที่ 47-48

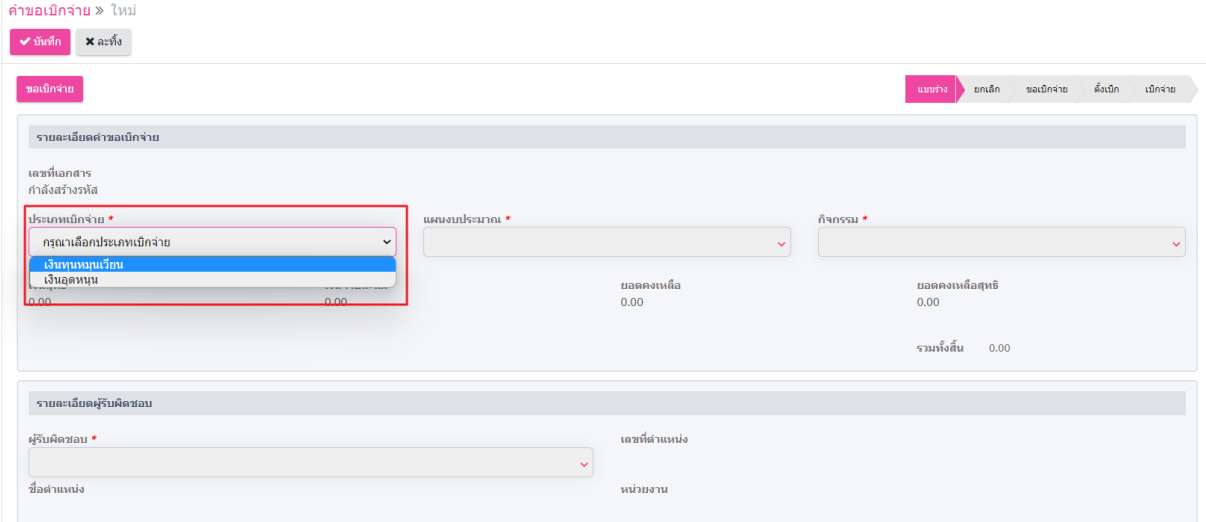

*ภาพที่ 47 เลือกประเภทการเบิกจ่าย*

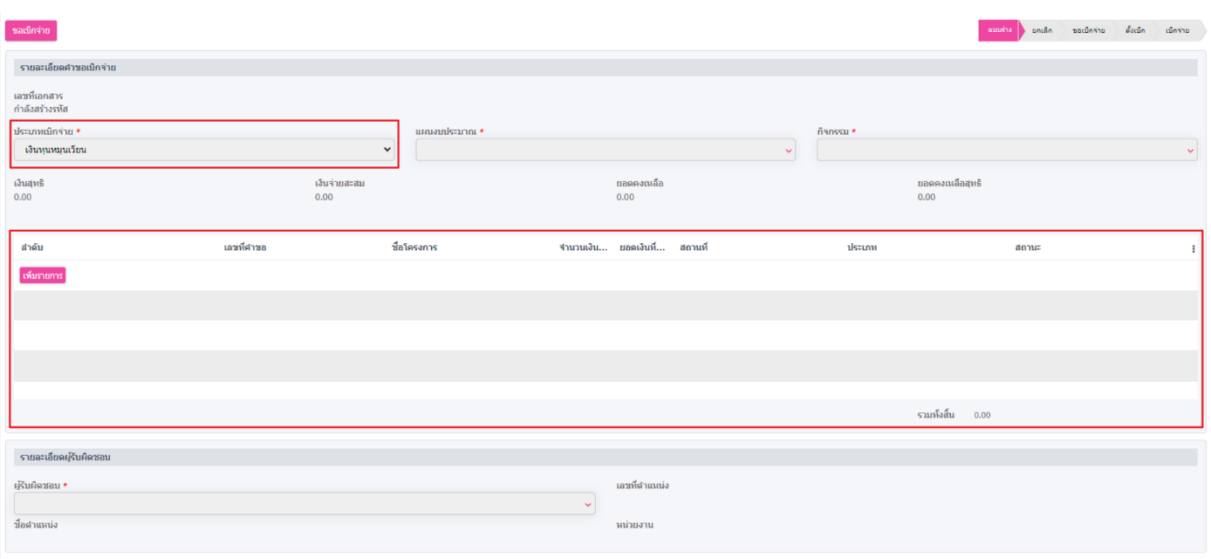

*ภาพที่ 48 ตารางบันทึกโครงการเงินทุนหมุนเวียน*

4. เลือก "แผนงบประมาณรายจ่าย" ที่ต้องการเบิกจ่าย หลังจากเลือก "แผนงบประมาณรายจ่าย" แล้ว เจ้าหน้าที่จึงจะสามารถเพิ่มกิจกรรมที่จะเบิกจ่ายได้ ดังภาพที่ 49-50

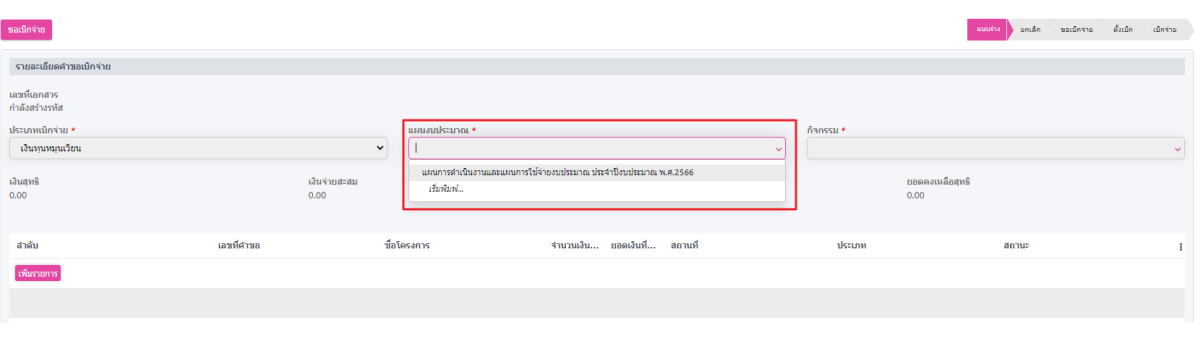

*ภาพที่ 49 เลือกแผนงบประมาณรายจ่าย*

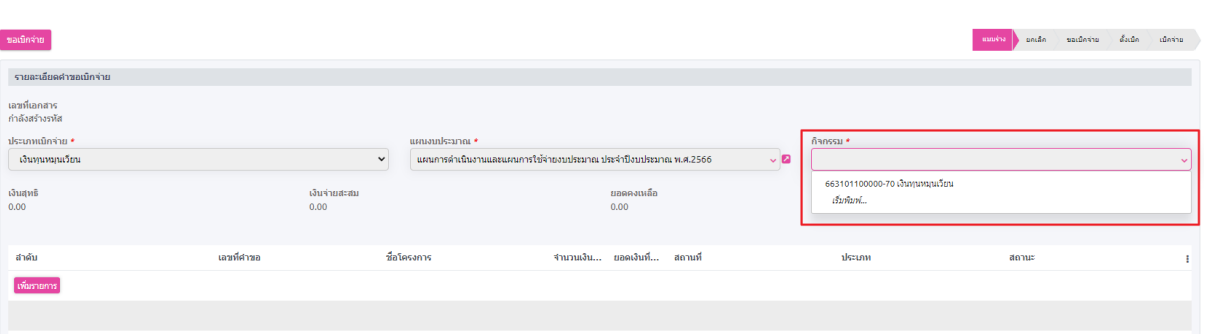

*ภาพที่ 50 เลือกกิจกรรมเบิกจ่าย ตาม แผนงบประมาณรายจ่าย*

5. เจ้าหน้าที่คลิกที่ปุ่ม <sup>เพิ่มรายการ</sup> เพื่อเพิ่มรายการสัญญาที่จะทำการเบิกจ่าย หลังจากคลิกปุ่ม "เพิ่ม รายการ"แล้ว ระบบจะแสดงรายการ "สัญญาเงินทุนหมุนเวียน" ที่อนุมัติแล้วเพื่อเลือกที่จะเบิกจ่าย ในครั้งนี้ ดังภาพที่ 51-52

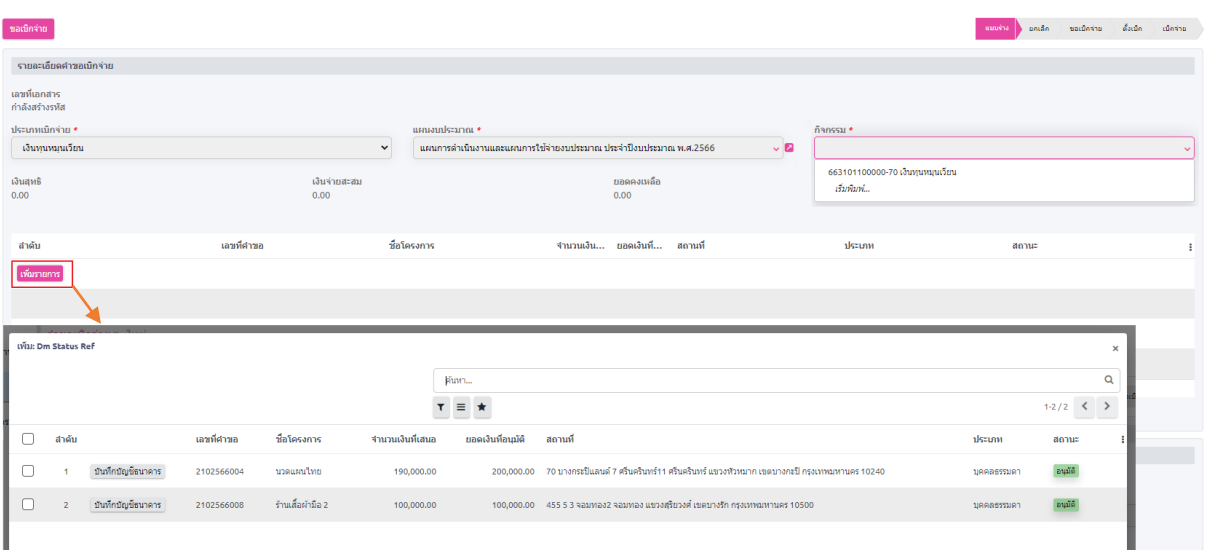

#### *ภาพที่ 51 รายการสัญญาเงินทุนหมุนเวียนที่อนุมัติแล้ว*

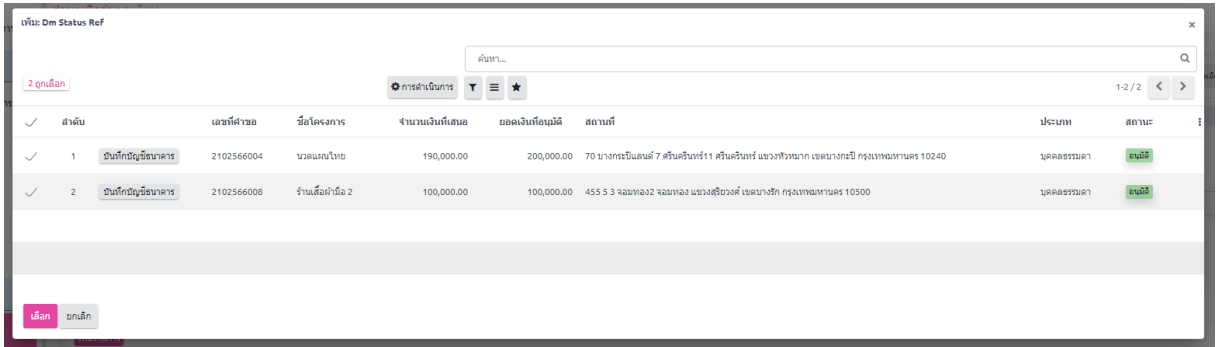

*ภาพที่ 52 แสดงการเลือกรายการสัญญาเงินทุนหมุนเวียน*

6. หลังจากเจ้าหน้าที่เลือกรายการสัญญาเรียบร้อยแล้ว รายการสัญญาที่เลือกจะถูกย้ายมาแสดงที่ รายการคำขอเบิกจ่าย ดังภาพที่ 53

| ✔ บันทึก                       | ี <b>คำขอเบิกจ่าย »</b> ใหม่<br>$\times$ arms |                              |                            |                                                                    |                               |                                                                                                    |                                               |                                 |                                     |                            |
|--------------------------------|-----------------------------------------------|------------------------------|----------------------------|--------------------------------------------------------------------|-------------------------------|----------------------------------------------------------------------------------------------------|-----------------------------------------------|---------------------------------|-------------------------------------|----------------------------|
| ขอเบิกจ่าย                     |                                               |                              |                            |                                                                    |                               |                                                                                                    |                                               | ministra                        | ยกเล็ก ขอเบ็กจ่าย ตั้งเบ็ก เบ็กจ่าย |                            |
|                                | รายละเอียดค่าขอเบิกจ่าย                       |                              |                            |                                                                    |                               |                                                                                                    |                                               |                                 |                                     |                            |
| เลขที่เอกสาร<br>กำลังสร้างรหัส |                                               |                              |                            |                                                                    |                               |                                                                                                    |                                               |                                 |                                     |                            |
| ประเภทเบิกจ่าย ∙               | เงินทุนหมุนเวียน                              |                              | umanisana *<br>$\check{~}$ | ่ แผนการดำเนินงานและแผนการใช้จ่ายงบประมาณ ประจำปังบประมาณ พ.ศ.2566 |                               | $\sim$ 23                                                                                              | กิจกรรม ◆<br>663101100000-70 เงินทุนหมุนเวียน |                                 |                                     | $\overline{\phantom{a}}$ o |
| เงินสุทธิ<br>6.000.000.00      |                                               | เงินจ่ายสะสม<br>3,150,000.00 |                            |                                                                    | ยอดคงเหลือ<br>2,850,000,00    |                                                                                                    |                                               | ยอดคงเหลือสุทธิ<br>2,750,000.00 |                                     |                            |
| สำคับ                          |                                               | เลขที่คำขอ                   | ชื่อโครงการ                |                                                                    | ้จำนวนเงิน ยอดเงินที่ สถานที่ |                                                                                                    | ประเภท                                        | $\text{an}x$                    |                                     | ÷                          |
| 4                              | บันทึกบัญชีธนาคาร                             | 2102566004                   | นวดแผนไทย                  | 190,000.00                                                         |                               | 70 บางกระป็นลนด์ 7 ศรีนครินทร์11<br>200,000.00 ศรีนครินทร์ แขวงหัวหมาก เขตบางกะป็<br>nsaumanmuas 10240 | บคคลธรรมดา                                    | อนมัติ                          |                                     | $\pmb{\times}$             |
| $\overline{2}$                 | ยันทึกมัญชีธนาคาร                             | 2102566008                   | ร้านเสื้อผ้ามือ 2          | 100,000.00                                                         | 100,000.00                    | 455 5 3 จอมทอง2 จอมทอง แขวงสุริยวงศ์<br>เขตบางรัก กรุงเทพมหานคร 10500                                  | บคคลธรรมคา                                    | อนุมัติ                         |                                     | $\pmb{\times}$             |
| เพิ่มรายการ                    |                                               |                              |                            |                                                                    |                               |                                                                                                    |                                               |                                 |                                     |                            |
|                                |                                               |                              |                            |                                                                    |                               |                                                                                                    |                                               |                                 |                                     |                            |
|                                |                                               |                              |                            |                                                                    |                               |                                                                                                    |                                               | รามทั้งสิ้น 300,000.00          |                                     |                            |

*ภาพที่ 53 รายการสัญญาเงินทุนหมุนเวียนที่อนุมัติถูกเพิ่มเข้ารายการเบิกจ่าย*

7. จากนั้นเจ้าหน้าที่ทำการเลือกชื่อผู้บันทึกคำขอเบิกจ่ายในครั้งนี้ที่รายการ "ผู้รับผิดชอบ" จากนั้นคลิก ที่ปุ่ม "บันทึก" และคลิกที่ปุ่ม "ขอเบิกจ่าย" ดังภาพที่ 54

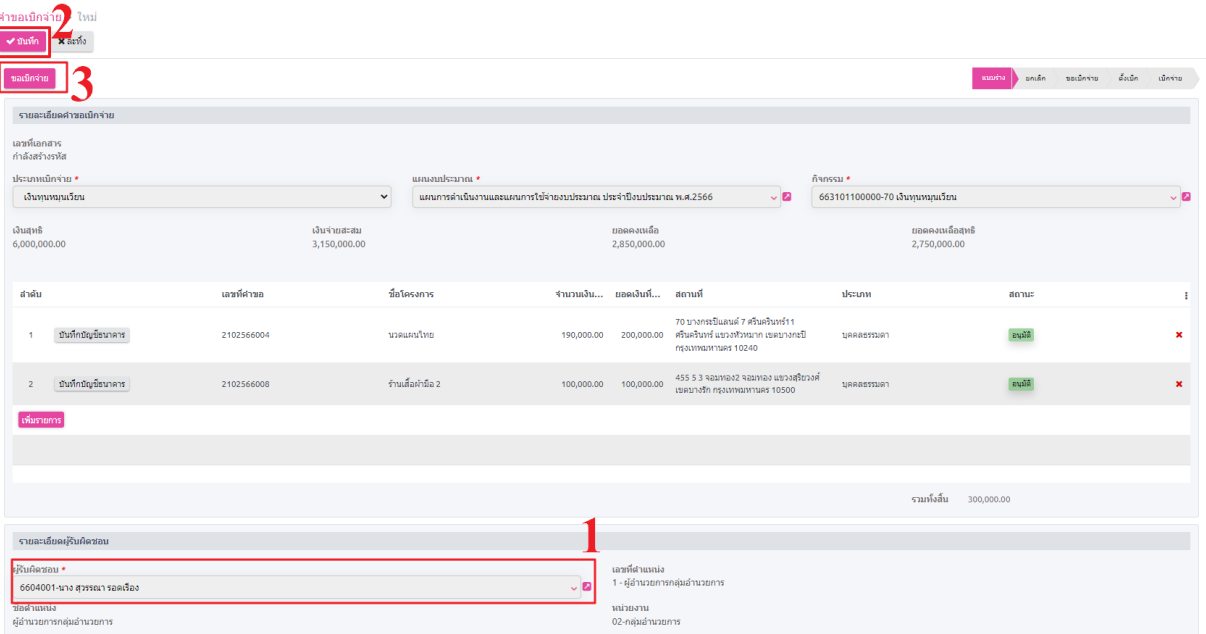

*ภาพที่ 54 เลือกชื่อผู้รับผิดชอบ*

## **3.2. ใบงบหน้าสำคัญเบิกเงิน**

1. เลือกที่เมนู "ระบบเจ้าหนี้และการจ่ายเงิน" เลือกเมนูย่อย "ใบงบหน้าสำคัญเบิกเงิน" ในกลุ่มเมนู บันทึกใบขอเบิก และ กดที่ปุ่ม ดังภาพที่ 55

|         | ทะเบียนทรัพย์สินและครูภัณฑ์ + |          |                |                           |              |        |                               |             |              |                |           |             | <b>B</b>    |
|---------|-------------------------------|----------|----------------|---------------------------|--------------|--------|-------------------------------|-------------|--------------|----------------|-----------|-------------|-------------|
|         |                               |          |                | ใบงบหน้าสำคัญเบิกเงิน     |              |        | him.                          |             |              |                |           |             | $\mathsf Q$ |
|         | ระบบเจ้าหนี้และการจ่ายเงิน    | $+ 4510$ |                | $\mathbf{A}$ $\mathbf{C}$ |              |        | $\equiv$                      |             |              |                | $1-45/45$ | $\langle$ > |             |
|         | บันทึกใบขอเบิก                | 20       | ล่าดับ         | เลขอ้างอิง                | วันที่ขอเบิก | ประเภท | ชื่อ-นามสกุล ผู้ขอเบิก        | หมวดเงิน    | จำนวนเงินรวม | จำนวนที่ขอเบ็ก | สถานะ     |             |             |
| O.      | ขออนุมัติการยืมปฏิบัติงาน     |          |                | $Cwi-001$                 | 17/05/2023   |        | 6604003-นาง อรฉัตร ทาบปผา     |             | 7,236.00     | 7,236.00       |           |             | ø           |
| $\circ$ | ขอเบิกค่าไข้จ่ายอื่น ๆ        | I.       | $\overline{2}$ | $cwi-002$                 | 19/05/2023   |        | 6604002-นาง นิทรา ชุจิตร      |             | 0.00         | 0.00           |           |             |             |
| $\circ$ | ขออนุมัติเบิกค่าตอบแทน/ค่า    | a        |                | $cwi-003$                 | 19/05/2023   |        | 6604002-นาง นิทรา ชูจิตร      |             | 10,740.66    | 10,740.66      |           |             |             |
| ไข้สอย  |                               |          |                | cwi-004                   | 22/05/2023   |        | 6604003-นาง อรฉัตร ทานปผา     | รายจ่ายอื่น | 1,500,000.00 | 1,500,000.00   |           |             |             |
| O.      | เมิกค่าใช้จ่ายไม่ราชการ       | п        | 5              | $cwi-005$                 | 24/05/2023   |        | 6604001-นาง สุวรรณา รอดเรื่อง | ค่าตอบแทน   | 0.00         | 0.00           |           |             |             |
| $\circ$ | ใบงบหน้าสำคัญเบิกเงิน         |          | 6              | $cwi-006$                 | 24/05/2023   |        | 6604003-นาง อรฉัตร ทานปผา     | ค่าไข้สอย   | 0.00         | 0.00           |           |             |             |
|         |                               |          |                | cwi-007                   | 24/05/2023   |        | 6604003-นาง อรุฉัตร ทาบปผา    | ค่าไข้สอย   | 10,000,00    | 10,000.00      |           |             |             |

*ภาพที่ 55 เมนูใบงบหน้าสำคัญเบิก*

2. เจ้าหน้าที่เลือกชื่อผู้ขอเบิก และ หมวดเงิน จากนั้น คลิกปุ่ม "เพิ่มรายการ" ระบบจะแสดงรายการเลข ตัดยอด เลือกรายการเลขที่ตัดยอด เพื่อดึงข้อมูลสัญญาที่อนุมัติแล้วมาแสดงที่รายการ และเลือก สัญญาเงินหมุนเวียนที่ต้องการจะเบิกจ่าย จากนั้นกดปุ่ม บันทึก ดังภาพที่ 56 , 57

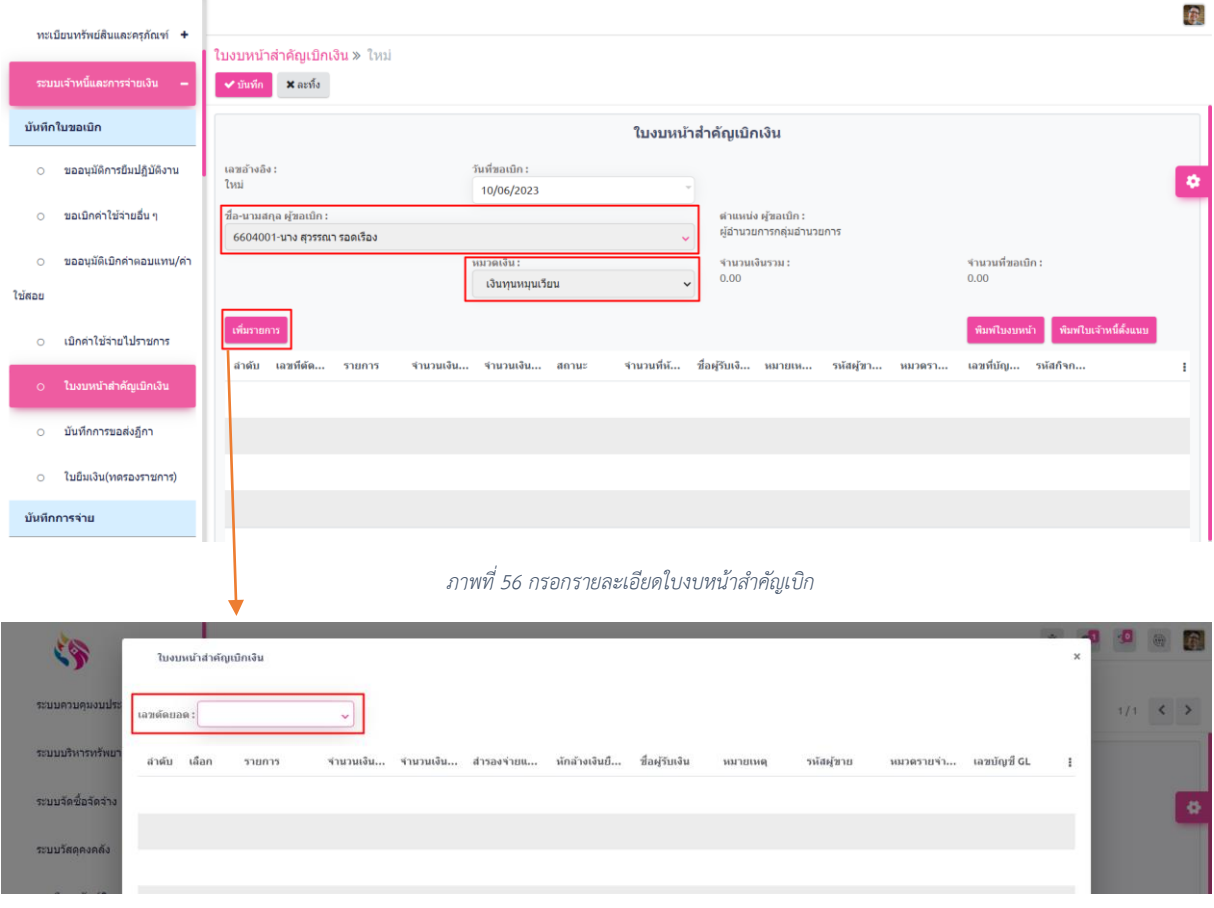

*ภาพที่ 57 เลือกเลขที่ตัดยอด*

3. เมื่อเช็ครายการสัญญาเงินหมุนเวียนที่ต้องการจะเบิกจ่ายเรียบร้อยแล้ว จากนั้นคลิกที่ปุ่ม "บันทึก" เพื่อบันทึกข้อมูลใบขอเบิก ดังภาพที่

| $\circ$ | ขออนุมัติการยืมปฏิบัติงาน   |                           | ใบงบหน้าสำคัญเบิกเงิน » cwi-045                           |                                      |            |                                                 |  |            |                              |          |            |           |                                |                        |             |
|---------|-----------------------------|---------------------------|-----------------------------------------------------------|--------------------------------------|------------|-------------------------------------------------|--|------------|------------------------------|----------|------------|-----------|--------------------------------|------------------------|-------------|
| $\circ$ | ขอเบิกค่าใช้จ่ายอื่น ๆ      | ื้≁ บันทึก                | $x$ aris                                                  |                                      |            |                                                 |  |            |                              |          |            |           |                                |                        | $45/46$ < > |
| $\circ$ | ขออนมัติเบิกค่าตอบแทน/ค่า   |                           |                                                           |                                      |            |                                                 |  |            | ใบงบหน้าสำคัญเบิกเงิน        |          |            |           |                                |                        |             |
| ใช้สอย  |                             | เลขอ้างอิง :<br>$cwi-045$ |                                                           |                                      |            | วันที่ขอเบิก :<br>10/06/2023                    |  |            |                              |          |            |           |                                |                        |             |
| $\circ$ | เบิกค่าใช้จ่ายไปราชการ      |                           | ชื่อ-นามสกุล ผู้ขอเบิก :<br>6604001-นาง สุวรรณา รอดเรื่อง |                                      |            | ตำแหน่ง ผู้ขอเบิก :<br>ผู้อำนวยการกลุ่มอำนวยการ |  |            |                              |          |            |           |                                |                        |             |
| $\circ$ | ใบงบหน้าสำคัญเบิกเงิน       |                           |                                                           |                                      |            | หมวดเงิน :<br>เงินหมุนเวียน                     |  |            | จำนวนเงินรวม :<br>200,000.00 |          |            |           | จำนวนที่ขอเบิก :<br>150,000.00 |                        |             |
| $\circ$ | บันทึกการขอส่งฎีกา          | เพิ่มรายการ               |                                                           |                                      |            |                                                 |  |            |                              |          |            |           | พิมพ์ใบงบหน้า                  | ทิมพ์ไบเจ้าหนี้ตั้งแนบ |             |
| $\circ$ | ใบยืมเงิน(ทดรองราชการ)      | ลำดับ                     | เลขที่ต้ดย                                                | รายการ                               |            | จำนวนเงิน จำนวนเงิน สถานะ                       |  | จำนวนที่ห้ | ชื่อผู้รับเงิ                | หมายเหตุ | รหัสผู้ชาย | หมวดราย   | เลขที่บัญ                      | รหัสกิจกร              |             |
|         | บันทึกการจ่าย               |                           |                                                           | พัฒนา<br>ลวดลายผ้า                   |            |                                                 |  |            |                              |          |            |           |                                | 6621021000             | ดูราย       |
| $\circ$ | บันทึกการจ่ายเงินยืม        |                           | ชน.042                                                    | <b>THULSE</b><br>ผลิตภัณฑ์<br>ไหมไทย | 200,000.00 | 150,000.00 ปกติ                                 |  |            |                              |          |            | เงินอดหนน | 1000000000                     | 00-70 เงิน<br>อุดหนุน  | ละเอียด     |
| $\circ$ | บันทึกการขอเบิกเงิน (ตามฏี  |                           |                                                           |                                      |            |                                                 |  |            |                              |          |            |           |                                |                        |             |
| (רח     |                             |                           |                                                           |                                      |            |                                                 |  |            |                              |          |            |           |                                |                        |             |
| $\circ$ | บันทึกการจ่ายเงิน (ตามฎีกา) |                           |                                                           |                                      |            |                                                 |  |            |                              |          |            |           |                                |                        |             |

*ภาพที่ 58 รายการที่ถูกส่งมาที่หน้าใบงบหน้าสำคัญตั้งเบิก*

## **3.3. บันทึกการขอส่งฏีกา**

1. เลือกที่เมนู ระบบเจ้าหนี้และการจ่ายเงิน เลือกเมนูย่อย บันทึกการขอส่งฏีกา ในกลุ่มเมนู บันทึกใบขอ เบิก และ กดที่ปุ่ม เลือกรายการใบงบหน้าสำคัญเบิกเงิน จากนั้นคลิกที่ปุ่ม "บันทึก" ดังภาพ ที่ 59 , 60

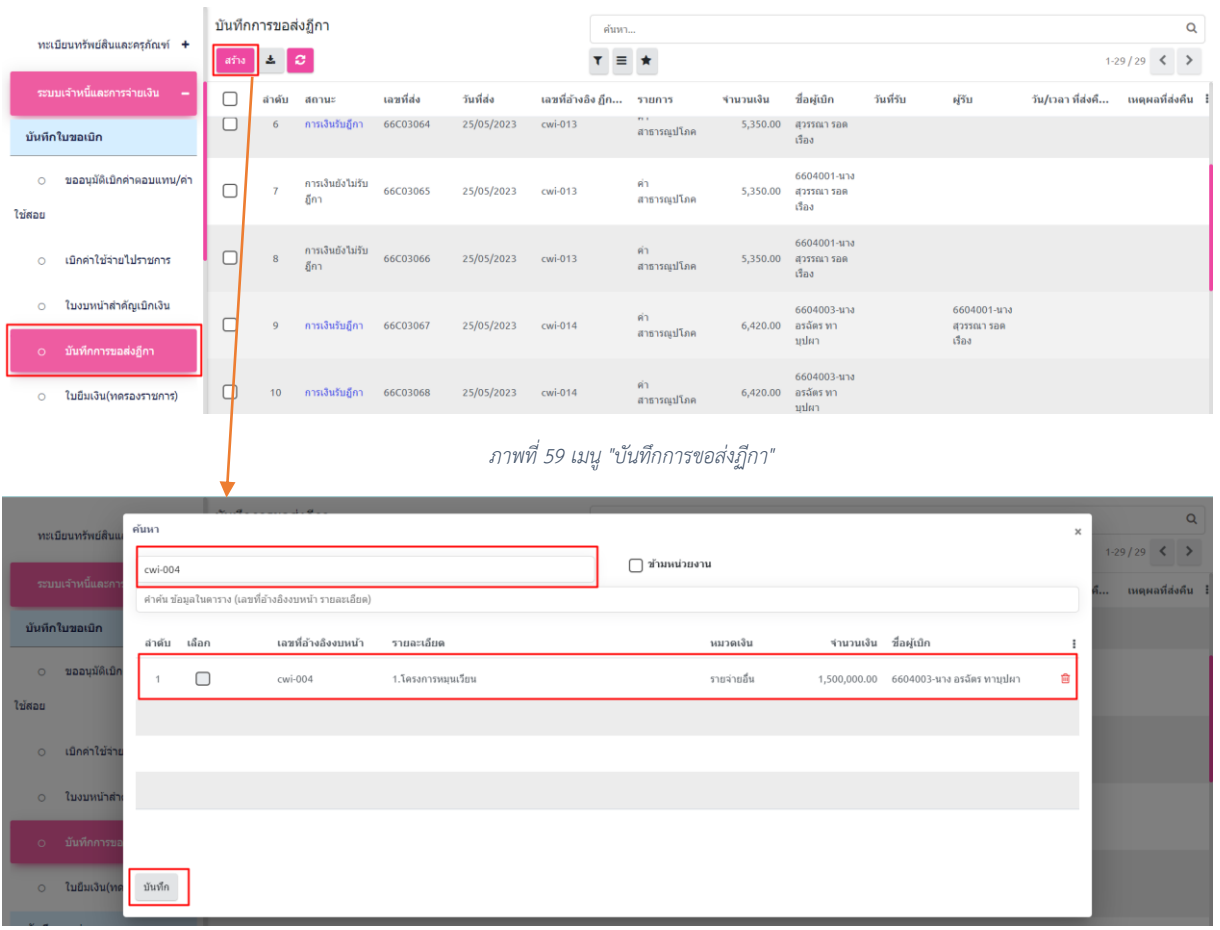

#### *ภาพที่ 60 เลือกรายการใบงบหน้า*

## **3.4. บันทึกการขอเบิกเงิน (ตามฏีกา)**

1. เลือกที่เมนู "ระบบเจ้าหนี้และการจ่ายเงิน" เลือกเมนูย่อย "บันทึกการขอเบิกเงิน (ตามฏีกา)" ใน กลุ่มเมนู บันทึกการจ่าย และ กดที่ปุ่ม ดังภาพที่ 61

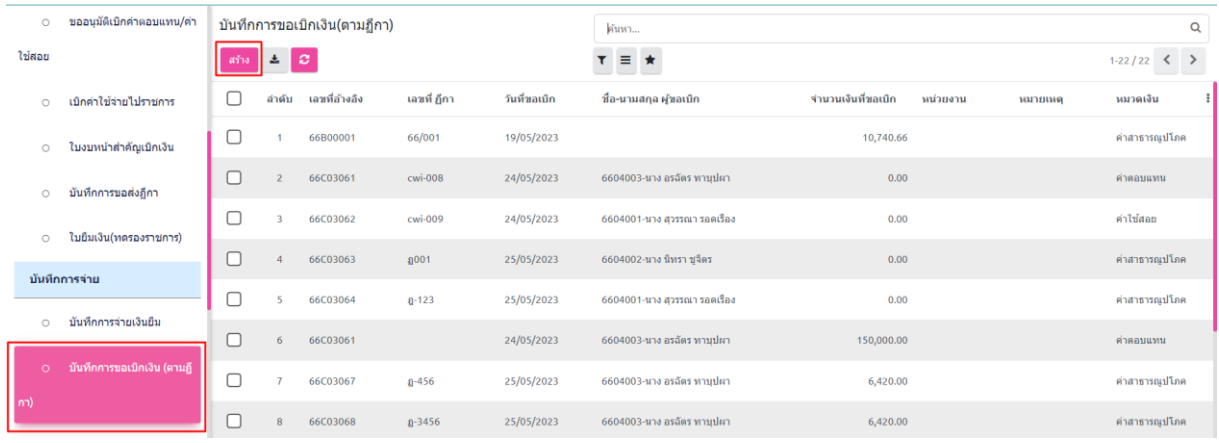

*ภาพที่ 61 เมนู "บันทึกการขอเบิกเงิน (ตามฏีกา)"*

2. เลือกรายการ ฏีกา จากนั้นคลิกที่ปุ่ม "บันทึก" พร้อม คลิกที่ปุ่ม "ฏีกาผ่าน" เพื่ออนุมัติรายการ ดัง ภาพที่ 62

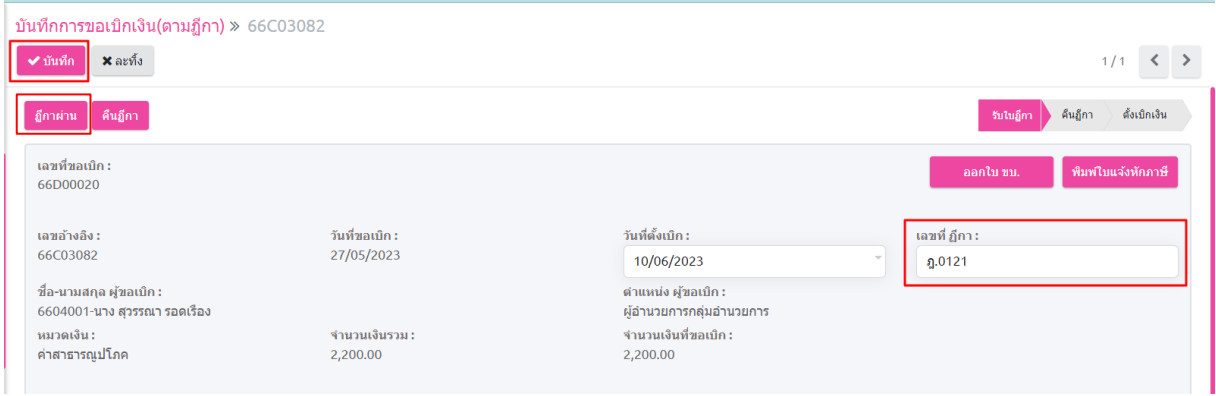

*ภาพที่ 62 รายการ ฏีกา*

## **3.5. บันทึกการจ่ายเงิน (ตามฏีกา)**

1. เลือกที่เมนู ระบบเจ้าหนี้และการจ่ายเงิน เลือกเมนูย่อย บันทึกการจ่ายเงิน (ตามฏีกา) ในกลุ่มเมนู บันทึก การจ่าย และ กดที่ปุ่ม ดังภาพที่ 63

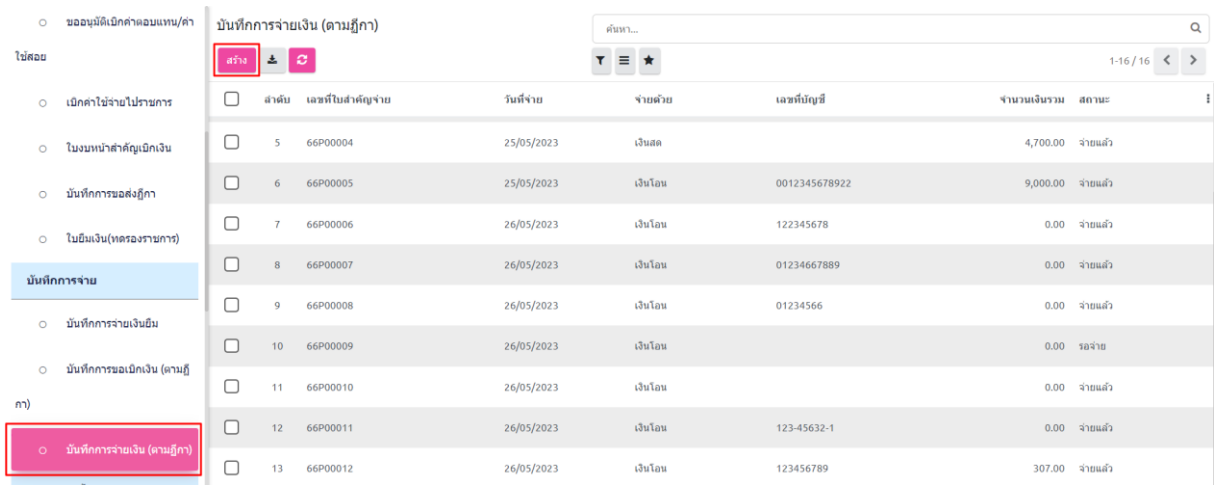

*ภาพที่ 63 เมนู "บันทึกการจ่ายเงิน (ตามฏีกา)"*

- $\overline{\phantom{a}}$  $\mathbf{1}$ iikan<br>|  $\frac{1}{2}$  $\hfill \Box$ adyrnd-200  $\overline{a}$  $\Box$  $\overline{a}$  $^{\circ}$  $\hfill\ensuremath{\mathsf{O}}$  $\hfill \Box$ **SOUTH RANGE** uče –<br>Limin  $\langle \hat{m} \hat{m} \rangle$  (each)  $\langle \hat{m} \hat{m} \rangle$  $-2$ .<br>Salam i<br>Istina<br>Istina จ่าย (Dr.)
- 2. เลือกรายการ ฏีกา จากนั้นคลิกที่ปุ่ม "บันทึก" ระบบจะสร้างหน้าบันทึกการจ่ายเงิน ดังภาพที่ 64

*ภาพที่ 64 เลือกรายการ ฏีกา*

3. จากนั้นเลือกประเภทการจ่าย แล้วกดปุ่ม "บันทึก" พร้อมกดปุ่ม "จ่ายแล้ว" เพื่อยืนยันการจ่าย ดังภาพที่ 65

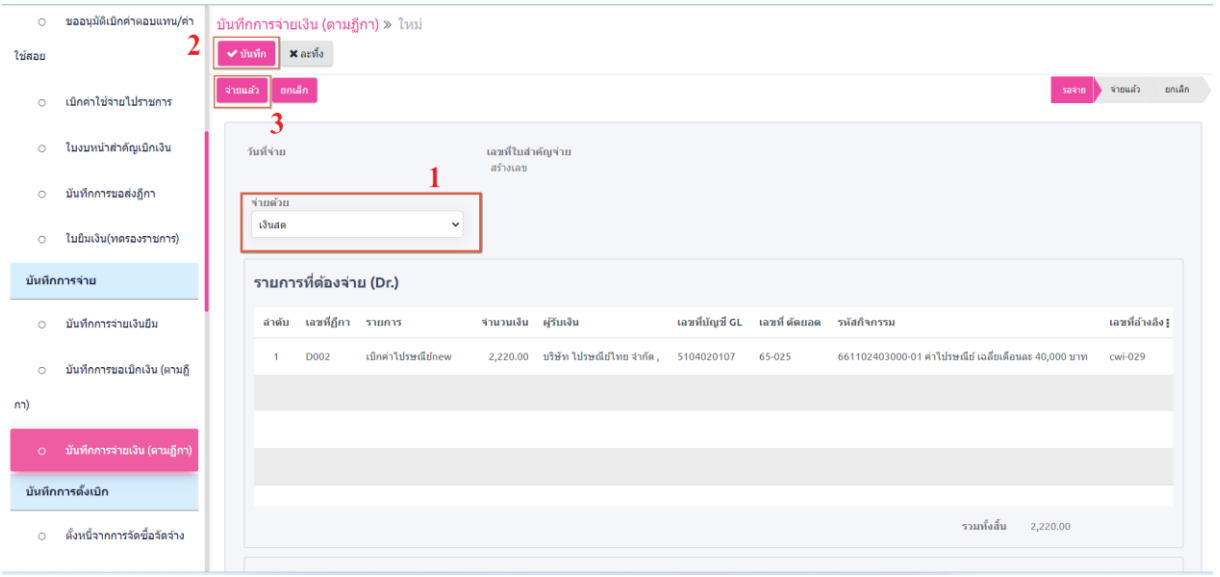

*ภาพที่ 65 รายการ ฏีกา*
## **4. การโอนเงินให้โครงการ เงินอุดหนุน**

### **4.1. บันทึกคำขอเบิกจ่าย**

สาขอเมือร่าย พ. ในป

1. เลือกที่เมนู "ทะเบียนลูกหนี้ (LM)" และเลือกเมนูย่อย "บันทึกคำขอเบิกจ่าย" ภายใต้กลุ่มเมนู "จัดการ เบิกจ่าย" และ คลิกที่ปุ่ม ดังภาพที่ 66

| ผลการดำเนินการ<br>$\Omega$ | ดำขอเบิกจ่าย<br>$+$ aha $\overline{2}$ $\overline{c}$ |                                                   |                          | ค้นทา<br>$1-1/1$ < ><br>$T \equiv \star$<br>--- |                    |                        |  |
|----------------------------|-------------------------------------------------------|---------------------------------------------------|--------------------------|-------------------------------------------------|--------------------|------------------------|--|
| 0 ยืดหรัพย์                | สำคับ เลขที่เอกสาร                                    | ประเภทเม็กจ่าย                                    | <i><b>PSufientau</b></i> | ชื่อผ่าแหน่ง                                    | ยอดงนประมาณคงเหลือ | รวมทั้งสิ้น<br>donus   |  |
| $0.510$ amu<br>۰           | t/u.036                                               | เงินทุนทนุนเวียน<br>6604001-นาง สุวรรณา รอดเรื่อง |                          | ผู้อำนวยการกลุ่มอำนวยการ                        | 2,950,000.00       | 300,000.00<br>เม็คล้าย |  |
| รัดการเบิกจ่าย             |                                                       |                                                   |                          |                                                 |                    |                        |  |
| 0 บันทึกคำขอเบ็กจ่าย       |                                                       |                                                   |                          |                                                 |                    |                        |  |

*ภาพที่ 66 การสร้างคำขอเบิกจ่าย*

2. เมื่อเลือกเมนู "บันทึกคำขอเบิกจ่าย" ตามขั้นตอนก่อนหน้านี้แล้ว จะปรากฏหน้าต่างเพื่อบันทึกคำขอ เบิกจ่าย ดังภาพที่ 67

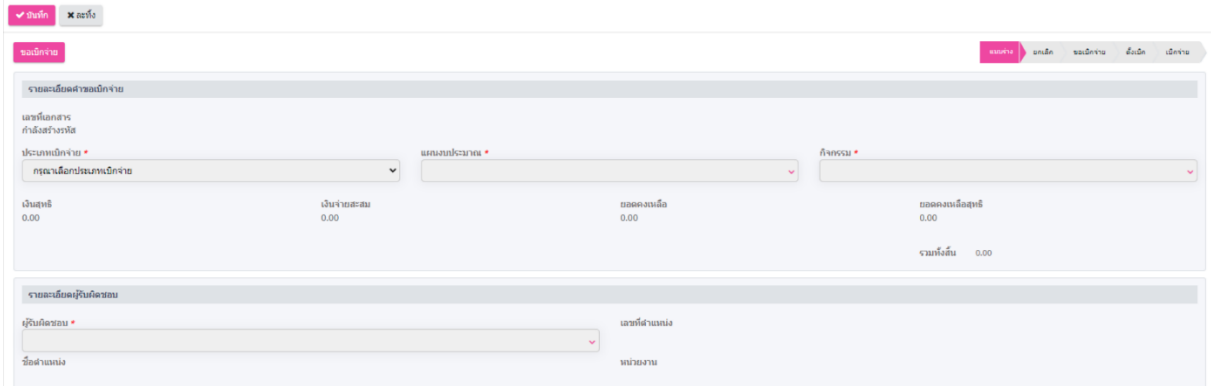

*ภาพที่ 67 แบบฟอร์มคำขอเบิกจ่าย*

3. ในหน้าบันทึกคำขอเบิกจ่าย เจ้าหน้าที่เลือก รายการ "ประเภทการเบิกจ่าย" จากนั้นเลือกที่รายการ เงินอุดหนุน หลังจากเลือกประเภทการเบิกจ่ายแล้วจะปรากฏตาราง เพื่อบันทึกรายการสัญญาที่จะ บันทึกคำขอเบิกจ่าย ดังภาพที่ 68-69

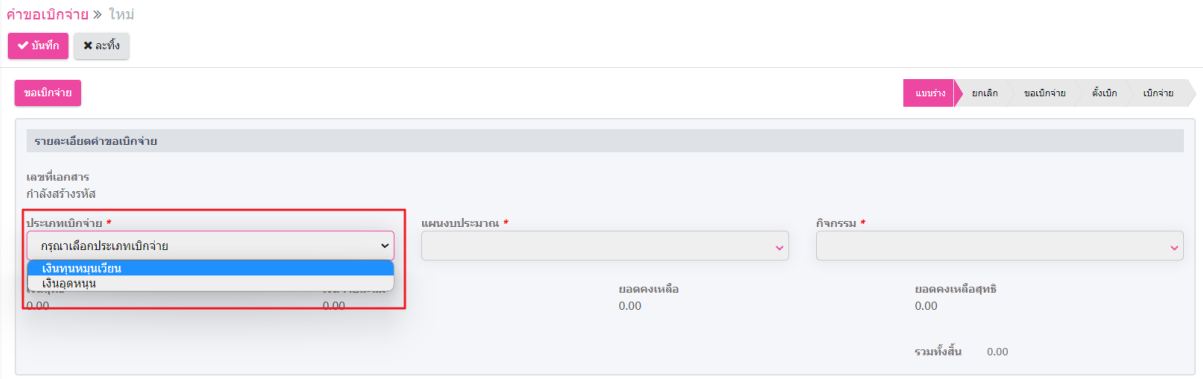

*ภาพที่ 68 เลือกประเภทการเบิกจ่าย*

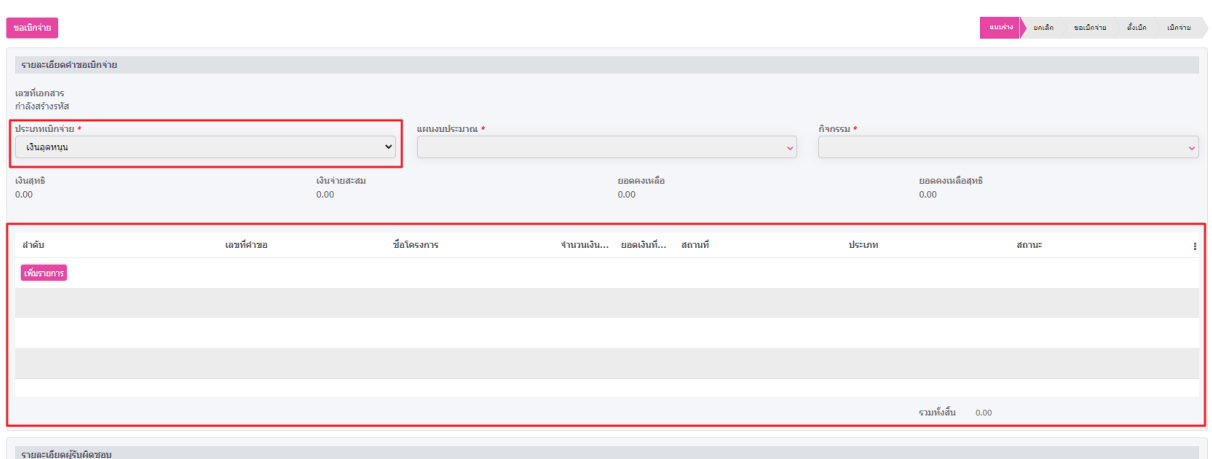

### *ภาพที่ 69 แสดงตารางรายการเบิกจ่าย*

4. เลือก "แผนงบประมาณรายจ่าย" ที่ต้องการเบิกจ่าย หลังจากเลือก "แผนงบประมาณรายจ่าย" แล้ว เจ้าหน้าที่จึงจะสามารถกิจกรรมที่จะเบิกจ่ายได้ ดังภาพที่

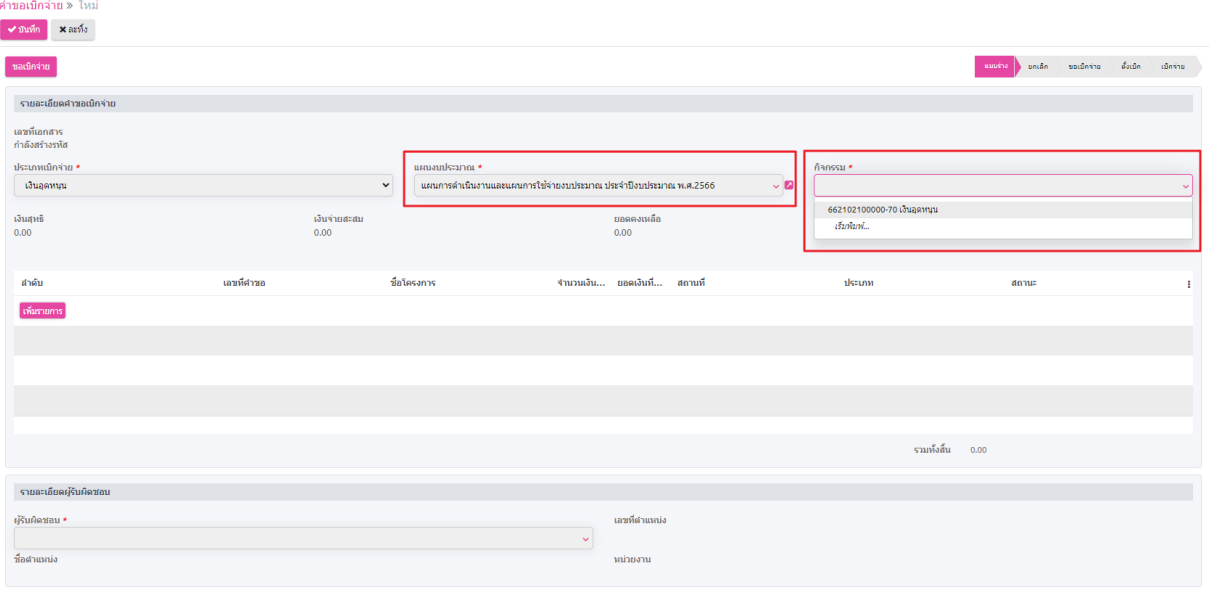

*ภาพที่ 70 แสดงการเลือกรายการแผนงบประมาณและกิจกรรมเบิกจ่าย*

5. เจ้าหน้าที่คลิกที่ปุ่ม <sup>เพิ่มรายการ เพื่อเพิ่มรายการสัญญาที่จะทำการเบิกจ่าย หลังจากคลิกปุ่ม "เพิ่ม</sup> รายการ"แล้ว ระบบจะแสดงรายการ "สัญญาเงินอุดหนุน" ที่อนุมัติแล้วเพื่อเลือกที่จะเบิกจ่ายในครั้ง นี้ ดังภาพที่ 71-74

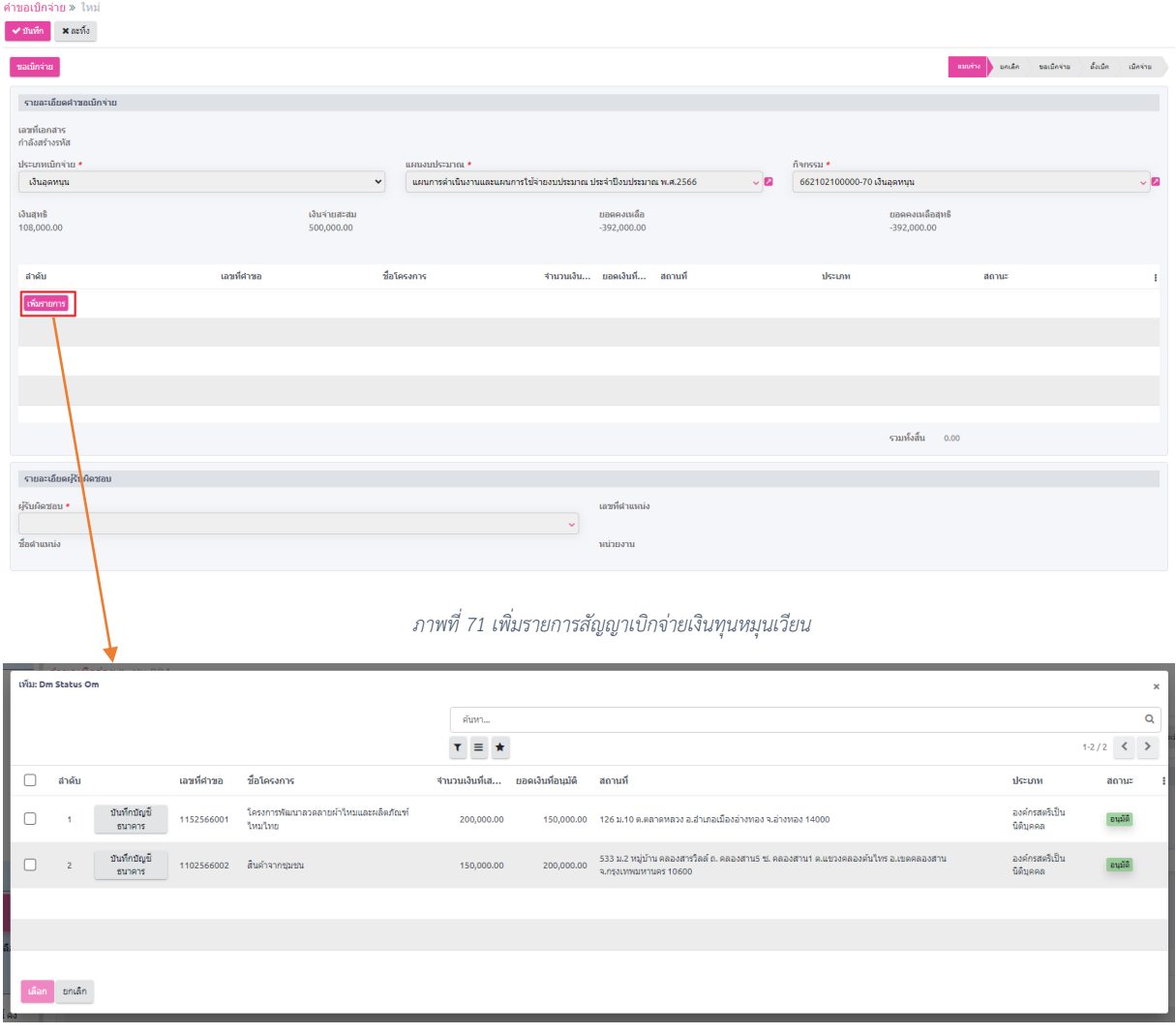

#### *ภาพที่ 72 รายการสัญญาเงินอุดหนุนที่อนุมัติแล้ว*

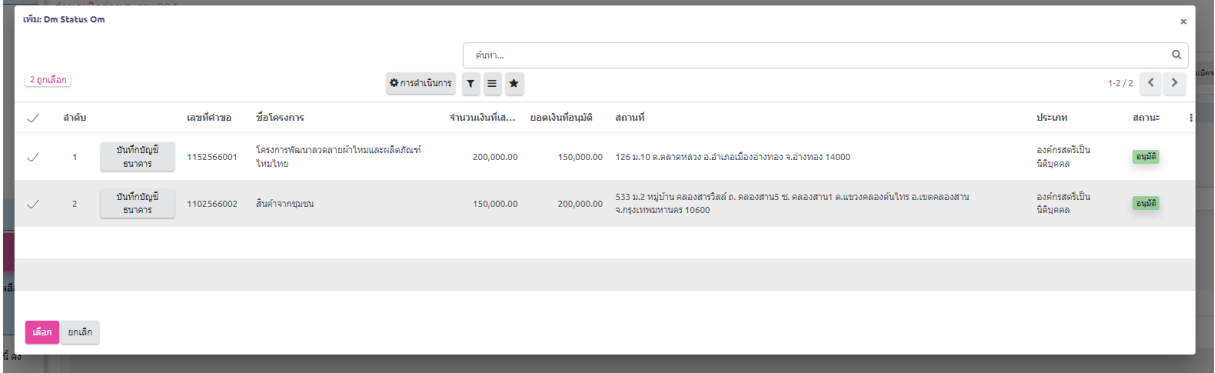

*ภาพที่ 73 แสดงการเลือกรายการสัญญาเงินอุดหนุน*

#### Page **37** of **71**

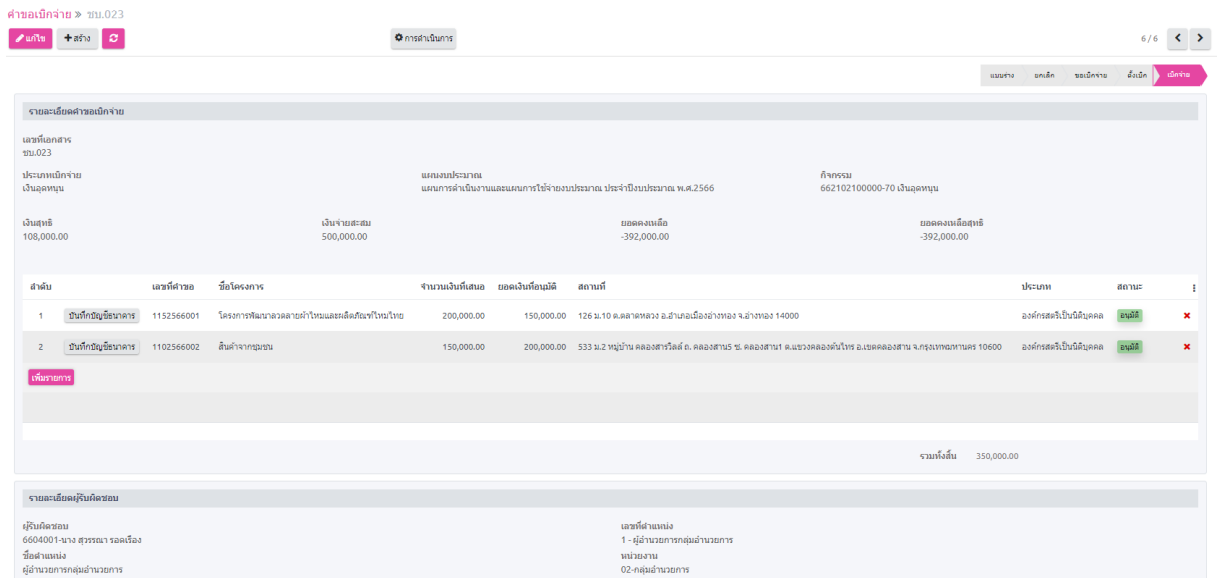

*ภาพที่ 74 รายการสัญญาเงินทุนหมุนเวียนที่อนุมัติถูกเพิ่มเข้ารายการเบิกจ่าย*

6. หลังจากเจ้าหน้าที่เลือกรายการสัญญาเรียบร้อยแล้ว รายการสัญญาที่เลือกจะถูกย้ายมาแสดงที่ รายการคำขอเบิกจ่าย จากนั้นเจ้าหน้าที่ทำการเลือกชื่อผู้บันทึกคำขอเบิกจ่ายในครั้งนี้ที่รายการ "ผู้รับผิดชอบ" จากนั้นคลิกที่ปุ่ม "บันทึก" พร้อมคลิกที่ปุ่ม "ขอเบิกจ่าย" ดังภาพที่ 75

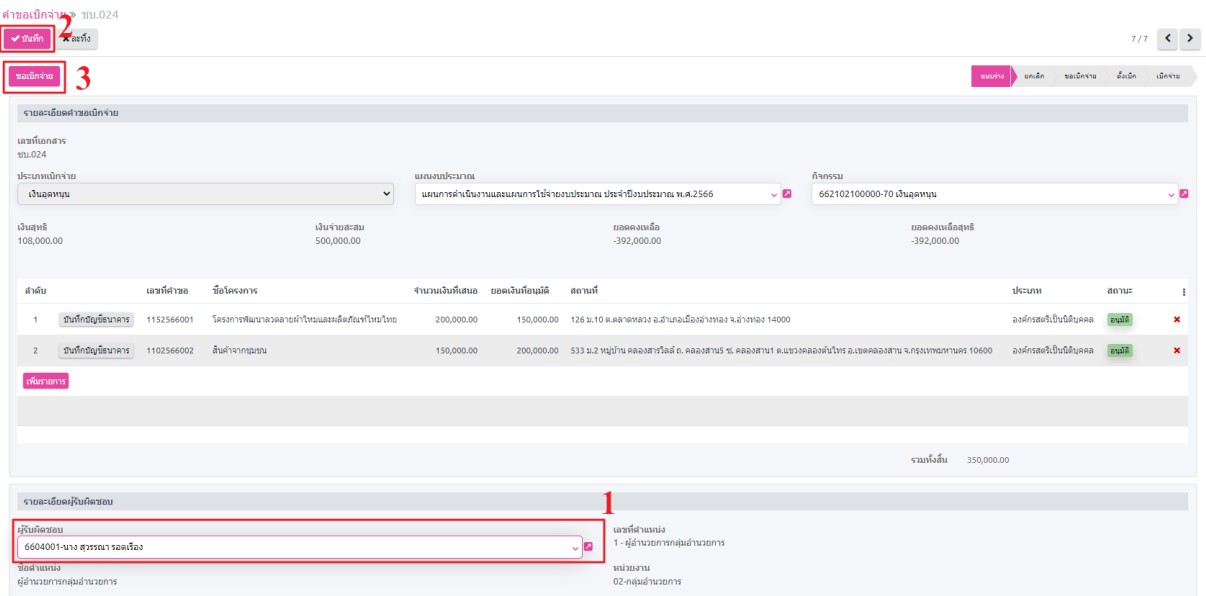

*ภาพที่ 75 เลือกชื่อผู้รับผิดชอบ*

## **4.2. ใบงบหน้าสำคัญเบิกเงิน**

1. เลือกที่เมนู ระบบเจ้าหนี้และการจ่ายเงิน เลือกเมนูย่อย ใบงบหน้าสำคัญเบิกเงิน ในกลุ่มเมนู บันทึกใบ ขอเบิก และ กดที่ปุ่ม ดังภาพที่ 76

|                     | ใบงบหน้าสำคัญเบิกเงิน<br>ระบบเจ้าหนี้และการจำยเงิน<br>$+$ and<br>l a<br>A.<br>บันทึกใบขอเบิก |                          |  |                  |              |              | eluvn<br>$\tau = \star$        |                   |                 |                      | Q<br>$1-44/44 <$ $>$ |  |  |
|---------------------|----------------------------------------------------------------------------------------------|--------------------------|--|------------------|--------------|--------------|--------------------------------|-------------------|-----------------|----------------------|----------------------|--|--|
|                     |                                                                                              |                          |  | สำคับ เลขอ้างอิง | วันที่ขอเนิก | <b>BREMM</b> | 16 =<br>ชื่อ-นามสกุล ผู้ขอเบิก | <b>uanei3u</b>    | <b>4mmu3usm</b> | รำนวนที่ขอเน็ก สถานะ | __                   |  |  |
| $\circ$             | ขออนมัติการขึ้นปฏิบัติงาน                                                                    | O                        |  | cwi-001          | 17/05/2023   |              | 6604003-นาง อรฉัตร ทามุปผา     |                   | 7,236.00        | 7,236.00             |                      |  |  |
| $\circ$             | ขอเบิกค่าใช้จ่ายอื่น ๆ                                                                       | $\Box$                   |  | $cwi-002$        | 19/05/2023   |              | 6604002-นาง นิทรา ชูจิตร       |                   | 0.00            | 0.00                 |                      |  |  |
| $\circ$<br>teletati | ขออนมีดีเบิกต่าดอบแทน/ต่า                                                                    | $\Box$                   |  | cwi-003          | 19/05/2023   |              | 6604002-นาง นิทรา ชจิตร        |                   | 10.740.66       | 10,740,66            |                      |  |  |
|                     |                                                                                              | 70                       |  | $cwi-004$        | 22/05/2023   |              | 6604003-นาง อรฉัตร ทามุปะก     | รายจำยอื่น        | 1,500,000.00    | 1,500,000.00         |                      |  |  |
| $\circ$             | เบิกค่าใช้จ่ายไปราชการ                                                                       | $\overline{a}$           |  | $cwi-005$        | 24/05/2023   |              | 6604001-1113 สวรรณา รอดเรื่อง  | <b>KINDUCKETA</b> | 0.00            | 0.00                 |                      |  |  |
|                     | 0 ในงานนักสำคัญเบิกเงิน                                                                      |                          |  | cwi-006          | 24/05/2023   |              | 6604003-นาง อรนัตร ทามุปะก     | ค่าใช้สอย         | 0.00            | 0.00                 |                      |  |  |
| $\circ$             | นันทึกการขอส่งอีกา                                                                           | $\overline{\phantom{a}}$ |  | cwi-007          | 24/05/2023   |              | 6604003-นาง อรฉัตร ทานปะก      | ค่าใช้สอย         | 10,000.00       | 10,000,00            |                      |  |  |

*ภาพที่ 76 เมนูใบงบหน้าสำคัญเบิก*

2. เจ้าหน้าที่เลือกชื่อผู้ขอเบิก และ หมวดเงิน จากนั้น คลิกปุ่ม "เพิ่มรายการ" ระบบจะแสดงรายการเลข ตัดยอด เลือกรายการเลขที่ตัดยอด เพื่อดึงข้อมูลสัญญาที่อนุมัติแล้วมาแสดงที่รายการ ดังภาพที่ 77-79

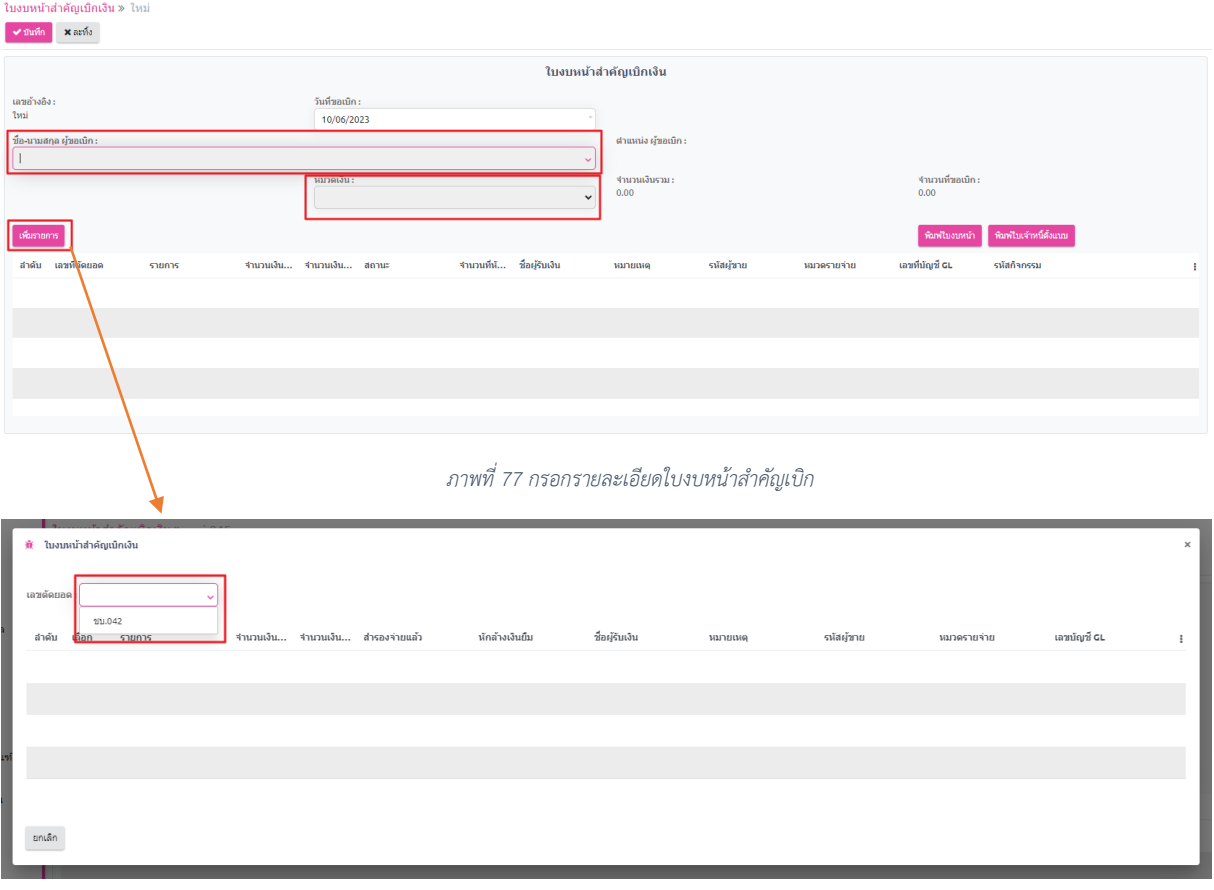

*ภาพที่ 78 เลือกเลขที่ตัดยอด*

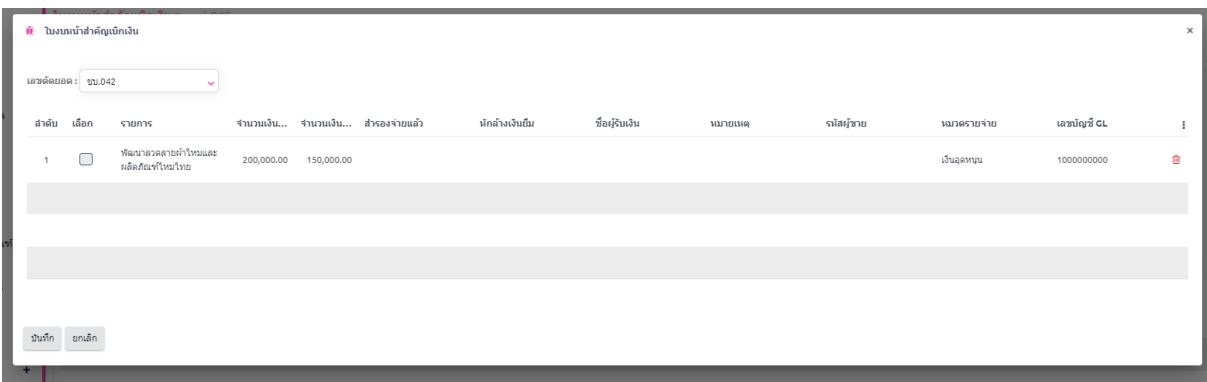

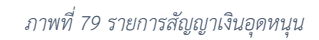

3. เลือกรายการสัญญาเงินอุดหนุนที่ต้องการจะเบิกจ่าย จากนั้นคลิกที่ปุ่ม "บันทึก" ดังภาพที่ 80 - 81

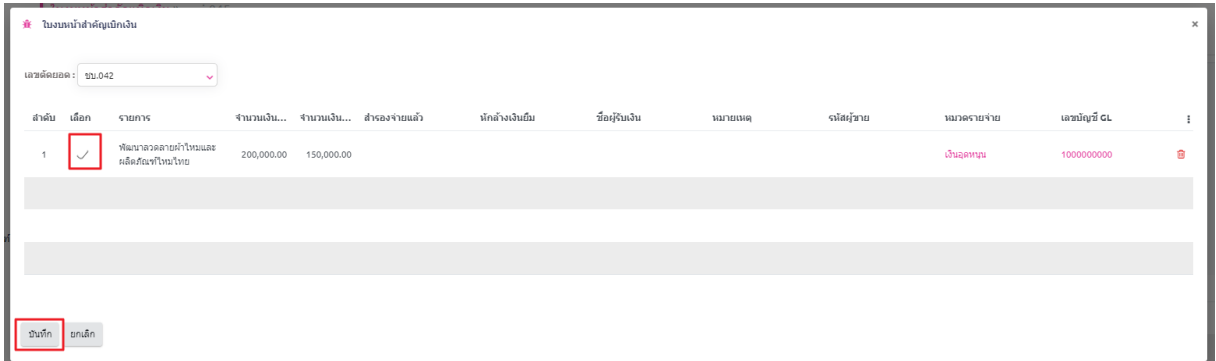

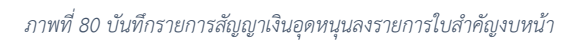

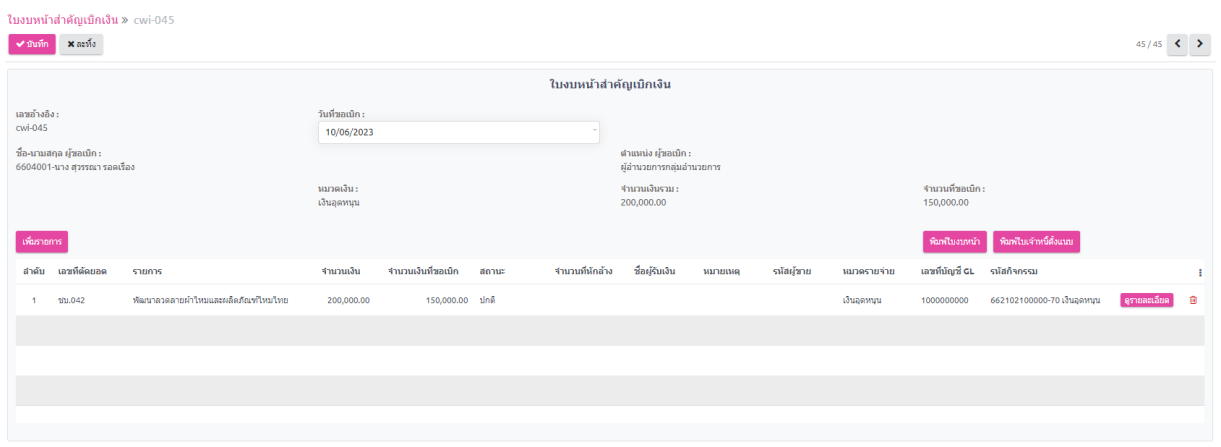

*ภาพที่ 81 รายการที่ถูกส่งมาที่หน้าใบงบหน้าสำคัญตั้งเบิก*

## **4.3. บันทึกการขอส่งฏีกา**

1. เลือกที่เมนู "ระบบเจ้าหนี้และการจ่ายเงิน" เลือกเมนูย่อย "บันทึกการขอส่งฏีกา" ในกลุ่มเมนู บันทึกใบขอเบิก และ กดที่ปุ่ม <mark>แ±้ส่ง และเลือกรายการใบงบหน้าสำคัญเบิกเงิน จากนั้นคลิกที่ปุ่ม</mark> "บันทึก" ดังภาพที่ 82-84

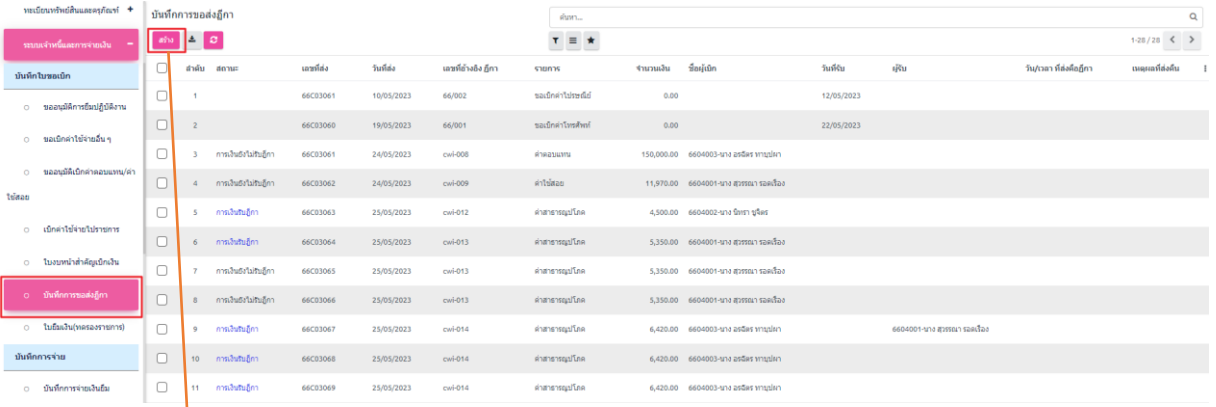

#### *ภาพที่ 82 เมนู "บันทึกการขอส่งฏีกา"*

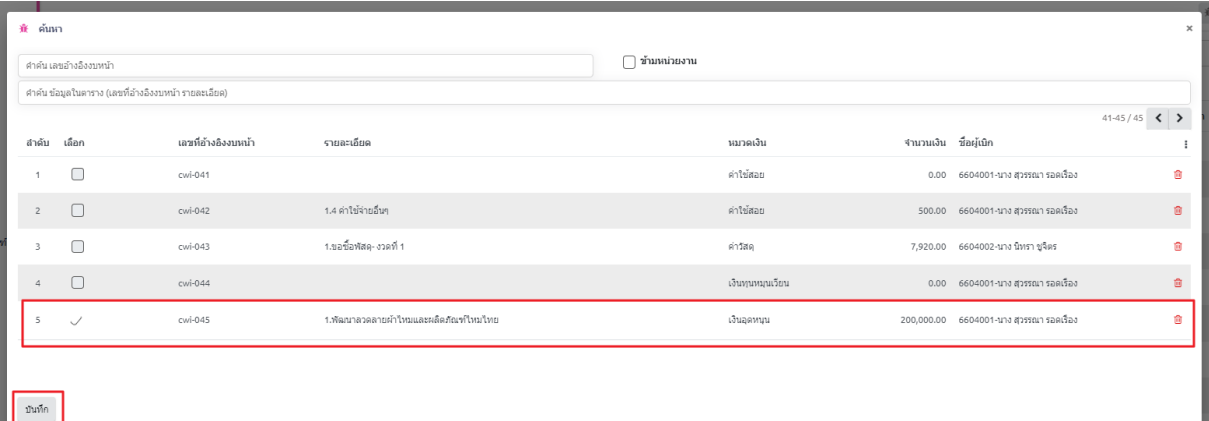

#### *ภาพที่ 83 เลือกรายการใบงบหน้า*

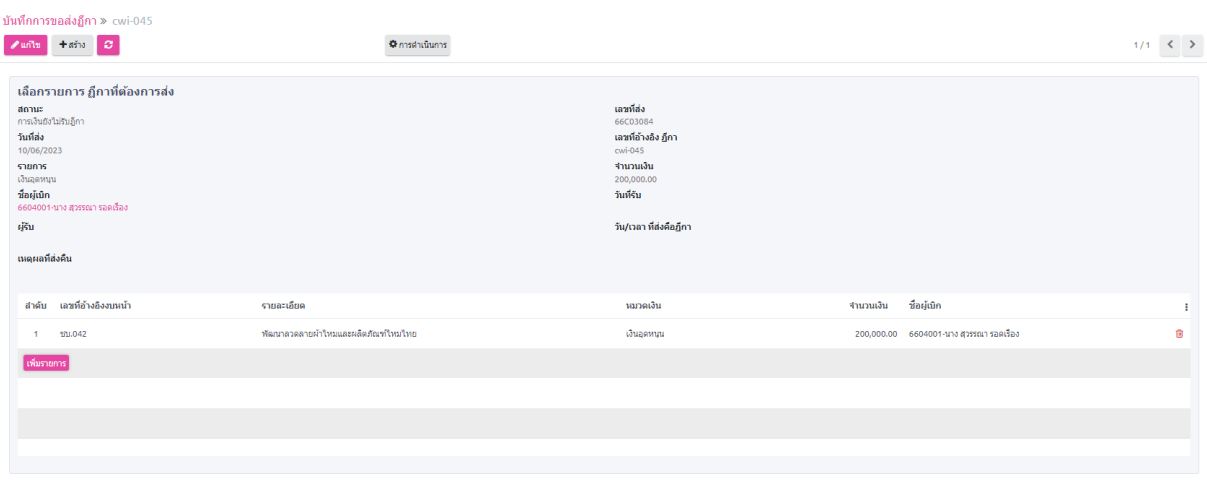

*ภาพที่ 84 รายการใบงบหน้าสำคัญเบิก*

## **4.4. บันทึกการขอเบิกเงิน (ตามฏีกา)**

1. เลือกที่เมนู ระบบเจ้าหนี้และการจ่ายเงิน เลือกเมนูย่อย บันทึกการขอเบิกเงิน (ตามฏีกา) ในกลุ่มเมนู บันทึกการจ่าย และ กดที่ปุ่ม ดังภาพที่ 85

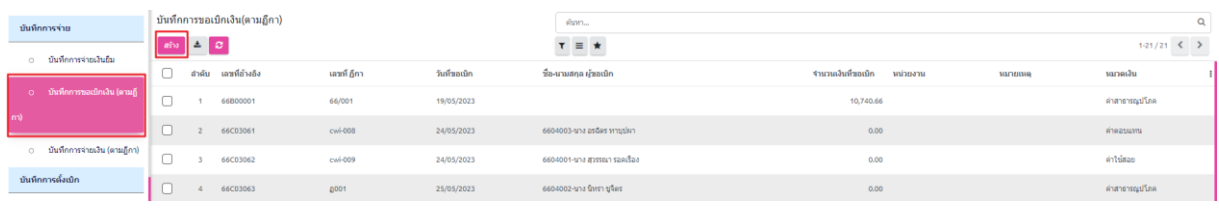

*ภาพที่ 85 เมนู "บันทึกการขอเบิกเงิน (ตามฏีกา)"*

2. เลือกรายการ ฏีกา จากนั้นคลิกที่ปุ่ม "บันทึก" พร้อม คลิกที่ปุ่ม "ฏีกาผ่าน" เพื่ออนุมัติรายการ ดังภาพที่ 86-87

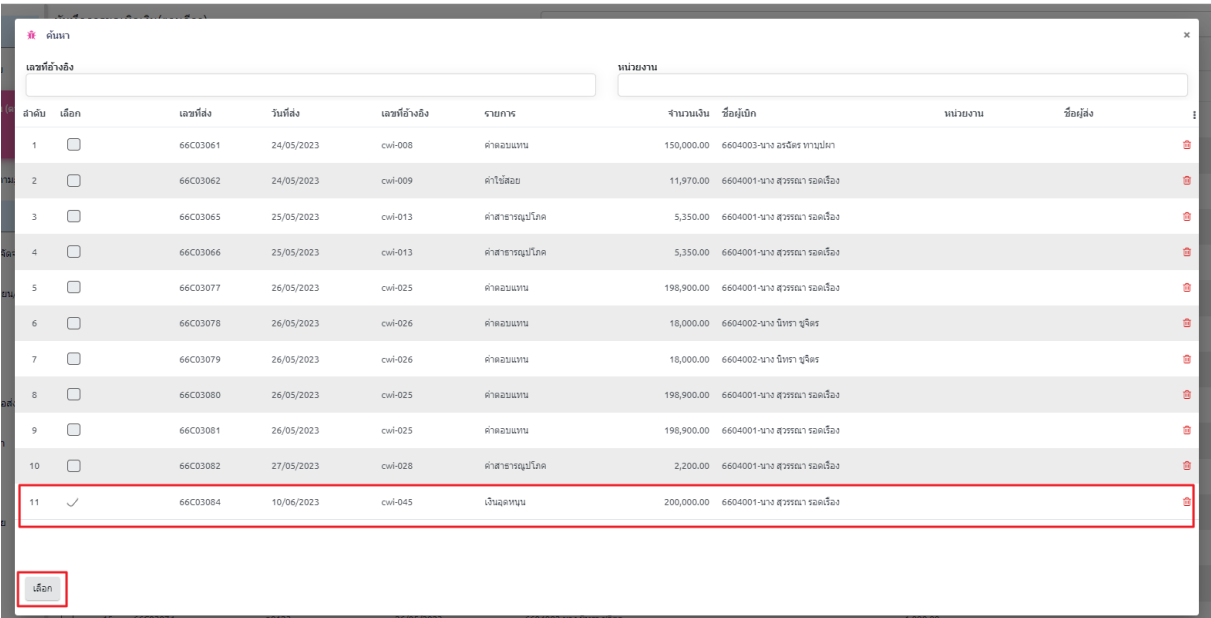

#### *ภาพที่ 86 เลือกรายการ ฏีกา*

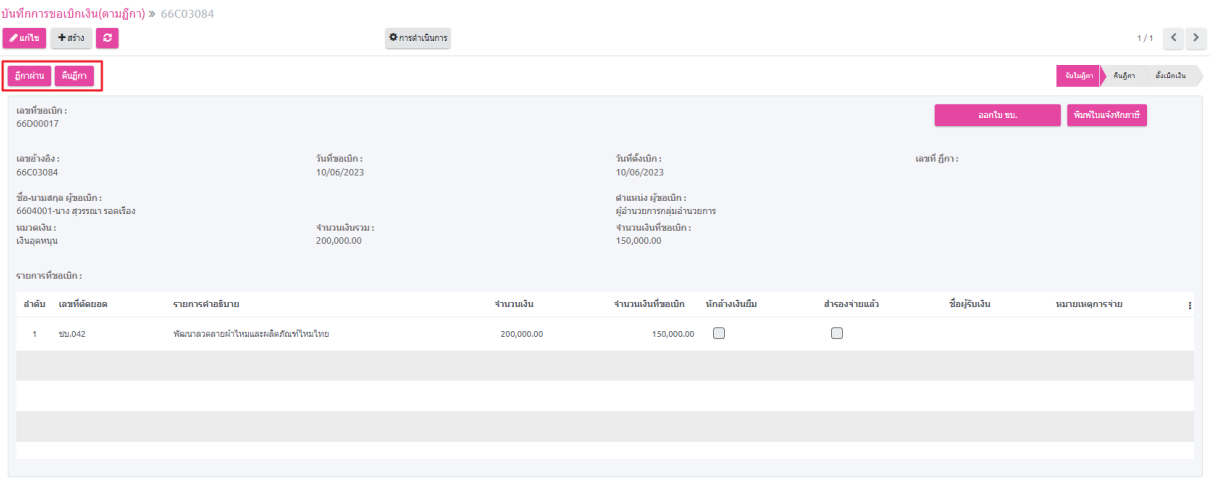

*ภาพที่ 87 รายการ ฏีกา*

## **4.5. บันทึกการจ่ายเงิน (ตามฏีกา)**

1. เลือกที่เมนู ระบบเจ้าหนี้และการจ่ายเงิน เลือกเมนูย่อย บันทึกการจ่ายเงิน (ตามฏีกา) ในกลุ่มเมนู บันทึกการจ่าย และ กดที่ปุ่ม ดังภาพที่ 88

| บันทึกการจ่าย<br>0 <b>บันทึกการจ่ายเงินยิ้ม</b> | บันทึกการจ่ายเงิน (ตามฎีกา)<br>an B C |            | khm<br>$1.14/14$ < ><br>$\tau~\equiv~\star$ |             |                    |  |  |
|-------------------------------------------------|---------------------------------------|------------|---------------------------------------------|-------------|--------------------|--|--|
|                                                 | o<br>สำคับ เลขที่ในสำคัญจ่าย          | วันที่จ่าย | จ่ายด้วย                                    | เลขที่บัญชี | จำนวนเงินรวม สถานะ |  |  |
| บันทึกการขอเบิกเงิน (ตามฏิ<br>$\circ$           | -<br>,660001                          |            |                                             |             | 0.00               |  |  |
| (m                                              | 66P001                                |            |                                             |             | 0.00               |  |  |
| - บันพึกการจ่ายเงิน (ตามฎีกา)<br>$\sim$         | 66P00002                              | 25/05/2023 | เงินโอน                                     | 02345678    | 4,700.00 รอจ่าย    |  |  |
| นันทึกการตั้งเมิก                               | 66P00003<br>$\sim$                    | 25/05/2023 | เงินโอน                                     | 00234567899 | 4,700.00           |  |  |

*ภาพที่88 เมนู "บันทึกการจ่ายเงิน (ตามฏีกา)"*

2. เลือกรายการ ฏีกา จากนั้นเลือกประเภทการจ่าย และคลิกที่ปุ่ม "บันทึก" พร้อม คลิกที่ปุ่ม "ฏีกา ผ่าน" เพื่ออนุมัติรายการ ดังภาพที่ 89

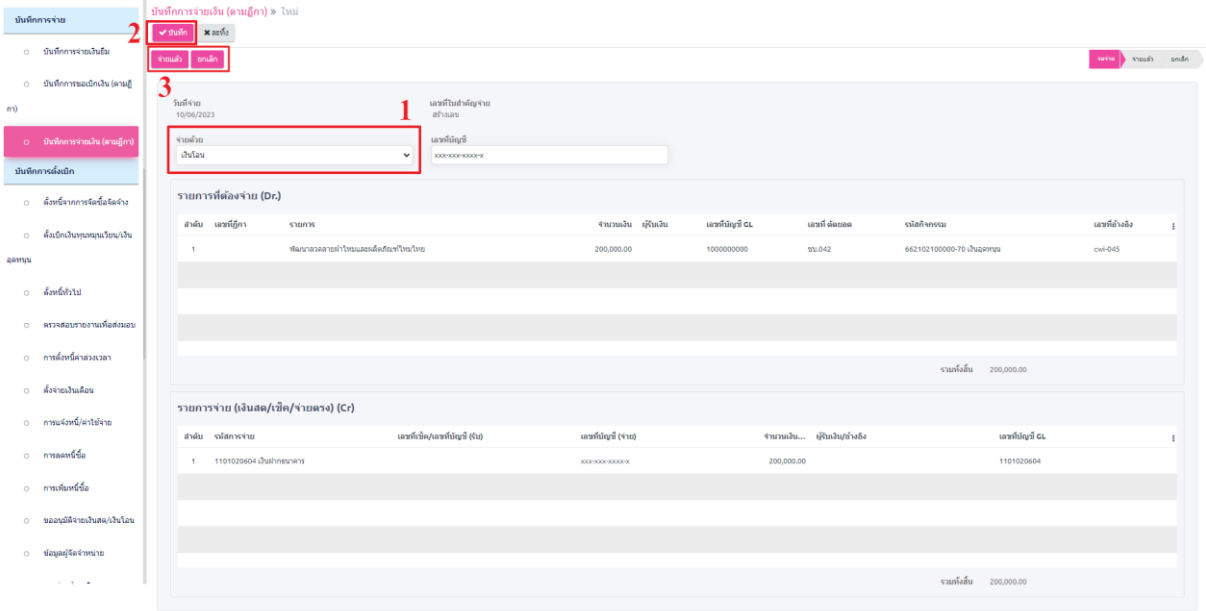

*ภาพที่ 89 รายการ ฏีกา*

## **5. การกำกับติดตามการดำเนินงานและการใช้เงินของระบบทะเบียนลูกหนี้ LM**

## **5.1. ติดตามผลการดำเนินงาน (เงินทุนหมุนเวียน)**

หลังจากทำการอนุมัติสัญญาและทำการ "เบิกจ่าย" โครงการเงินทุนหมุนเวียนแล้ว ระบบจะทำการ สร้าง "รอบการติดตามการดำเนินงาน" ไว้ทั้งหมด 2 ช่วงด้วยกัน ได้แก่

- 1. ติดตามผลการดำเนินงาน (เริ่มโครงการ)
	- 1.1.ช่วงการติดตามผลการดำเนินงาน (เริ่มโครงการ) จะสร้างรอบการติดตามผลทั้งหมด 2 ช่วง ด้วยกัน ได้แก่ ช่วง 7 วัน และ ช่วง 30 วัน ดังภาพที่ 90

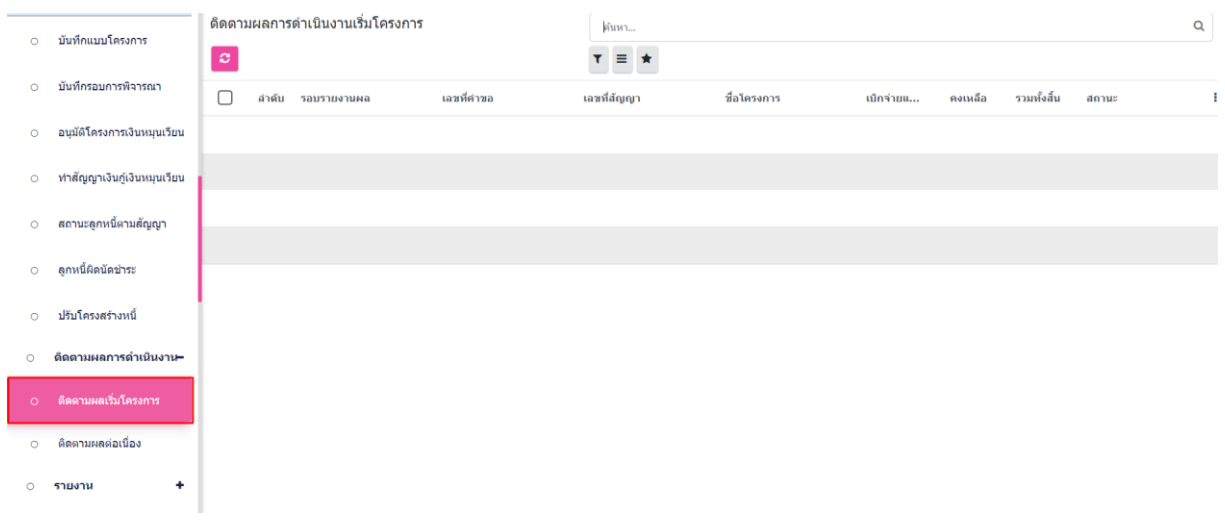

*ภาพที่ 90 รายการติดตามผลดำเนินงาน*

- 1.2.เจ้าหน้าที่เลือกรายการที่ต้องการติดตามผลพิจารณา
	- a. กรณีติดตามผลการดำเนินงาน 7 วัน เจ้าหน้าที่กรอกรายละเอียดผลการติดตาม จากนั้นคลิกที่ปุ่มบันทึก ระบบจะเปลี่ยนสถานะของรายการ เช่น ในกรณีที่ลูกหนี้ ไม่ทำการรายงานผลการดำเนินงานได้ภายใน 7 วัน เจ้าหน้าที่สามารถดำเนินการ "ยกเลิกโครงการ" โดยระบบจะทำการยกเลิกสัญญาที่หน้า "สถานะลูกหนี้ตาม สัญญา" ดังภาพที่ 91

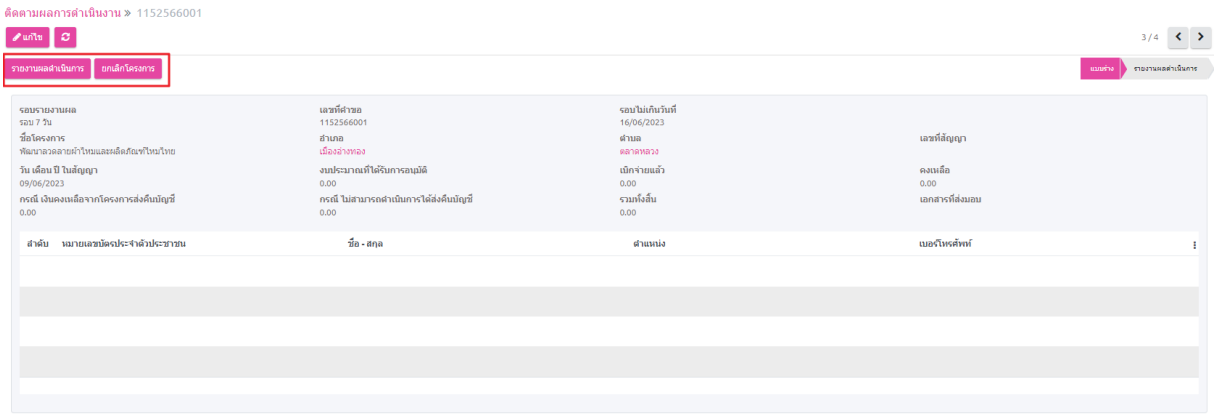

*ภาพที่ 91 รายงานผลดำเนินงาน โครงการเงินทุนหมุนเวียน รอบไม่เกิน 7 วัน*

b. กรณีติดตามผลดำเนินงาน 30 วัน เจ้าหน้าที่กรอกรายละเอียดผลการติดตาม จากนั้นคลิกที่ปุ่มบันทึก เพื่อบันทึกรายละเอียดผลการติดตาม ดังภาพที่ 92

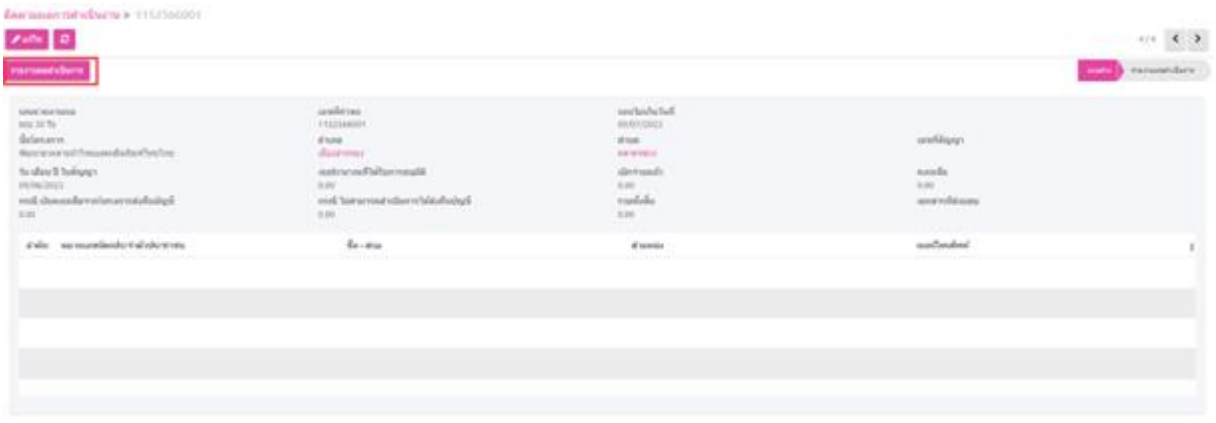

*ภาพที่ 92 รายงานผลดำเนินงาน โครงการเงินทุนหมุนเวียน รอบไม่เกิน 30 วัน*

2. ติดตามผลดำเนินงาน (ต่อเนื่อง)

ระบบจะสร้างรายการ "ติดตามผลดำเนินงานต่อเนื่อง" จากข้อมูลที่เจ้าหน้าที่บันทึกไว้ ณ รอบ บันทึกสัญญา โดยการรายงานผลการดำเนินการต่อเนื่องมีขั้นตอนดังนี้

2.1.เจ้าหน้าที่กรอกรายละเอียดผลการติดตาม จากนั้นคลิกที่ปุ่มบันทึก ระบบจะเปลี่ยน สถานะของรายการเป็น "ติดตามผลโครงการแล้ว" ดังภาพที่ 93-94

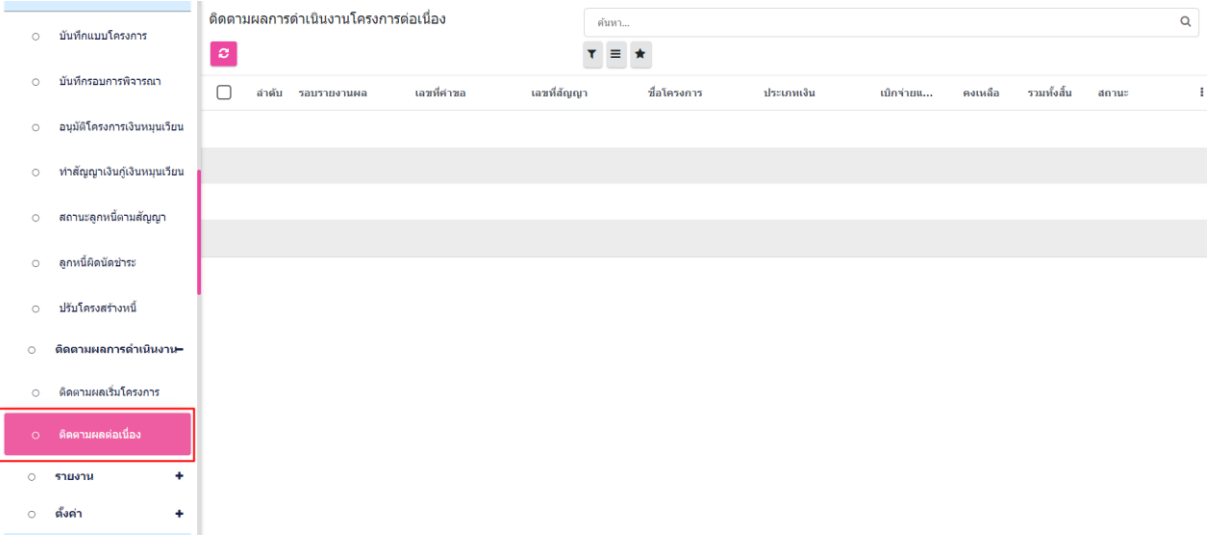

*ภาพที่ 93 รายการติดตามผลดำเนินงาน (ต่อเนื่อง)*

|         |                             |                                   |                                       |                                     |                                       |                                |                        |                           |               |                    |                              | h. |
|---------|-----------------------------|-----------------------------------|---------------------------------------|-------------------------------------|---------------------------------------|--------------------------------|------------------------|---------------------------|---------------|--------------------|------------------------------|----|
| $\circ$ | อนุมัติโครงการเงินหมุนเวียน |                                   | ดีดตามผลการดำเนินงานโครงการต่อเนื่อง  |                                     |                                       |                                |                        |                           |               |                    |                              |    |
| $\circ$ | ทำสัญญาเงินก์เงินหมุนเวียน  | » 2102566002                      |                                       |                                     |                                       |                                |                        |                           |               |                    |                              |    |
| $\circ$ | สถานะลูกหนี้ตามลัญญา        | $\mathscr{P}$ un'l $\mathfrak{u}$ | $\circ$                               |                                     |                                       |                                |                        |                           |               | 1/80               | $\left\langle \right\rangle$ |    |
| $\circ$ | ลกหนี้ผิดนัดขำระ            |                                   | รายงานผลตำเนินการ                     |                                     |                                       |                                |                        | unning                    |               | รายงานผลต่าเนินการ |                              |    |
|         |                             | รอบรายงานผล<br>รอบ 184 วัน        |                                       | เอขที่ค่าขอ<br>2102566002           |                                       | รอบไม่เกินวันที่<br>14/01/2024 |                        |                           |               |                    |                              |    |
| $\circ$ | ปรับโครงสร้างหนึ่           | ชื่อโครงการ<br>ร้านลาหารตามสั่ง2  |                                       | ลำเภอ<br>LUGWSSURS                  |                                       | ดำบล<br>แขวงพระบรมมหาราชวัง    |                        | เลขที่สัญญา<br>2102566002 |               |                    |                              |    |
| $\circ$ | ดิดตามผลการดำเนินงาน–       | 14/07/2023                        | วัน เดือน ปี ในสัญญา                  | งบประมาณที่ได้รับการอนุมัติ<br>0.00 |                                       | เบิกจ่ายแล้ว<br>0.00           |                        | คงเหลือ<br>0.00           |               |                    |                              |    |
| $\circ$ | ดิดตามผลเริ่มโครงการ        | 0.00                              | กรณี เงินคงเหลือจากโครงการส่งคืนบัญชี | 0.00                                | กรณี ไม่สามารถดำเนินการได้ส่งคืนบัญชี | รวมทั้งสิ้น<br>0.00            |                        | เอกสารที่ส่งมอบ           |               |                    |                              |    |
| $\circ$ | ดิตตามผลต่อเนื่อง           | คำดับ                             | หมายเลขบัตรประจำตัวประชาชน            |                                     | ชื่อ - สกล                            |                                | ต่าแหน่ง               |                           | เบอร์โทรศัพท์ |                    |                              |    |
| $\circ$ | ดั้งค่า<br>÷                |                                   | 3159800050942                         |                                     | นางสาว สุกฤตา บุญธรรม                 |                                | ผ่แทนกลุ่ม เสนอโครงการ |                           | 0898045547    |                    |                              |    |
|         | จัดการโครงการเงินอุดหนุน    | $\overline{2}$                    | 1100701901478                         |                                     | นางสาว พิรมยา เชื่อเทศ                |                                | ผู้ร่วมโครงการ         |                           | 0819964622    |                    |                              |    |
| $\circ$ | บันทึกแบบโครงการ            | 3                                 | 3159800030305                         |                                     | นาง นางสาววราภรณ์ โรจน์วินลย์ชัย      |                                | ผู้ร่วมโครงการ         |                           | 0899159941    |                    |                              |    |
|         |                             |                                   |                                       |                                     |                                       |                                |                        |                           |               |                    |                              |    |

*ภาพที่ 94 รายงานผลดำเนินงาน โครงการเงินทุนหมุนเวียนแบบต่อเนื่อง*

## **5.2. ติดตามผลการดำเนินงาน (เงินอุดหนุน)**

- 1. ติดตามผลการดำเนินงาน
- 1. ช่วงการติดตามผลการดำเนินงาน (เริ่มโครงการ) จะสร้างรอบการติดตามผลทั้งหมด 2 ช่วง ด้วยกัน ได้แก่ ช่วง 7 วัน และ ช่วง 30 วัน ดังภาพที่ 95

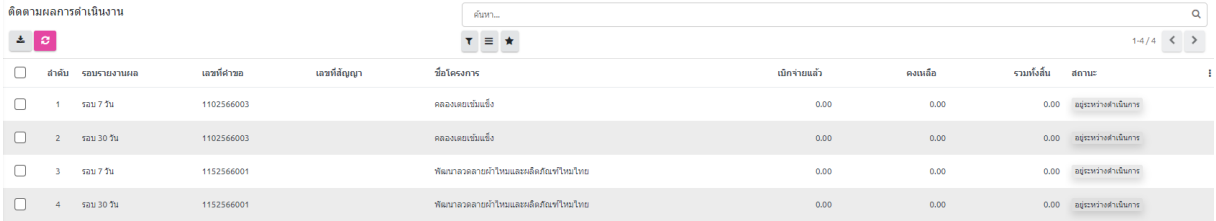

### *ภาพที่ 95 รายการติดตามผลดำเนินงาน*

2. เจ้าหน้าที่เลือกรายการที่ต้องการติดตามผลพิจารณา ดังภาพที่ 96

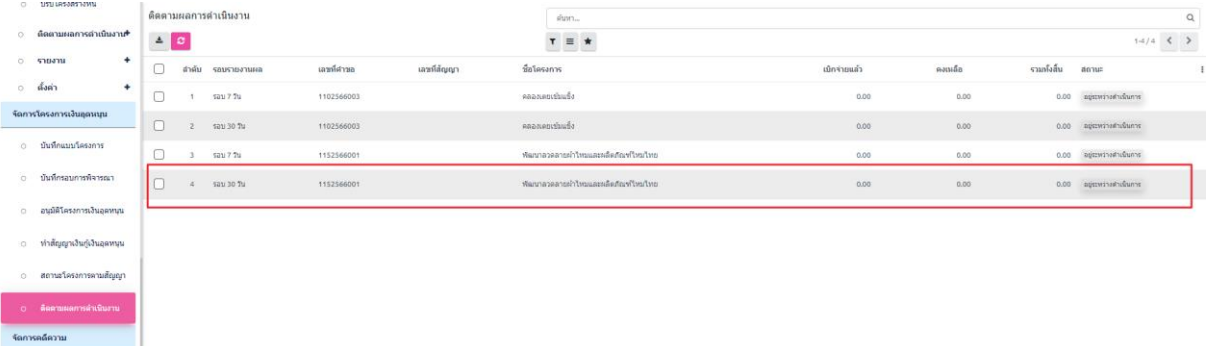

*ภาพที่ 96 เลือกรายการรายงานติดตามผลดำเนินงาน*

3. กรณีติดตามผลการดำเนินงาน 7 วัน เจ้าหน้าที่สามารถดำเนินการ "ยกเลิกโครงการ" ในกรณีที่ ลูกหนี้ ไม่ทำการรายงานผลการดำเนินงานได้ โดยระบบจะทำการยกเลิกสัญญา ที่หน้า "สถานะ ลูกหนี้ตามสัญญา" ดังภาพที่ 97

| ติดตามผลการดำเนินงาน » 1152566001                                                                                                    |                                                                                                    |                                                                                                   |                                                   |                                 |
|----------------------------------------------------------------------------------------------------|----------------------------------------------------------------------------------------------------|---------------------------------------------------------------------------------------------------|---------------------------------------------------|---------------------------------|
| $\sqrt{unit}$                                                                                                    |                                                                                                    |                                                                                                   | 3/4                                               | $\langle \cdot   \cdot \rangle$ |
| <b>ขกเลิกโครงการ</b><br>รายงานผลผ่าเนินการ                                                                                                    |                                                                                                    |                                                                                                   | รายงานผลตำเนินการ<br><b>unuma</b>                 |                                 |
| รอบรายงานผล<br>รอบ 7 วัน<br>ชื่อโครงการ<br>พัฒนาลวดลายผ้าใหม่และผลิตภัณฑ์ใหม่ใหย<br>วัน เดือน ปี ในสัญญา<br>09/06/2023<br>กรณี เงินคงเหลือจากโครงการส่งคืนบัญชี<br>0.00 | เลขที่ศาขอ<br>1152566001<br>สำเภอ<br>เมืองอ่างทอง<br>งบประมาณที่ได้รับการอนุมัติ<br>0.00<br>กรณี ไม่สามารถตำเนินการได้ส่งคืนบัญชี<br>0.00 | รอบไม่เกินวันที่<br>16/06/2023<br>ตำบล<br>ตลาดหลวง<br>เบิกจ่ายแล้ว<br>0.00<br>รามทั้งสิ้น<br>0.00 | เลขที่สัญญา<br>คงเหลือ<br>0.00<br>เอกสารที่ส่งมอบ |                                 |
| สำคับ หมายเลขบัตรประจำตัวประชาชน                                                                                                    | ชื่อ - สกุล                                                                                                    | ตำแหน่ง                                                                                           | เบอร์โทรศัพท์                                     | ÷                               |
|                                                                                                    |                                                                                                    |                                                                                                   |                                                   |                                 |
|                                                                                                    |                                                                                                    |                                                                                                   |                                                   |                                 |
|                                                                                                    |                                                                                                    |                                                                                                   |                                                   |                                 |
|                                                                                                    |                                                                                                    |                                                                                                   |                                                   |                                 |
|                                                                                                    |                                                                                                    |                                                                                                   |                                                   |                                 |

*ภาพที่ 97 รายงานผลดำเนินงาน โครงการเงินอุดหนุน รอบไม่เกิน 7 วัน*

4. กรณีติดตามผลดำเนินงาน 30 วัน เจ้าหน้าที่กรอกรายละเอียดผลการติดตาม จากนั้นคลิกที่ปุ่ม บันทึก ระบบจะจะเปลี่ยนสถานะของรายการเป็น "รายงานผลดำเนินการ" ดังภาพที่ 98

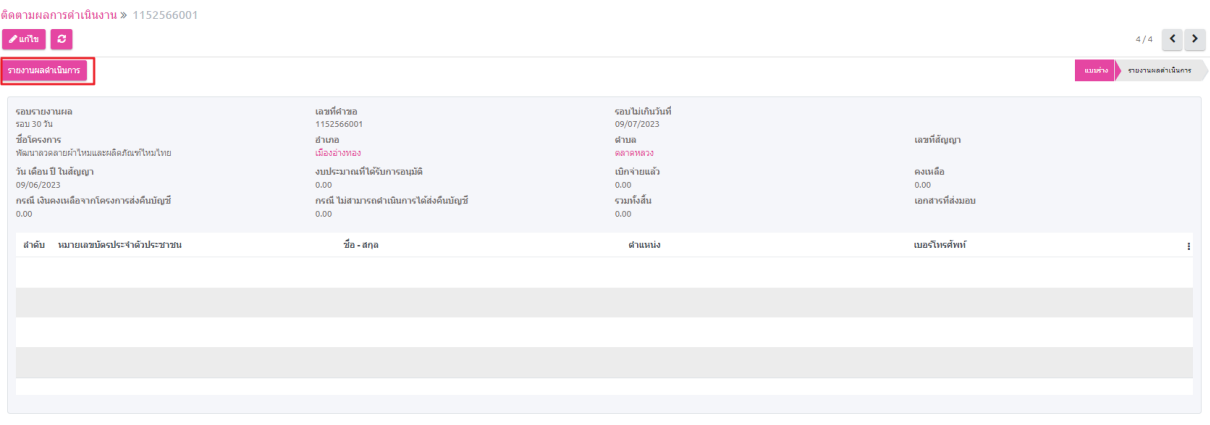

*ภาพที่ 98 รายงานผลดำเนินงาน โครงการเงินอุดหนุน รอบไม่เกิน 30 วัน*

- **6. การแก้ไขเปลี่ยนแปลงเงื่อนไขสัญญา (ปรับโครงสร้างหนี้) ระบบโปรแกรมทะเบียนลูกหนี้ LM 6.1. สร้างปรับโครงสร้างหนี้**
	- 1. เลือกที่เมนู "ทะเบียนลูกหนี้ (LM)" และเลือกเมนูย่อย "ปรับโครงสร้างหนี้" ภายใต้กลุ่มเมนู "จัดการ โครงการเงินทุนหมุนเวียน" และ คลิกที่ปุ่ม ดังภาพที่ 99

| รัดการโครงการหมุนเวียน                 | ปรับโครงสร้างหนี้                           |            | ค้นท                |             |                   |                  |                                                                                                    |  |  |
|----------------------------------------|---------------------------------------------|------------|---------------------|-------------|-------------------|------------------|----------------------------------------------------------------------------------------------------|--|--|
| 0 บันทึกแบบโครงการ                     | ∎α<br>土<br><b>Carry</b>                     |            | $\tau~\equiv~\star$ |             |                   |                  | $1-11/11 \leq$ >                                                                                                    |  |  |
|                                        | $\Box$<br>สำคับ เลขที่เอกสาร                | เลขที่ศาขอ | เลขที่สัญญา         | ที่อโครงการ | <b>MARKING</b>    | สถานที่ฝาเนินการ | สถานะ                                                                                                    |  |  |
| ⊙ บันทึกรอบการพิจารณา                  | $\Box$<br><b>REFI0006</b><br>$\mathbf{1}$   |            |                     |             | มาครการรัฐ        |                  | $\frac{1}{2}$                                                                                                    |  |  |
| ⊙ อนมัติโครงการเงินหมนเวียน            | $\Box$<br><b>REFI0007</b><br>$\overline{z}$ |            |                     |             | ปรับโครงสร้างหนึ่ |                  | $\mu\nu\mu\mu\mu$                                                                                                    |  |  |
| ทำสัญญาเงินกู้เงินหมุนเวียน<br>$\circ$ | $\Box$<br><b>REFI0008</b><br>$\mathcal{R}$  |            |                     |             | ปรับโครงสร้างหนึ่ |                  | $\frac{1}{2}$                                                                                                    |  |  |
| สถานะลูกหนี้คามสัญญา<br>$\circ$        | REF10009<br>$4 -$                           |            |                     |             | ปรับโครงสร้างหนึ่ |                  | uuurine                                                                                                    |  |  |
| 0 ลูกหนี้ผิดนัคข่าระ                   | <b>REFI0010</b><br>$\leq$                   |            |                     |             | ปรับโครงสร้างหนึ่ |                  | $\frac{1}{2}$                                                                                                    |  |  |
| 0 ปรับโครงสร้างหนึ้                    | REF10011                                    |            |                     |             | ปรับโครงสร้างหนึ่ |                  | $\frac{1}{2}$                                                                                                    |  |  |
| ด็ดตามผลการตำเนินงาน+<br>$\circ$       | <b>REFI0012</b><br>$\overline{ }$           |            |                     |             | ปรับโครงสร้างหนึ่ |                  | $\frac{1}{2}$                                                                                                    |  |  |
| $\ddot{}$<br>$O$ show                  | REFI0013<br>$\mathbb{R}$                    |            |                     |             | ปรับโครงสร้างหนึ่ |                  | แบบร่าง<br>$\frac{1}{2} \left( \frac{1}{2} \right) \left( \frac{1}{2} \right) \left( \frac$ |  |  |
| ตั้งค่า<br>$\ddot{}$<br>$\circ$        | <b>REFI0014</b><br>$\circ$                  |            |                     |             | ปรับโครงสร้างหนึ่ |                  | $\text{untriv}$<br>$\sim$                                                                                                    |  |  |
| รัดการโครงการเงินอุดหนุน               | 10 <sup>10</sup><br><b>REFI0015</b>         |            |                     |             | ปรับโครงสร้างหนึ่ |                  | $\frac{1}{2}$                                                                                                    |  |  |
| 0 มันทึกแบบโครงการ                     | <b>REFI0016</b><br>11                       |            |                     |             | ประโครงสร้างหนึ่  |                  | auuthe                                                                                                    |  |  |

*ภาพที่ 99 เมนู รายการปรับโครงสร้างหนี้*

2. เมื่อเลือกเมนู "ปรับโครงสร้างหนี้" ตามขั้นตอนก่อนหน้านี้แล้ว จะปรากฏหน้าต่างเพื่อบันทึกรายการ ปรับโครงสร้างหนี้ ดังภาพที่ 100

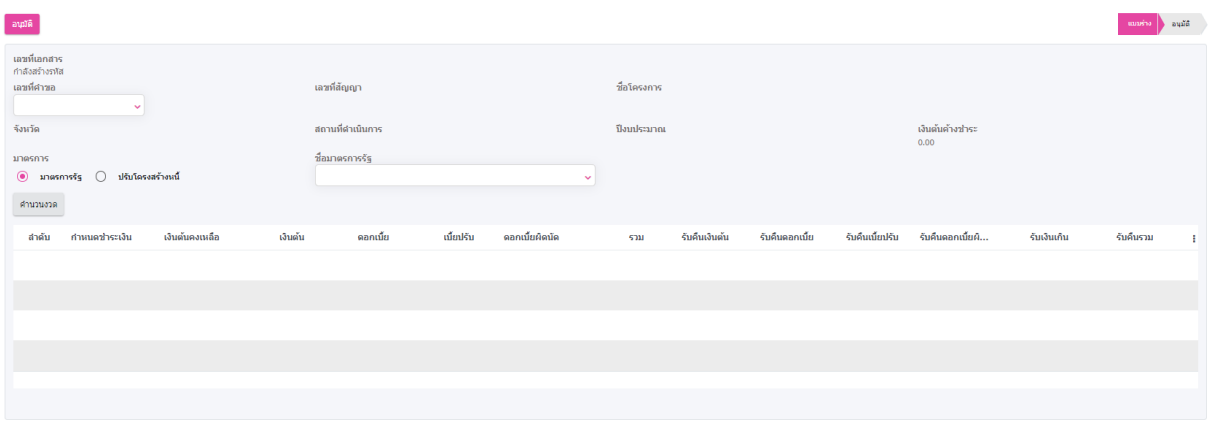

*ภาพที่ 100 แบบฟอร์ม ปรับโครงสร้างหนี้*

## **6.2. กรณี ปรับโครงสร้างหนี้**

1. เจ้าหน้าที่เลือกโครงการที่ต้องการปรับโครงสร้างหนี้ โดยเลือกไปที่รายการ "เลขที่คำขอ" จากนั้นเลือกรายการ "เลขที่คำขอ" ระบบจะแสดงรายละเอียดโครงการที่จะปรับโครงสร้างหนี้ ดังภาพที่ 101-102

| อนุมัติ                                                                                                    |                                                                          |                |         |                                                                                                    |           |                                          |                                             |               |                |                 |                               |             | แบบร่าง   | $\bullet$ ouals |
|----------------------------------------------------------------------------------------------------|--------------------------------------------------------------------------|----------------|---------|----------------------------------------------------------------------------------------------------|-----------|------------------------------------------|---------------------------------------------|---------------|----------------|-----------------|-------------------------------|-------------|-----------|-----------------|
| เลขที่เอกสาร<br>กำลังสร้างรหัส<br>เลขที่คำขอ<br>2102566003<br>2102566006<br>,,,,,,,<br>$\odot$ masmsss<br>คำนวนงวด | Ñ<br>ปรับโครงสร้างหนึ้<br>O                                              |                |         | เลขที่สัญญา<br>สถานที่ผ่าเนินการ<br>ชื่อมาตรการรัฐ                                                                                |           | $\checkmark$                             | ชื่อโครงการ<br>ปีงบประมาณ                   |               |                |                 | เงินต้นค้างชำระ<br>0.00       |             |           |                 |
| สำคับ                                                                                                    | ทำห <mark>มดชำระเงิน</mark>                                              | เงินต้นคงเหลือ | เงินต้น | คอกเบี้ย                                                                                                    | เบี้ยปรับ | ดอกเบี้ยผิดนัด                           | <b>SOM</b>                                  | รับคืนเงินต้น | รับคืนดอกเบี้ย | รับคืนเบี้ยปรับ | รับคืนคอกเบี้ยผิ              | รับเงินเกิน | รับคืนรวม | ÷               |
|                                                                                                    |                                                                          |                |         |                                                                                                    |           |                                          |                                             |               |                |                 |                               |             |           |                 |
| อนุมัติ                                                                                                    |                                                                          |                |         |                                                                                                    |           | ภาพที่ 101 เลือกรายการสัญญาตามเลขที่คำขอ |                                             |               |                |                 |                               |             | univirus  | ងនូវីតិ         |
| เลขที่เอกสาร<br>กำลังสร้างรหัส<br>เลขที่ศาขอ<br>2102566006<br>2102566006<br><b>a</b> writev<br>มาตรการ<br>คำนวนงวด | $\sim$<br>$\circledast$ มาตรการรัฐ $\circlearrowright$ ปรับโครงสร้างหนึ่ |                |         | เลขที่สัญญา<br>102566002<br>สถานที่ดำเนินการ<br>1 วังใหม่ 2 สุขุมวิท แขวงวังใหม่ เขตปทุมวัน กรุงเทพมหานคร 10110<br>ชื่อมาตรการรัฐ |           | $\checkmark$                             | ชื่อโครงการ<br>unfuur<br>ปีงบประมาณ<br>2566 |               |                |                 | เงินต้นค้างชำระ<br>175,507.10 |             |           |                 |
| สำคับ                                                                                                    | กำหนดชำระเงิน                                                            | เงินต้นคงเหลือ | เงินต้น | ดอกเบี้ย                                                                                                    | ເພີ່ຍປຣັນ | ดอกเบี้ยผิดนัด                           | sau                                         | รับคืนเงินต้น | รับคืนดอกเบี้ย | ຈັນຄົນເນັ້ຍປຣັນ | รับคืนดอกเบี้ยผิ              | รับเงินเกิน | รับคืนรวม | ÷               |
|                                                                                                    |                                                                          |                |         |                                                                                                    |           |                                          |                                             |               |                |                 |                               |             |           |                 |

*ภาพที่ 102 รายการสัญญาที่นำมาแสดงตามเลขที่คำขอที่เลือก*

2. จากนั้นคลิกที่ปุ่ม "ปรับโครงสร้างหนี้" เจ้าหน้าที่ทำการกรอกรายละเอียดสัญญาใหม่ จากนั้น คลิกที่ปุ่ม "คำนวนงวด" ระบบจะทำการสร้างรายการงวดการชำระใหม่ดังภาพที่ 103

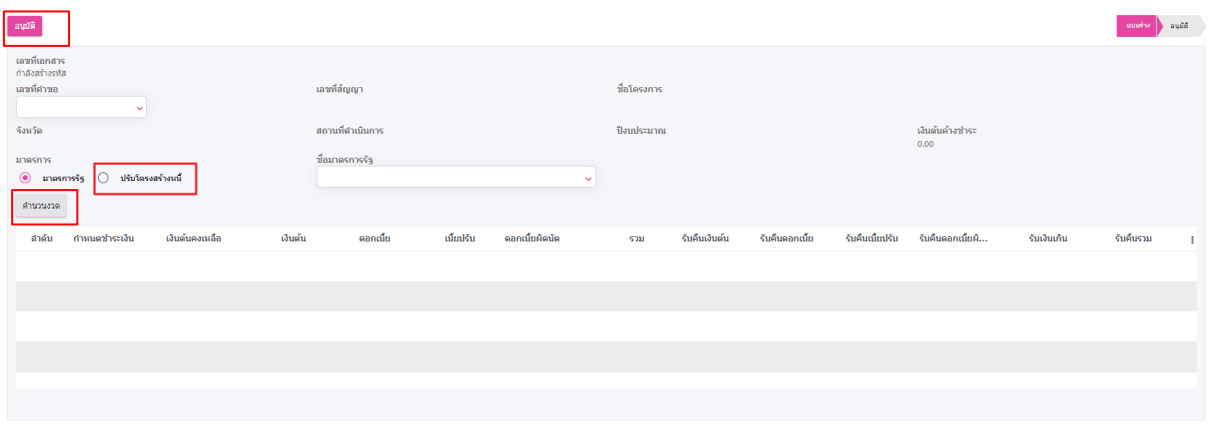

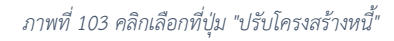

3. หลังจากที่ได้รายการงวดรับชำระแล้วให้เจ้าหน้าที่คลิกที่ปุ่ม "อนุมัติ" ระบบจะทำการสร้าง ่ รายการสัญญาใหม่ ที่หน้า "สถานะลูกหนี้ตามสัญญา" โดยจะทำการอ้างอิงสัญญาเดิม เพื่อให้ทราบว่ารายการทำสัญญาที่ถูกสร้างใหม่นี้เป็นสัญญาที่เกิดจากการปรับโครงสร้างหนี้

## **6.3. กรณี มาตรการรัฐ (พักชำระหนี้)**

1. กรณีที่เป็นรายการปรับโครงสร้างหนี้ตามมาตราการรัฐ (พักชำระหนี้) เจ้าหน้าที่จะต้องคลิกเลือก ที่ปุ่ม "มาตราการรัฐ" ดังภาพที่ 104

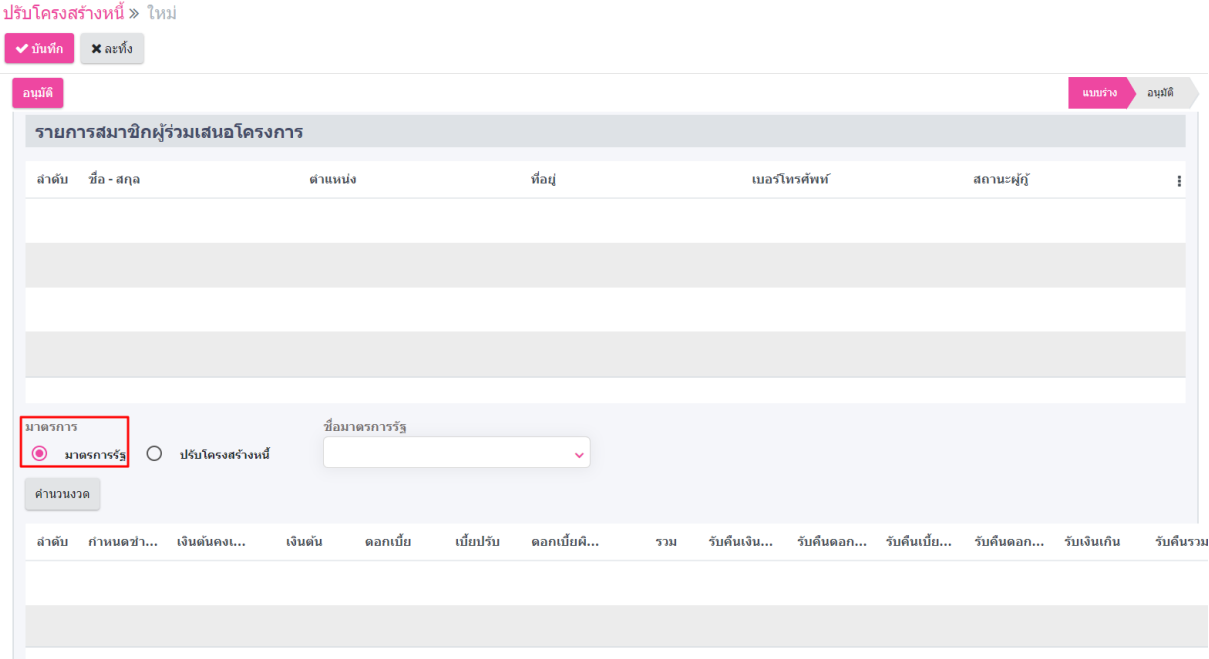

*ภาพที่ 104 คลิกเลือกที่ปุ่ม "มาตราการรัฐ"*

2. จากนั้นระบบจะแสดงรายการมาตรการรัฐที่สามารถร่วมโครงการได้ดังภาพที่ 105

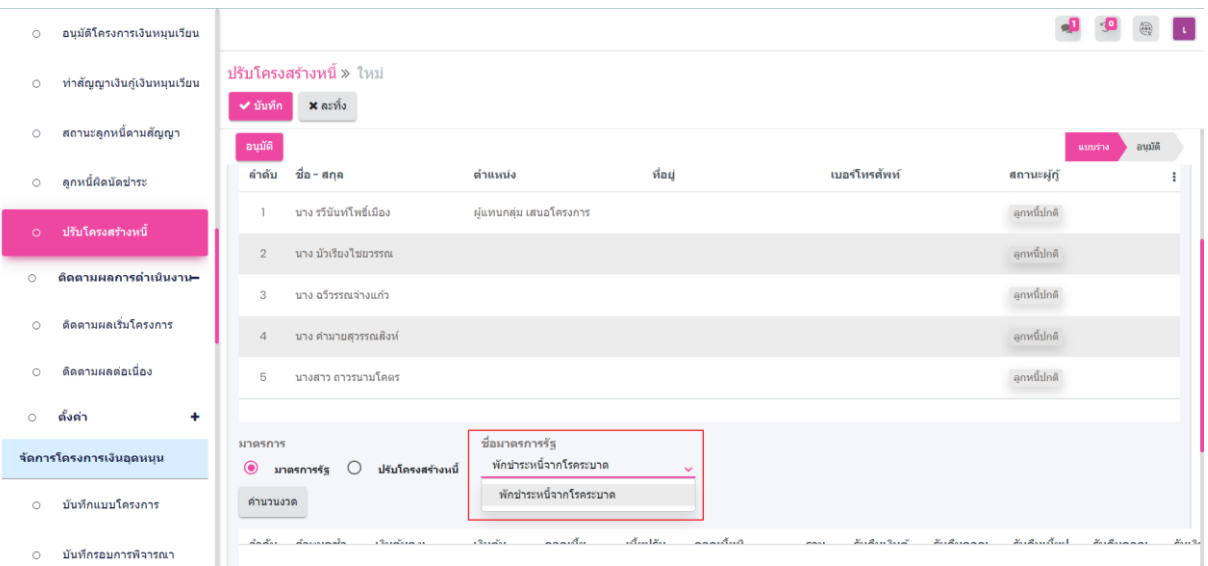

*ภาพที่ 105 คลิกเลือกรายการที่ "ชื่อมาตราการรัฐ"*

3. เจ้าหน้าที่ทำการเลือกรายการมาตราการรัฐ (พักชำระหนี้) แล้วคลิกที่ ปุ่ม "คำนวนงวด" ระบบจะทำการคำนวนงวดรับชำระให้ใหม่ จากนั้นคลิกที่ปุ่ม "อนุมัติ" เพื่อสร้างรายการสัญญา ที่ หน้า "สถานะลูกหนี้รายสัญญา" ดังภาพที่ 106

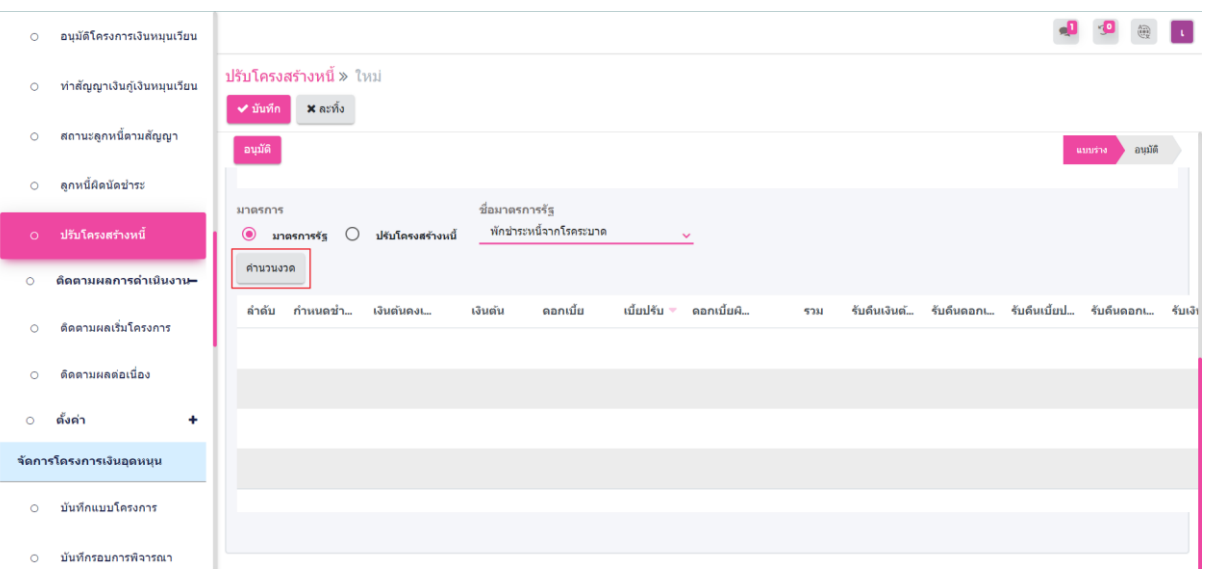

*ภาพที่ 106 คลิกเลือกที่ปุ่ม "คำนวนงวด"*

# **7. การรับชำระคืนเงินกู้ประเภทเงินทุนหมุนเวียนระบบทะเบียนลูกหนี้ LM**

ในการรับชำระเงินจากลูกหนี้เงินกู้โครงการเงินทุนหมุนเวียนนั้นสามารถรับคืนได้ทั้งหมด 2 กรณี ดังนี้

## **7.1. รับเงินจากลูกค้า/ลูกหนี้**

1. เลือกที่เมนู ทะเบียนลูกหนี้ (LM) เลือกเมนูย่อย รับชำระเงินจากลูกค้า/ลูกหนี้ ในกลุ่มเมนู จัดการ โครงการหมุนเวียน และ กดที่ปุ่ม ดังภาพที่ 107

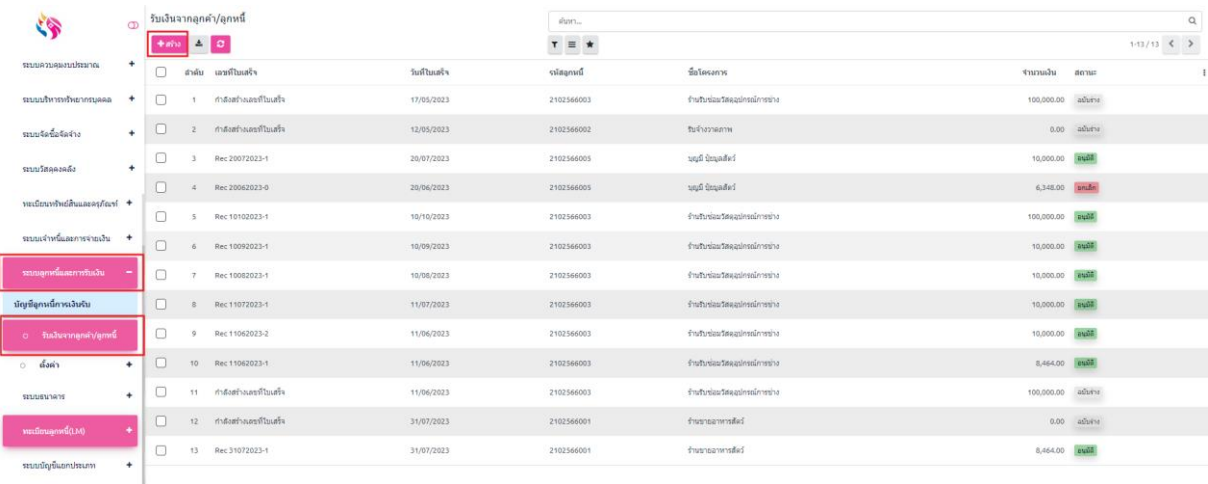

*ภาพที่107 เมนูรับเงินจากลูกหนี้/ลูกค้า*

2. เจ้าหน้าที่สร้างรายการรับชำระ โดยคลิกที่ปุ่ม "สร้าง" จากนั้นบันทึกรายละเอียดตามแบบฟอร์ม เสร็จแล้วคลิกที่ปุ่ม "ค้นหา" จากนั้นคลิกที่ปุ่ม "อนุมัติ" ระบบจำทำการตัดชำระเงินที่ละรายการโดย เริ่ม ณ งวดที่มีการค้างชำระนานที่สุดก่อน จนถึงงวด ณ ปัจจุบัน กรณีที่ลูกหนี้มียอดค้างชำละ และ สัญญามีสถานการณ์ชำระ เท่ากับ "ค้างชำระ, ทวงถามครั้งที่ 1, ทวงถามครั้งที่ 2" ระบบจะทำการ เปลี่ยนสถานะให้ ในกรณีที่ชำระครบตามยอดที่ต้องชำระ ดังภาพที่ 108-109

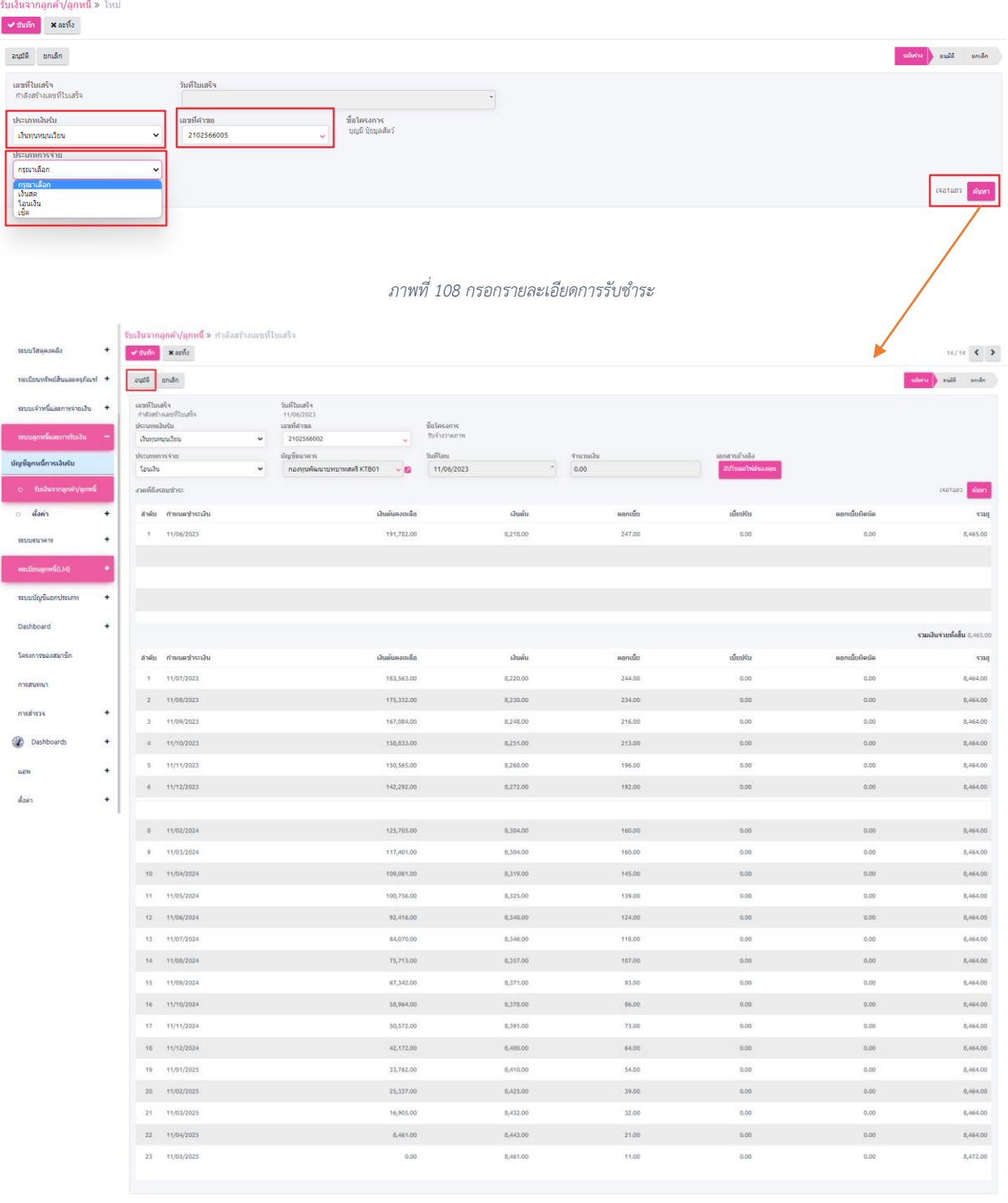

*ภาพที่ 109 อนุมัติรายการรับชำระ*

### **7.2. รับชำระ Bill Payments**

1. เจ้าหน้าที่คลิกที่ปุ่ม "ค้นหา" เพื่อทำการค้นหารายการรับชำระผ่าน Bill Payment ที่นำเข้าผ่าน Text File มาแสดงที่รายการ ดังภาพที่ 110

| น่าเข้า Text file จากธนาคาร |            |            |           |                |            |               |            |  |  |  |  |
|-----------------------------|------------|------------|-----------|----------------|------------|---------------|------------|--|--|--|--|
| เลือกไฟล์ ไม่ได้เลือกไฟล์ใด |            |            |           |                |            |               |            |  |  |  |  |
| CompCode                    | รหัสธนาคาร | ธนาคาร     | วันที่โอน | ข้อผู้โอน      | Ref 1      | Ref 2         | ยอดรับชำระ |  |  |  |  |
| 91891                       | 006        | <b>KTB</b> | 19032023  | นายอำพล ธรรมโร | 1102566001 | 1102700033571 | 69000      |  |  |  |  |
|                             |            |            |           |                |            |               |            |  |  |  |  |

*ภาพที่ 110 การนำเข้า TEXT FILE*

2. จากนั้นเจ้าหน้าที่ทำการเลือกรายการรับชำระและคลิกที่ปุ่ม "ยืนยันชำระเงิน" ระบบจะทำการตัด ชำระงวดการชำระเงินตามข้อมูลที่ได้ทำการบันทึก ไปยังรายการ "สถานะลูกหนี้ตามสัญญา" ดังภาพที่ 111

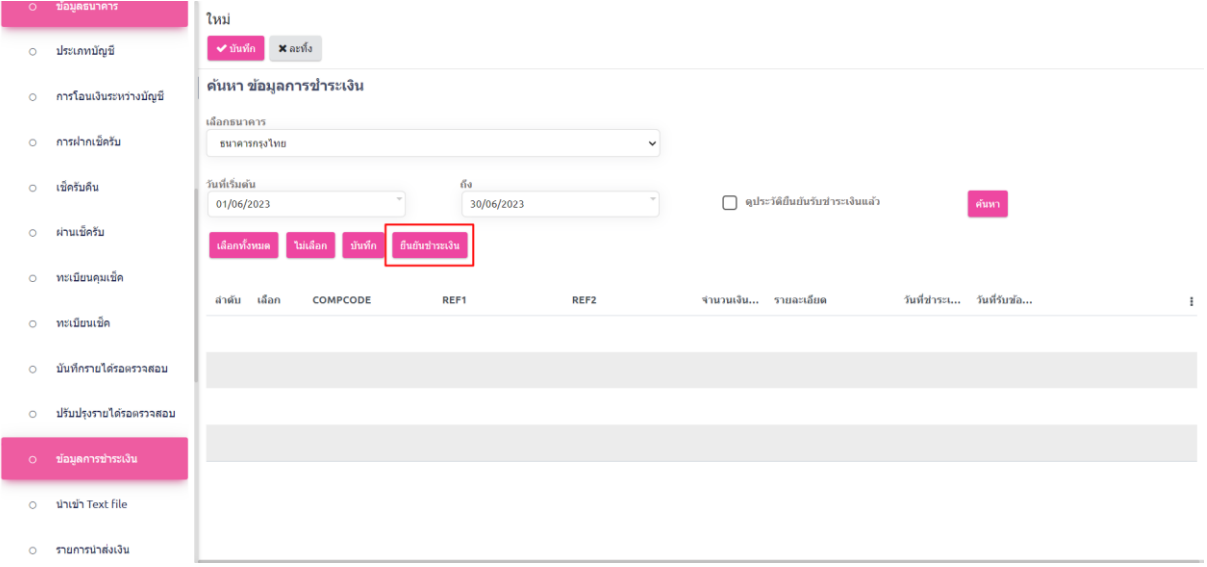

*ภาพที่ 111 ยืนยันการชำระเงิน*

## **8. การนำส่งเงินรับชำระคืนจากโครงการเงินทุนหมุนเวียน**

## **8.1. รายการนำส่งเงิน**

1. เลือกที่เมนู ระบบธนาคาร เลือกเมนูย่อย บันทึกรายการนำส่งเงิน และกดที่ปุ่ม <mark> +สธง</mark> ดังภาพที่ 112

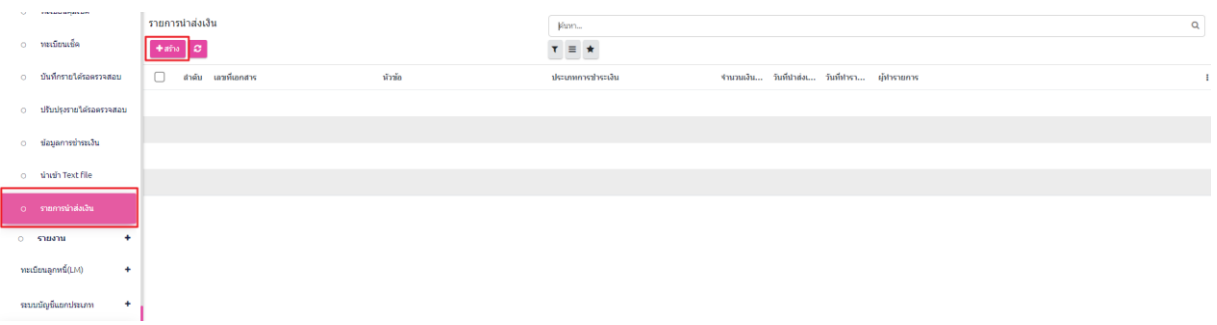

#### *ภาพที่ 112 รายการสร้างรายการนำส่งเงิน*

2. เจ้าหน้าที่กรอกรายละเอียดในแบบฟอร์ม คลิกที่ปุ่มค้นหาใบเสร็จรับเงิน เพื่อดึงรายการ จากนั้นคลิกที่ ปุ่ม "บันทึก" เพื่อบันทึกรายการนำส่งเงิน ดังภาพที่ 113

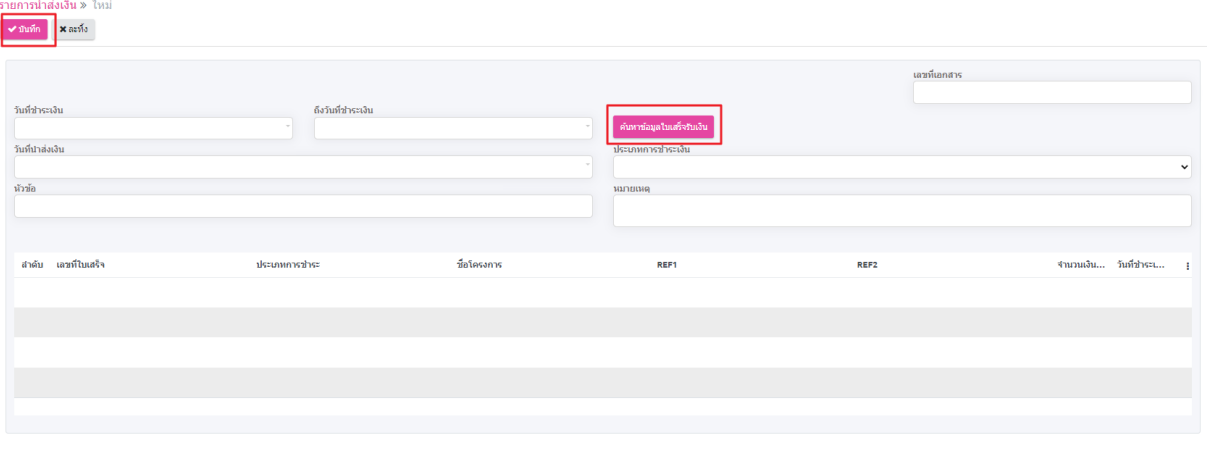

*ภาพที่ 113 บันทึกรายบการนำส่งเงิน*

## **9. การรับชำระคืนเงินคงเหลือประเภทอุดหนุนระบบทะเบียนลูกหนี้ LM**

การรับชำระคืนจากโครงการประเภทเงินอุดหนุนสามารถรับชำระคืนได้ 2 กรณีด้วยกัน ได้แก่ 1. กรณี เป็นค่าใช้จ่ายในการเดินงานหน่วยงานองค์กรสตรี สมามรถชำระคืนด้วยใบเสร็จค่าใช้จ่ายได้ 2. กรณีมียอดเงิน คงเหลือจากการดำเนินงาน ให้หน่วยงานองค์กรสตรีชำระคืนเป็นเงินโอน โดยมีขั้นตอนดังนี้

### **9.1. กรณีชำระคืนเป็นค่าใช้จ่าย**

1. เจ้าหน้าทำการบันทึกรายการค่าใช้จ่ายที่เมนู "สถานะโครงการตามสัญญา" ที่เมนู ทะเบียนลูกหนี้ (LM) ในกลุ่มเมนู จัดการโครงการอุดหนุน ดังภาพที่ 114

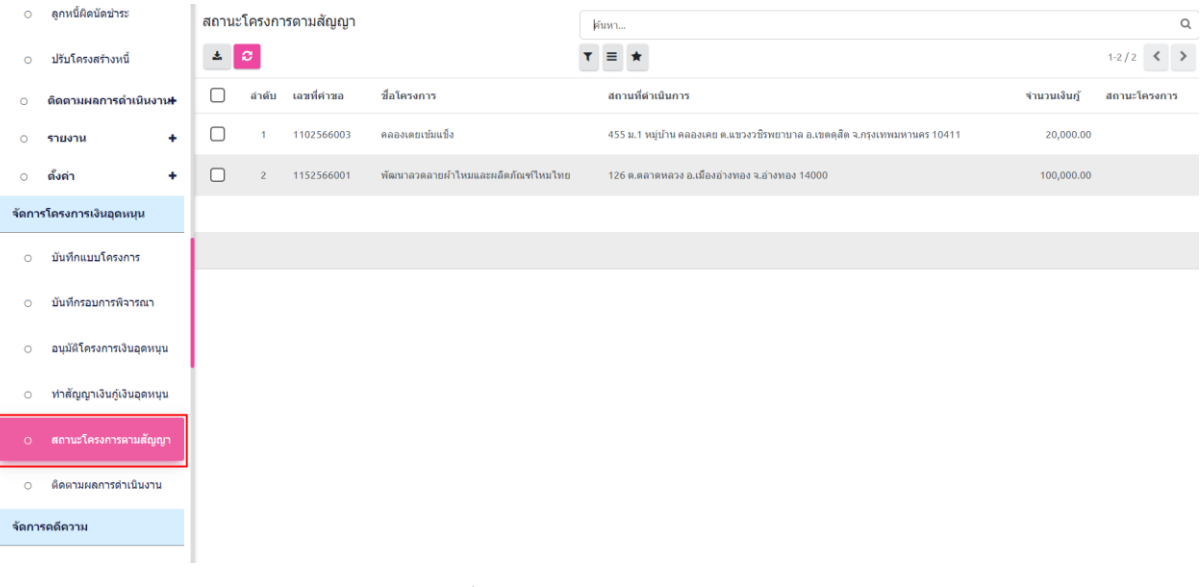

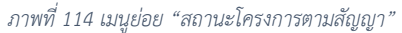

2. เลือกรายการที่จะทำการบันทึกรายการค่าใช้จ่าย จากนั้นคลิกที่แท็บ "รายละเอียดการใช้งาน" ดังภาพ ที่ 115

| $\circ$ | ลูกหนี้ผิดนัดชำระ           |                               |                                                                                                 | สถานะโครงการตามสัญญา » 1False25660000 |                     |                                |                   |               |  |
|---------|-----------------------------|-------------------------------|-------------------------------------------------------------------------------------------------|---------------------------------------|---------------------|--------------------------------|-------------------|---------------|--|
| $\circ$ | ปรับโครงสร้างหนี้           |                               | $\sqrt{u}$ anta $+$ asha $\frac{1}{2}$                                                          |                                       | ♦ การดำเนินการ      |                                |                   | 1/2<br>$\sim$ |  |
| $\circ$ | ดิดตามผลการดำเนินงาน+       | เลขที่สัญญา<br>1False25660000 |                                                                                                 | เลขที่ค่าขอ<br>1102566003             |                     | ชื่อโครงการ<br>คลองเดยเข้มแข็ง | จังหวัด           |               |  |
| $\circ$ | ۰<br>รายงาน                 |                               |                                                                                                 |                                       |                     |                                |                   |               |  |
| $\circ$ | $\ddot{}$<br>ดั้งค่า        |                               | สถานที่ตำเนินการ<br>455 ม.1 หมู่บ้าน คลองเคย ต.แขวงวชิรพยาบาล<br>อ.เขตตสิต จ.กรงเทพมหานคร 10411 | ปีงบประมาณ<br>2566                    |                     | จำนวนเงินกู้<br>20,000.00      | วันที่ปิดโครงการ  |               |  |
|         | จัดการโครงการเงินอุดหนุน    |                               |                                                                                                 |                                       |                     |                                |                   |               |  |
| $\circ$ | บันทึกแบบโครงการ            |                               | ช้อมลสมาชิกในโครงการ                                                                            | คระบวนคาร/วิธีตำเนินคาร               | รายละเอียดการใช้งาน |                                |                   |               |  |
| $\circ$ | บันทึกรอบการพิจารณา         |                               | ลำต้บ รายการ                                                                                    |                                       | จำนวนหน่วย          | ราคาต่อหน่วย (บาท)             | รวมเป็นเงิน (บาท) | ÷             |  |
|         |                             | $\overline{1}$                | ค่าจ้างพิธีกร                                                                                   |                                       | $\overline{1}$      | 10,000.00                      | 0.00              | ้เลือก        |  |
| $\circ$ | อนมัติโครงการเงินอดหนน      |                               |                                                                                                 |                                       |                     |                                |                   |               |  |
| $\circ$ | ทำสัญญาเงินกู้เงินอุดหนุน   | $\overline{2}$                | ค่าอาหารมื้อเข้า                                                                                |                                       | 25                  | 100.00                         | 0.00              | <b>เลือก</b>  |  |
|         |                             | $\overline{3}$                | ค่าอาหารมื้อกลางวัน                                                                             |                                       | 25                  | 100.00                         | 0.00              | ้เลือก        |  |
| $\circ$ | สถานะโครงการตามสัญญา        |                               |                                                                                                 |                                       |                     |                                |                   |               |  |
| $\circ$ | ดีดตามผลการดำเนินงาน        |                               |                                                                                                 |                                       |                     |                                |                   |               |  |
|         | จัดการคดีความ               |                               | ลำดับ ธนาคาร                                                                                    |                                       | สาขา                | วันที่                         |                   | จำนวนเงิน :   |  |
|         | World Concertibility of the | $\overline{1}$                |                                                                                                 |                                       | สาขาศรีนครินทร์     | 09/06/2023                     |                   | 100,000,00    |  |

*ภาพที่ 115 บันทึกรายบการนำส่งเงิน*

3. เลือกรายการค่าใช้จ่ายที่ต้องการบันทึกและกรอกรายละเอียด พร้อมแนบเอกสาร

### **9.2. กรณีชำระคืนเป็นเงินโอน**

1. รับเงินจากลูกค้า/ลูกหนี้เลือกที่เมนู ทะเบียนลูกหนี้ (LM) เลือกเมนูย่อย รับชำระเงินจากลูกค้า/ ลูกหนี้ ในกลุ่มเมนู จัดการโครงการหมุนเวียน และ กดที่ปุ่ม <mark> ± ซ<sub>ั</sub>้ง ดั</mark>งภาพที่ 116

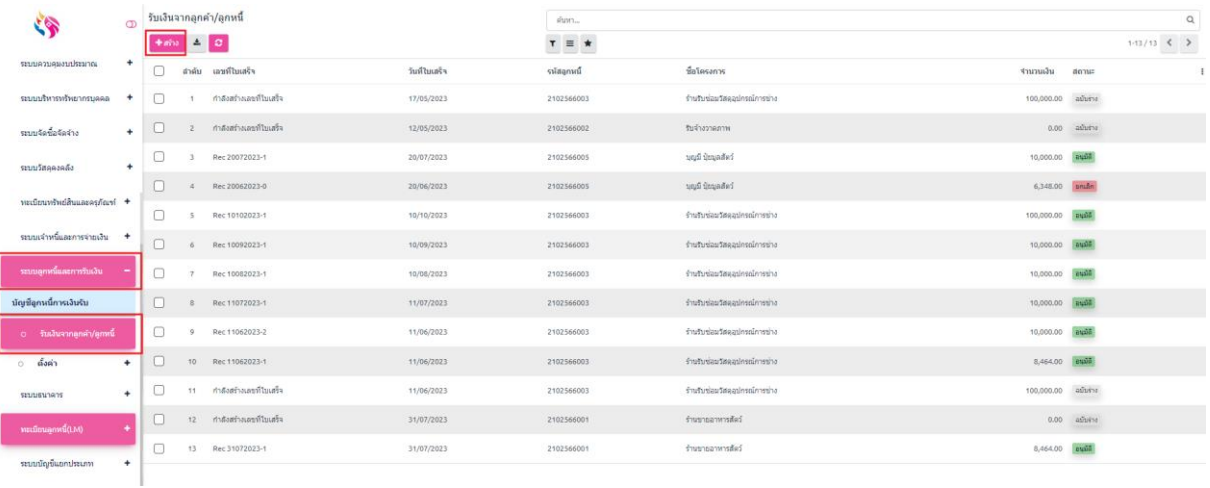

## *ภาพที่116 เมนูรับเงินจากลูกหนี้/ลูกค้า*

# 2. บันทึกรายละเอียดตามแบบฟอร์ม จากนั้นคลิกที่ปุ่ม "บันทึก" ดังภาพที่ 117

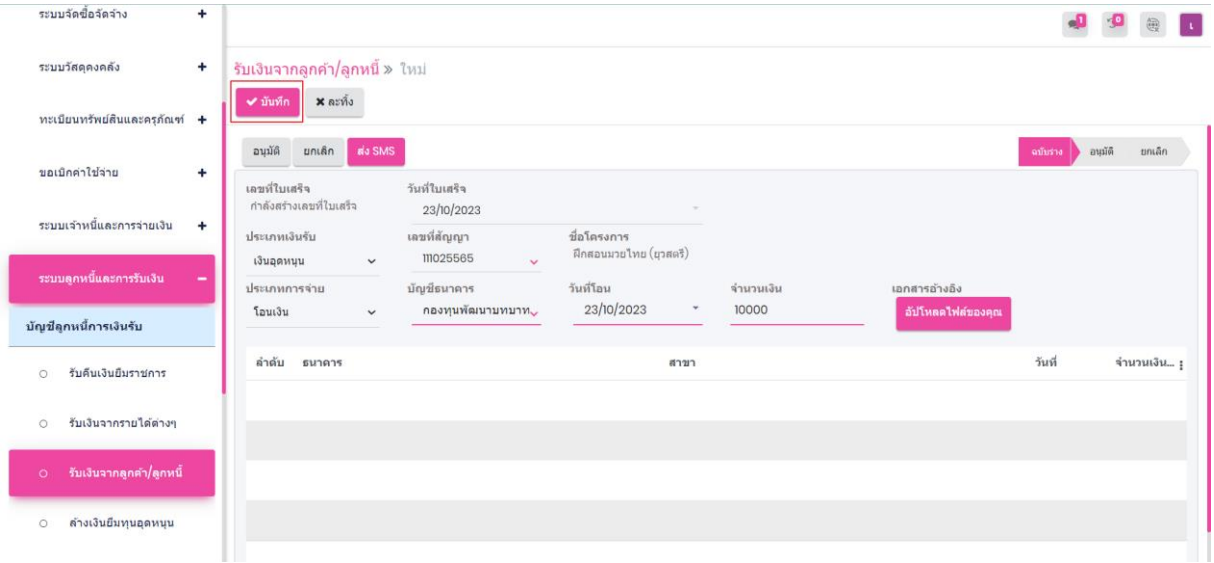

*ภาพที่ 117 สร้างรายการรับชำระ*

3. จากนั้นคลิกที่ปุ่ม "อนุมัติ" ระบบทำการสร้างข้อมูลการรับรายการล้างเงินยืม ที่เมนู "สถานะ ลูกหนี้โครงการ" ดังภาพที่ 118

| ระบบจัดซื้อจัดจ้าง<br>÷             |                                                         |                                                               |                                       |                        |               |          |             |        |
|-------------------------------------|---------------------------------------------------------|---------------------------------------------------------------|---------------------------------------|------------------------|---------------|----------|-------------|--------|
| ระบบวัสดุดงคลัง<br>٠                | รับเงินจากลูกค้า/ลูกหนี้ » กำลังสร้างเลขที่ใบเสร็จ      |                                                               |                                       |                        |               |          |             |        |
| ทะเบียนทรัพย์สินและครุภัณฑ์ +       | $+$ athe<br>$\n  un12\n$<br>ø                           | ✿ การดำเนินการ                                                |                                       |                        |               |          | 81/81       | ≺      |
| ขอเบิกค่าใช้จ่าย<br>÷               | ส่ง SMS<br>อนุมัติ<br>ยกเล็ก<br>เลขที่ใบเสร็จ           | วันที่ใบเสร็จ                                                 |                                       |                        |               | ฉบับร่าง | อนมัติ      | ยกเล็ก |
| ระบบเจ้าหนี้และการจ่ายเงิน<br>÷     | กำลังสร้างเลขที่ใบเสร็จ<br>ประเภทเงินรับ<br>เงินอุดหนุน | 23/10/2023<br>เลขที่สัญญา<br>111025565                        | ชื่อโครงการ<br>ฝึกสอนมวยไทย (ยุวสตรี) |                        |               |          |             |        |
| ระบบลูกหนี้และการรับเงิน            | ประเภทการจ่าย<br>โอนเงิน                                | บัญชีธนาคาร<br>กองทุนพัฒนาบทบาทสตรี<br>เงินฝากธนาคาร-ส่วนกลาง | วันที่โอน<br>23/10/2023               | จำนวนเงิน<br>10,000.00 | เอกสารอ้างอิง |          |             |        |
| บัญชีลูกหนี้การเงินรับ              |                                                         | <b>KTBOI</b>                                                  |                                       |                        |               |          |             |        |
| รับคืนเงินยืมราชการ<br>$\circ$      | ลำดับ<br>ธนาคาร                                         |                                                               | สาขา                                  |                        |               | วันที่   | จำนวนเงิน : |        |
| รับเงินจากรายได้ต่างๆ<br>$\circ$    |                                                         |                                                               |                                       |                        |               |          |             |        |
| รับเงินจากลูกค้า/ลูกหนี้<br>$\circ$ |                                                         |                                                               |                                       |                        |               |          |             |        |
| ล้างเงินยืมทุนอุดหนุน<br>$\circ$    |                                                         |                                                               |                                       |                        |               |          |             |        |

*ภาพที่ 118 อนุมัติรายการรับชำระ*

### **9.3. รับชำระ Bill Payments**

1. เจ้าหน้าที่คลิกที่ปุ่ม "ค้นหา" เพื่อทำการค้นหารายการรับชำระผ่าน Bill Payment ที่นำเข้าผ่าน Text File มาแสดงที่รายการ ดังภาพที่ 119

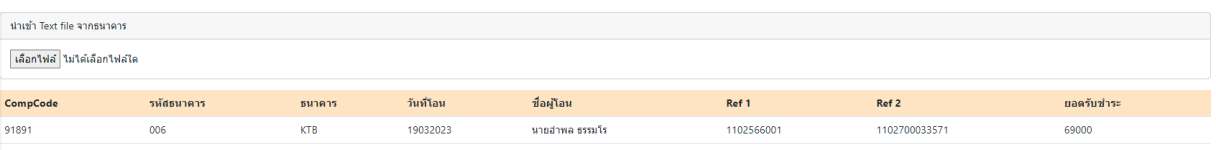

#### *ภาพที่119 การนำเข้า TEXT FILE*

2. จากนั้นเจ้าหน้าที่ทำการเลือกรายการรับชำระและคลิกที่ปุ่ม "ยืนยันชำระเงิน" ระบบทำการ สร้างข้อมูลการรับรายการล้างเงินยืมตามข้อมูลที่ได้ทำการบันทึก ไปยังรายการ "สถานะ โครงการตามสัญญา"

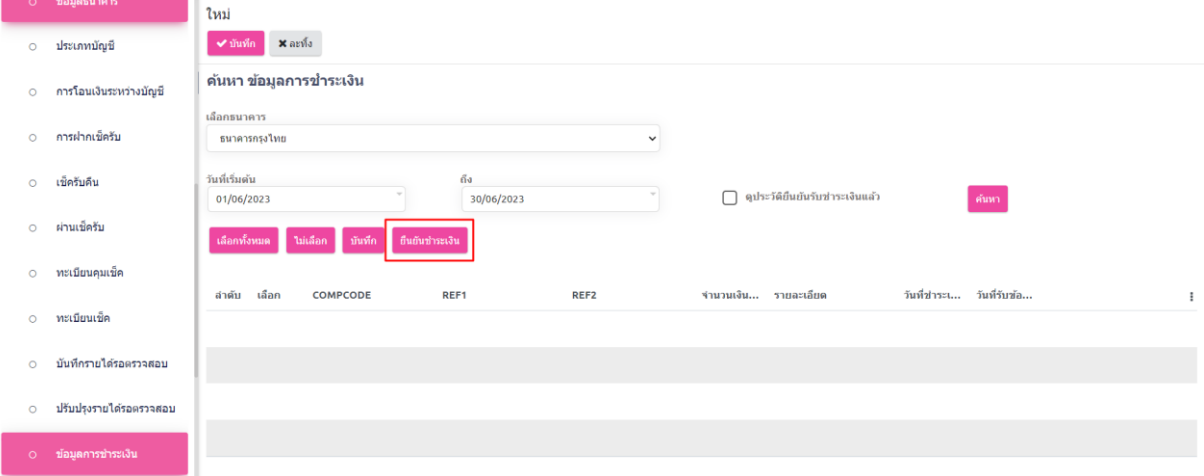

*ภาพที่ 120 ยืนยันการชำระเงิน*

## **10. การนำส่งเงินรับชำระคืนจากโครงการเงินอุดหนุน**

- **10.1. รายการนำส่งเงิน**
	- 1. เลือกที่เมนู ระบบธนาคาร เลือกเมนูย่อย บันทึกรายการนำส่งเงิน และกดที่ปุ่ม <mark>±ซ<sub>ั</sub>้ง</mark> ดังภาพ ที่ 121

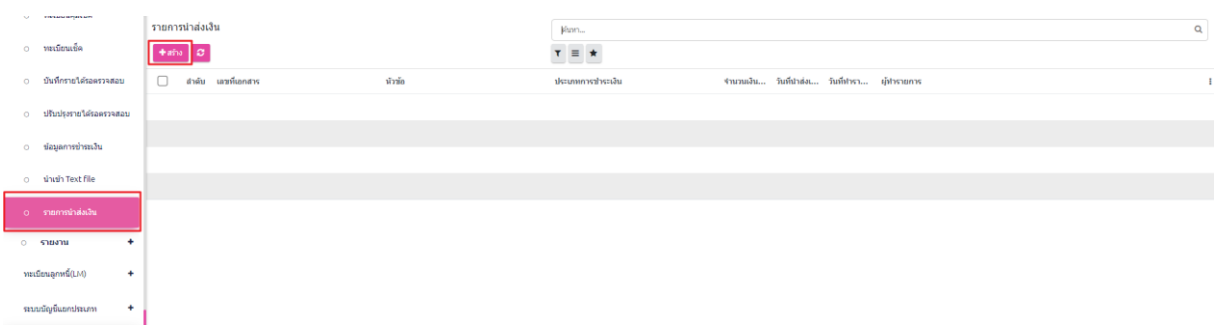

### *ภาพที่ 121 รายการสร้างรายการนำส่งเงิน*

2. เจ้าหน้าที่กรอกรายละเอียดในแบบฟอร์ม คลิกที่ปุ่มค้นหาใบเสร็จรับเงิน เพื่อดึงรายการ จากนั้น คลิกที่ปุ่ม "บันทึก" เพื่อบันทึกรายการนำส่งเงิน ดังภาพที่ 122

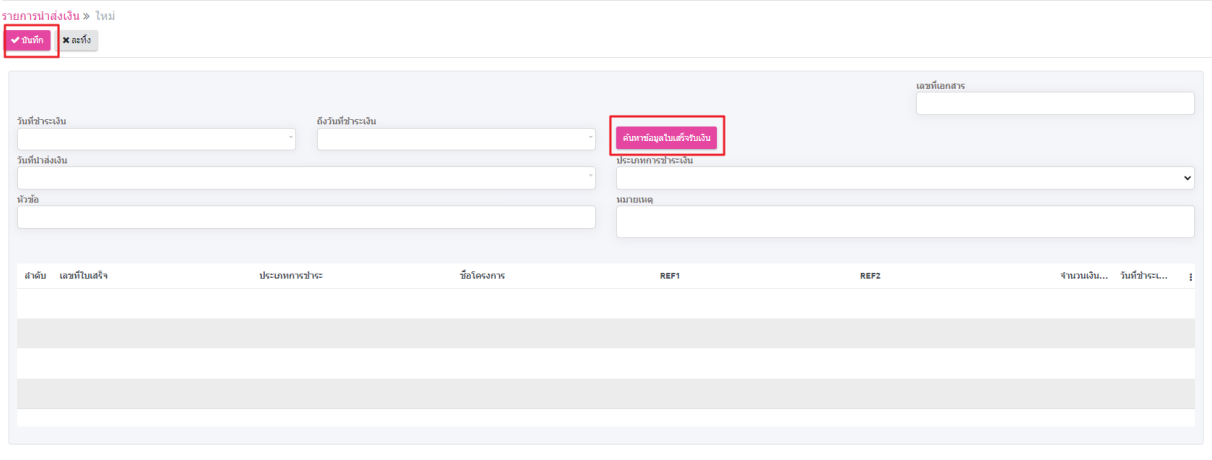

*ภาพที่ 122 บันทึกรายการนำส่งเงินอุหนุน*

- **11. การบริหารจัดการหนี้ค้างชำระระบบทะเบียนลูกหนี้ LM**
	- **11.1. ลูกหนี้ผิดนัดชำระ**
	- 1. เลือกที่เมนู **ทะเบียนลูกหนี้ (LM)** เลือกเมนูย่อย "ลูกหนี้ผิดนัดชำระ" ในกลุ่มเมนู จัดการโครงการ หมุนเวียน ดังภาพที่ 123

|         | ลกหนี้ผิดนัดชำระ<br>จัดการโครงการหมุนเวียน |    |       |             |             | ดันหา      |                           |                  |                           |             | Q |
|---------|--------------------------------------------|----|-------|-------------|-------------|------------|---------------------------|------------------|---------------------------|-------------|---|
| $\circ$ | บันทึกแบบโครงการ                           | 20 |       |             |             | $\tau$ =   | $\star$                   |                  |                           | $1-6/6$ < > |   |
|         |                                            |    | ลำดับ | เลขที่ค่าขอ | เลขที่สัญญา | ป็งบประมาณ | ชื่อโครงการ               | สถานะ            | เคลียร์สถานะดิดตามลูกหนี้ |             |   |
| $\circ$ | บันทึกรอบการพิจารณา                        |    |       | 2102566006  | 102566002   | 2566       | บนมไทย                    | ทวงถามครั้งที่ 1 | $\checkmark$              |             |   |
| $\circ$ | อนมัติโครงการเงินหมนเวียน                  |    |       | 2102566006  | 102566002   | 2566       | บนมไทย                    | ทวงถามครั้งที่ 2 | $\checkmark$              |             |   |
| $\circ$ | ทำสัญญาเงินกู้เงินหมุนเวียน                |    |       | 2102566006  | 102566002   | 2566       | บนมไทย                    | ทวงถามครั้งที่ 1 | 0                         |             |   |
| $\circ$ | สถานะลูกหนี้ตามสัญญา                       | П  |       | 2102566006  | 102566002   | 2566       | ากมาไทย                   | ทวงถามครั้งที่ 2 | $\Box$                    |             |   |
| $\circ$ | ลกหนี้ผิดนัดชำระ                           |    |       | 2102566010  | 2102566001  | 2566       | ร้านรับจ้างเย็บผ้า สานผ้า | ทวงถามครั้งที่ 1 | $\Box$                    |             |   |
| $\circ$ | ปรับโครงสร้างหนี้                          |    |       | 2102566010  | 2102566001  | 2566       | ร้านรับจ้างเย็บผ้า สานผ้า | ทวงถามครั้งที่ 2 | C                         |             |   |

*ภาพที่ 123 เลือกรายการลูกหนี้ผิดนัดชำระที่ต้องการทำรายการ*

- 2. ในหน้าของ "ลูกหนี้ผิดนัดชำระ" จะแสดงรายการสัญญาที่มีการเกิดเบี้ยปรับและเบี้ยผิดนัด เจ้าหน้าที่ สามารถตรวจสอบรายการผิดนัดชำระได้ตามรายการที่แสดงที่หน้า "ลูกหนี้ผิดนัดชำระ"
- 3. เจ้าหน้าที่เลือกรายการที่จะต้องการตรวจสอบและติดตามลูกหนี้ผิดนัดชำระ โดยแบ่งได้ 3 กรณี ดังนี้

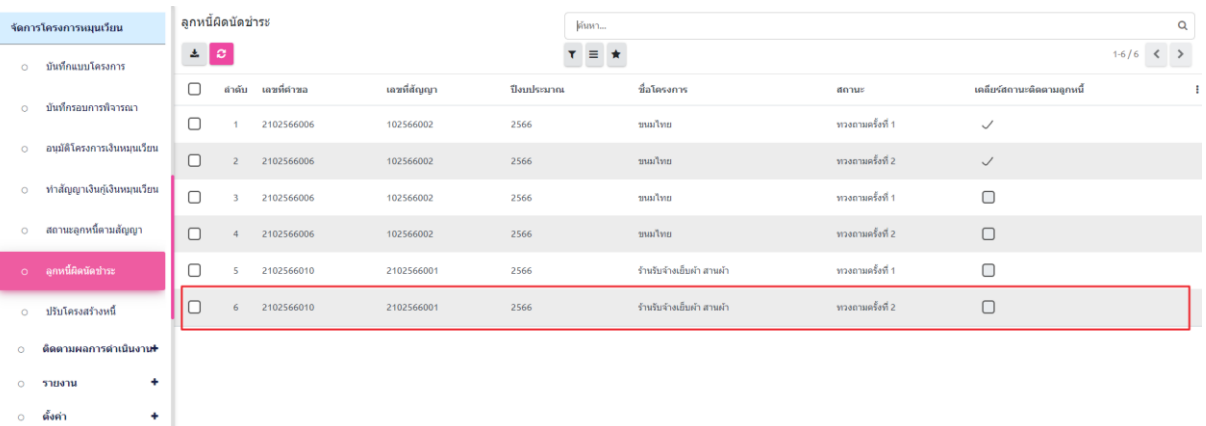

*ภาพที่ 124 เลือกรายการลูกหนี้ผิดนัดชำระที่ต้องการทำรายการ*

3.1. กรณีค้างชำระเกิน 30 วัน แต่ไม่ถึง 60 วัน รายการจะแสดงสถานการณ์ค่างชำระเป็น "ค้าง ชำระ" ในกรณีนี้เจ้าหน้าที่สามารถติดตามหนี้ ด้วยการส่ง SMS ได้ โดยคลิกที่ปุ่ม "ส่ง SMS" ระบบจะทำการส่ง SMS ให้กับลูกหนี้เงินทุนหมุนเวียนตามเลขที่มือถือที่ลงทะเบียนไว้

3.2. กรณีค้างชำระเกิน 60 วัน แต่ไม่เกิน 90 วัน รายการจะแสดงสถานการณ์ค่างชำระเป็น "ทวง ถามหนี้ครั้งที่ 1" ในกรณีนี้เจ้าหน้าที่สามารถออกเอกสารหนังสือทวงถามหนี้ได้โดยคลิกไปที่ ปุ่ม "หนังสือทวงถามหนี้" ระบบจะออกเอกสารทวงถามหนี้ ดังภาพที่ 125

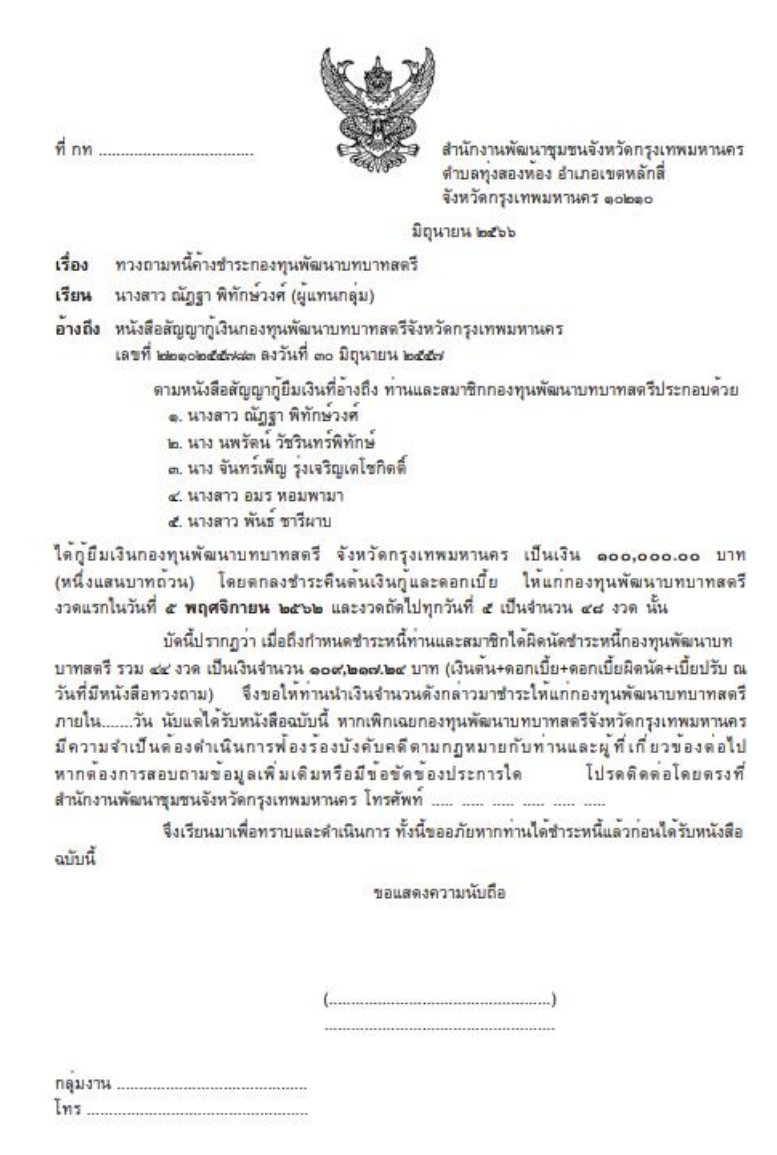

*ภาพที่ 125 หนังสือทวงถามหนี้*

3.3. กรณีค้างชำระเกิน 90 วัน รายการจะแสดงสถานการณ์ค่างชำระเป็น "ทวงถามหนี้ครั้งที่ 2" ในกรณีนี้เจ้าหน้าที่สามารถออกเอกสารหนังสือทวงถามหนี้ได้ โดยคลิกไปที่ปุ่ม "หนังสือทวง ถามหนี้" ระบบจะออกเอกสารทวงถามหนี้ และจะส่งสถานะไปยังสัญญาของโครงการ เพื่อให้ รายการสัญญานั้นสามารถดำเนินการดำเนินคดีที่หน้า "จัดการคดีความ"

# **12. การจัดการเรื่องคดีความประเภทเงินทุนหมุนเวียนระบบทะเบียนลูกหนี้ LM**

- **12.1. บันทึกรอบพิจารณา**
	- 1. ไปที่เมนู **ทะเบียนลูกหนี้(LM)** เลือกเมนูย่อย **บันทึกรอบพิจารณา** ในกลุ่มเมนู **จัดการ คดีความ** จากนั้นคลิกที่ปุ่ม "สร้าง" ดังภาพที่ 126

| จัดการคดีความ                 | บันทึกรอบการพิจารณา         |                | ค้นหา               |                  |             |   |  |
|-------------------------------|-----------------------------|----------------|---------------------|------------------|-------------|---|--|
| 0 <b>บันทึกรอบพิจารณา</b>     | $4 \pm 8$<br>$+$ año        |                | $\tau \equiv \star$ |                  | $1-1/1$ < > |   |  |
| อนมัติตำเนินการ<br>$\circ$    | $\Box$<br>ตำดับ ปิ่งบประมาณ | รอบที่         | เดือน               | จำนวนโครงการ รอบ | anuz        | ÷ |  |
|                               | $\Box$<br>2566              | $\overline{1}$ | กุมภาพันธ์          | $1 - 1$          | m           |   |  |
| ผลการดำเนินการ<br>$\circ$     |                             |                |                     |                  |             |   |  |
| ยึดทวัพย์<br>$\circ$          |                             |                |                     |                  |             |   |  |
| ۰<br>รายงาน<br>$\circ$        |                             |                |                     |                  |             |   |  |
| จัดการเบิกจ่าย                |                             |                |                     |                  |             |   |  |
| บันทึกคำขอเบิกจ่าย<br>$\circ$ |                             |                |                     |                  |             |   |  |

*ภาพที่ 126 สร้างรายการ "รอบพิจารณา"*

2. ในหน้า "บันทึกรอบพิจารณา" เจ้าหน้าที่จะพบแบบฟอร์มสำหรับกรอกข้อมูล ดังภาพที่ 127

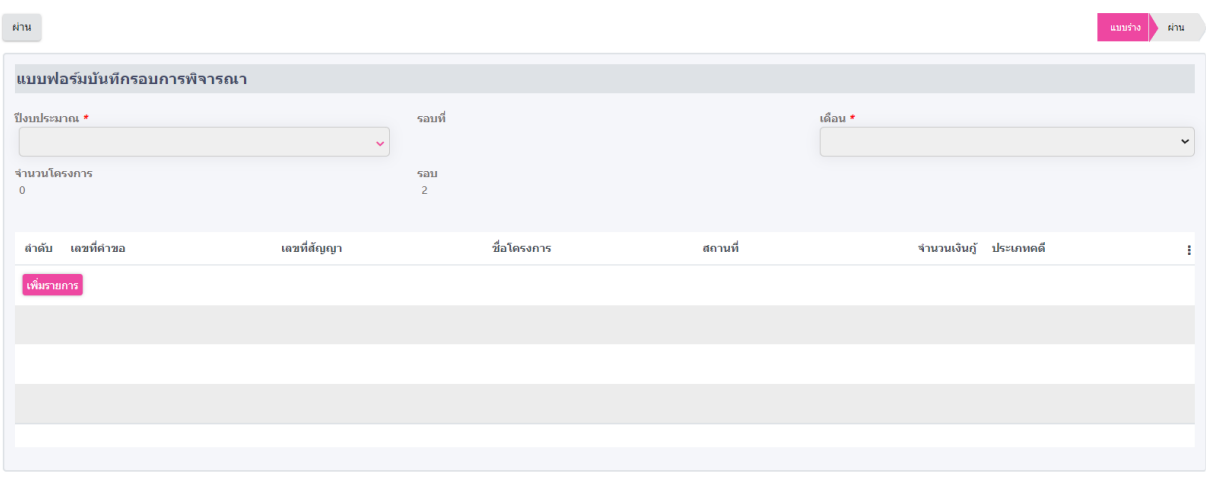

*ภาพที่ 127 แบบฟอร์มบันทึกรอบพิจารณา*

3. เจ้าหน้าที่ระบุ"ปีงบประมาณ" และ "เดือน" ของรอบพิจารณาที่ต้องการ ตัวอย่างเช่น ปีงบประมาณ : 2566, เดือน : กุมภาพันธ์ เป็นต้น ดังภาพที่ 128

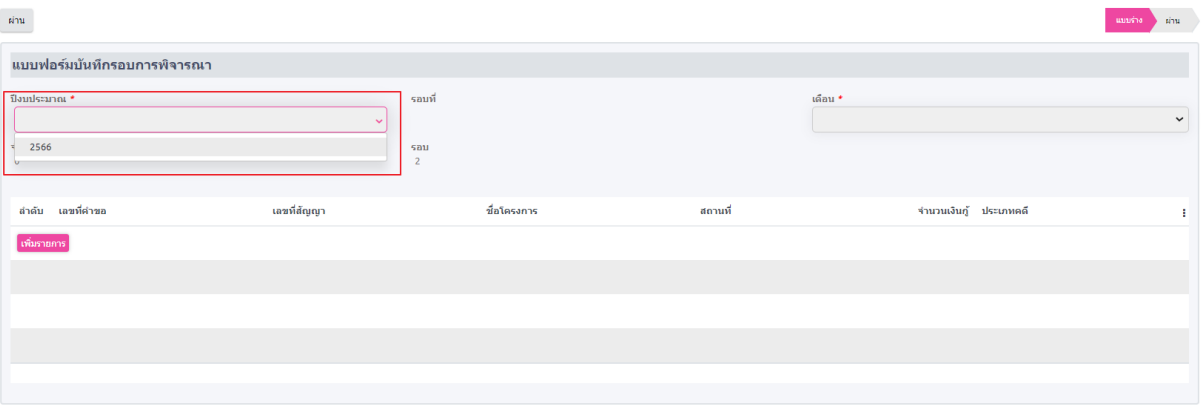

*ภาพที่ 128 เลือกปีงบประมาณ*

4. เมื่อระบุข้อมูลครบถ้วนแล้ว เจ้าหน้าที่คลิกที่ปุ่ม "เพิ่มรายการ" เพื่อทำการบันทึกและเพิ่ม โครงการเข้าสู่รอบพิจารณาในปีงบประมาณและเดือนที่ระบุ ดังภาพที่ 129-132

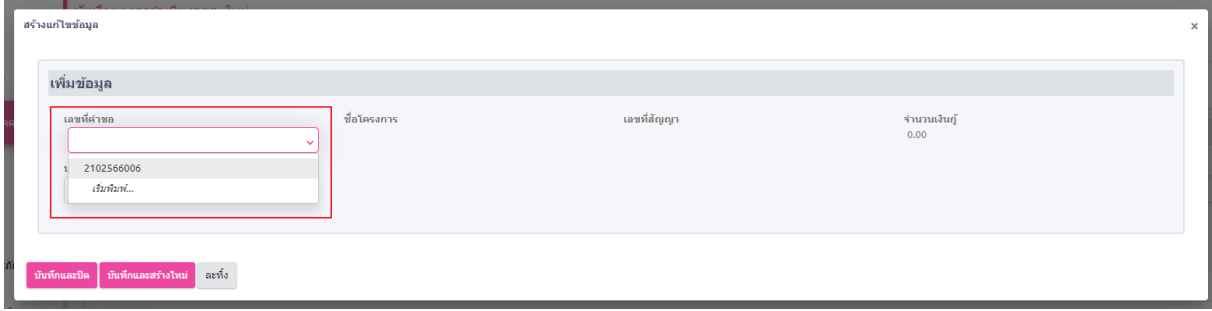

#### *ภาพที่ 129 เลือกรายการเลขที่คำขอ*

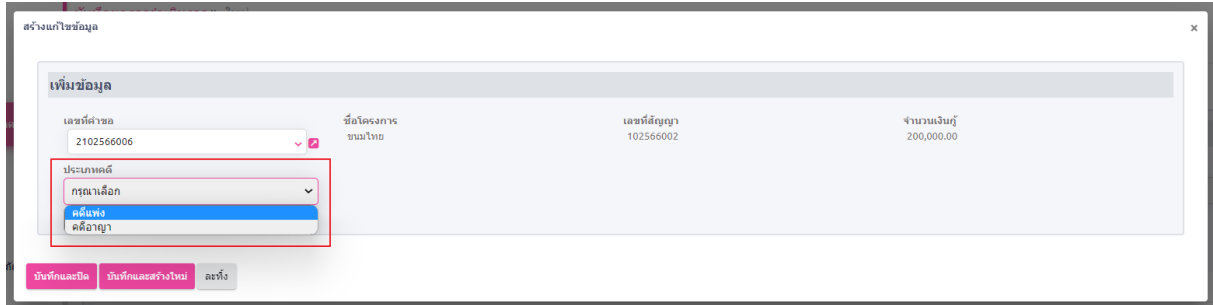

*ภาพที่ 130 เลือกประเภทคดี*

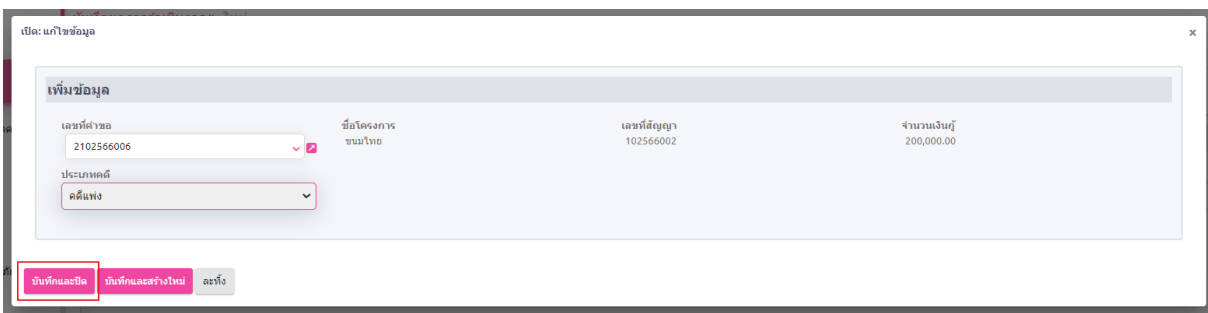

*ภาพที่ 131 บันทึกรายการเข้าสู้รอบพิจารณา*

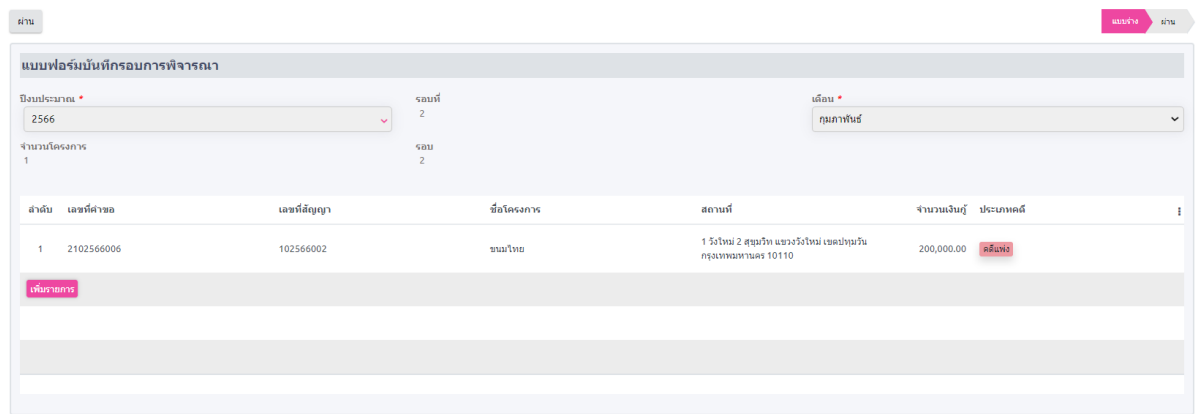

### *ภาพที่ 132 รายการหลังเพิ่มข้อมูลโครงการ*

5. หลังจากเจ้าหน้าที่เพิ่มรายการครบถ้วนแล้ว เจ้าหน้าที่สามารถคลิกที่ปุ่ม "อนุมัติ" เพื่อทำการ บันทึกรอบพิจารณา ดังภาพที่ 133-134

หมายเหตุ หลังจากคลิกปุ่ม "อนุมัติ" แล้ว เจ้าหน้าที่จะไม่สามารถแก้ไขรายการเพิ่มเติมได้ ดังนั้น ควรตรวจสอบรายการให้ครบถ้วนก่อนทำการอนุมัติรายการ

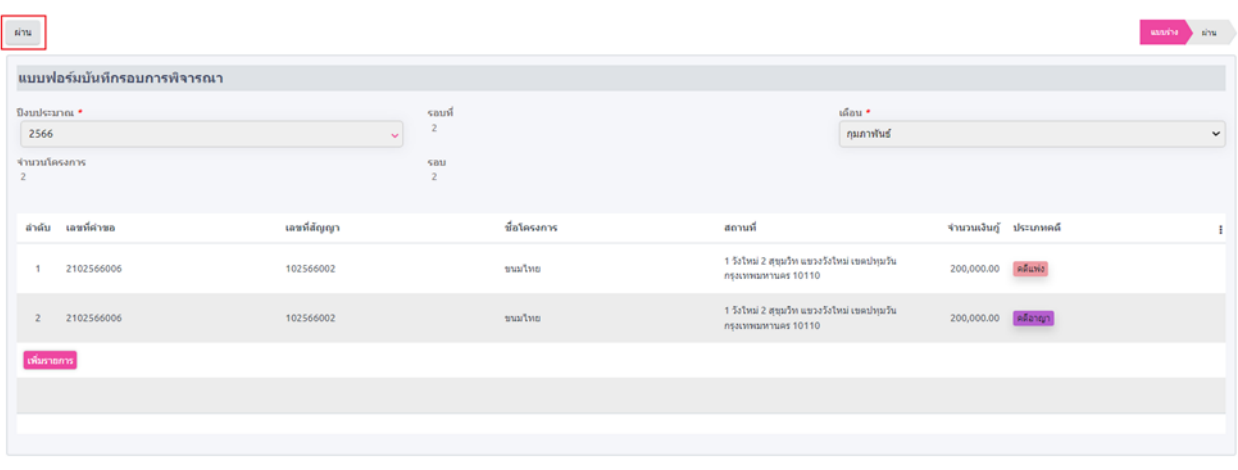

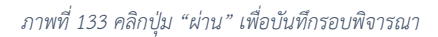

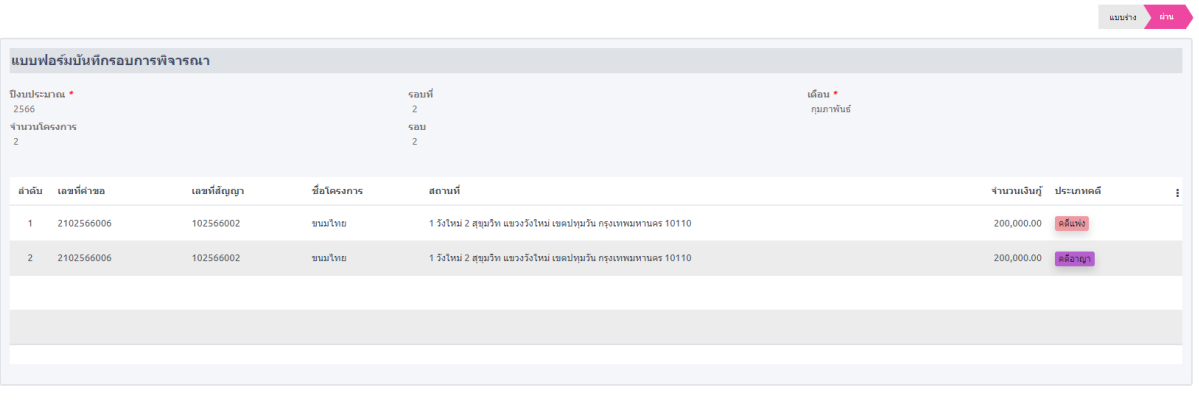

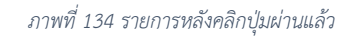

### **12.2. อนุมัติดำเนินการ**

หลังจากเจ้าหน้าที่อนุมัติรอบพิจารณาคดีความแล้ว ระบบจะสร้างรายการในหน้า "อนุมัติ ดำเนินการ" ดังภาพที่ 135

| จัดการคดีความ                    | อนุมัติดำเนินการ            | ค้นหา               |                     | $\alpha$    |
|----------------------------------|-----------------------------|---------------------|---------------------|-------------|
| บันทึกรอบพิจารณา<br>$\circ$      | $\pm$ $\sigma$              | $\tau \equiv \star$ |                     | $1-1/1$ < > |
|                                  | ตำดับ ปิ่งบประมาณ<br>รอบที่ | เดือน               | จำนวนโครงการ<br>sau | สถานะ       |
| o ลนุมัติตำเนินการ               | 2566<br>1.                  | กุมภาพันธ์          | $1 \quad 1$         | อนุมัติ     |
| ผลการดำเนินการ<br>$\circ$        |                             |                     |                     |             |
| ยึดทรัพย์<br>$\circ$             |                             |                     |                     |             |
| $\ddotmark$<br>$\circ$<br>รายงาน |                             |                     |                     |             |
| จัดการเบิกจ่าย                   |                             |                     |                     |             |
| บันทึกคำขอเบิกจ่าย<br>$\circ$    |                             |                     |                     |             |

*ภาพที่ 135 รายการรอบพิจารณารออนุมัติ*

1. เลือกรายการรอบพิจารณาที่ต้องการอนุมัติดำเนินการ ในหน้ารายการรอบพิจารณาที่เลือก เจ้าหน้าที่จะทำการบันทึกผลการพิจารณาตามที่ได้รับการอนุมัติจากที่ประชุมในฟิลด์ ของ โครงการนั้นๆ ดังภาพที่ 136-138

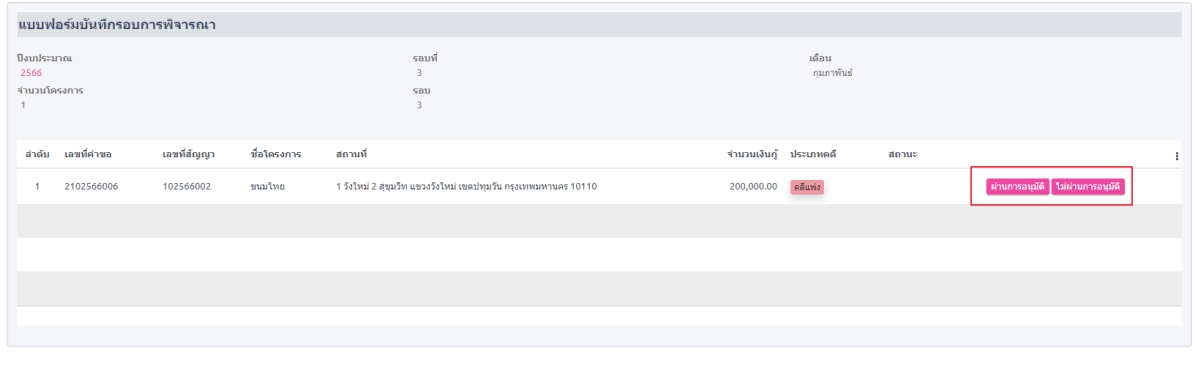

*ภาพที่ 136 รายการก่อนการพิจรณา*

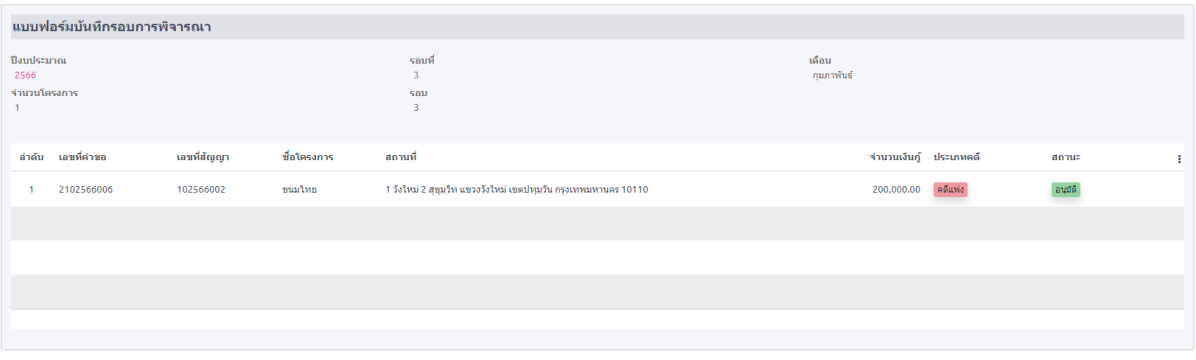

*ภาพที่ 137 ผลการพิจารณา กรณี "คดีแพ่ง"*

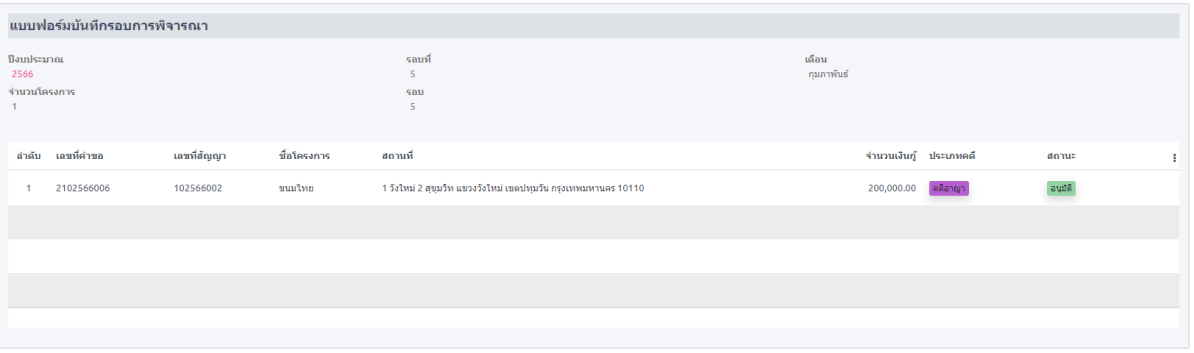

*ภาพที่ 138 ผลการพิจารณา กรณี "คดีอาญา"*

## **12.3. บันทึกผลการดำเนินการ**

หลังจากเจ้าหน้าที่ทำการบันทึกผลการพิจารณาเรียบร้อยแล้วระบบจะสร้างรายการที่หน้า "บันทึกผล การดำเนินการ" โดยในส่วนนี้จะเป็นการบันทึกการรายงานผลการดำเนินการ โดยมีขั้นตอนดังนี้

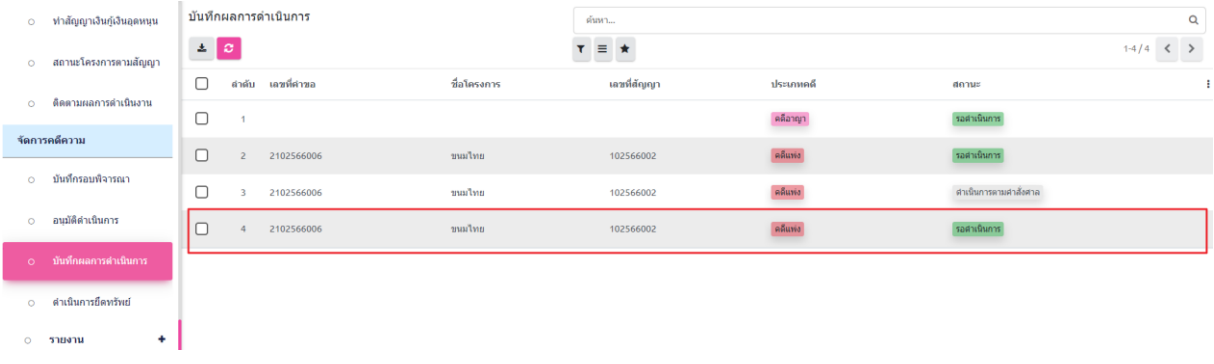

*ภาพที่ 139 ผลการพิจารณา กรณี "คดีอาญา"*

1. รายงานผลการดำเนินการ เจ้าหน้าที่คลิกที่ปุ่ม "เพิ่มรายการ" เพื่อทำการรายงานผลดำเนินการ ดังภาพที่ 140

| ม <b>ลการดำเนินการ ≫</b> 2102566006                              |                       |                |                                                                           |                                                                   |     |                                                   |
|------------------------------------------------------------------|-----------------------|----------------|---------------------------------------------------------------------------|-------------------------------------------------------------------|-----|---------------------------------------------------|
| Junto Hamo C                                                     | <b>O</b> การลำเนินการ |                |                                                                           |                                                                   | 2/2 | $\langle \cdot \rangle$ . $\langle \cdot \rangle$ |
| สำเนินการตามศาสังศาล ยึดหรัพย์                                   |                       |                |                                                                           | ตำเนินการถามคำสั่งศาล สิ้นสุดอายุความ<br>อ็ดหรัพย์<br>รอดำเนินการ |     | <b>audé</b>                                       |
| เลขที่ศาขอ<br>2102566006<br>รายงานผลการผ่าเนินการ<br>เพิ่มรายการ | ชื่อโครงการ<br>ขนมใหย |                | สถานที<br>1 วังใหม่ 2 สุขุมวิท แขวงวังใหม่ เขตปทุมวัน กรุงเทพมหานคร 10110 | ประเภทคดี<br>คดีแพ่ง                                              |     |                                                   |
| สำคับ วันที่                                                     | donus                 | เรื่อง         | รายละเอียด                                                                | สถานะเอกสาร                                                       |     | н                                                 |
| 09/06/2023                                                       | ขึ้นเอกสารต่อศาล      | ขึ้นเอกสารฟ้อง | $\sim$                                                                    | รายงานผลผ่าเนินการ                                                |     |                                                   |
|                                                                  |                       |                |                                                                           |                                                                   |     |                                                   |
|                                                                  |                       |                |                                                                           |                                                                   |     |                                                   |
|                                                                  |                       |                |                                                                           |                                                                   |     |                                                   |
|                                                                  |                       |                |                                                                           |                                                                   |     |                                                   |
|                                                                  |                       |                |                                                                           |                                                                   |     |                                                   |

*ภาพที่ 140 เพิ่มรายการสัญญาตามรอบพิจารณา*

2. เจ้าหน้าที่ทำการกรอกแบบฟอร์ม พร้อมบันทึกเอกสารแนบ จากนั้นคลิกที่ปุ่ม "รายงานผล ดำเนินการ" ดังภาพที่ 141-142

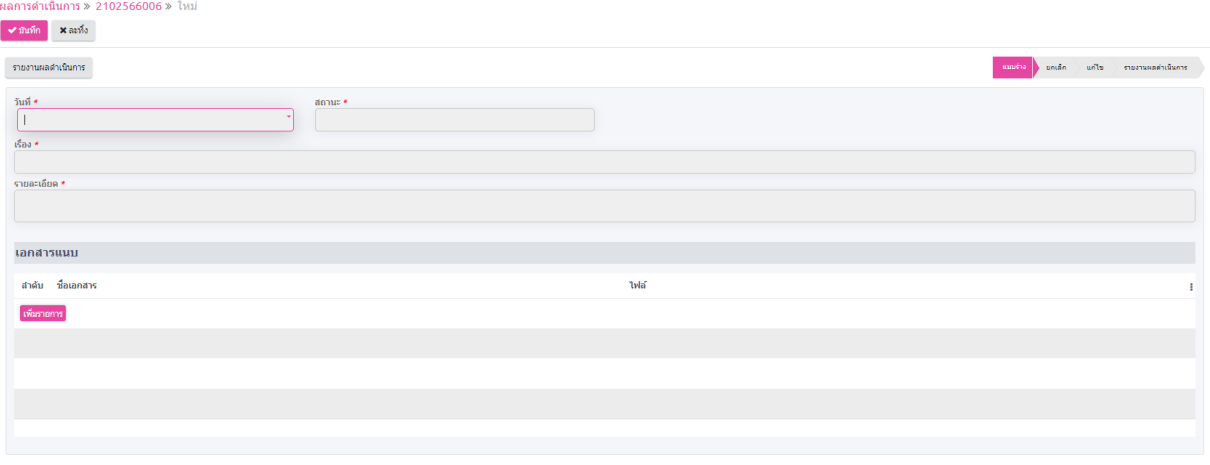

#### *ภาพที่ 141 แบบฟอร์มรายงานความก้าวหน้า การดำเนินคดี*

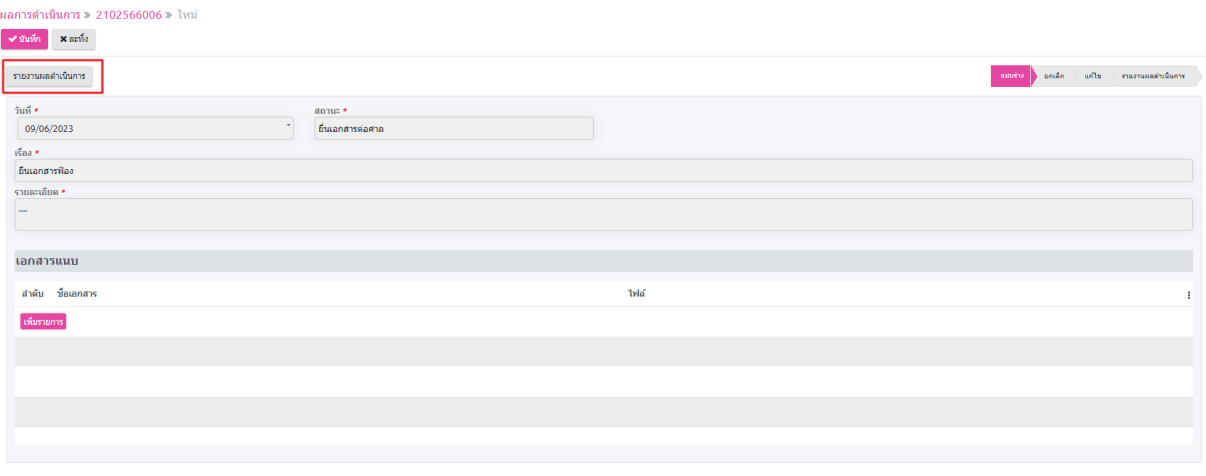

*ภาพที่ 142 บันทึก รายงานผลการดำเนินการ*

### **12.4. ดำเนินการตามคำสั่งศาล**

หลังจากศาลมีคำพิพากษาให้ลูกหนี้ทำการชำระหนี้ให้กับกองทุน เจ้าหน้าที่สามารถบันทึกผล ตามคำสั่งศาลได้ โดยมีขั้นตอนดังนี้

1. คลิกที่ปุ่ม "ดำเนินการตามคำสั่งศาล" หลังจากนั้น ระบบจะแสดงแท็บ "ดำเนินการตามคำสั่ง ศาล" ดังภาพที่ 143

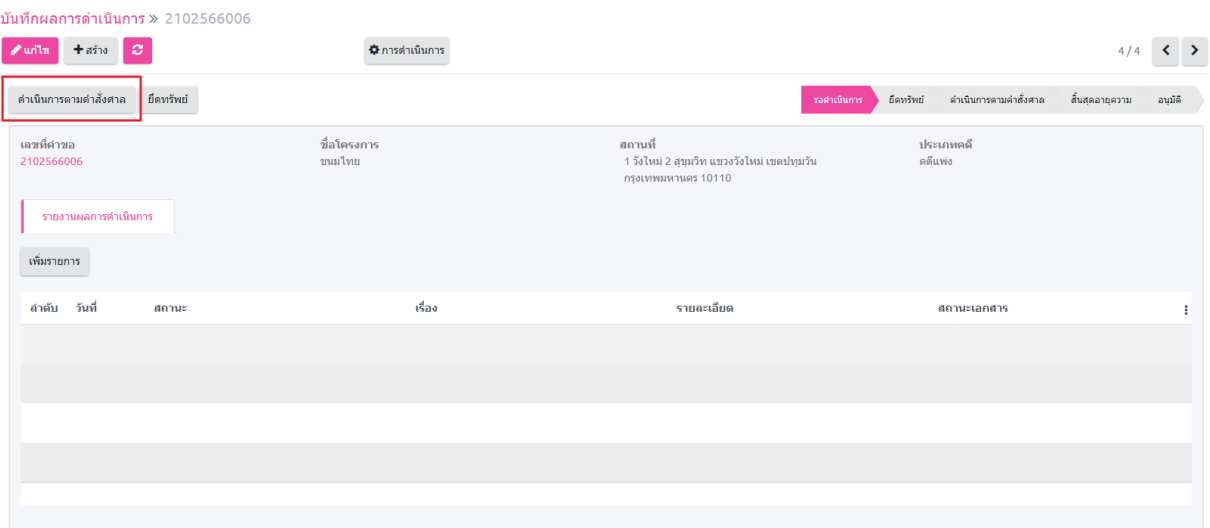

### *ภาพที่ 143 ขั้นตอนการดำเนินการตามคำสั่งศาล*

- 2. ให้เจ้าหน้าที่กรอกรายละเอียดตามคำสั่งศาลในฟิลด์ทั้งหมดให้ครบถ้วน
- 3. หลังจากเจ้าหน้าที่กรอกข้อมูลทั้งหมดจนครบแล้ว ให้คลิกที่ปุ่ม "สร้างงวด" ระบบจะทำการ สร้างงวดการชำระเงินใหม่ จากนั้นคลิกที่ปุ่ม "อนุมัติ" เพื่อสร้างรายการสัญญา ที่หน้า "สถานะ ลูกหนี้รายสัญญา"

### **12.5. ดำเนินการยืดทรัพย์**

1. เจ้าหน้าที่กดปุ่มเพิ่มรายการ "ยืดทรัพย์สิน" หลังจากคลิกปุ่มระบบจะสร้างรายการไว้ที่หน้า "ดำเนินการยืดทรัพย์" ดังภาพที่ 144

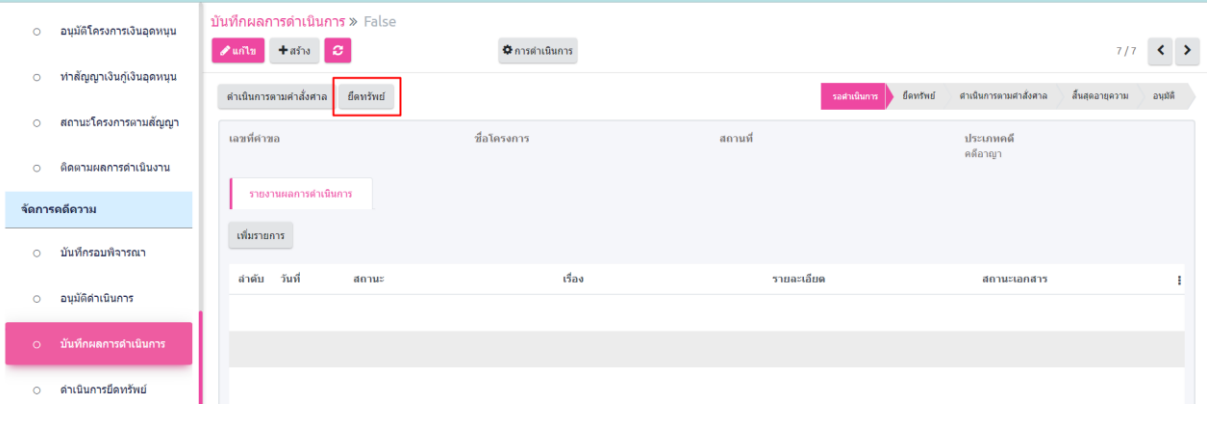

*ภาพที่ 144 ขั้นตอนการดำเนินการยึดทรัพย์สิน*

2. เลือกที่เมนู ทะเบียนลูกหนี้ (LM) เลือกเมนูย่อย ดำเนินการยืดทรัพย์ ในกลุ่มเมนู จัดการคดีความ ระบบแสดงรายการ โครงการที่อยู่ในช่วงดำเนินการยืดทรัพย์ ดังภาพที่ 145

| อนุมัติโครงการเงินอุดหนุน<br>$\circ$  | ดำเนินการยืดทรัพย์         | ค้นหา                     |        |  |
|---------------------------------------|----------------------------|---------------------------|--------|--|
|                                       | $\vert \sigma \vert$       | $\mathbf{r} \equiv \star$ |        |  |
| ท่าสัญญาเงินกู้เงินอุดหนุน<br>$\circ$ | $\Box$<br>ลำดับ เลขที่คำขอ | ชื่อโครงการ               | สถานที |  |
| สถานะโครงการตามสัญญา<br>$\circ$       |                            |                           |        |  |
| ดิดตามผลการดำเนินงาน<br>$\circ$       |                            |                           |        |  |
| จัดการคดีความ                         |                            |                           |        |  |
| บันทึกรอบพิจารณา<br>$\circ$           |                            |                           |        |  |
| อนุมัติดำเนินการ<br>$\circ$           |                            |                           |        |  |
| บันทึกผลการดำเนินการ<br>$\circ$       |                            |                           |        |  |
|                                       |                            |                           |        |  |
| ดำเนินการยึดทรัพย์<br>$\circ$         |                            |                           |        |  |
| ⊙ รายงาน<br>٠                         |                            |                           |        |  |
| จัดการเบิกจ่าย                        |                            |                           |        |  |
| บันทึกคำขอเบิกจ่าย<br>$\circ$         |                            |                           |        |  |
| รายงานทะเบียนลูกหนี้ ตงเหลือ ณ        |                            |                           |        |  |

*ภาพที่ 145 เมนู "ดำเนินการยึดทรัพย์"*

- 3. เจ้าหน้าที่เลือกรายการที่ต้องการดำเนินการ ระบบจะแสดงรายละเอียดข้อมูลต่างๆ
- 4. เจ้าหน้าที่ทำการบันทึกรายการยืดทรัพย์โดยคลิกที่ปุ่ม "ยืดทรัพย์" เพื่อบันทึกข้อมูล

# **13. การแนะนำการใช้งานส่วนของระบบ Self - Service ของสมาชิก**

### **13.1. สมัครสมาชิก**

1. สมาชิกบุคคลทำการทันทึกข้อมูลงแบบฟอร์มสมัครสมาชิก จากนั้นคลิกที่ปุ่ม "สมัครสมาชิก"ดัง ภาพที่ 146

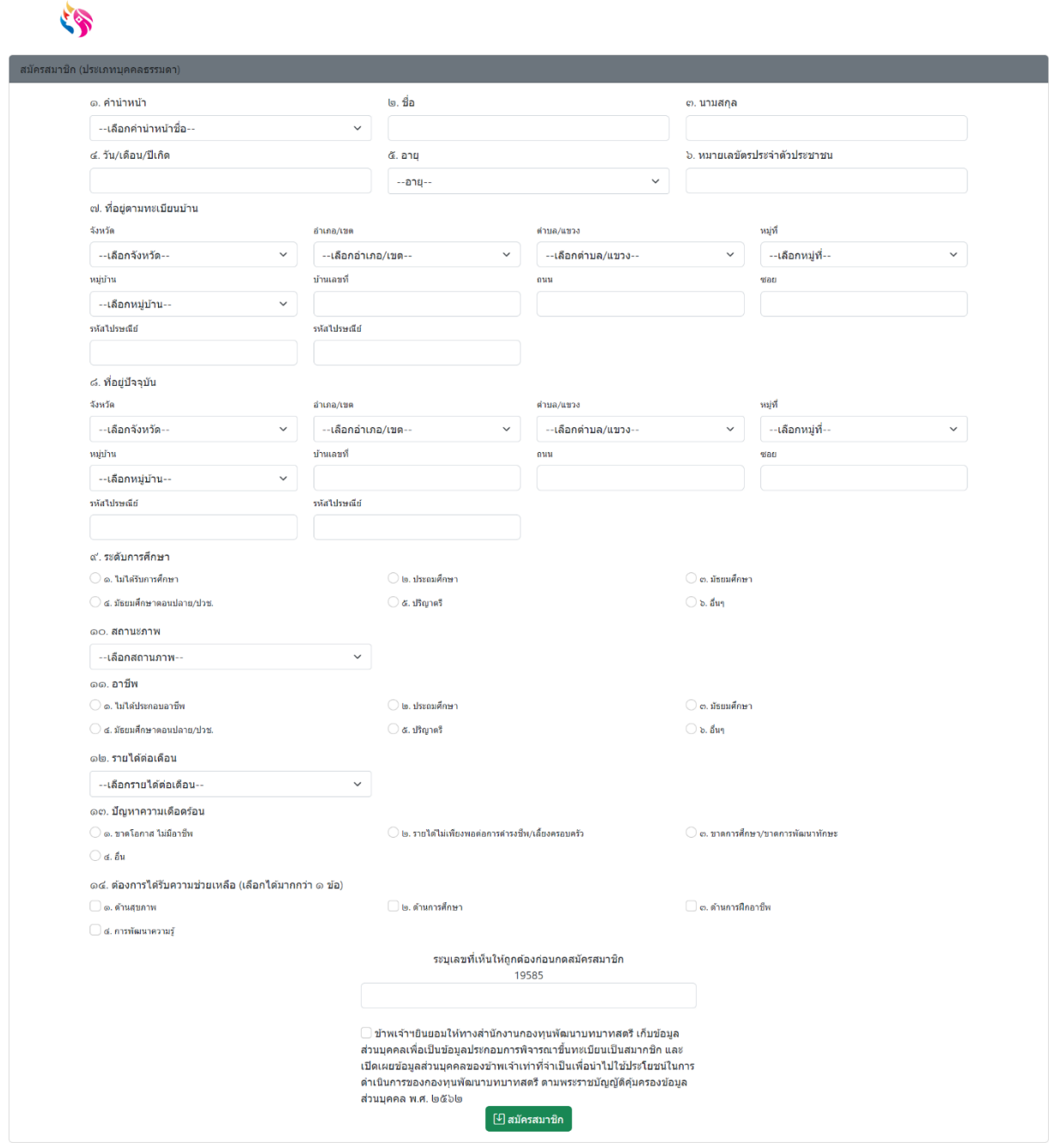

*ภาพที่ 146 แบบฟอร์มสมัครสมาชิก*
#### **13.2. Self – Service**

1. หลังจากสมาชิกทำการ Log-in เข้าสู่ระบบแล้ว ระบบ จะแสดงรายการ ดังภาพที่ 147

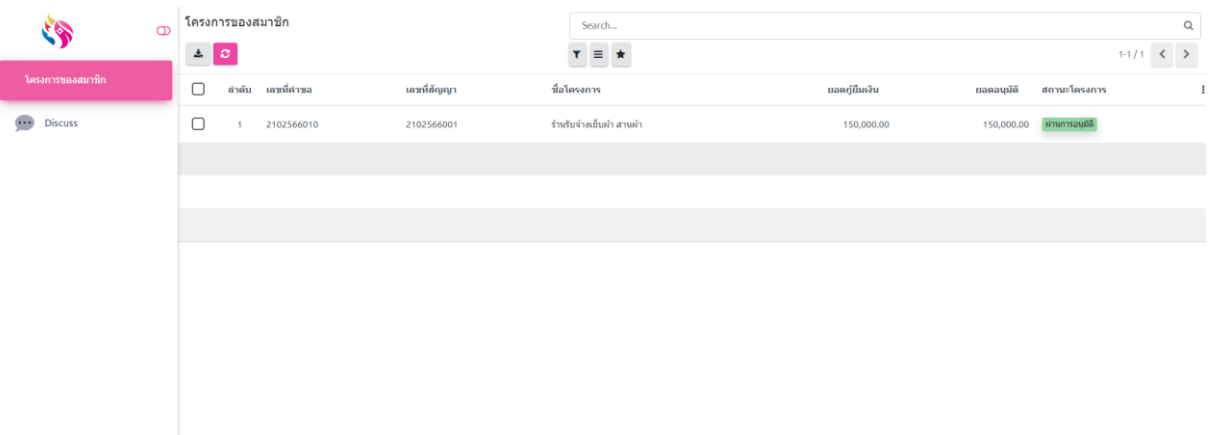

#### *ภาพที่ 147 หน้าโครงการของสมาชิก*

2. เมื่อสมาชิกคลิกที่รายการ ระบบจะแสดงรายละเอียดโครงการและการและประวัติการผ่อนชำระ

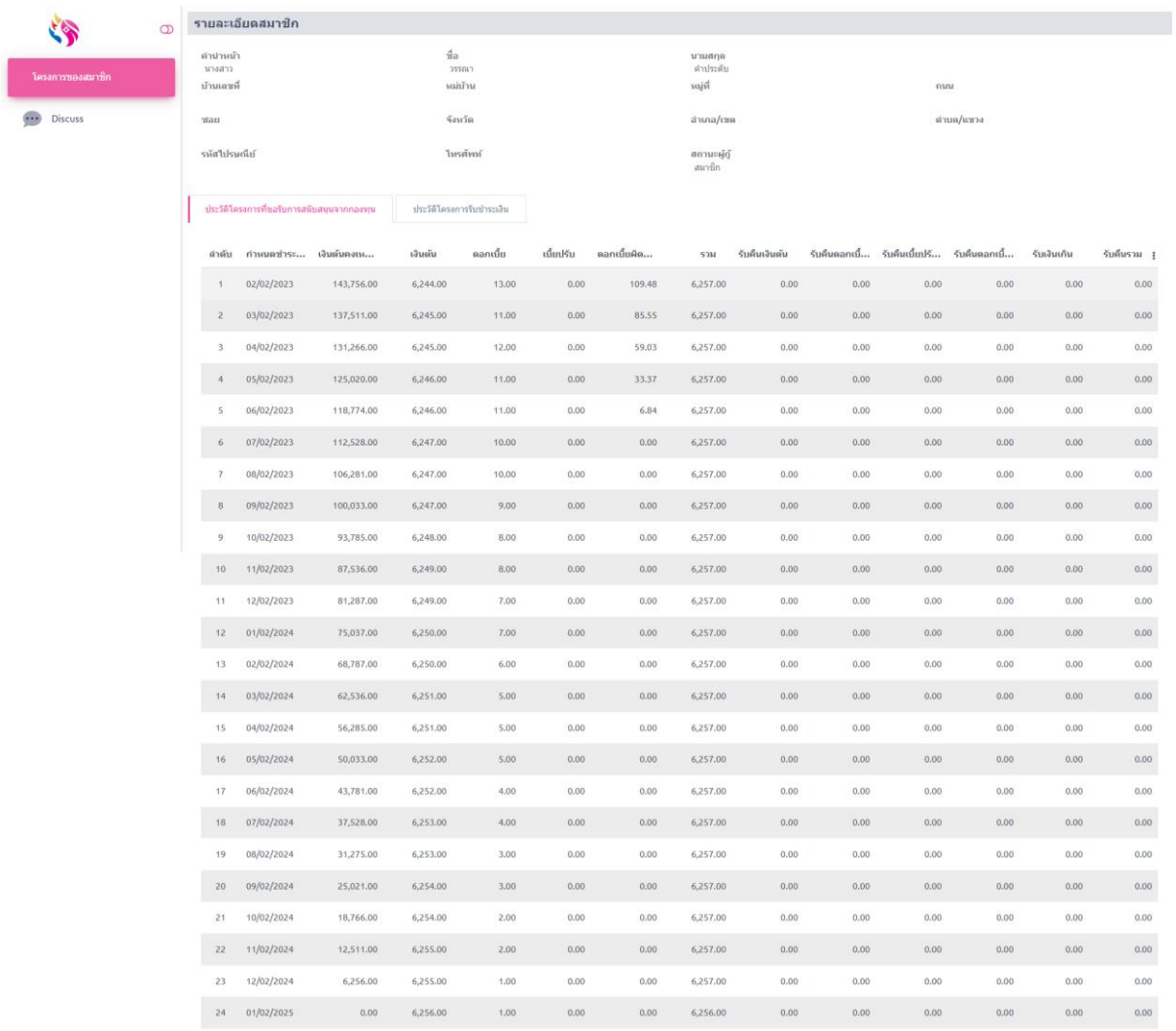

*ภาพที่ 148 โครงการเงินทุนหมุนเวียนของสมาชิก*

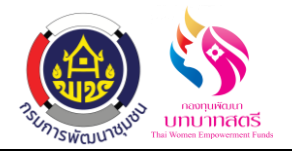

ระบบการเบิกค่าตอบแทน/ค่าใช้สอย กองทุนพัฒนาบทบาทสตรี

ลงวันที่ 16 ตุลาคม 2566

# **ระบบการเบิกค่าตอบแทน/ค่าใช้สอย**

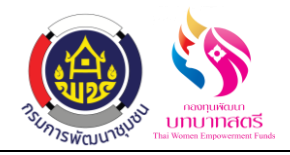

# **สารบัญ**

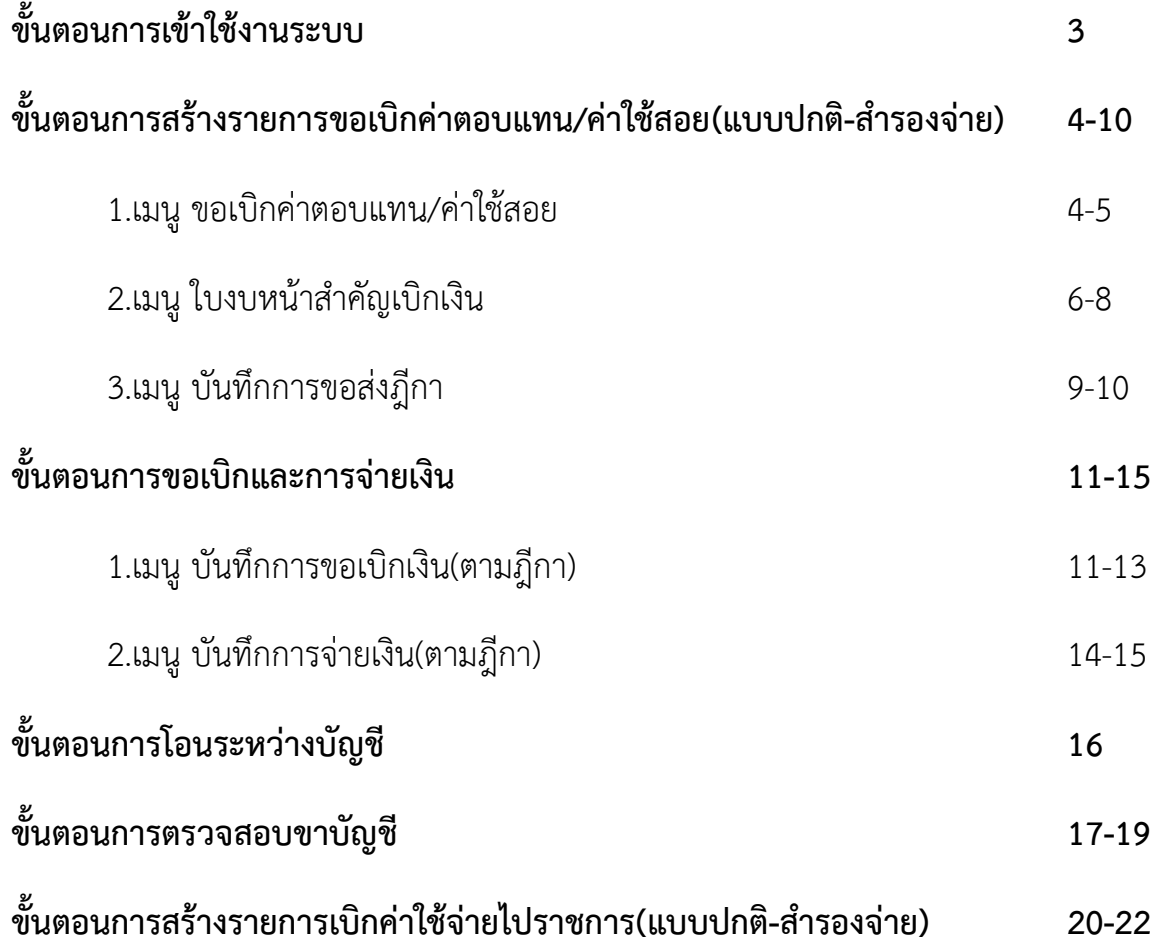

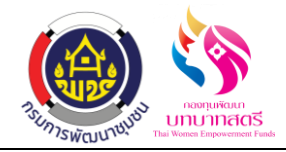

# **ขั้นตอนการเข้าใช้งานระบบ**

- 1. เข้าใช้งานระบบที่ twf.cdd.go.th
- 2. โดยระบุชื่อผู้ใช้งานและรหัสผ่าน

(ตามแบบฟอร์มรายละเอียดผู้ใช้งานระบบจังหวัดและอ าเภอ ที่ส่งทาง E-Mall)

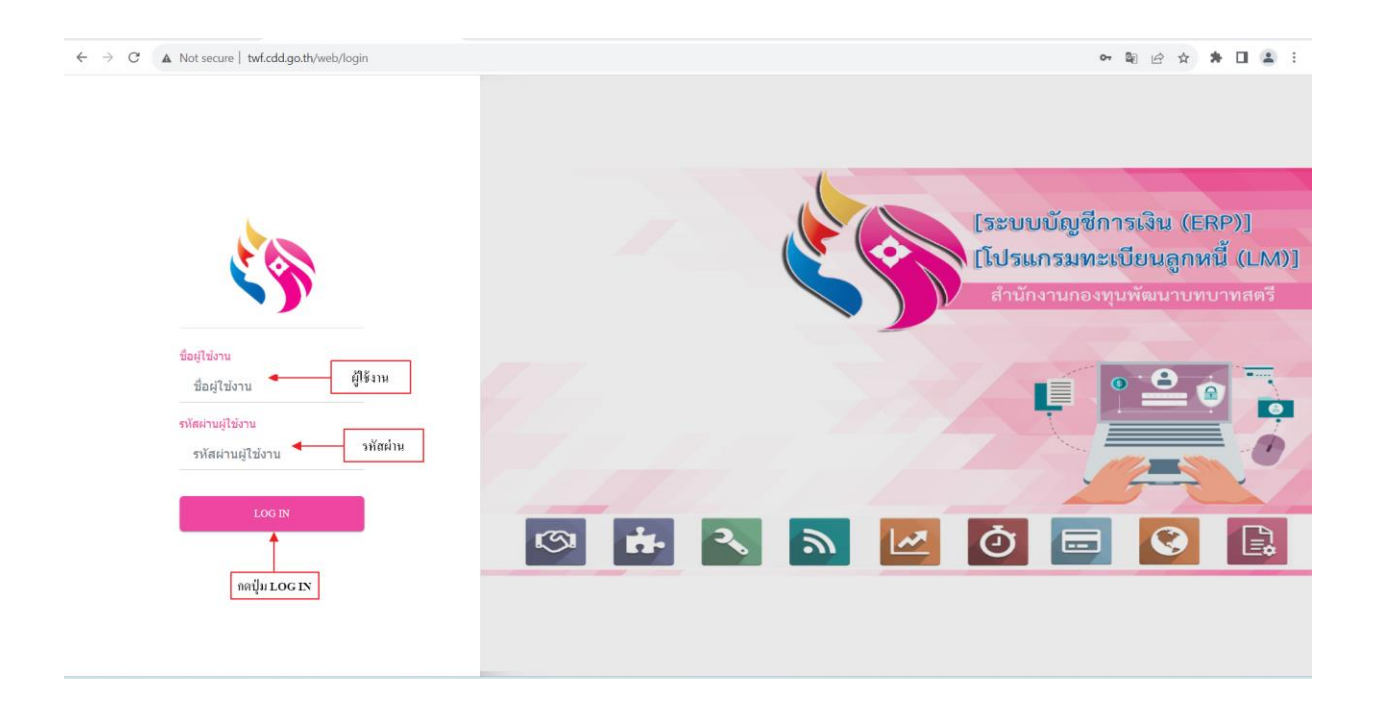

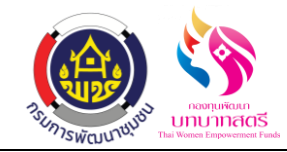

### **ขั้นตอนการสร้างรายการขอเบิกค่าตอบแทน/ค่าใช้สอย(แบบปกติ-ส ารองจ่าย)**

#### **1. เมนูขอเบิกค่าตอบแทน/ค่าใช้สอย**

1.1 คลิกที่เมนู "ขอเบิกค่าใช้จ่าย" และเลือก "ขอเบิกค่าตอบแทน/ค่าใชส้อย" ในหนา้น้ีจะแสดงรายการ ขอเบิกค่าตอบแทน/ค่าใช้สอยทั้งหมดที่มีการยื่นคำขอเบิกค่าตอบแทน/ค่าใช้สอย ทุกสถานะ ทั้ง สถานะร่างขอต้งัใบเบิกยกเลิก

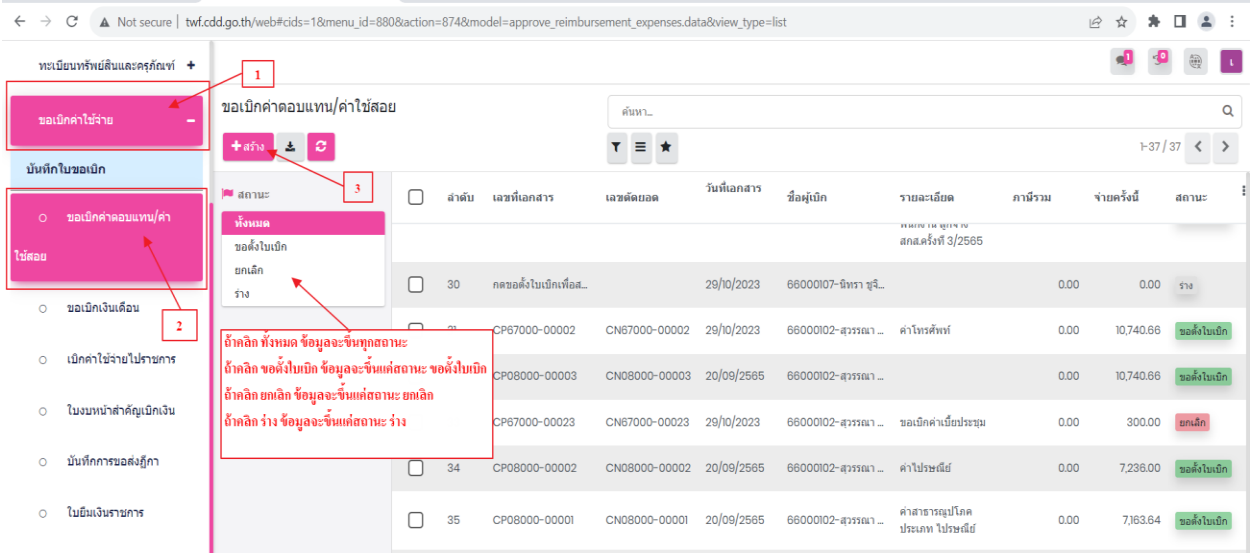

1.2 กดที่เลข 3 แล้วเพื่อเพิ่มรายการใหม่โดยคลิกที่ปุ่ม "สร้าง" เพื่อทำการสร้างรายการที่จะขอเบิก กรอกรายละเอียดให้ครบถ้วน ได้แก่ เลขที่บันทึกข้อความ ,วันที่เอกสาร,วันที่บิล,ชื่อผู้จัดทำ,ชื่อผู้ ตรวจทาน,ชื่อผู้ขออนุมัติ,แผนงบประมาณ , ความประสงค์จะขออนุมัติงบประมาณ , เลือกประเภท หมวดรายจ่าย , กิจกรรม,รายการ/กิจกรรม,หน่วยนับ,ผู้ขาย,บัญชีแยกประเภท,ใส่ยอดที่ขอเบิก, ึกคบันทึกและปิด เมื่อตรวจสอบข้อมูลเรียบร้อยแล้วก็กดปุ่มบันทึกและขอตั้งใบเบิก

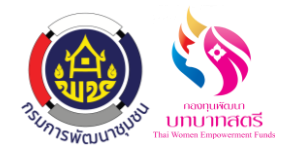

ระบบการเบิกค่าตอบแทน/ค่าใช้สอย

กองทุนพัฒนาบทบาทสตรี

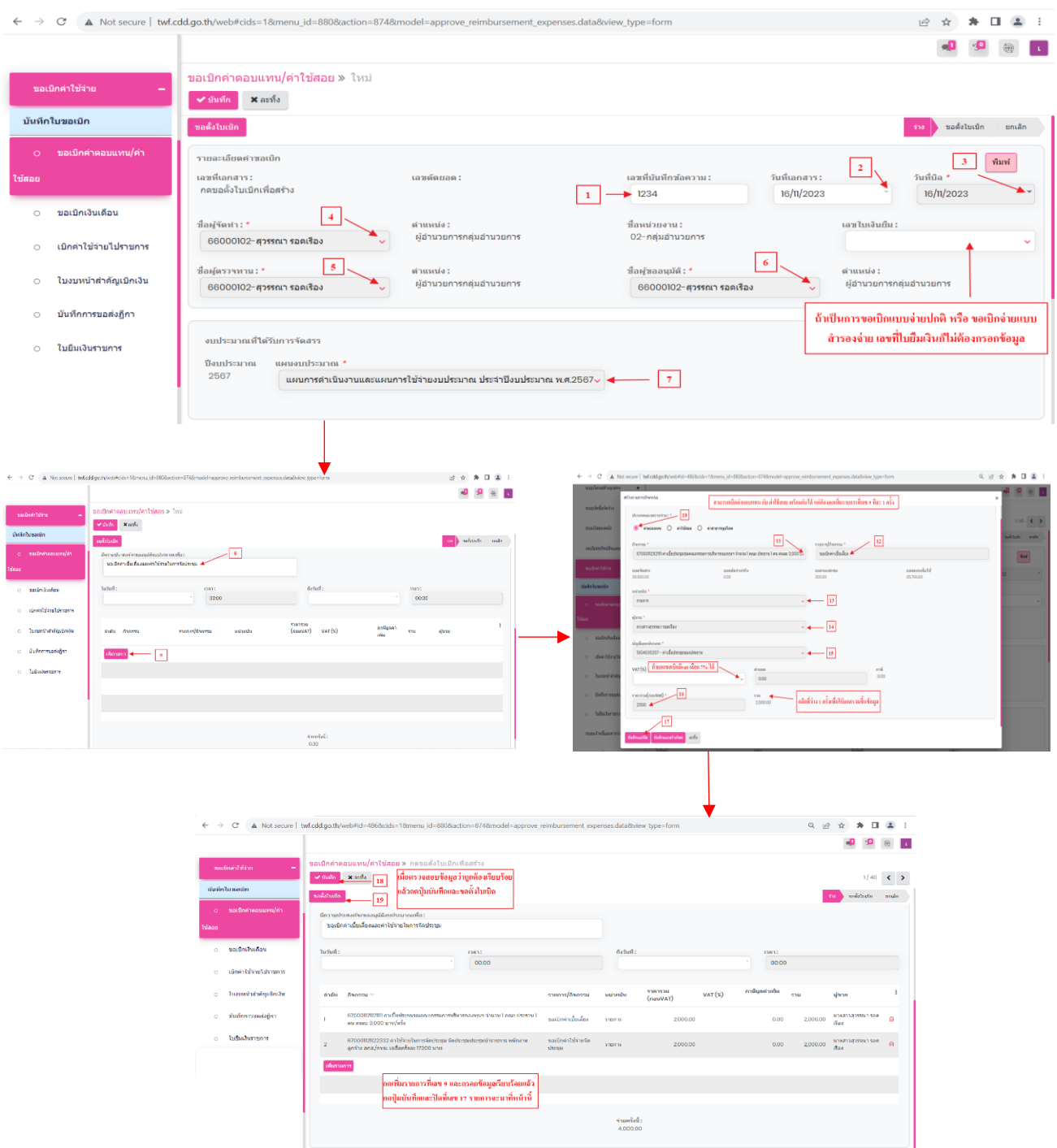

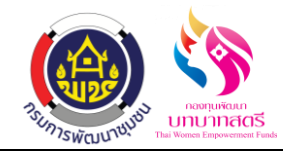

# **2. เมนูใบงบหน้าส าคัญเบิกเงิน**

2.1 กดปุ่มขอตั้งใบเบิกที่เลข 19 แล้วข้อมูลจะส่งไปที่เมนู ใบงบหน้าสำคัญเบิกเงินคลิกที่ระบบขอเบิก ค่าใช้จ่าย เมนู ใบงบหน้าส าคัญเบิกเงิน

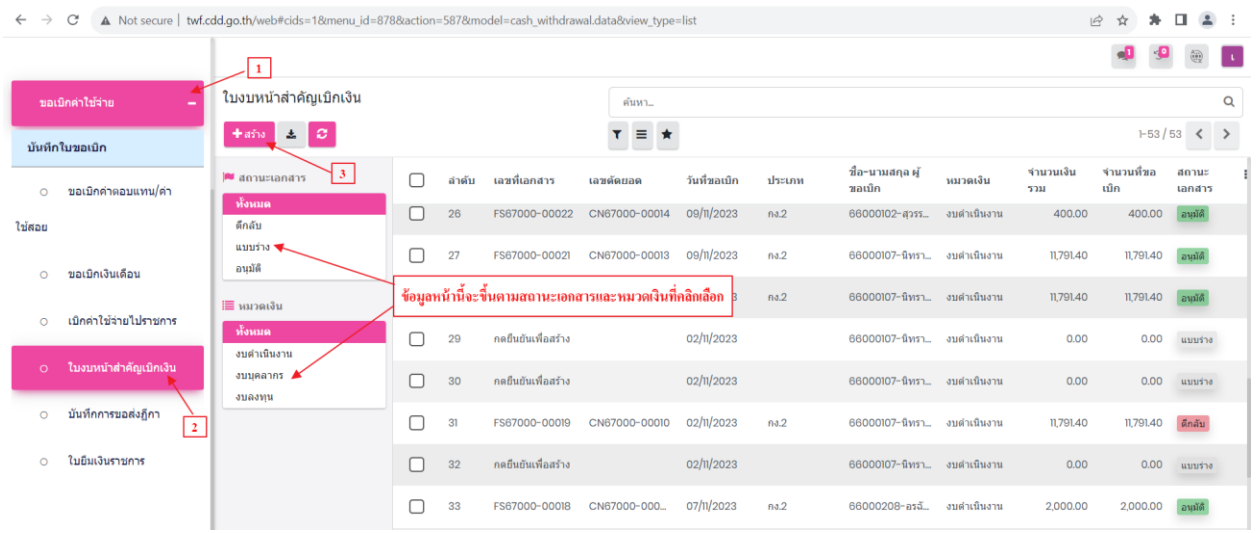

2.2 กดสร้างที่เลข 3 แล้วกรอกข้อมูลให้เรียบร้อย ใด้แก่ วันที่ขอเบิก,ชื่อ-นามสกุล ผู้ขอเบิก,หมวดเงิน ,กดเพิ่มรายการ กดตกลงเพื่อยืนยันการสร้างข้อมูลเลือกเลขตัดยอดตามเลขที่ส่งมาจากเมนูขอเบิก ค่าตอบแทน/ใช้สอย และคลิกเลือกรายการท้ังหมดที่ส่งมา กดปุ่มบันทึกที่เลข7กดที่เลข 8 ดูรายละเอียด กรอกข้อมูลให้เรียบร้อยทีละรายการ ได้แก่ คลิกว่าเป็น ปกติ-สำรองจ่าย,ผู้รับเงิน, จำนวนที่จ่าย และกดปุ่มบันทึก เมื่อตรวจสอบข้อมูลว่าถูกต้องเรียบร้อยทั้งหมดแล้ว กดปุ่มบันทึก กดอนุมัติ แล้วข้อมูลจะส่งไปที่เมนู บันทึกการขอส่งฎีกา

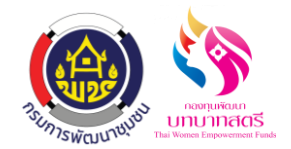

กองทุนพัฒนาบทบาทสตรี

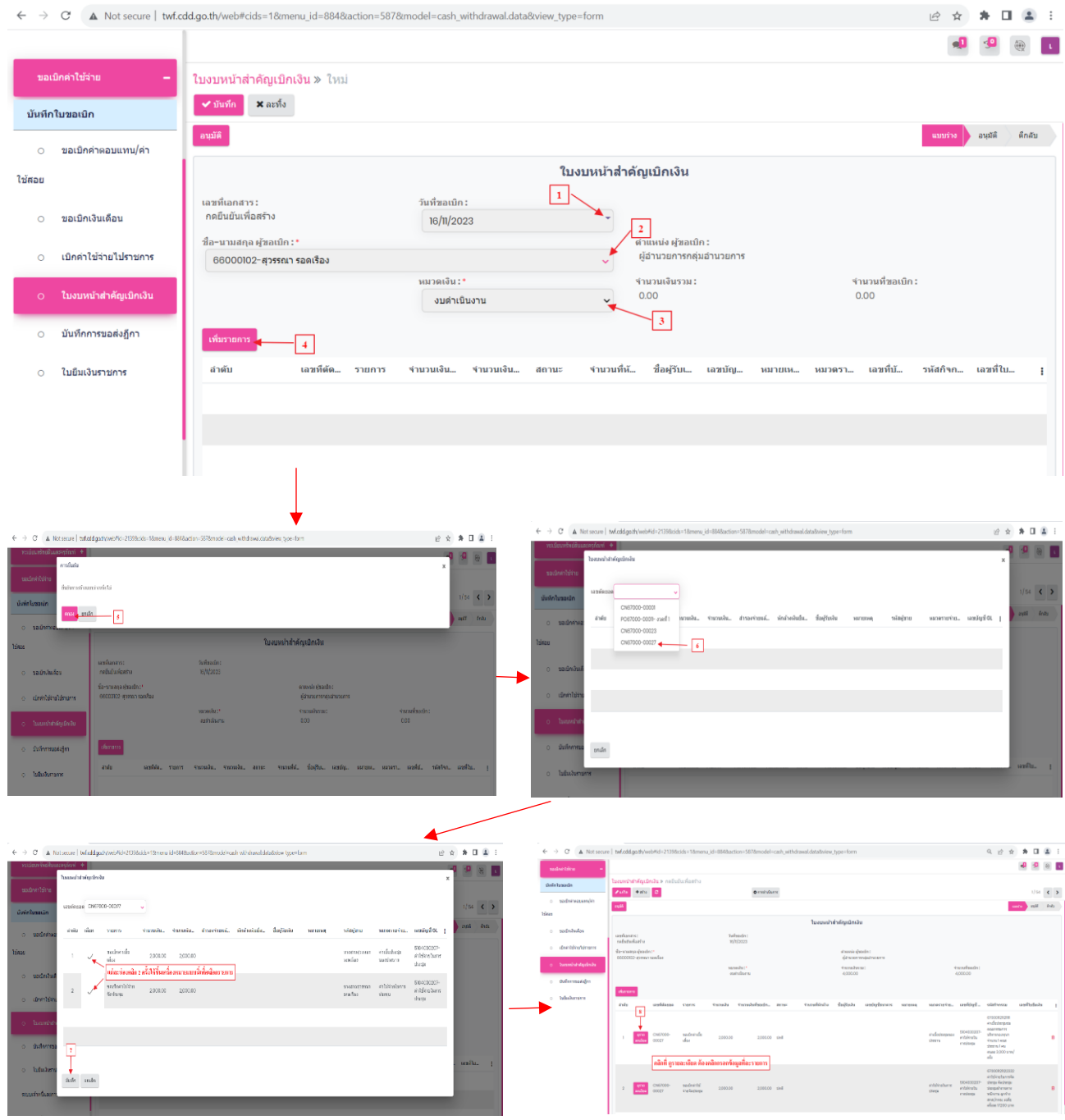

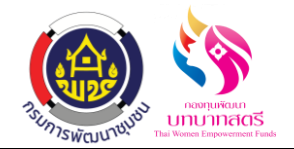

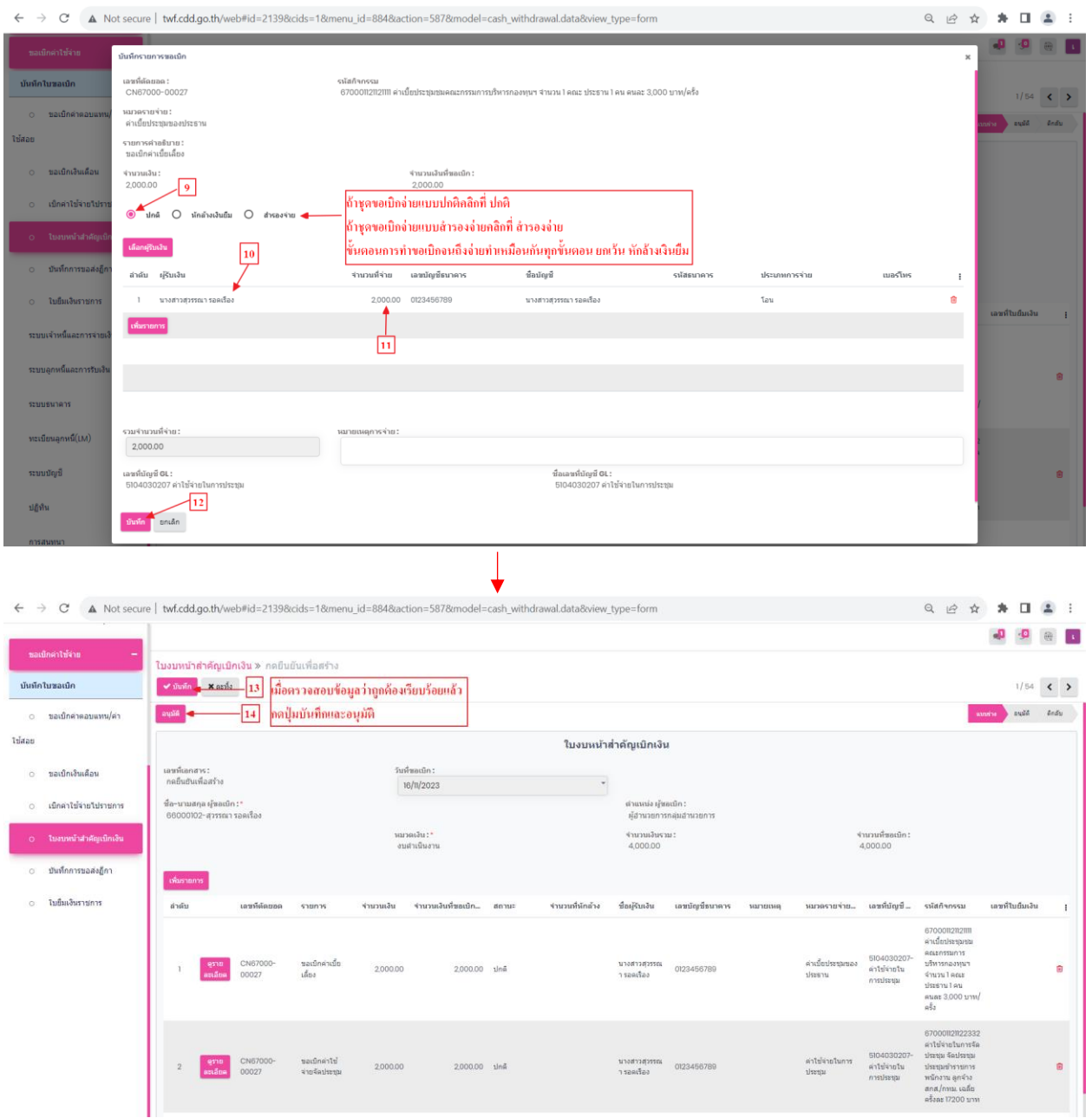

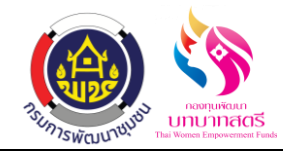

### **3. เมนูบันทึกการขอส่งฎีกา**

# 3.1 กดปุ่มอนุมัติที่เลข 14 แล้วข้อมูลจะส่งไปที่เมนู บันทึกขอส่งฎีกา คลิกระบบขอเบิก ค่าใช้จ่าย เมนู บันทึกการขอส่งฎีกา

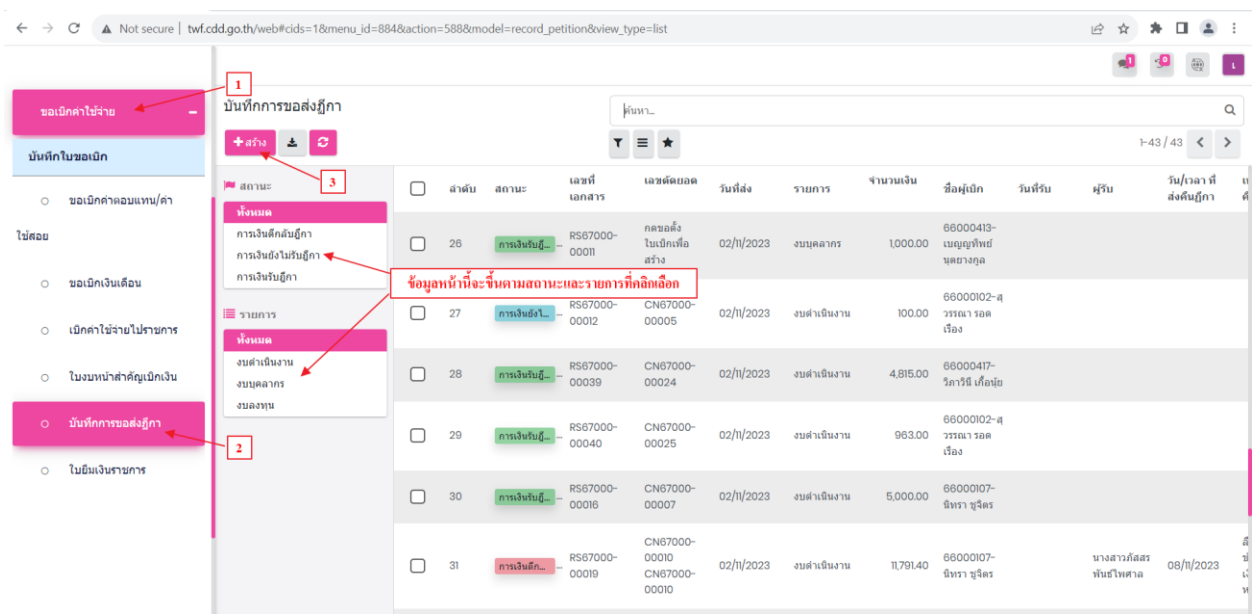

3.2 กดสร้างที่เลข 3 แล้วกดเลือกข้อมูลตามเลขที่เอกสารที่ส่งมาจากเมนู ใบงบหน้าส าคัญเบิกเงิน พอ กดเลือกข้อมูลแล้ว เมนูน้ีก็ไม่ได้กรอกอะไรแล้ว ข้อมูลก็ส่งไปที่ระบบเจา้หน้ีและการจ่ายเงิน เมนู บันทึกขอเบิกเงิน(ตามฎีกา)อัตโนมัติ

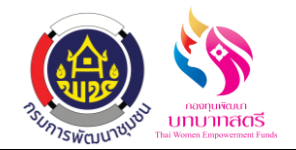

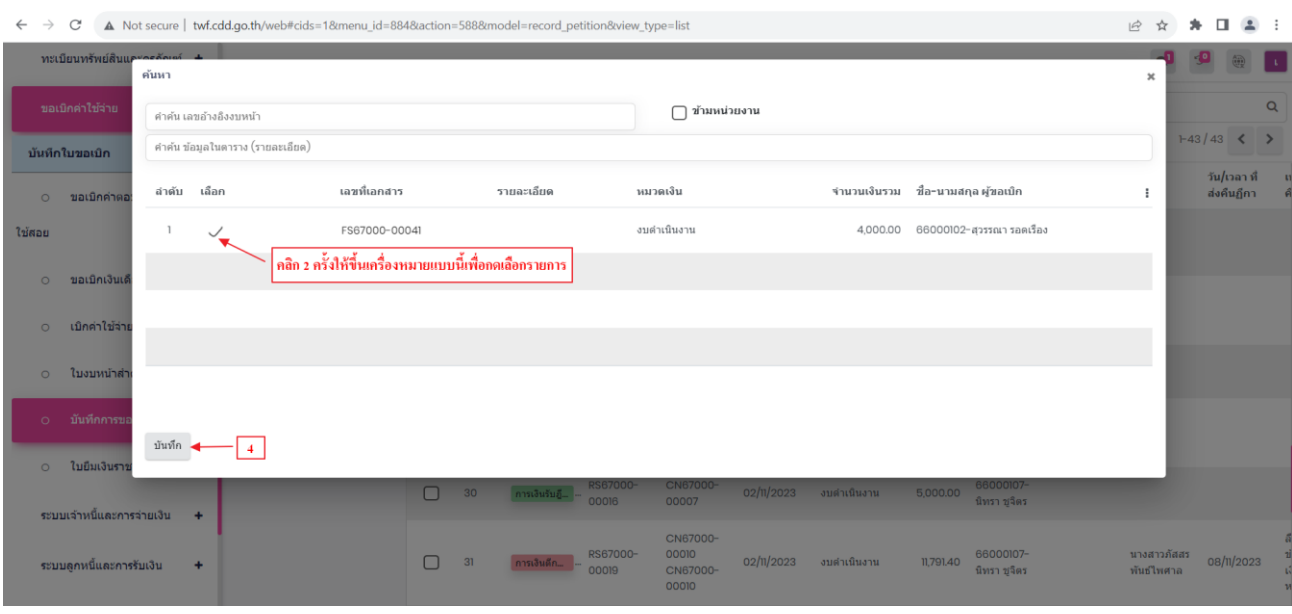

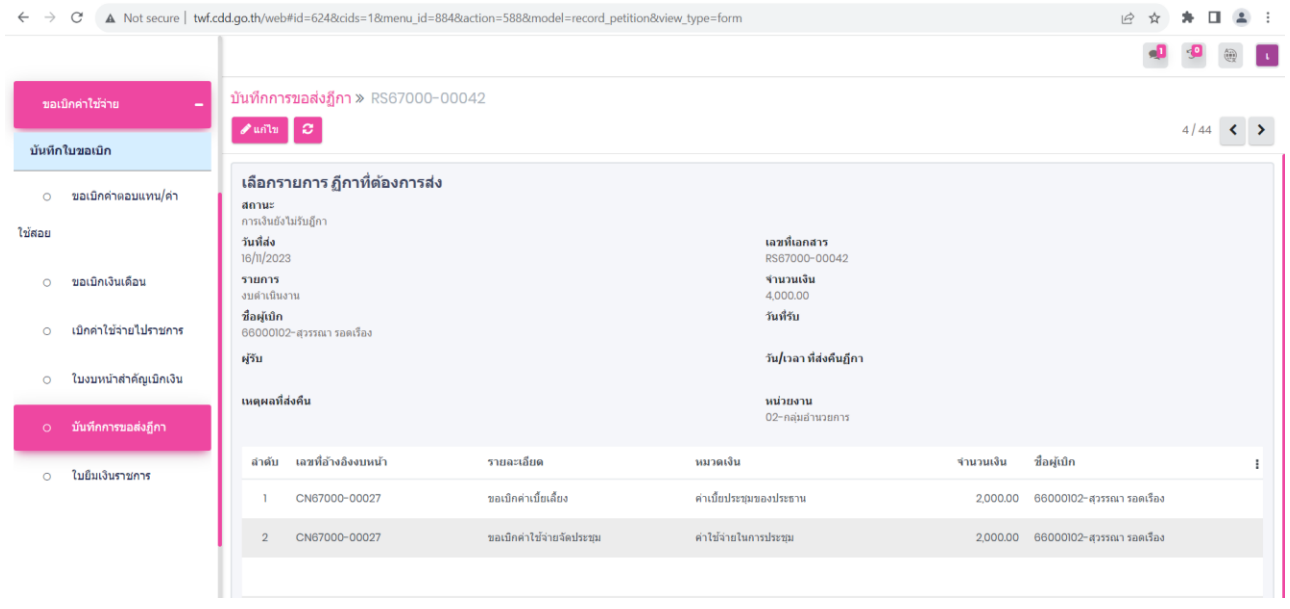

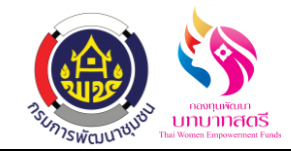

### **ขั้นตอนการขอเบิกและการจ่ายเงิน**

### **1. เมนูบันทึกการขอเบิกเงิน(ตามฎีกา)**

1.1 คลิกที่ระบบเจ้าหนี้และการจ่ายเงิน เมนูบันทึกขอเบิกเงิน(ตามฎีกา) ข้อมูลจะส่งมาจากเมนู บันทึก ขอส่งฎีกา

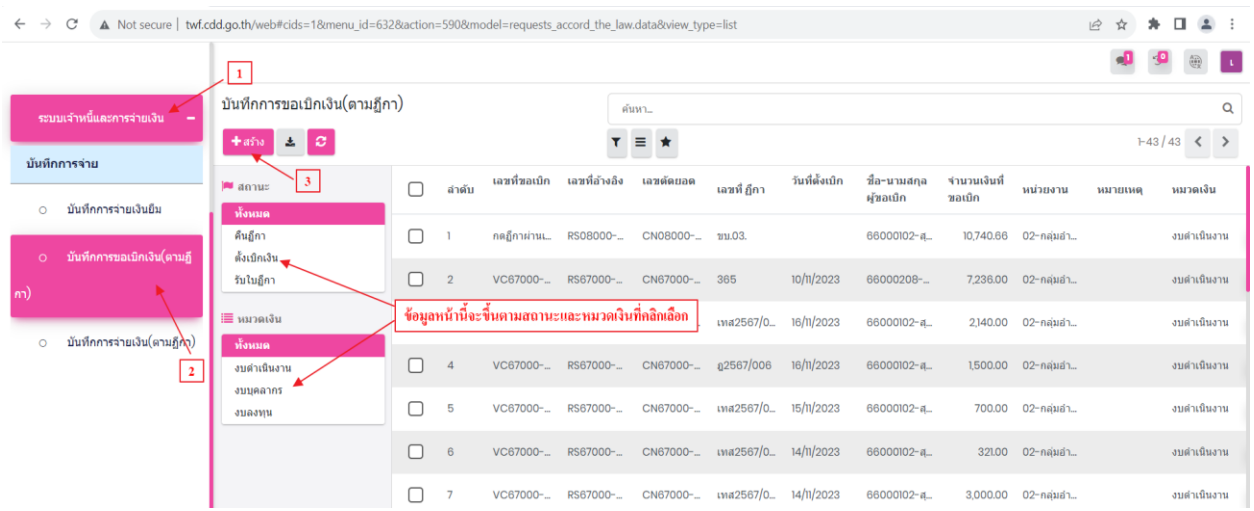

1.2 กดสร้างที่เลข 3 เพื่อเลือกข้อมูลตามเลขที่เอกสารที่ส่งข้อมูลมาจากเมนู บันทึกขอส่งฎีกา และกด ปุ่มเลือก กรอกข้อมูลให้เรียบร้อย ได้แก่ คลิกเลือกการโอนระหว่างบัญชี KTB,วันที่ตั้งเบิก,เลขที่ ฎีกา,รายละเอียดการเบิกเงิน/เคลียร์เงิน ถ้าชุดขอเบิกมีภาษีหัก ณ ที่จ่าย คลิกที่รายการที่ขอเบิกตรง ช่องรายการคำอธิบาย ก็กดเลือกว่า หัก กับ ไม่หักเมื่อตรวจสอบข้อมูลเรียบร้อยแล้วกดปุ่มบันทึก และฎีกาผ่าน

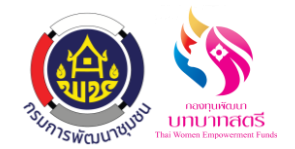

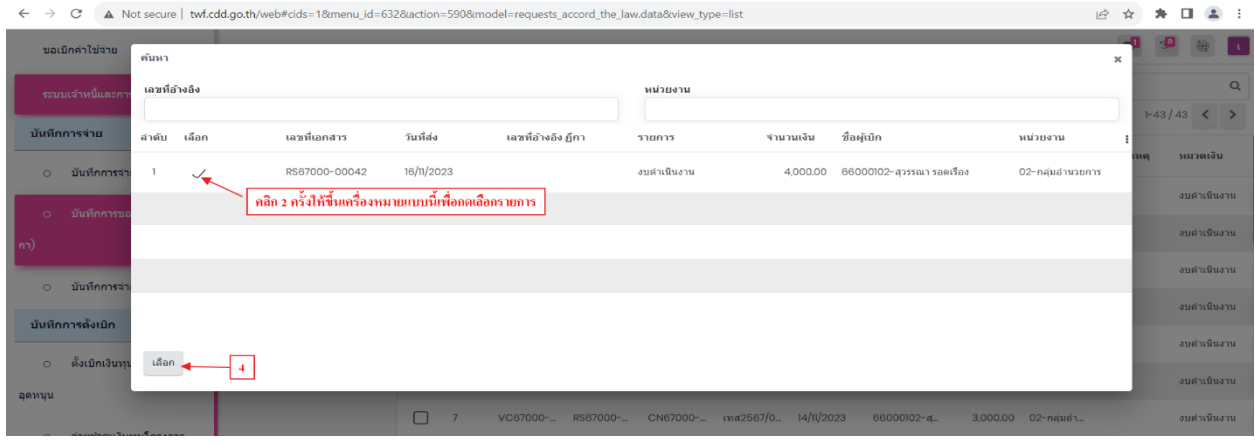

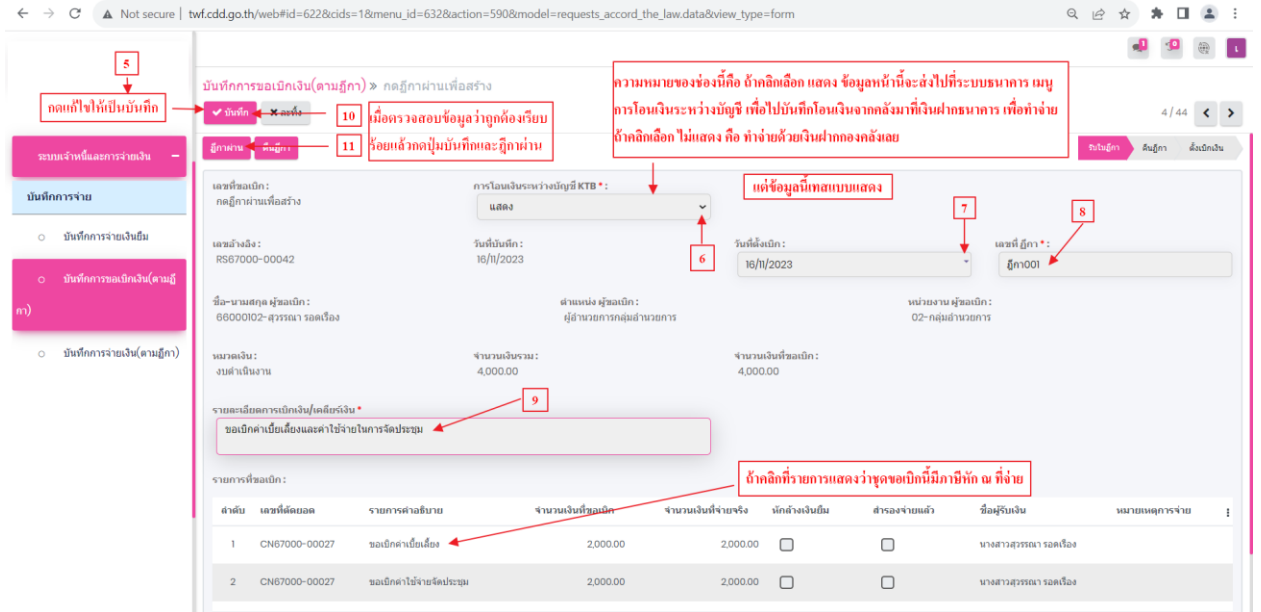

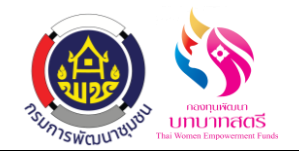

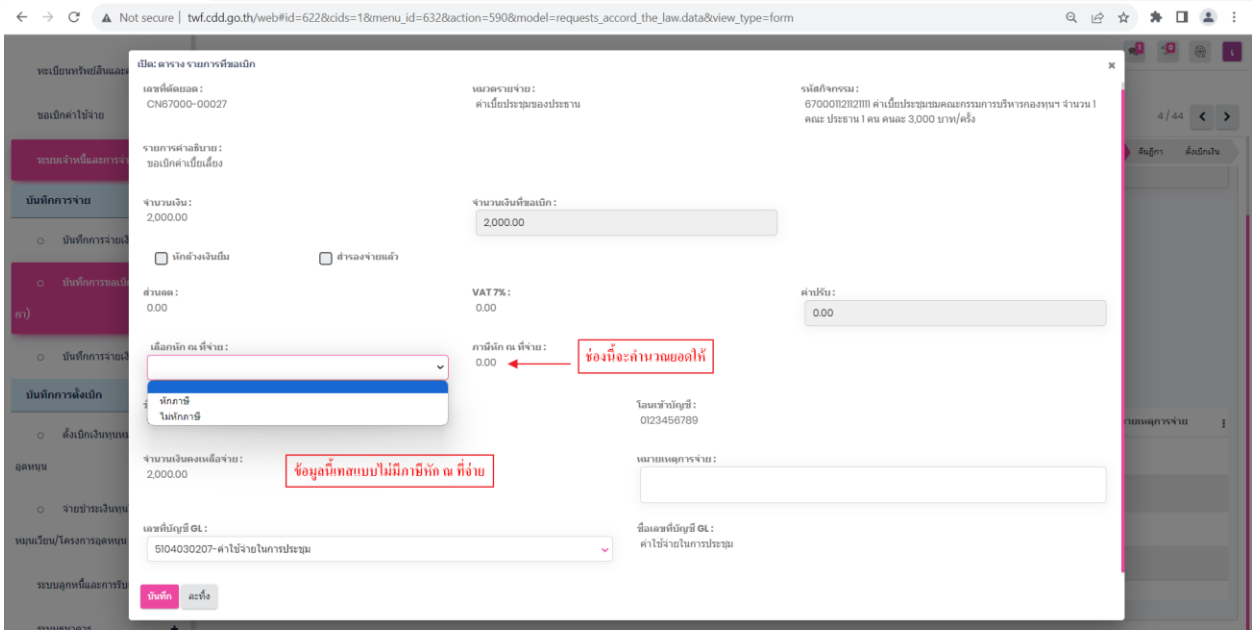

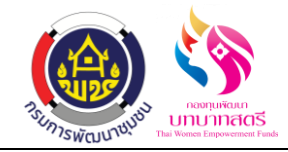

# **2. เมนูบันทึกการจ่ายเงิน(ตามฎีกา)**

# 2.1 คลิกที่ระบบเจ้าหนี้และการจ่ายเงิน เมนู บันทึกการจ่ายเงิน(ตามฎีกา)

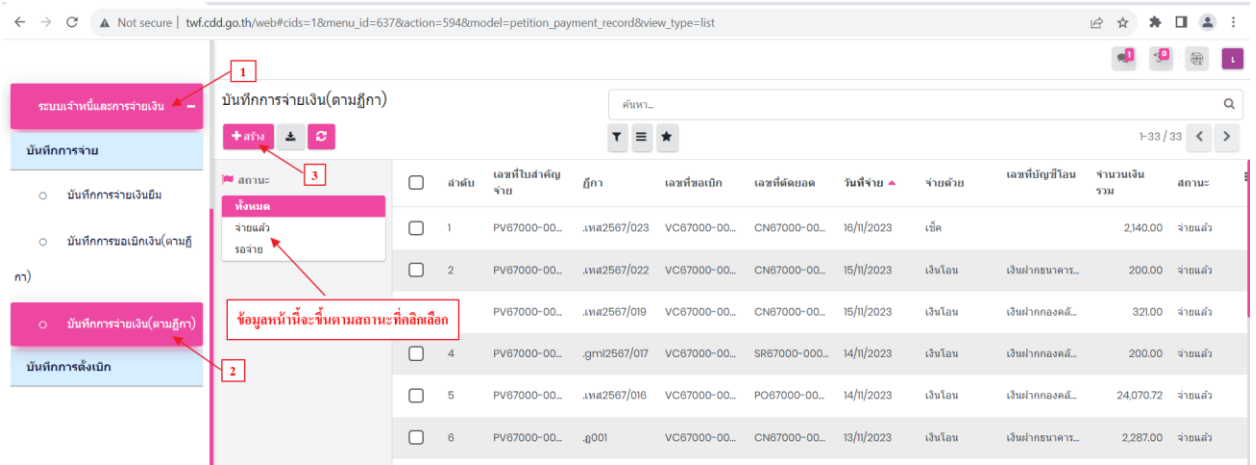

2.2 กดสร้างที่เลข 3 เลือกข้อมูลตามเลขที่ขอเบิก ข้อมูลจะส่งมาจากเมนู บันทึกขอเบิกเงิน(ตามฎีกา) กดปุ่มเลือก กรอกข้อมูลให้เรียบร้อย ได้แก่ วันที่จ่าย,จ่ายด้วย,รายละเอียดการจ่ายเงิน กดปุ่มจ่ายแล้ว

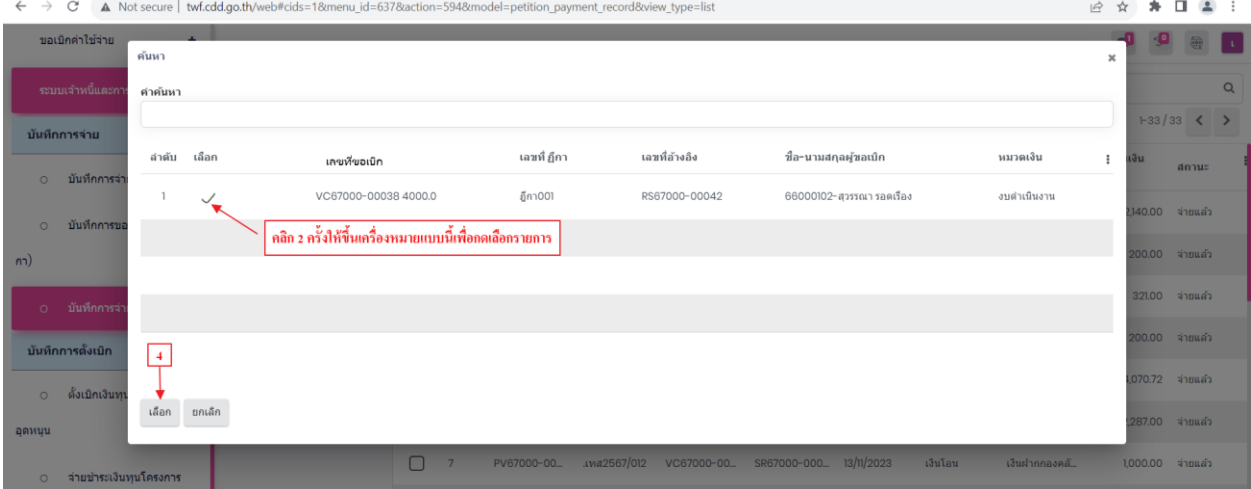

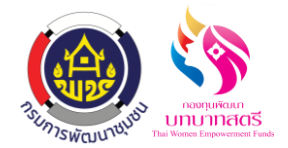

ระบบการเบิกค่าตอบแทน/ค่าใช้สอย

กองทุนพัฒนาบทบาทสตรี

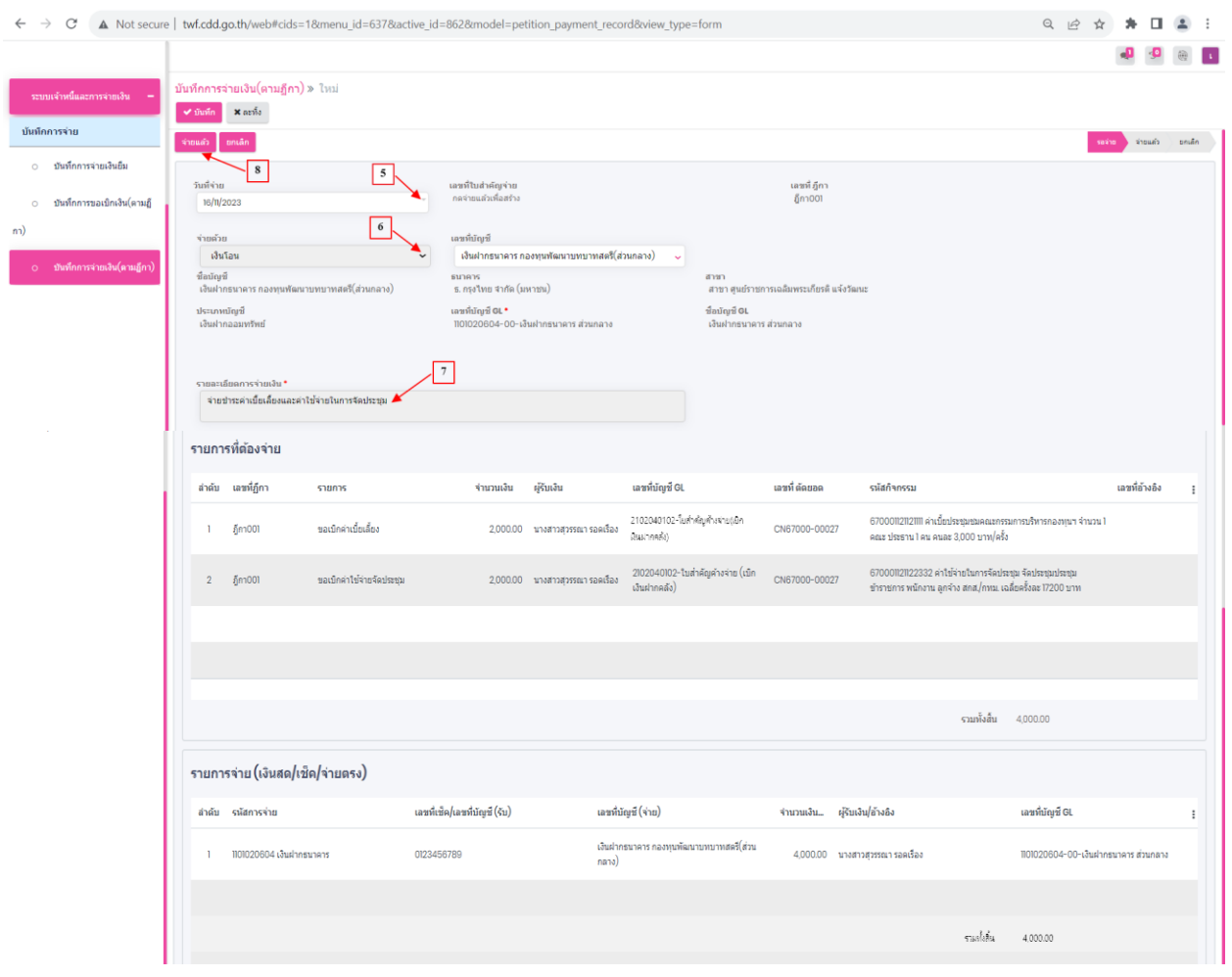

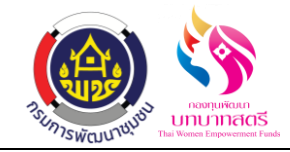

# **ขั้นตอนการโอนระหว่างบัญชี**

### **1. ระบบธนาคารเมนูการโอนระหว่างบัญชี**

1.1 การโอนเงินจากเงินกองคลังมาที่เงินฝากธนาคาร ไปที่ระบบธนาคาร เมนู การโอนระหว่างบัญชี กด เลือกรายการตามยอดที่ขอเบิกมา แล้วกรอกข้อมูลให้เรียบร้อยได้แก่ วันที่อ้างอิง(การโอนเงิน) กด ปุ่ มอนุมัติ

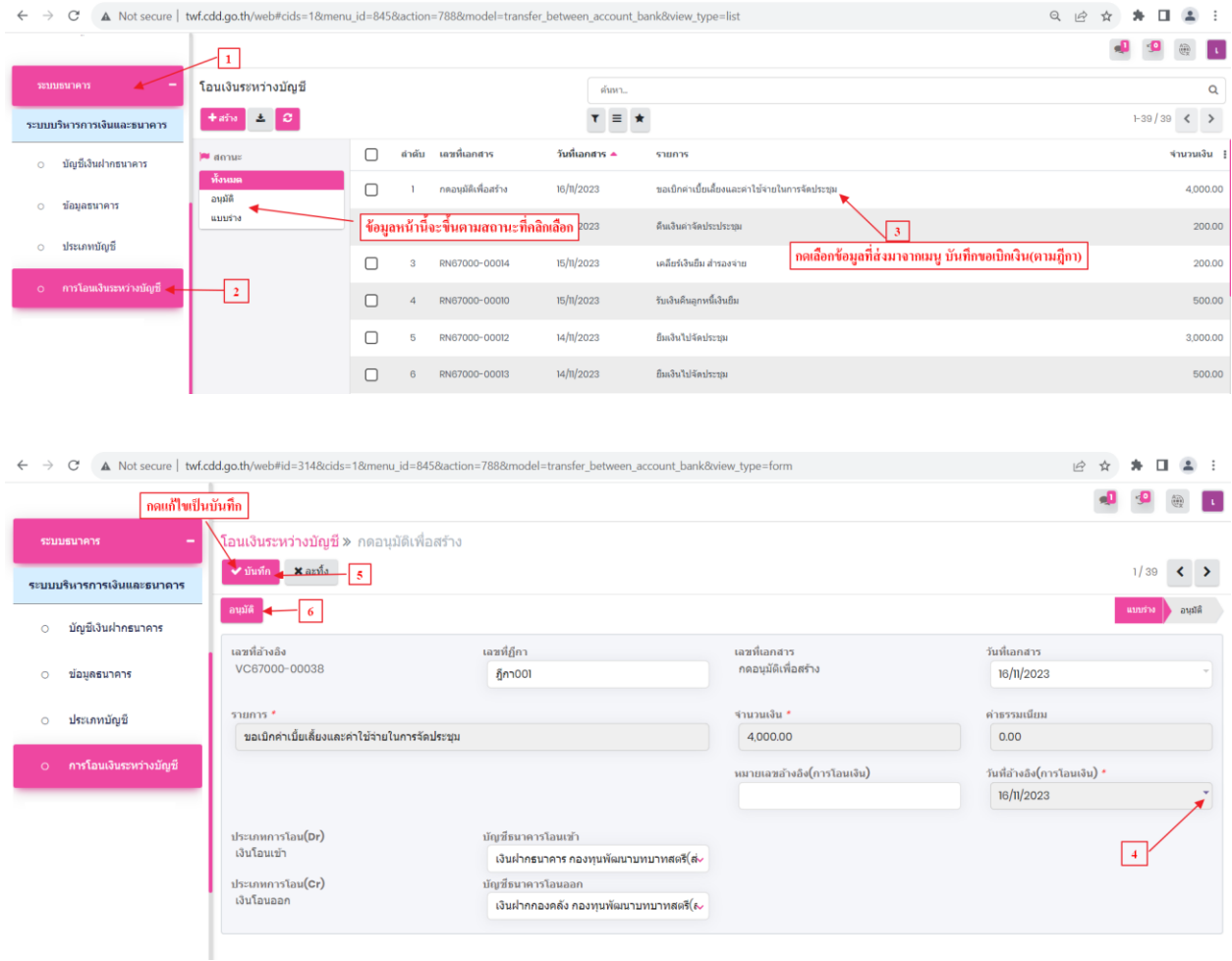

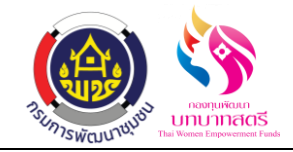

# **ขั้นตอนการตรวจสอบขาบัญชี**

1. คลิกที่ระบบบัญชี เมนู สมุดรายวันจ่าย เลือกข้อมูล หรือค้นหาตามเลขที่ฎีกาได้ ข้อมูลการลงบัญชีจะมา อัตโนมัติ

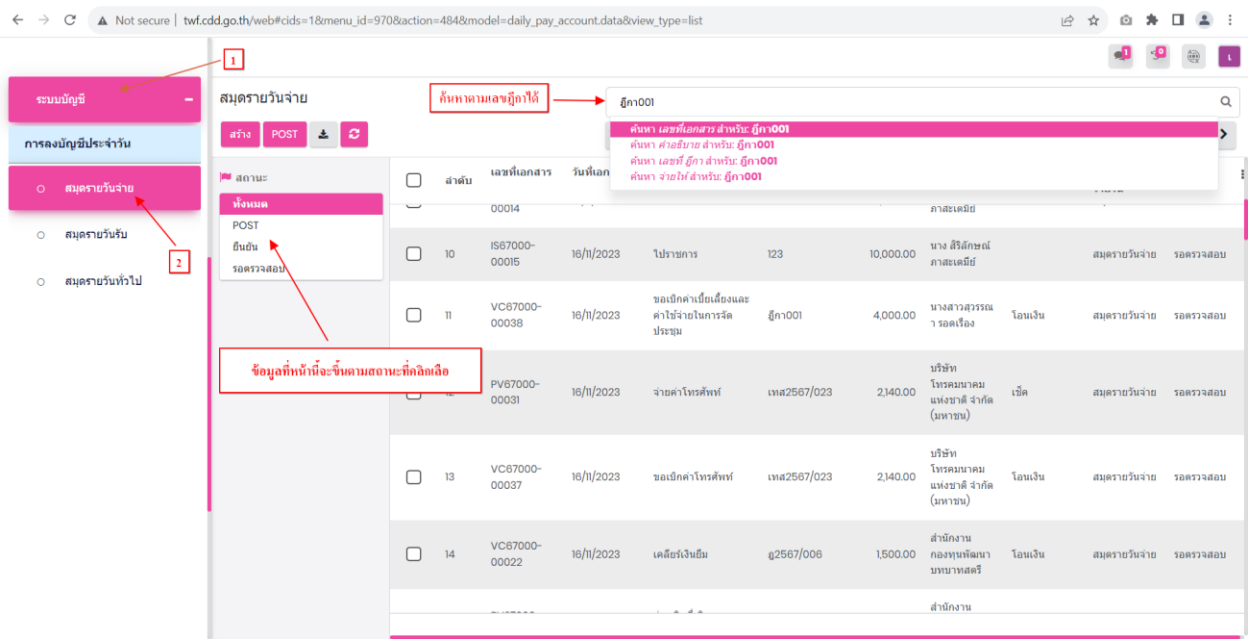

2. สมุดรายวันจ่าย ขาน้ีจะเกิดข้ึนที่ "ระบบเจ้าหน้ีและการจ่ายเงิน" ที่เมนู "บันทึกการขอเบิกเงิน(ตาม ฎีกา)" โดยต้องคลิก "ฎีกาผ่าน"รายการถึงจะมาแสดงที่หน้าสมุดรายวันจ่าย ตรวจสอบความถูกต้องให้ เรียบร้อย กดปุ่ มยืนยัน

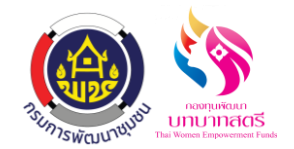

กองทุนพัฒนาบทบาทสตรี

ลงวันที่ 16 ตุลาคม 2566

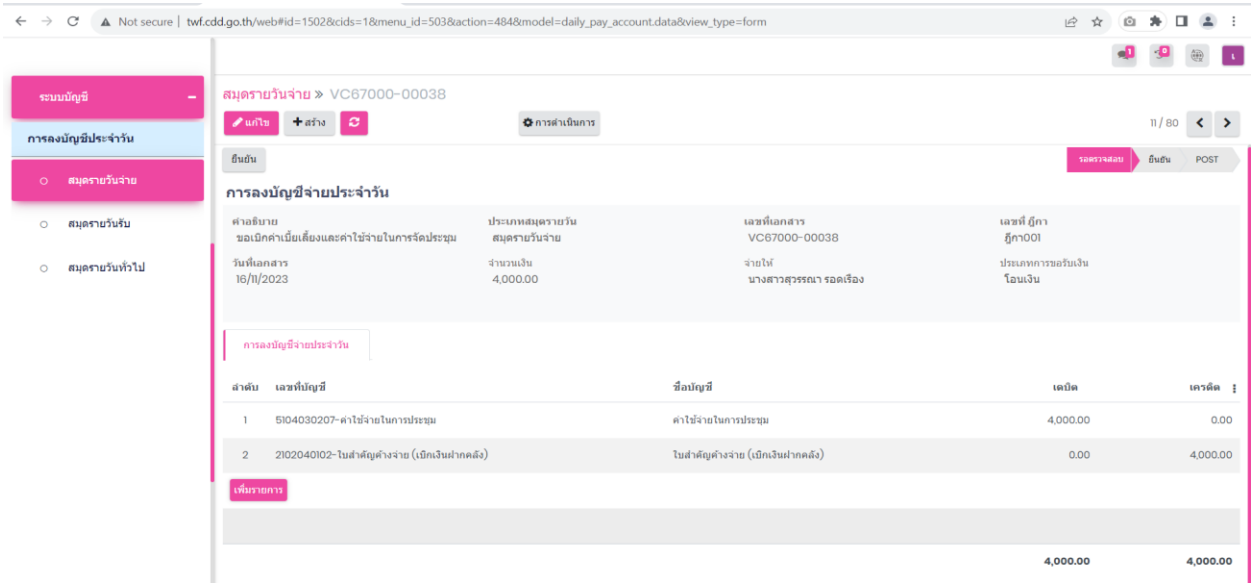

3. สมุดรายวันทั่วไป ขานี้จะเกิดขึ้นที่ "ระบบธนาคาร" ที่เมนู "การโอนเงินระหว่างบัญชี" โดยต้องคลิก "อนุมัติ" รายการถึงจะมาแสดงที่หน้าสมุดรายวันทั่วไป ตรวจสอบความถูกต้องให้เรียบร้อย กดปุ่ม ยืนยัน

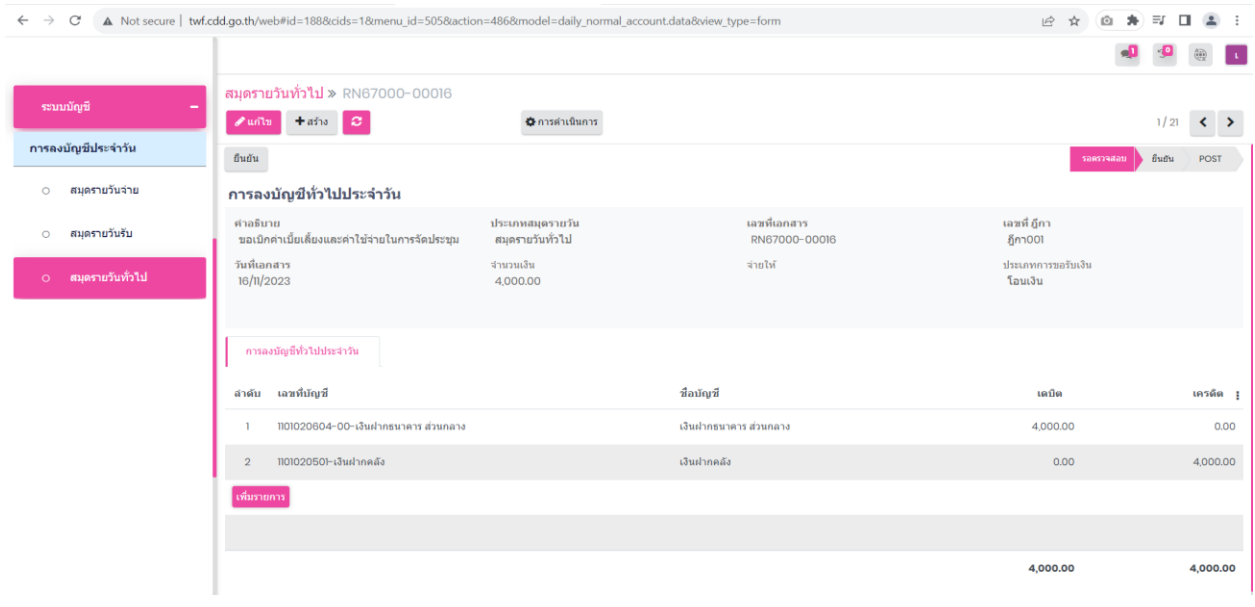

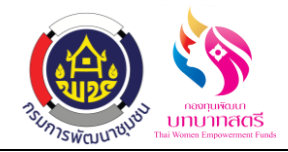

4. สมุดรายวนัจ่าย ขาน้ีจะเกิดข้ึนที่ "ระบบเจา้หน้ีและการจ่ายเงิน" ที่เมนู "บันทึกการจ่ายเงิน(ตามฎีกา)" โดยต้องคลิก "ยืนยัน"รายการถึงจะมาแสดงที่หน้าสมุดรายวันจ่าย ตรวจสอบความถูกต้องให้เรียบร้อย กดปุ่ มยืนยัน

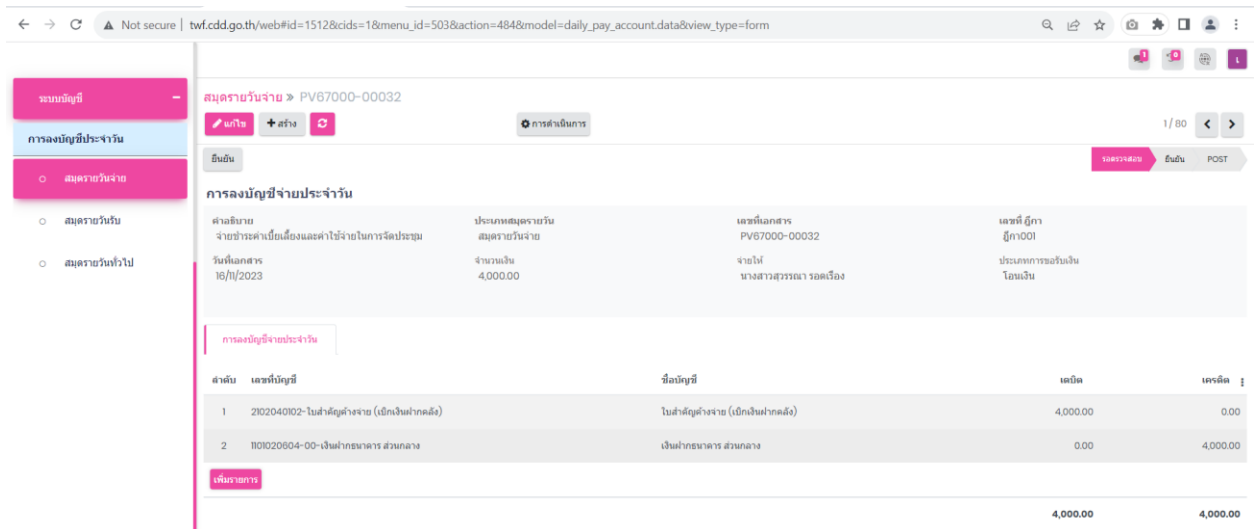

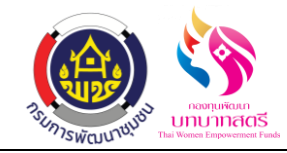

### **ขั้นตอนการสร้างรายการเบิกค่าใช้จ่ายไปราชการ(แบบปกติ-ส ารองจ่าย)**

#### **1. เมนูเบิกค่าใช้จ่ายไปราชการ**

1.1 คลิกที่เมนู "ขอเบิกค่าใช้จ่าย" และเลือก "เบิกค่าใช้จ่ายไปราชการ" ในหนา้น้ีจะแสดงรายการเบิก ค่าใช้จ่ายไปราชการทั้งหมดที่มีการยื่นคำขอเบิกค่าใช้จ่ายไปราช ทุกสถานะ ทั้งสถานะ ร่าง ขอตั้ง ใบเบิก ยกเลิก

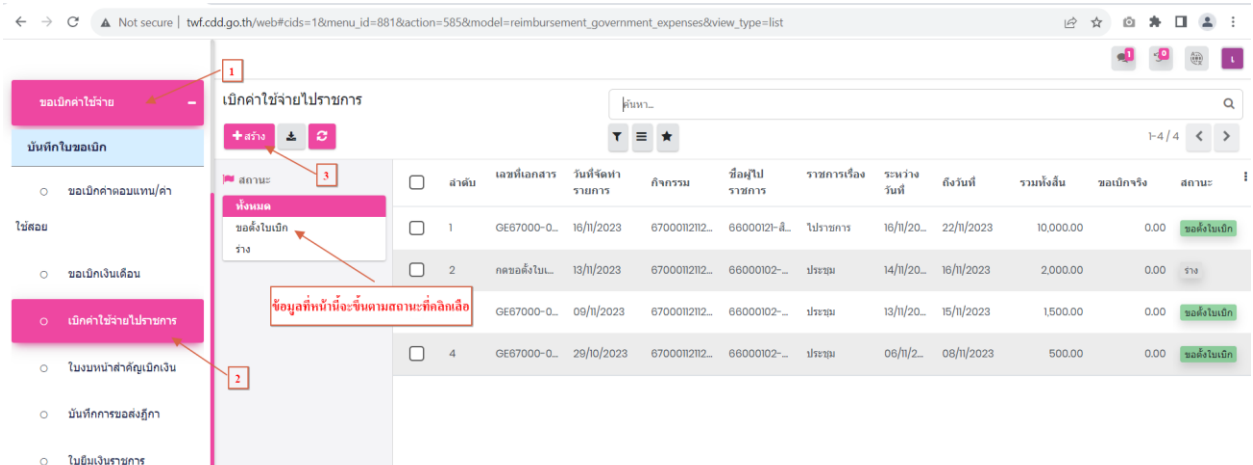

1.2 กดสร้างที่เลข 3 แล้วกรอกข้อมูลให้เรียบร้อยเรียงตามหมายเลขที่กำหนดให้ ได้แก่ ประเภทไป ราชการ,วันที่เอกสาร,ชื่อ-นามสกุล ผู้ไปราชการ,เรื่อง,จังหวัด,อำเภอ,ระหว่างวันที่ ถึงวันที่,แผน งบประมาณ,กิจกรรม,ประภทไปราชการ,ใส่จำนวนเงินตามรายการ,กดเพิ่มรายการ เลือกชื่อ-สกุล ผู้ ึ ขอเบิก หรือ ผู้ใด้รับเงิน,ค่าเบี้ยเลี้ยง ค่าที่พัก ค่าใช้จ่ายเดินทางไปราชการแจกแจงจำนวนเงินตาม ประมาณการรายจ่าย ไปราชการกี่คน ค่าใช้จ่ายตกคนละกี่บาท เมื่อใส่ข้อมูลแล้ว จำนวนเงิน รวม ทั้งสิ้น กับ จำนวนเงิน จ่ายครั้งนี้ ต้องเท่ากัน,ถ้ามีเอกสารแนบ กดเพิ่มรายการ

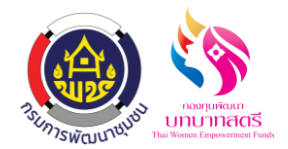

กองทุนพัฒนาบทบาทสตรี

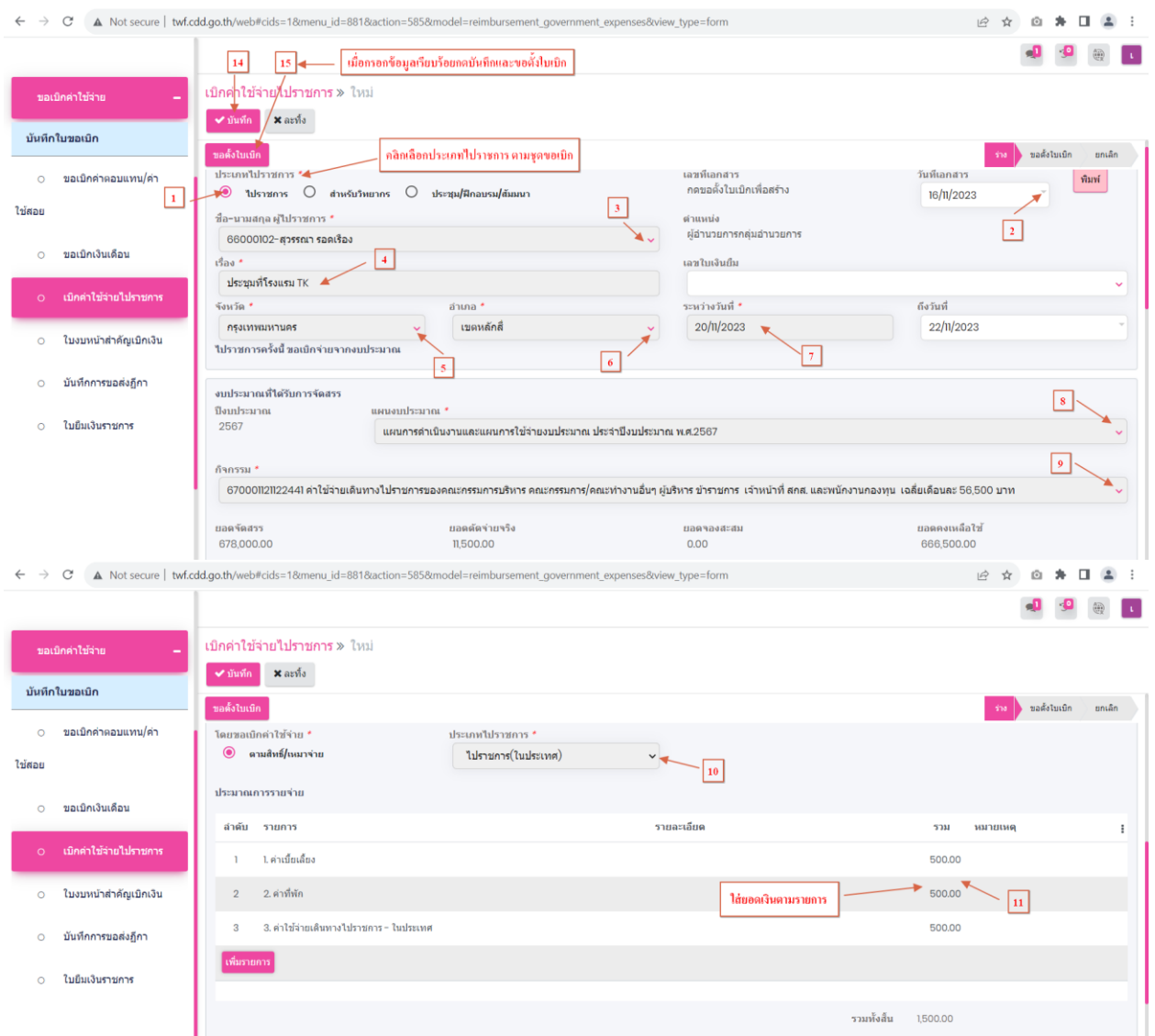

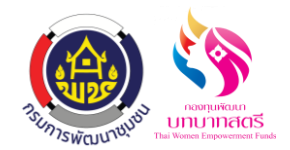

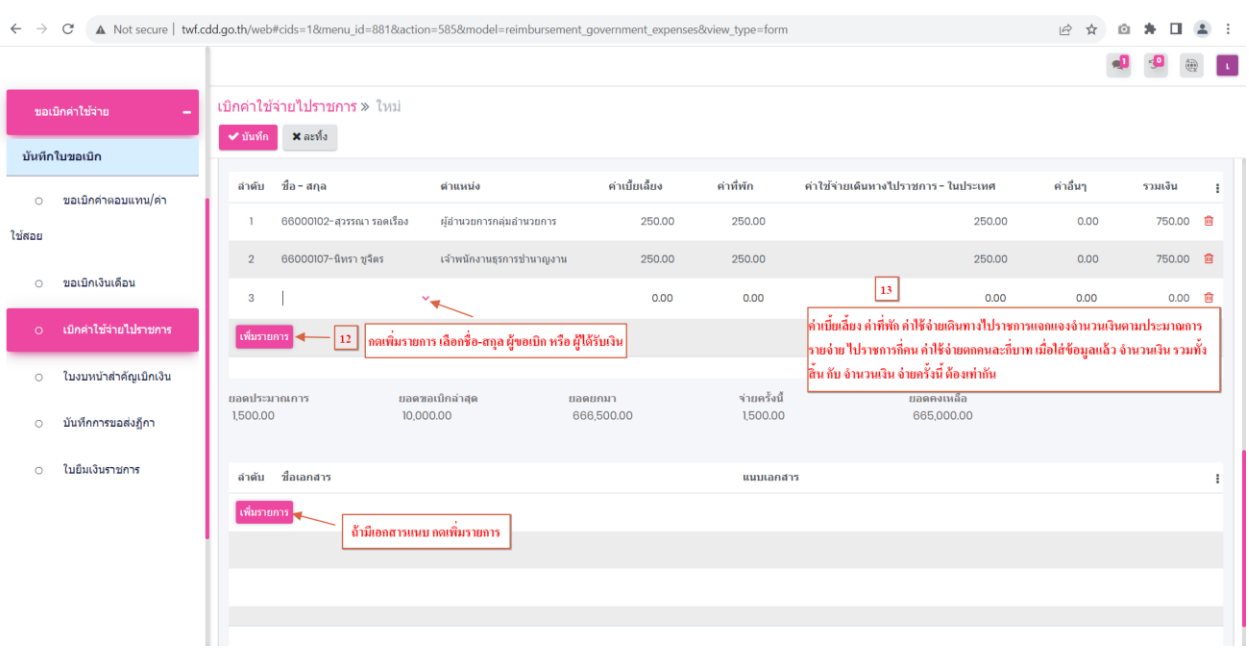

- 1.3 เมื่อกดขอตั้งใบเบิกตามเลขที่15 แล้ว ขั้นตอนต่อไปทำเหมือนกับ ขอเบิกค่าตอบแทน/ค่าใช้สอย ท าข้นั ตอนต่อไปดงัน้ี
	- ระบบขอเบิกค่าใช้จ่าย
		- $\blacktriangleright$  เมนู ใบงบหน้าสำคัญเบิกเงิน กลับไปดูตัวอย่างที่หน้า 6-8
		- $\blacktriangleright$  เมนู บันทึกการขอส่งฎีกา กลับไปดูตัวอย่างที่หน้า 9-10
	- ระบบเจา้หน้ีและการจ่ายเงิน
		- $\blacktriangleright$  เมนู บันทึกขอเบิกเงิน(ตามฎีกา) กลับไปดูตัวอย่างที่หน้า 11-13
	- $\blacktriangleright$  เมนู บันทึกการจ่ายเงิน(ตามฎีกา) กลับไปดูตัวอย่างที่หน้า 14-15 การโอนระหว่างบัญชี
	- $\blacktriangleright$  ระบบธนาคาร เมนู โอนระหว่างบัญชี กลับไปดูตัวอย่างที่หน้า 16 ขั้นตอนการตรวจสอบขาบัญชี
		- $\blacktriangleright$  ระบบบัญชี เมนู สมุดรายวันจ่าย สมุดรายวันทั่วไป กลับไปดูตัวอย่างที่หน้า 17-19

ระบบยืมเงินราชการ กองทุนพัฒนาบทบาทสตรี

ลงวันที่ 16 ตุลาคม 2566

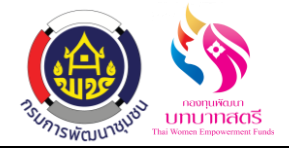

# **ระบบยืมเงินราชการ**

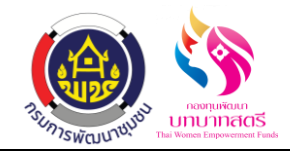

# **สารบัญ**

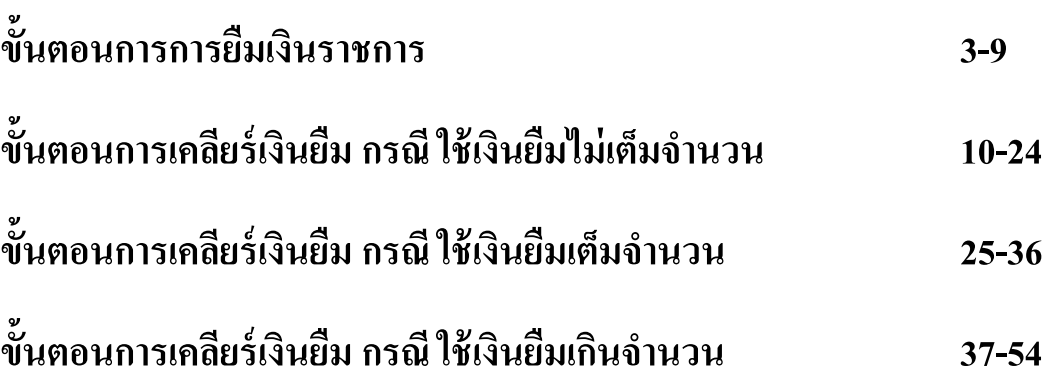

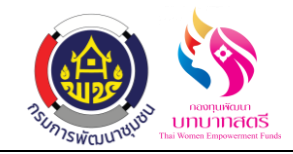

# **ขั้นตอนการการยืมเงินราชการ**

### **1. เมนูใบยืมเงินราชการ**

1.1 เลือกเมนู "ขอเบิกค่าใช้จ่าย"จากนั้นมาเลือกเมนูย่อย "ใบยืมเงินไปราชการ"กด "สร้าง"เพื่อสร้างใบ ยืมเงินราชการ

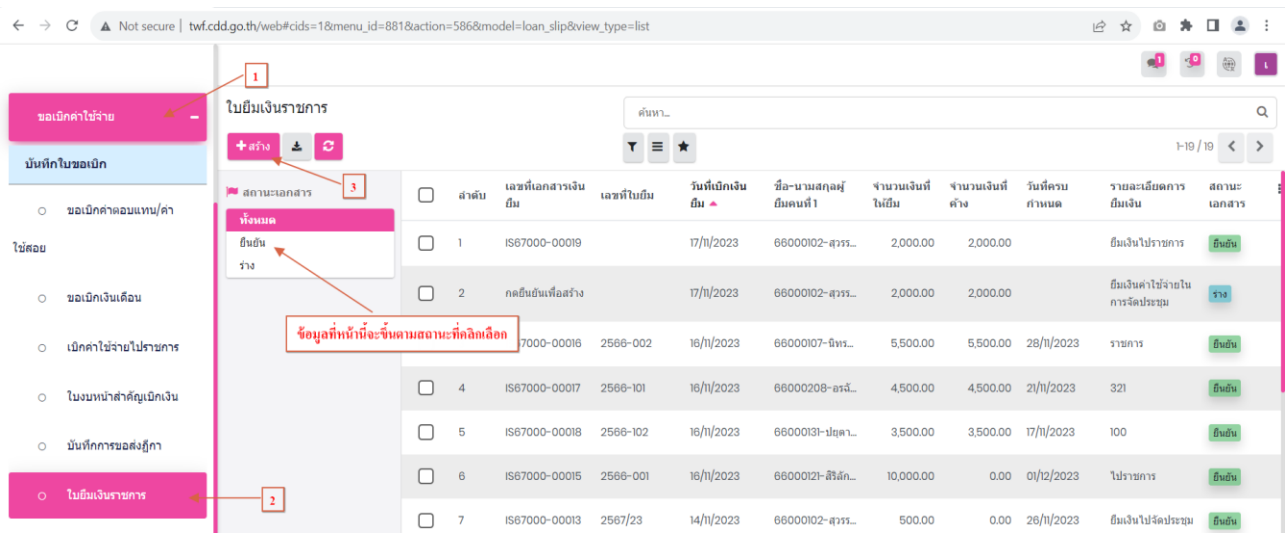

1.2 กดสร้างที่เลข 3 แล้วกรอกรายละเอียดข้อมูลใบยืมเงินไปราชการให้เรียบร้อย ไดแ้ก่วันที่เบิกเงิน ยืม,ชื่อ-นามสกุล ผู้ยืม,รายละเอียดการยืม,กำหนดส่งคืนภายใน(วัน),ช่วงเวลาดำเนินการ,แผน งบประมาณ กดเพิ่มรายการใส่รายการ,ราคา(บาท),อ้างรหัสกิจกรรม กรอกข้อมูลเรียบร้อยแล้วกด ปุ่ มบันทึก กดยืนยัน

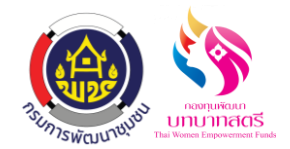

ระบบยืมเงินราชการ

กองทุนพัฒนาบทบาทสตรี

ลงวันที่ 16 ตุลาคม 2566

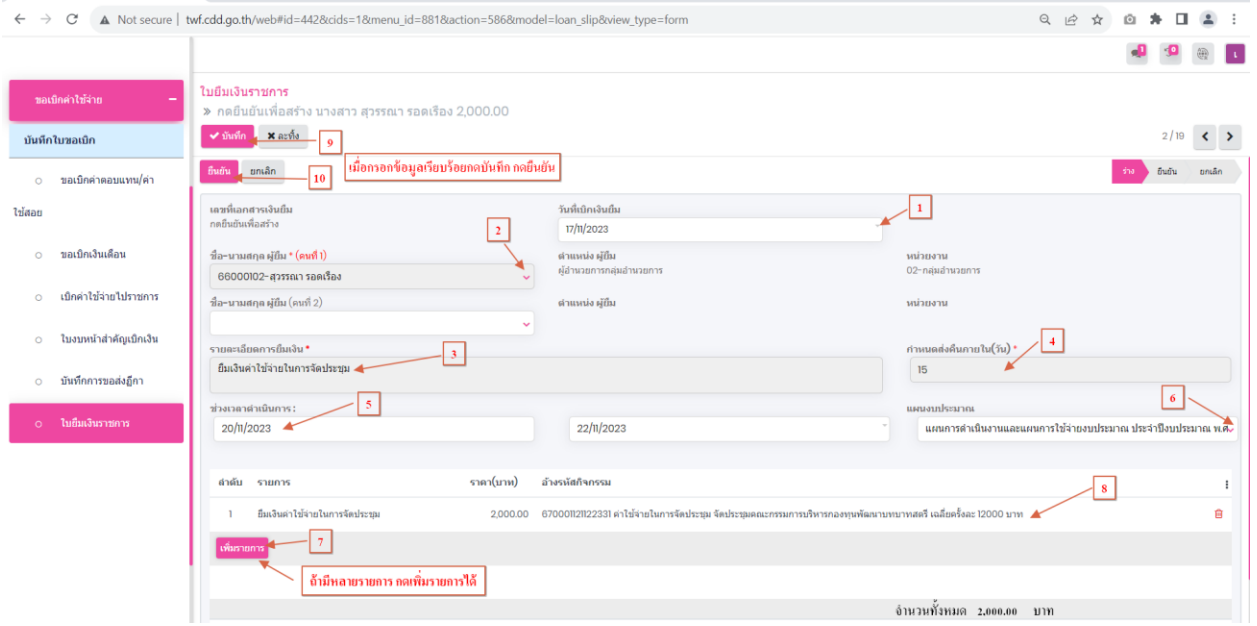

### **2. ระบบธนาคารเมนูโอนเงินระหว่างบัญชี**

# 2.1 เมื่อกดยืนยันที่เลข 10 แล้วข้อมูลจะแสดงที่ระบบธนาคารเมนู โอนเงินระหว่างบัญชี

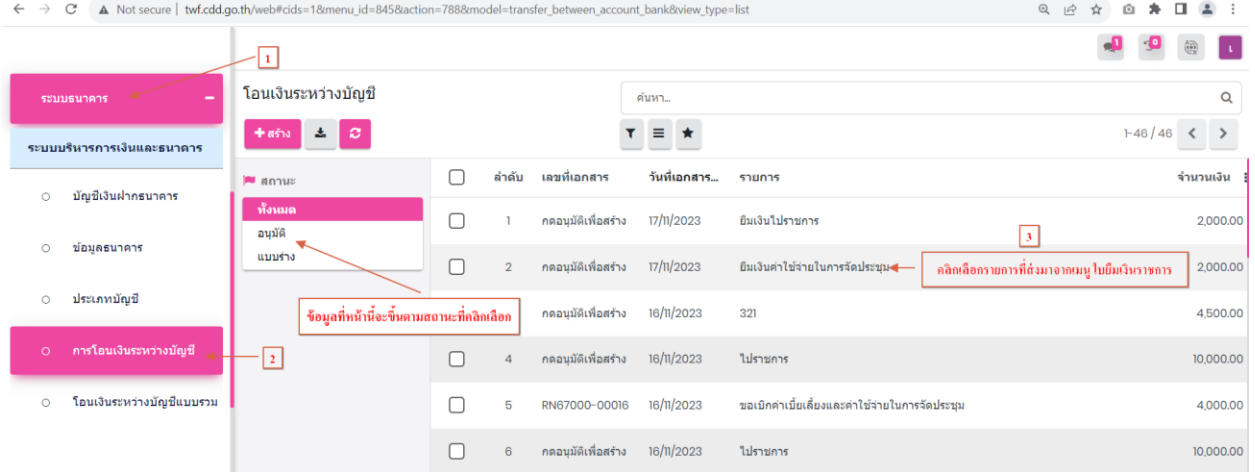

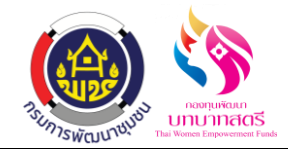

# 2.2 กดเลือกรายการที่เลข 3 แล้วกรอกขอ้มูลให้เรียบร้อย ไดแ้ก่วันที่เอกสาร,วันที่อ้างอิง(การโอนเงิน) กดปุ่ มบันทึก กดอนุมัติ

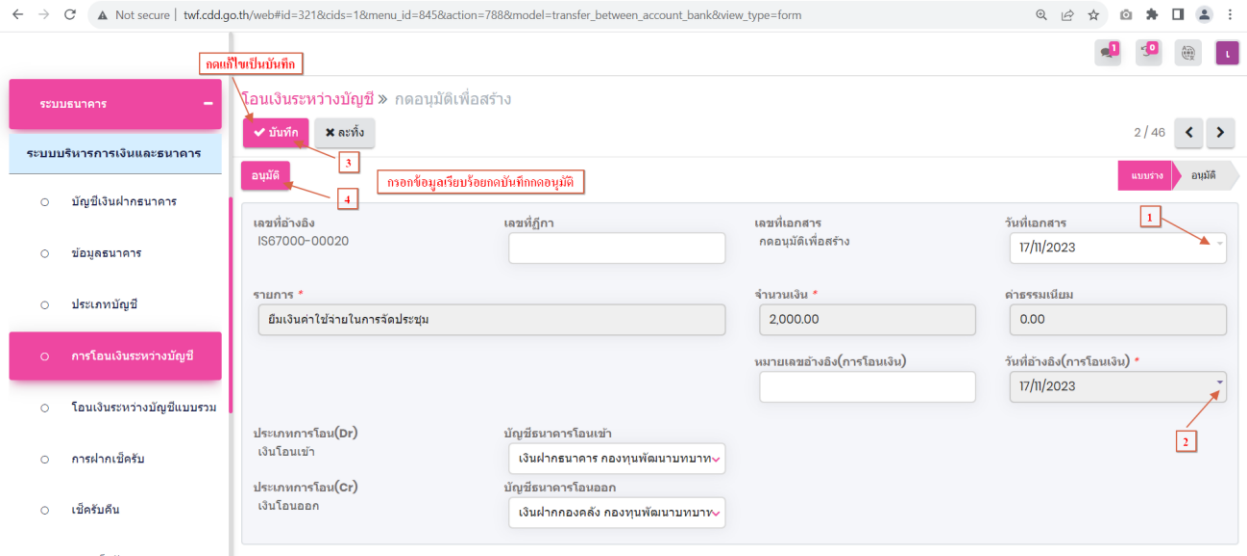

# **3. เมนูบันทึกการจ่ายเงินยืม**

# 3.1 กดเลือกระบบเจ้าหนี้และการจ่ายเงิน เมนู บันทึกการยืม กดปุ่มสร้าง

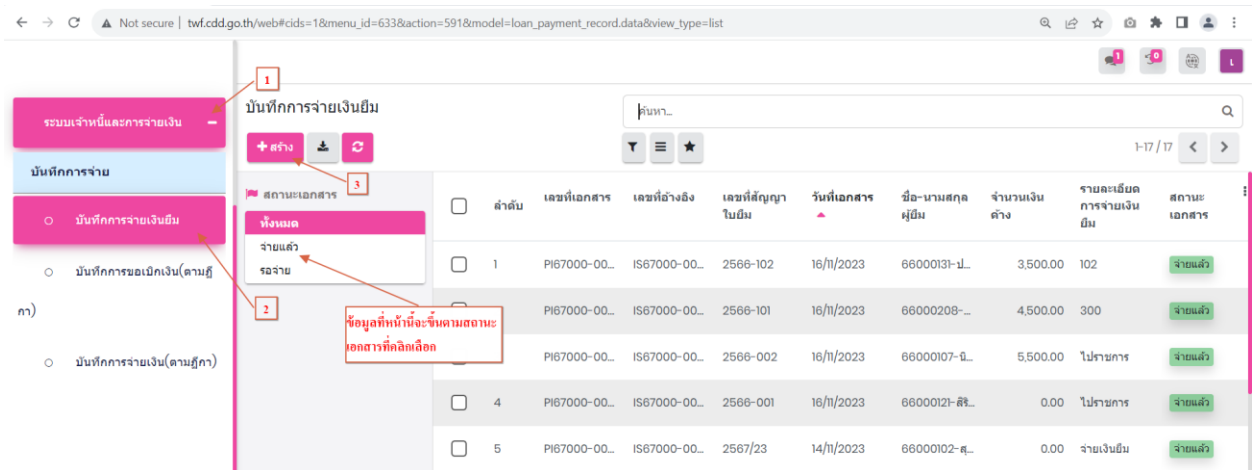

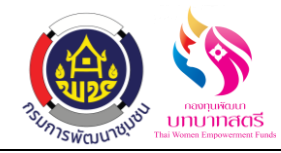

ระบบยืมเงินราชการ กองทุนพัฒนาบทบาทสตรี ลงวันที่ 16 ตุลาคม 2566

3.2 เมื่อกดสร้างตามเลขที่ 3 แล้ว กรอกข้อมูลให้เรียบร้อย ได้แก่ วันที่เอกสาร,เลขที่ฎีกา,เลขอ้างอิง, รายละเอียดการจ่ายเงินยืม,เลขที่สัญญาเงินยืม,วันที่จ่าย,ประเภทการจ่าย,เลขที่บัญชี กรอกข้อมูล เรียบร้อยแล้ว กดบันทึก กดจ่ายเงินแล้ว

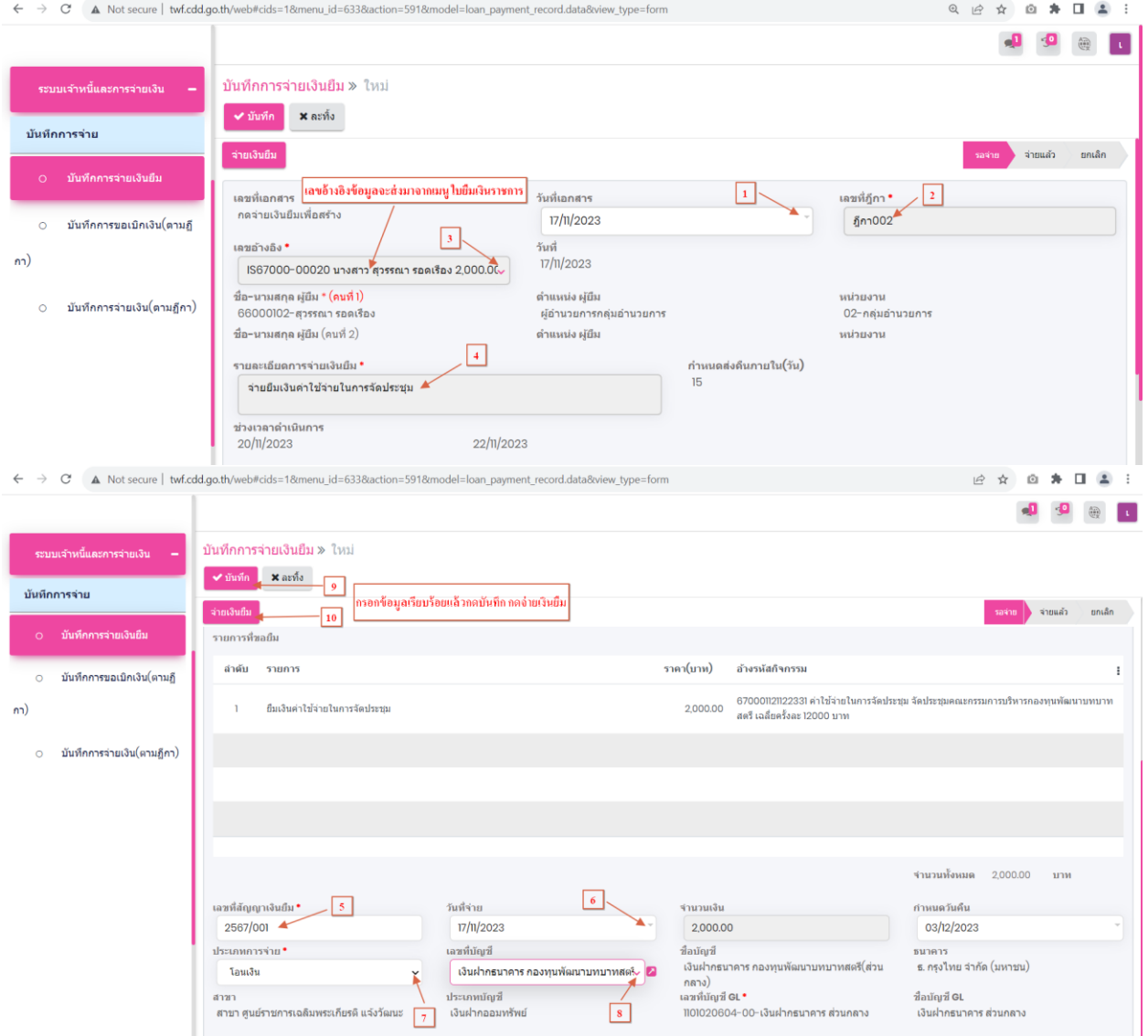

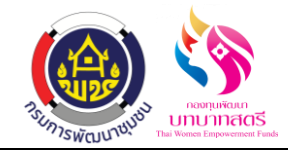

# **4. ขั้นตอนการตรวจสอบขาบัญชีตอนท าเรื่องยืม**

4.1 กดเลือกระบบบัญชี เมนู สมุดรายวันจ่าย ข้อมูลการลงบัญชีลิ้งค์มาอัตโนมัติ

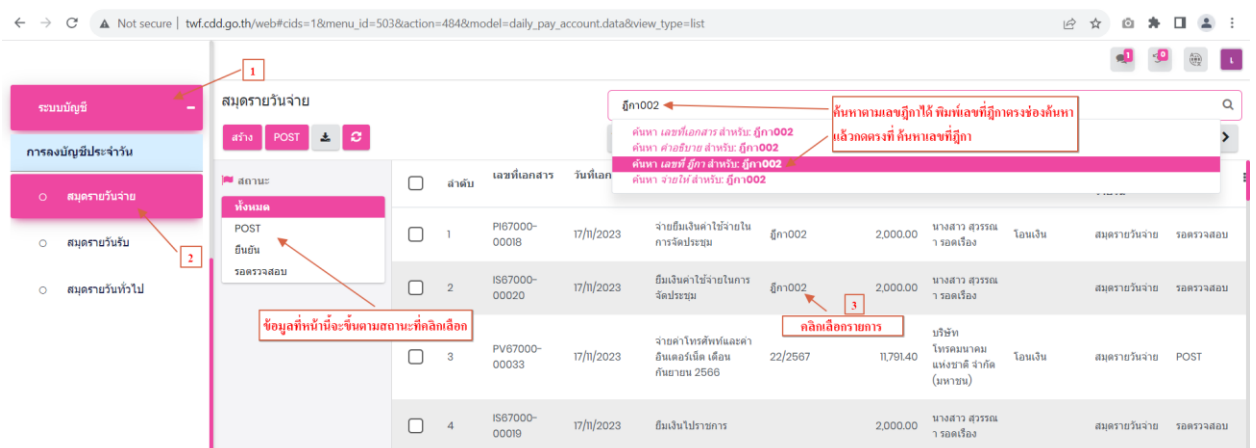

4.2 เมื่อกดเลือกรายการตามเลขที่ 3 ขอ้ มูลจะข้ึนมาตามภาพ สมุดรายวันจ่าย (ได้ขาบัญชีต้งัลูกหน้ีเงิน ยืม) ขาบัญชีนี้จะเกิดขึ้นที่ "ระบบขอเบิกค่าใช้จ่าย" ที่เมนู "ใบยืมเงินราชการ" โดยสถานะอยู่ที่ "ยืนยัน" รายการถึงจะมาแสดงที่หน้าสมุดรายวันจ่ายอัตโนมัติตรวจสอบข้อมูลว่าถูกต้อง กดยืนยัน

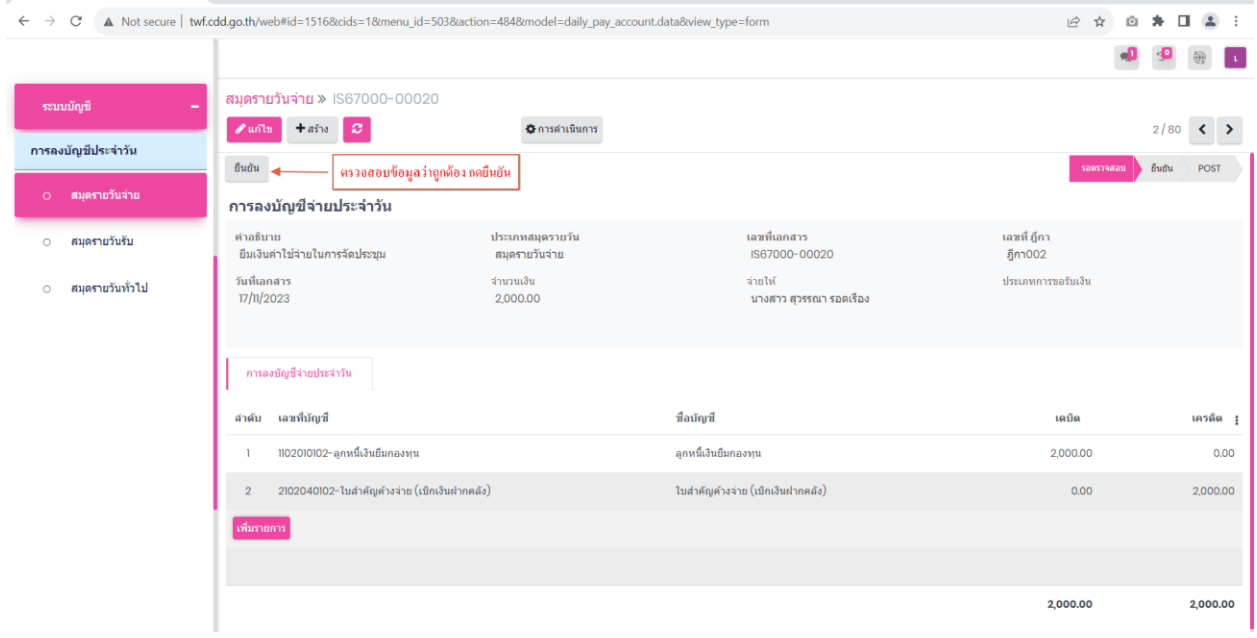

ระบบยืมเงินราชการ กองทุนพัฒนาบทบาทสตรี ลงวันที่ 16 ตุลาคม 2566

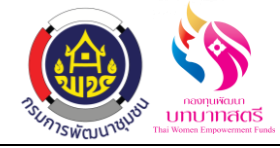

4.3 สมุดรายวันทั่วไป ขาบัญชีนี้จะเกิดขึ้นที่ "ระบบธนาคาร" ที่เมนู "การโอนเงินระหว่างบัญชี" โดย ี สถานะอยู่ที่"อนุมัติ" รายการถึงจะมาแสดงที่หน้าสมุดรายวันทั่วไปอัตโนมัติ ตรวจสอบข้อมูลว่า ถูกต้อง กดยืนยัน

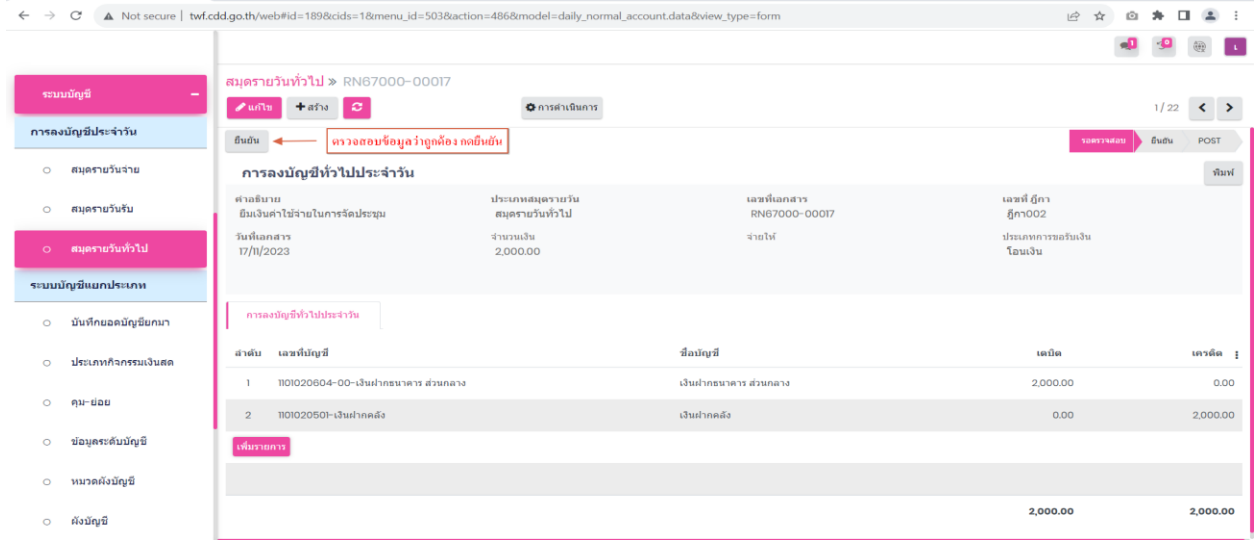

4.4 สมุครายวันจ่าย (จะ ได้ขาบัญชีล้างลูกหนี้เงินยืม) ขาบัญชีนี้จะเกิดขึ้นที่ "ระบบเจ้าหนี้และการ จ่ายเงิน" ที่เมนู "บันทึกการจ่ายเงินยืม" โดยสถานะอยู่ที่ "ยืนยัน" รายการถึงจะมาแสดงที่หน้าสมุด รายวันจ่าย ตรวจสอบข้อมูลว่าถูกต้อง กดยืนยัน

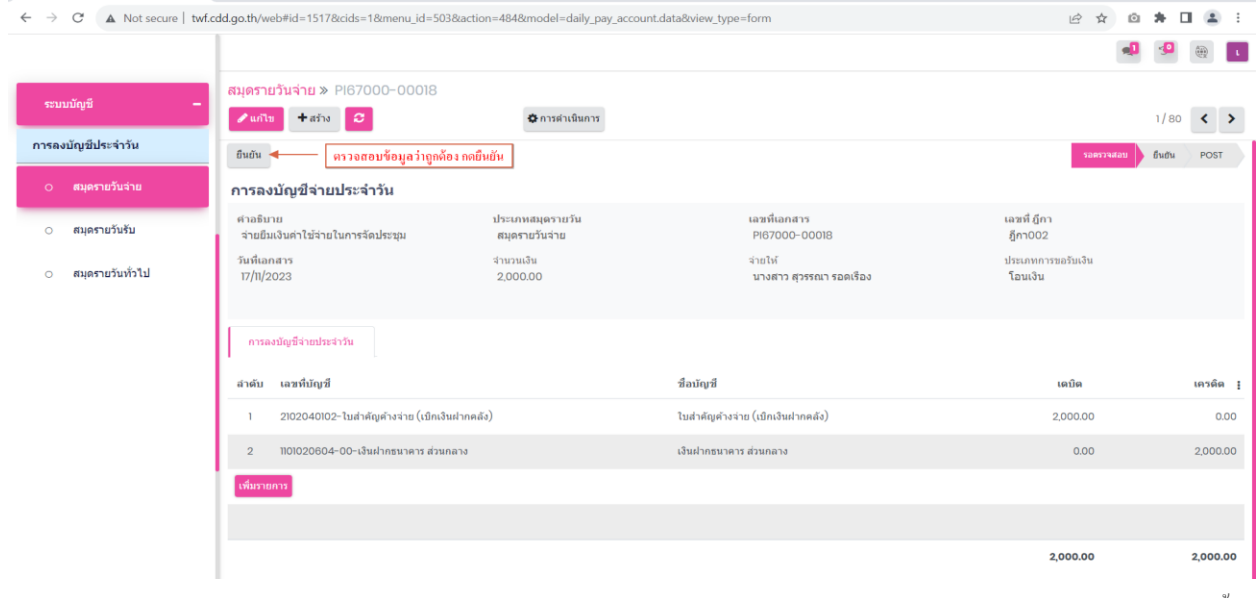

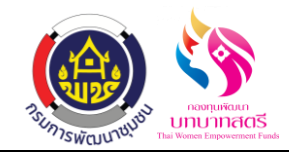

**หมายเหตุ**

# **ขั้นตอนการเคลียร์เงินยืมมี 3 ขั้นตอน ดังนี้**

- **1.ขั้นตอนการเคลียร์เงินยืม กรณี ใช้เงินยืมไม่เต็มจ านวน**
- **2.ขั้นตอนการเคลียร์เงินยืม กรณี ใช้เงินยืมเต็มจ านวน**
- **3.ขั้นตอนการเคลียร์เงินยืม กรณี ใช้เงินยืมเกินจ านวน**

**ท้ัง 3 ข้ันตอนน ี้จะท าข้ันตอนการย ื มเงิน เหม ื อนกนั ทุกกรณ ี ดูตัวอย่างต้ังแต่หน ้ า 3-8**

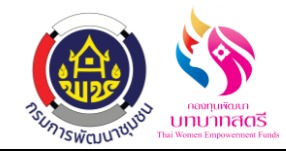

### **ขั้นตอนการเคลียร์เงินยืม กรณี ใช้เงินยืมไม่เต็มจ านวน**

#### **1. เมนูขอเบิกค่าตอบแทน/ค่าใช้สอย**

1.1 คลิกที่เมนู "ขอเบิกค่าใช้จ่าย" และเลือก "ขอเบิกค่าตอบแทน/ค่าใช้สอย" ในหน้านี้จะแสดงรายการ ขอเบิกค่าตอบแทน/ค่าใช้สอยทั้งหมดที่มีการยื่นคำขอเบิกค่าตอบแทน/ค่าใช้สอย ทุกสถานะ ทั้ง สถานะร่างขอต้งัใบเบิกยกเลิก

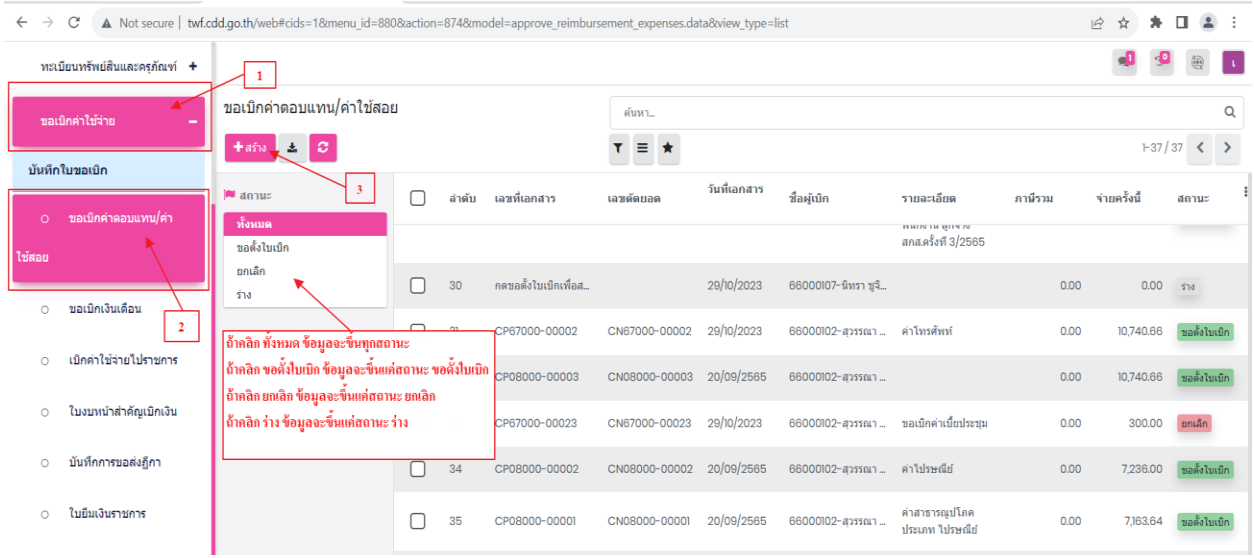

1.2 กดที่เลข 3 แล้วเพื่อเพิ่มรายการใหม่โดยคลิกที่ปุ่ม "สร้าง" เพื่อทำการสร้างรายการที่จะขอเบิก กรอกรายละเอียดให้ครบถ้วน ได้แก่ เลขที่บันทึกข้อความ ,วันที่เอกสาร,วันที่บิล,ชื่อผู้จัดทำ,ชื่อผู้ ตรวจทาน,ชื่อผู้ขออนุมัติ,แผนงบประมาณ , ความประสงค์จะขออนุมัติงบประมาณ , เลือกประเภท หมวดรายจ่าย , กิจกรรม,รายการ/กิจกรรม,หน่วยนับ,ผู้ขาย,บัญชีแยกประเภท,ใส่ยอดที่ขอเบิก,กด บันทึกและปิด เมื่อตรวจสอบข้อมูลเรียบร้อยแล้วก็กดปุ่มบันทึกและขอตั้งใบเบิก

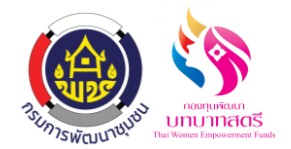

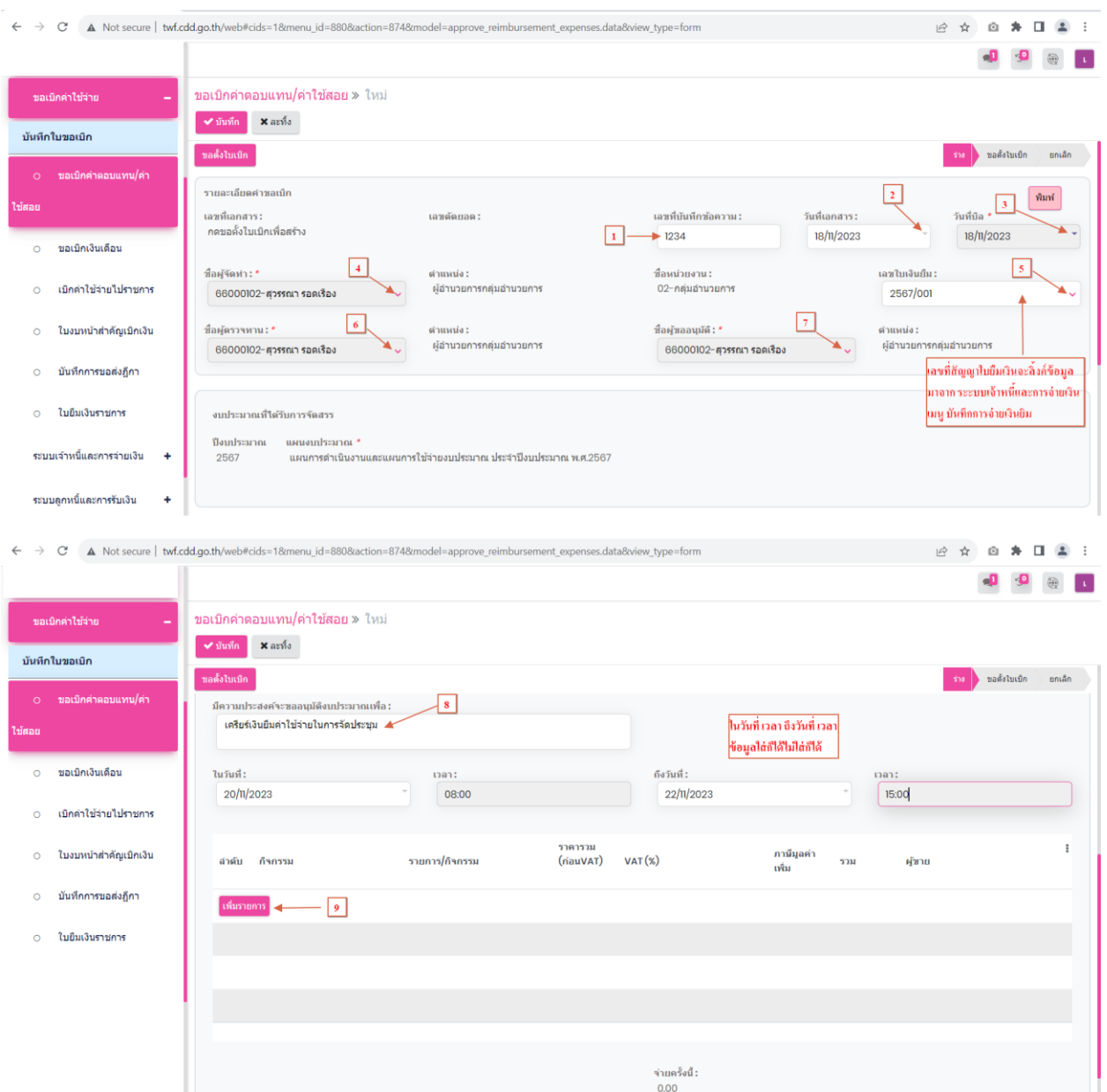

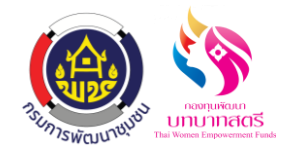

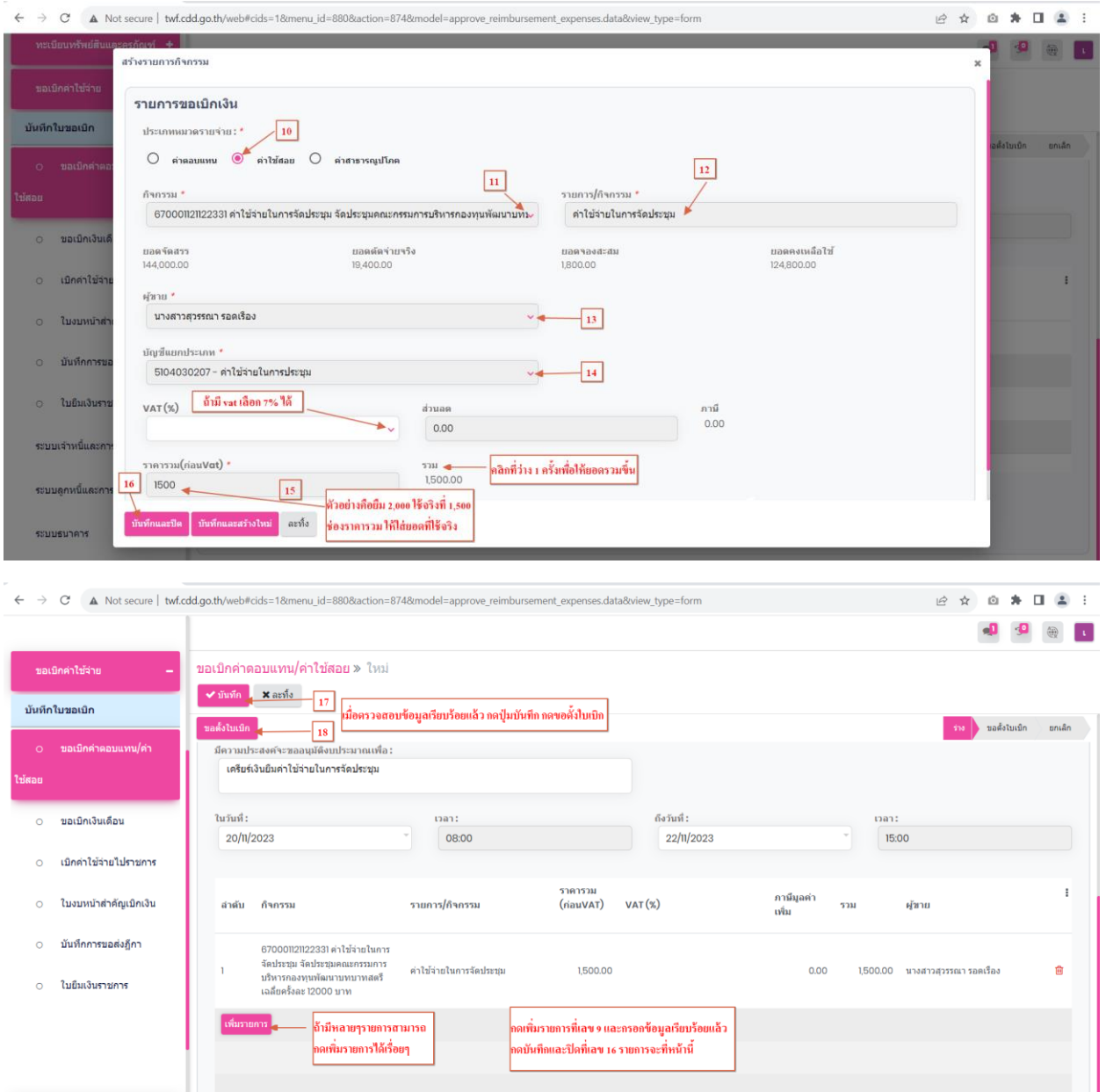

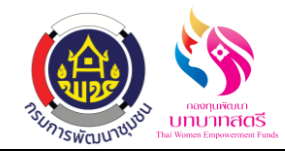

# **2. เมนูใบงบหน้าส าคัญเบิกเงิน**

2.1 กดปุ่มขอตั้งใบเบิกที่เลข 18 แล้วข้อมูลจะส่งไปที่เมนู ใบงบหน้าสำคัญเบิกเงินคลิกที่ระบบขอเบิก ค่าใช้จ่าย เมนู ใบงบหน้าส าคัญเบิกเงิน

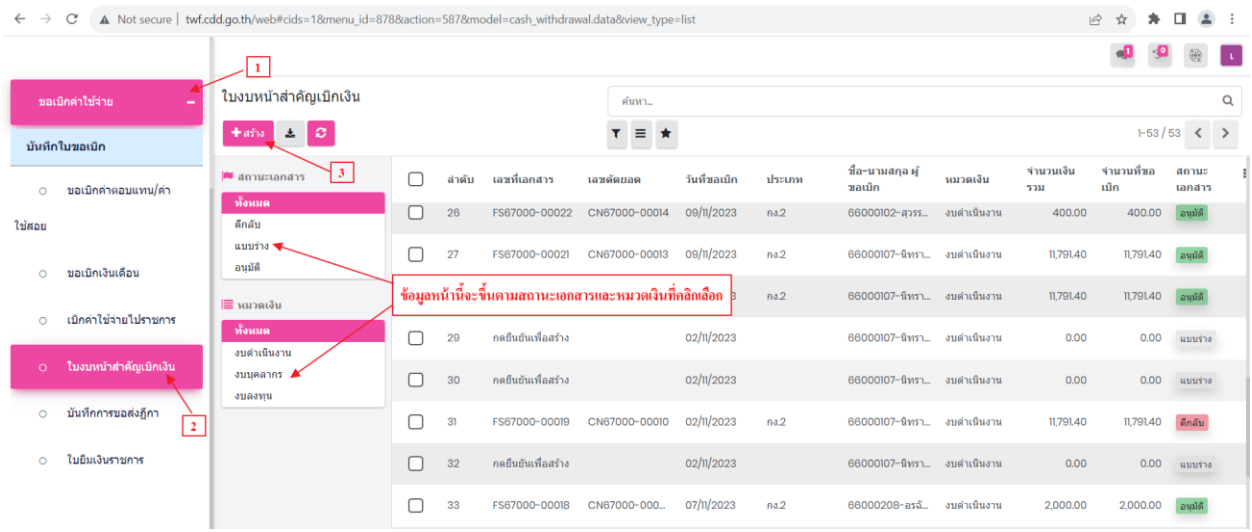

2.2 กดสร้างที่เลข 3 แล้วกรอกข้อมูลให้เรียบร้อย ได้แก่ วันที่ขอเบิก,ชื่อ-นามสกุล ผู้ขอเบิก,หมวดเงิน ,กดเพิ่มรายการ กดตกลงเพื่อยืนยันการสร้างข้อมูลเลือกเลขตัดยอดตามเลขที่ส่งมาจากเมนูขอเบิก ค่าตอบแทน/ใช้สอย และคลิกเลือกรายการท้ังหมดที่ส่งมา กดปุ่มบันทึกที่เลข7กดที่เลข 8 ดู รายละเอียด กรอกข้อมูลให้เรียบร้อยทีละรายการ ได้แก่ จำนวนเงินที่หักล้าง,ผู้รับเงิน,จำนวนที่จ่าย และกดปุ่มบันทึก เมื่อตรวจสอบข้อมูลว่าถูกต้องเรียบร้อยทั้งหมดแล้ว กดปุ่มบันทึ กดกอนุมัติ แล้ว ข้อมูลจะส่งไปที่เมนู บันทึกการขอส่งฎีกา
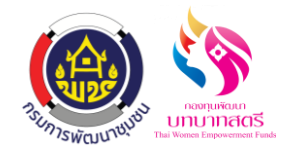

กองทุนพัฒนาบทบาทสตรี

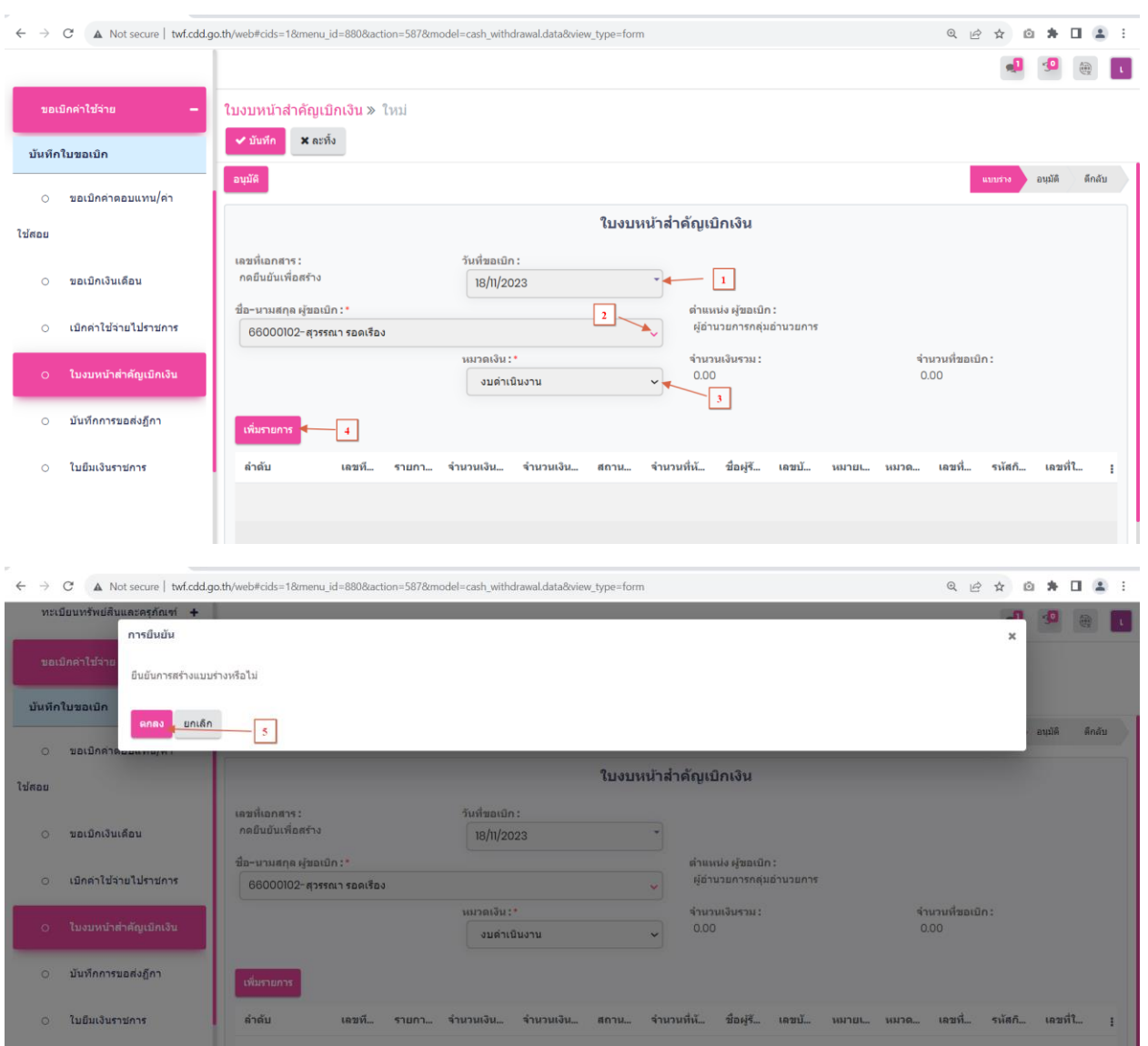

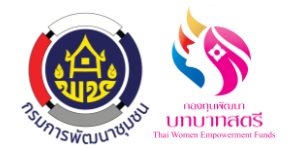

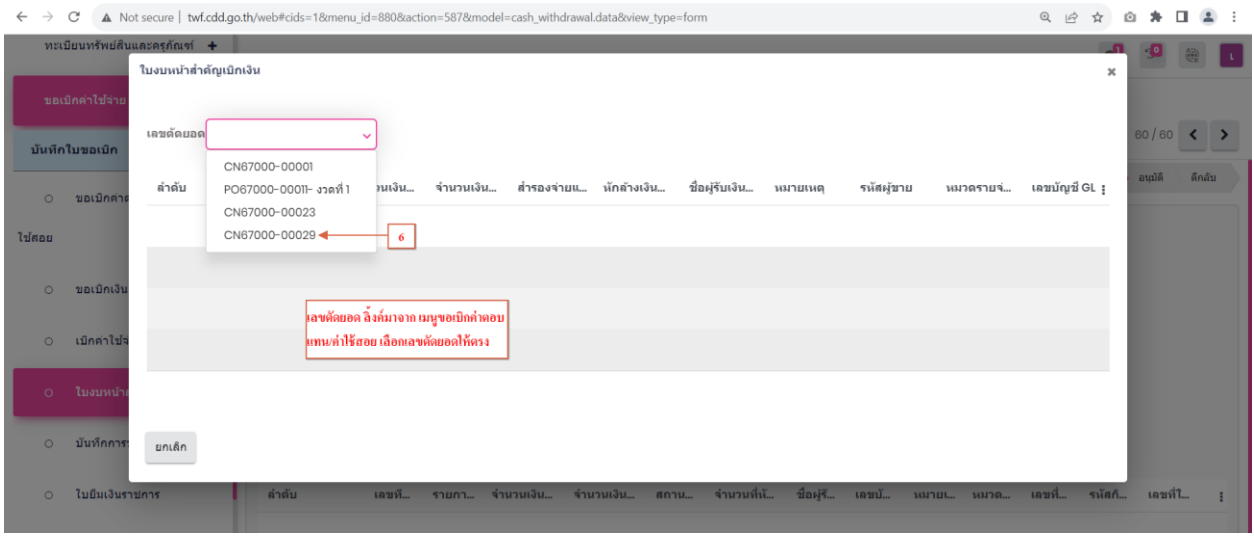

 $\leftarrow\\ \rightarrow\\ \text{ C'} \quad \text{ \textbf{A} Not secure } | \text{ twf.cdd.gov.th/web#cids=18} \text{cmenu\_id=880} \text{8} \text{a} \text{action=587} \text{R} \text{model=cash\_with} \text{drawal.dat} \text{a} \text{R} \text{view\_type=form}$ 

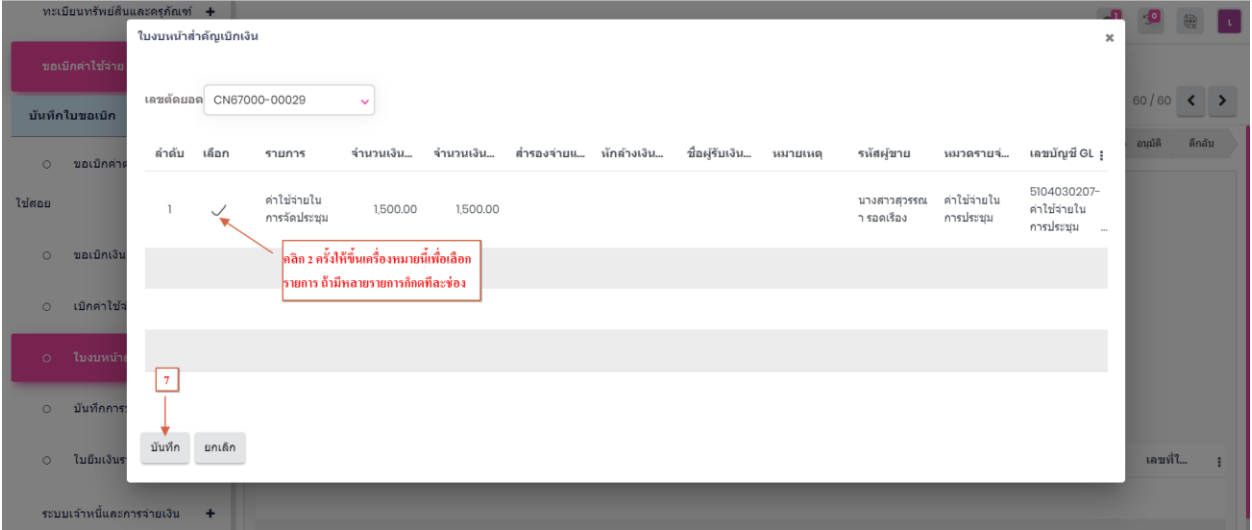

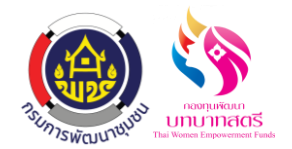

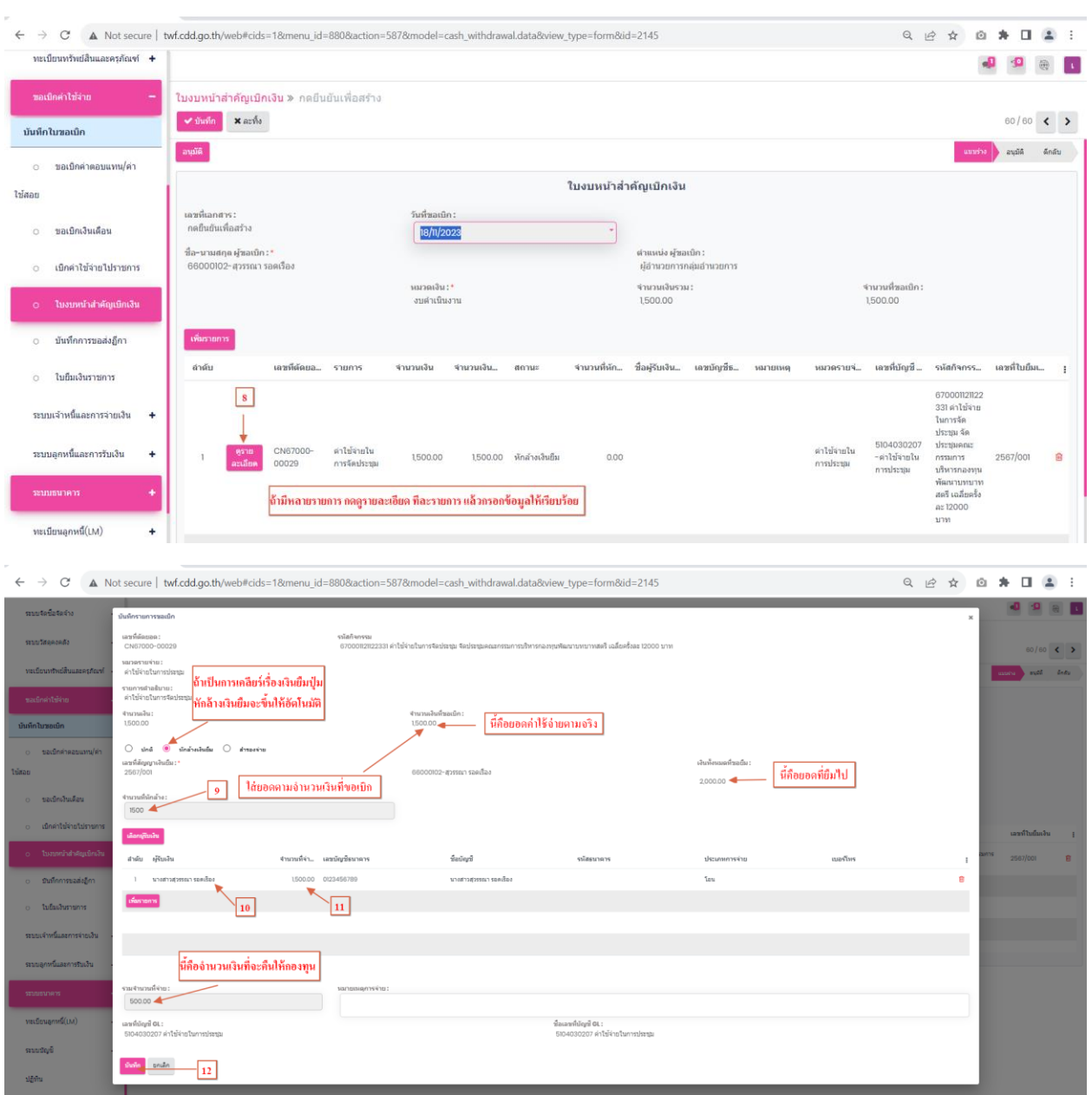

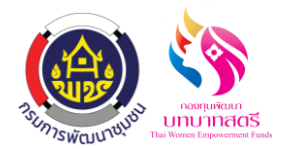

ระบบยืมเงินราชการ กองทุนพัฒนาบทบาทสตรี

ลงวันที่ 16 ตุลาคม 2566

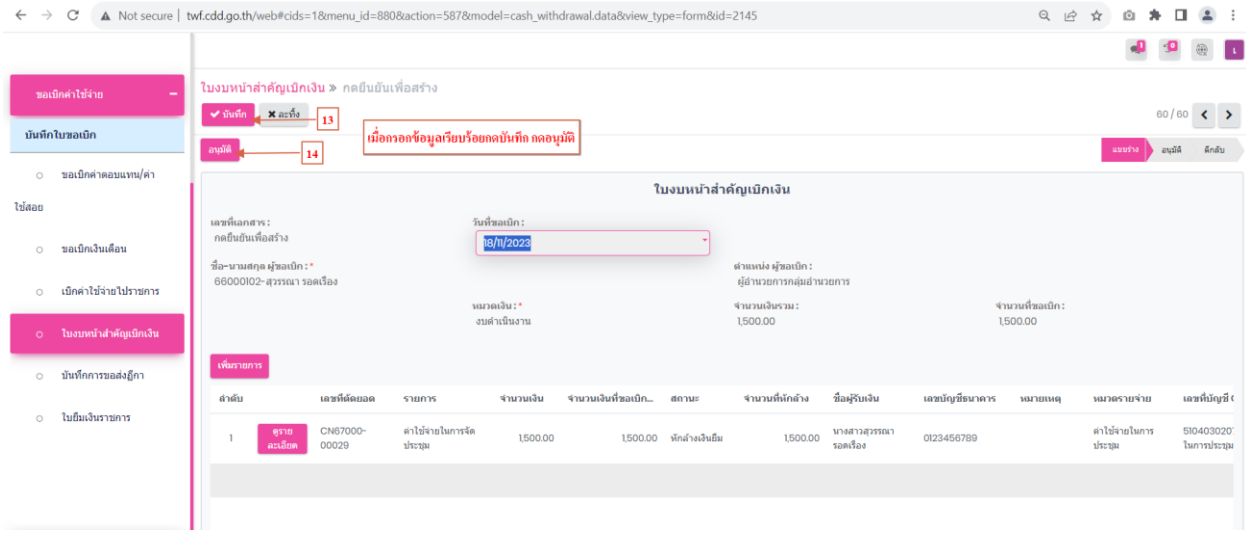

## **3. เมนูบันทึกการขอส่งฎีกา**

3.1 กดปุ่ มอนุมัติที่เลข 14 แล้วข้อมูลจะส่งไปที่เมนู บันทึกขอส่งฎีกา คลิกระบบขอเบิกค่าใช้จ่าย เมนู บันทึกการขอส่งฎีกา

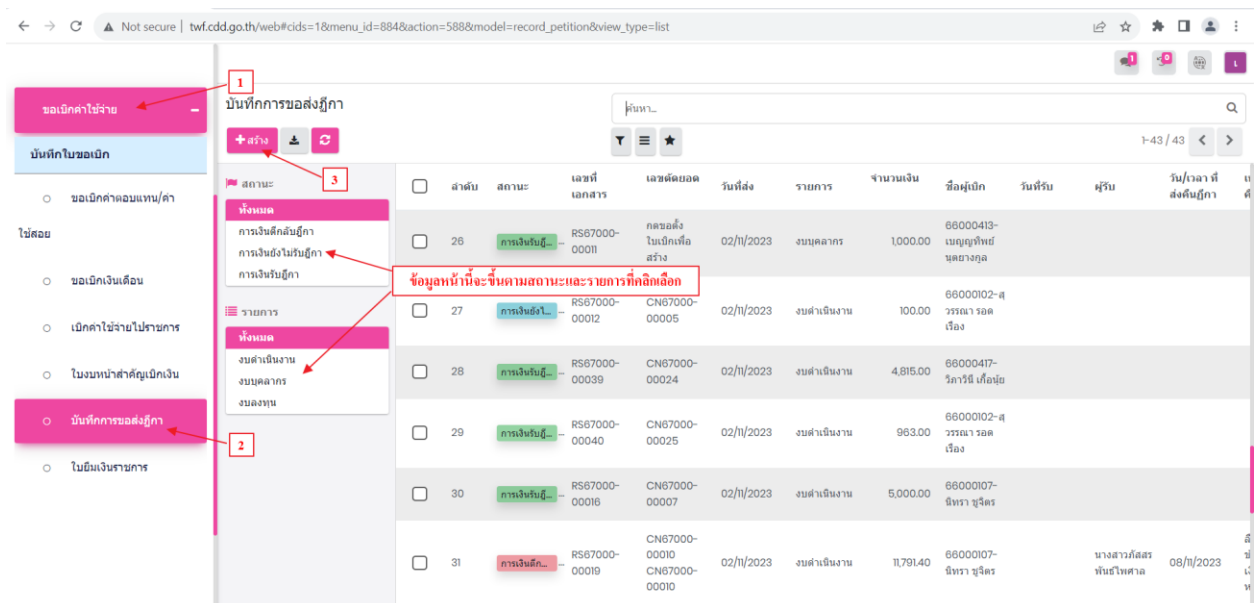

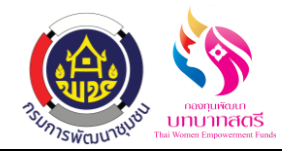

3.2 กดสร้างที่เลข 3 แล้วกดเลือกข้อมูลตามเลขที่เอกสารที่ส่งมาจากเมนู ใบงบหน้าส าคัญเบิกเงิน พอ กดเลือกข้อมูลแล้ว เมนูนี้ก็ไม่ได้กรอกอะไรแล้ว ข้อมูลก็ส่งไปที่ระบบเจ้าหนี้และการจ่ายเงิน เมนู บันทึกขอเบิกเงิน(ตามฎีกา) อัตโนมัติ

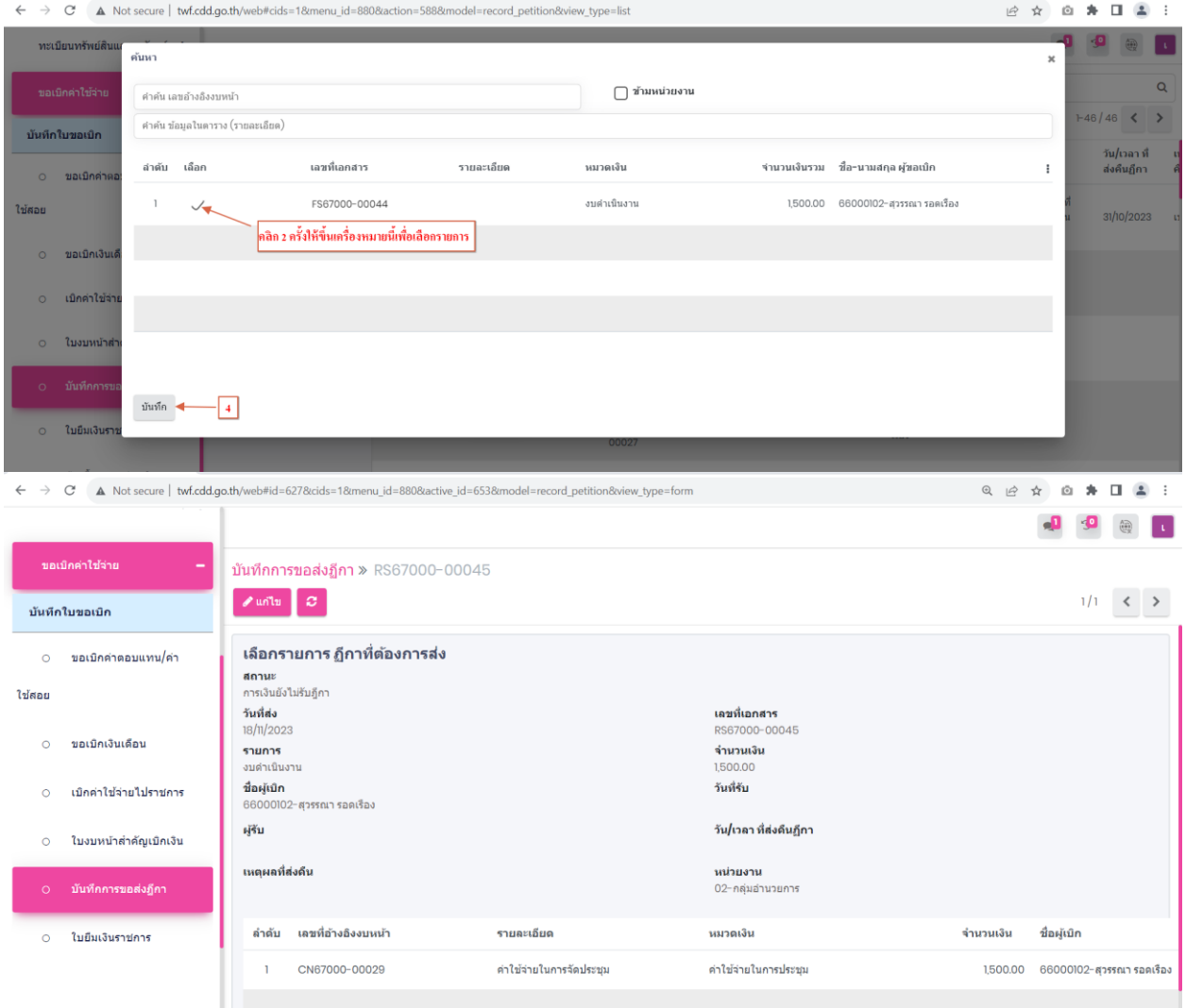

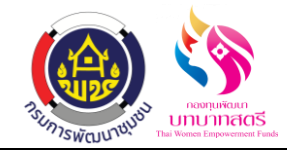

## **4. เมนูบันทึกการขอเบิกเงิน(ตามฎีกา)**

4.1 คลิกที่ระบบเจ้าหนี้และการจ่ายเงิน เมนูบันทึกขอเบิกเงิน(ตามฎีกา) ข้อมูลจะส่งมาจากเมนู บันทึก ขอส่งฎีกา

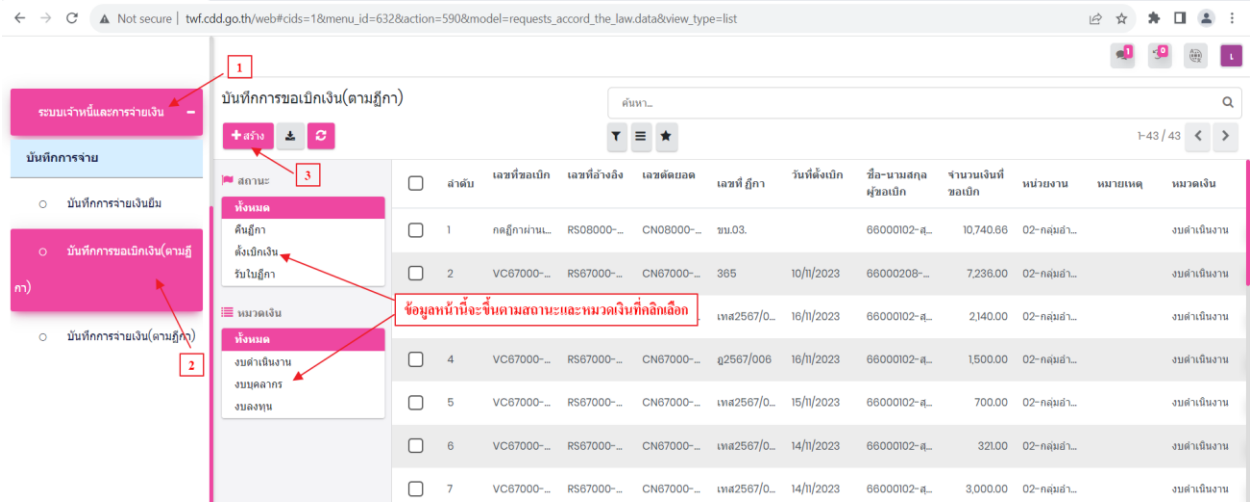

4.2 กดสร้างที่เลข 3 เพื่อเลือกข้อมูลตามเลขที่เอกสารที่ส่งข้อมูลมาจากเมนู บันทึกขอส่งฎีกา และกด ปุ่มเลือก กรอกข้อมูลให้เรียบร้อย ได้แก่ คลิกเลือกการโอนระหว่างบัญชี KTB,วันที่ตั้งเบิก,เลขที่ ฎีกา,รายละเอียดการเบิกเงิน/เคลียร์เงิน เมื่อตรวจสอบข้อมูลเรียบร้อยแล้วกดปุ่มบันทึกและฎีกาผ่าน

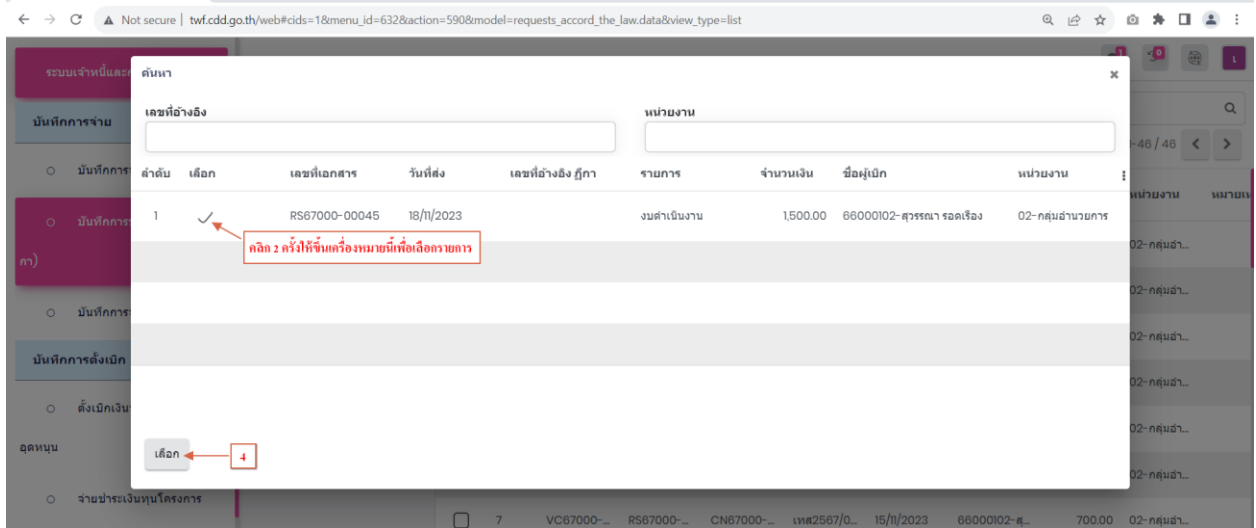

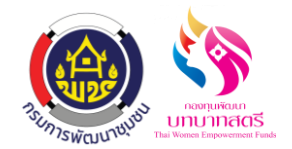

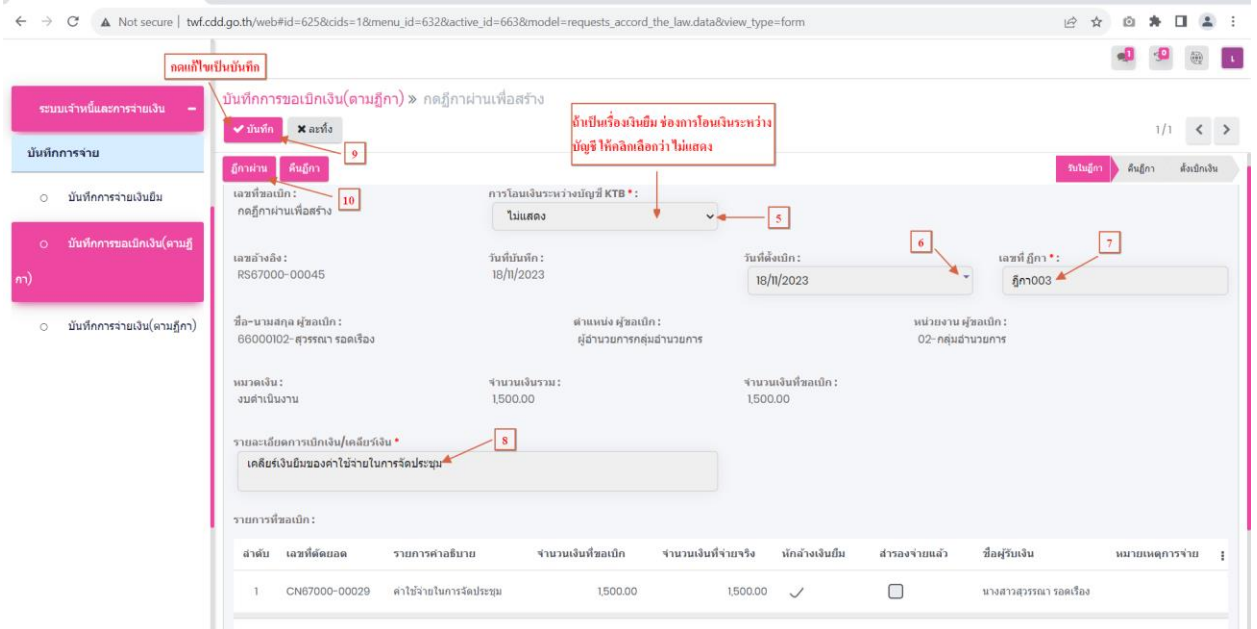

#### **5. เมนูรับเงินค ื นราชการ**

5.1 ใช้บันทึกข้อมูลที่ลูกหนี้เงินยืมโอนเงินคืนให้กับกองทุน คลิกที่ระบบลูกหนี้และการรับเงิน เมนู รับเงินคืนราชการ

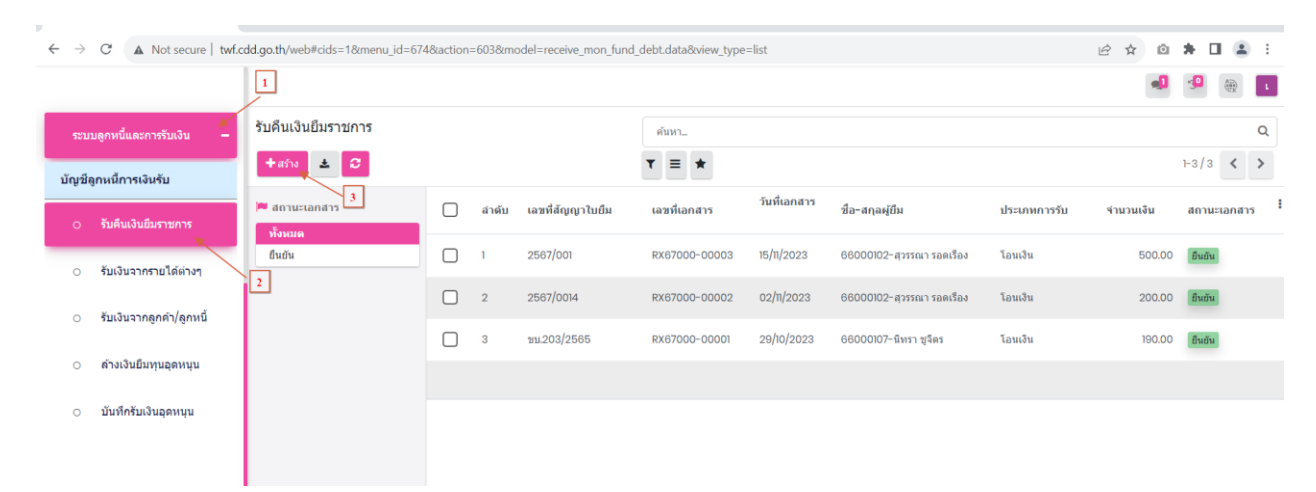

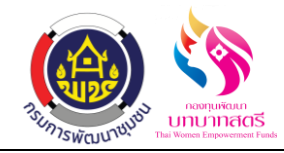

5.2 กดสร้างที่เลข 3 แล้วกรอกข้อมูลให้เรียบร้อย ได้แก่ เลือกเลขที่สัญญาใบยืม,วันที่เอกสาร, รายละเอียดคืนเงินยืม,เลือกบัญชีธนาคารที่โอนคืน,วันที่โอน,จำนวนเงินที่โอนคืน ตรวจสอบ ความถูกต้อง กดบันทึก กดยืนยัน

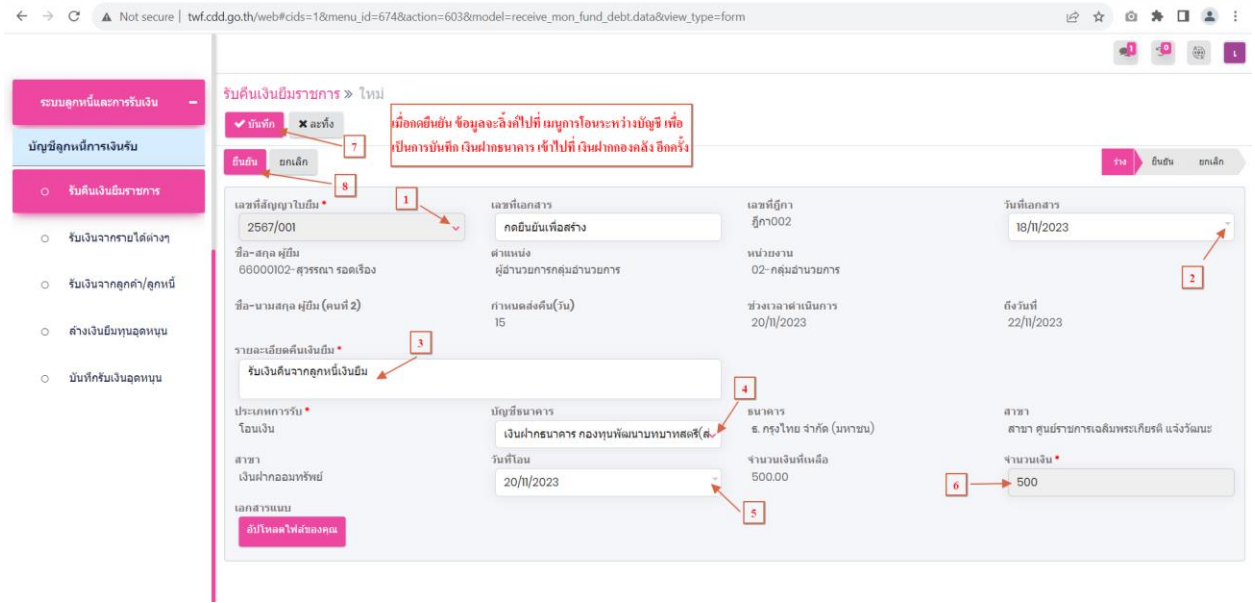

**6. เมนูการโอนเงินระหว่างบัญชี**

6.1 คลิกที่ระบบธนาคารเมนู การโอนระหว่างบัญชีกดเลือกรายการที่ลิ้งคม์ าจากเมนูรับเงินคืนราชการ

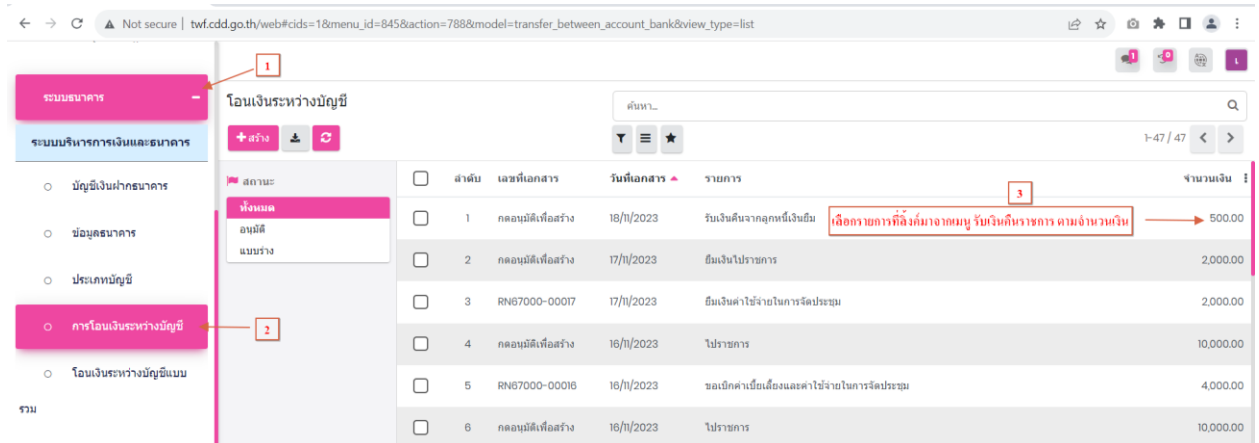

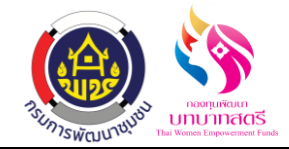

# 6.2 กดเลือกข้อมูลตามเลขที่ 3 แล้วกรอกข้อมูลให้เรียบร้อย ได้แก่ วันที่เอกสาร,วันที่อ้างอิง(การโอน เงิน)กดบันทึก กดอนุมัติ

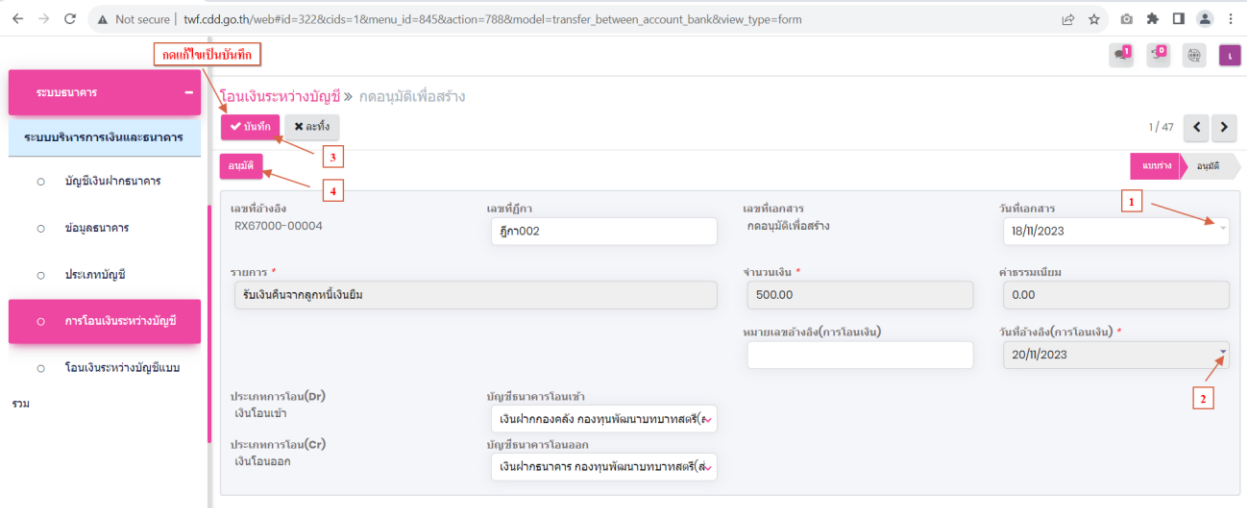

# **7. ขั้นตอนการตรวจสอบขาบัญชีตอนมาเคลียร์**

#### 7.1 กดเลือกระบบบัญชี เมนู สมุดรายวันจ่าย ข้อมูลการลงบัญชีลิ้งค์มาอัตโนมัติ

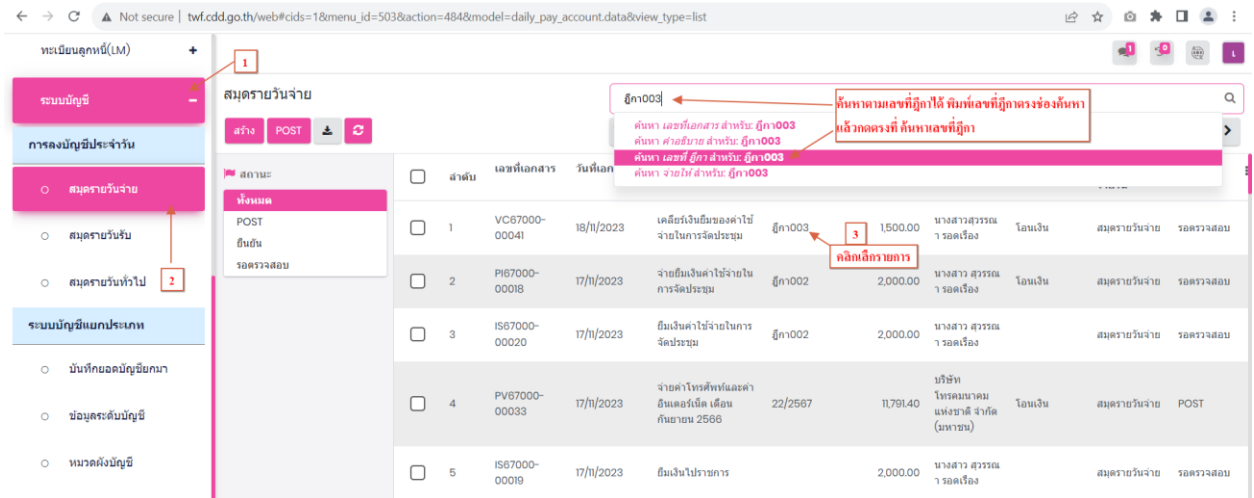

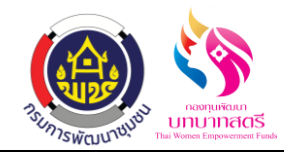

7.2 สมุดรายวันจ่าย ขานี้จะเกิดขึ้นที่ "ระบบเจ้าหนี้และการจ่ายเงิน" ที่เมนู "บันทึกการขอเบิกเงิน(ตาม ฎีกา)" โดยต้องคลิก "ฎีกาผ่าน" รายการถึงจะมาแสดงที่หน้าสมุดรายวันจ่าย ตรวจสอบความถูก ต้องให้เรียบร้อย กดปุ่ มยืนยัน

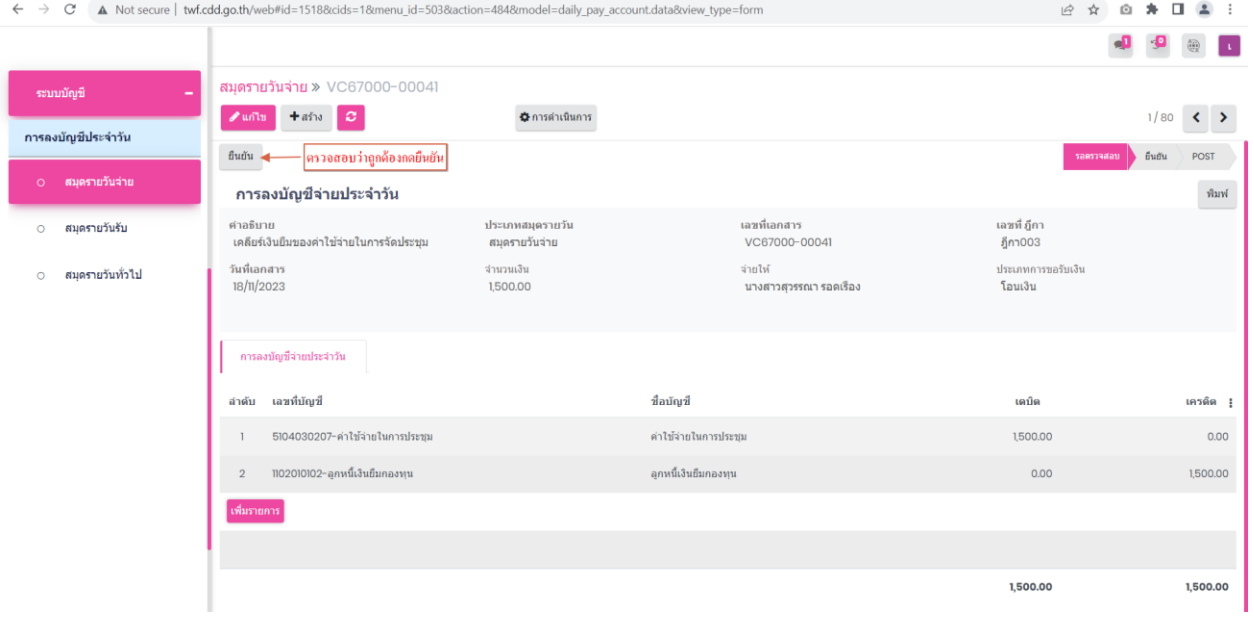

7.3 สมุดรายวันรับ ขานี้จะเกิดขึ้นที่ "ระบบลูกหนี้และการรับเงิน" ที่เมนู "รับเงินคืนราชการ" โดยต้อง คลิก "ยืนยัน" รายการถึงจะมาแสดงที่หน้าสมุดรายวันรับตรวจสอบความถูกต้องให้เรียบร้อย กด ปุ่ มยืนยัน

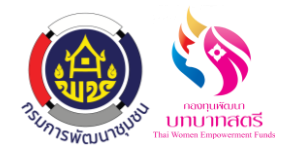

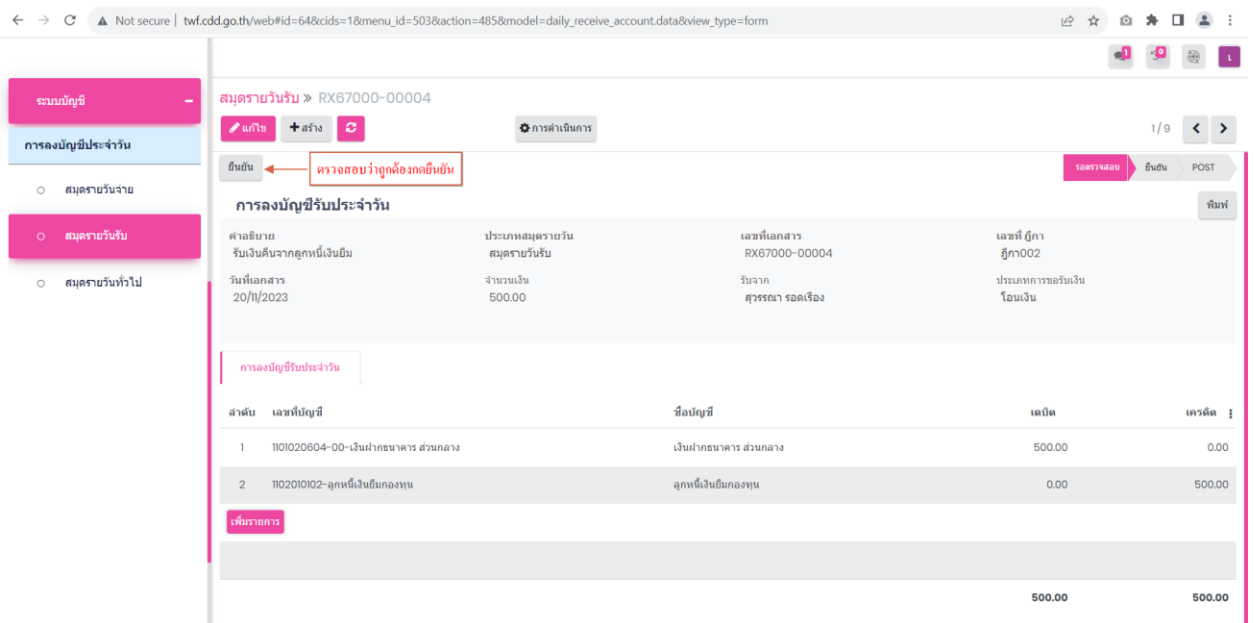

7.4 สมุดรายวันทั่วไป ขานี้จะเกิดขึ้นที่ "ระบบธนาคาร" ที่เมนู "การโอนเงินระหว่างบัญชี" โดยต้อง คลิก "อนุมัติ" รายการถึงจะมาแสดงที่หน้าสมุดรายวันรทวั่ ไปตรวจสอบความถูกต้องให้เรียบร้อย กดปุ่ มยืนยัน

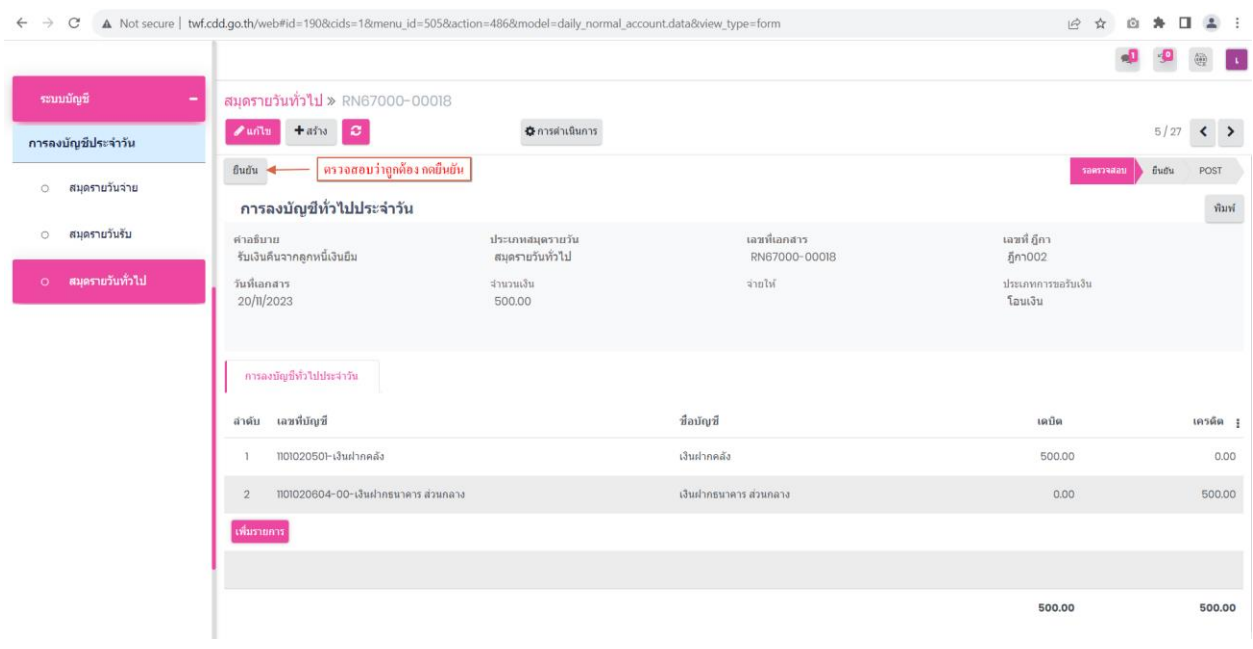

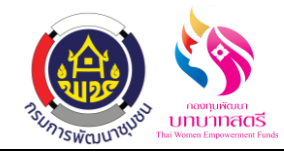

# **ขั้นตอนการเคลียร์เงินยืม กรณี ใช้เงินยืมเต็มจ านวน**

#### **1. เมนูขอเบิกค่าตอบแทน/ค่าใช้สอย**

1.1 คลิกที่เมนู "ขอเบิกค่าใช้จ่าย" และเลือก "ขอเบิกค่าตอบแทน/ค่าใช้สอย" ในหนา้น้ีจะแสดงรายการ ขอเบิกค่าตอบแทน/ค่าใช้สอยทั้งหมดที่มีการยื่นคำขอเบิกค่าตอบแทน/ค่าใช้สอย ทุกสถานะ ทั้ง สถานะร่างขอต้งัใบเบิกยกเลิก

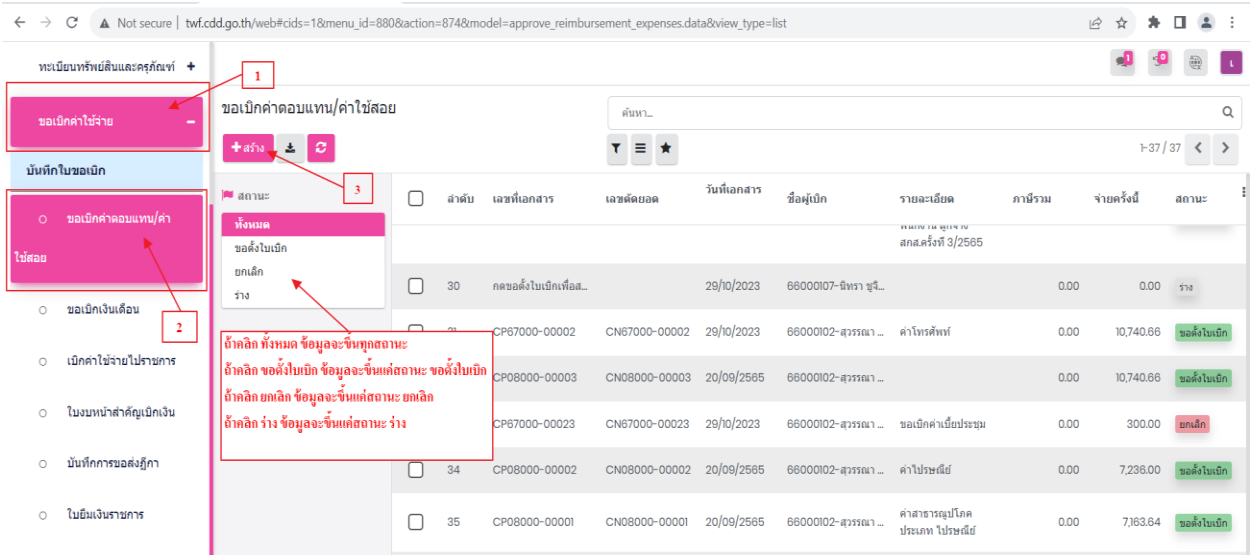

1.2 กดสร้างที่เลข 3 แล้วเพื่อเพิ่มรายการใหม่โดยคลิกที่ปุ่ม "สร้าง" เพื่อทำการสร้างรายการที่จะขอเบิก กรอกรายละเอียดให้ครบถ้วน ได้แก่ เลขที่บันทึกข้อความ ,วันที่เอกสาร,วันที่บิล,ชื่อผู้จัดทำ,ชื่อผู้ ตรวจทาน,ชื่อผู้ขออนุมัติ,แผนงบประมาณ , ความประสงค์จะขออนุมัติงบประมาณ , เลือกประเภท หมวดรายจ่าย , กิจกรรม,รายการ/กิจกรรม,หน่วยนับ,ผู้ขาย,บัญชีแยกประเภท,ใส่ยอดที่ขอเบิก,กด บันทึกและปิด เมื่อตรวจสอบข้อมูลเรียบร้อยแล้วก็กดปุ่มบันทึกและขอตั้งใบเบิก

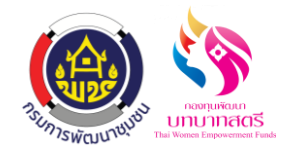

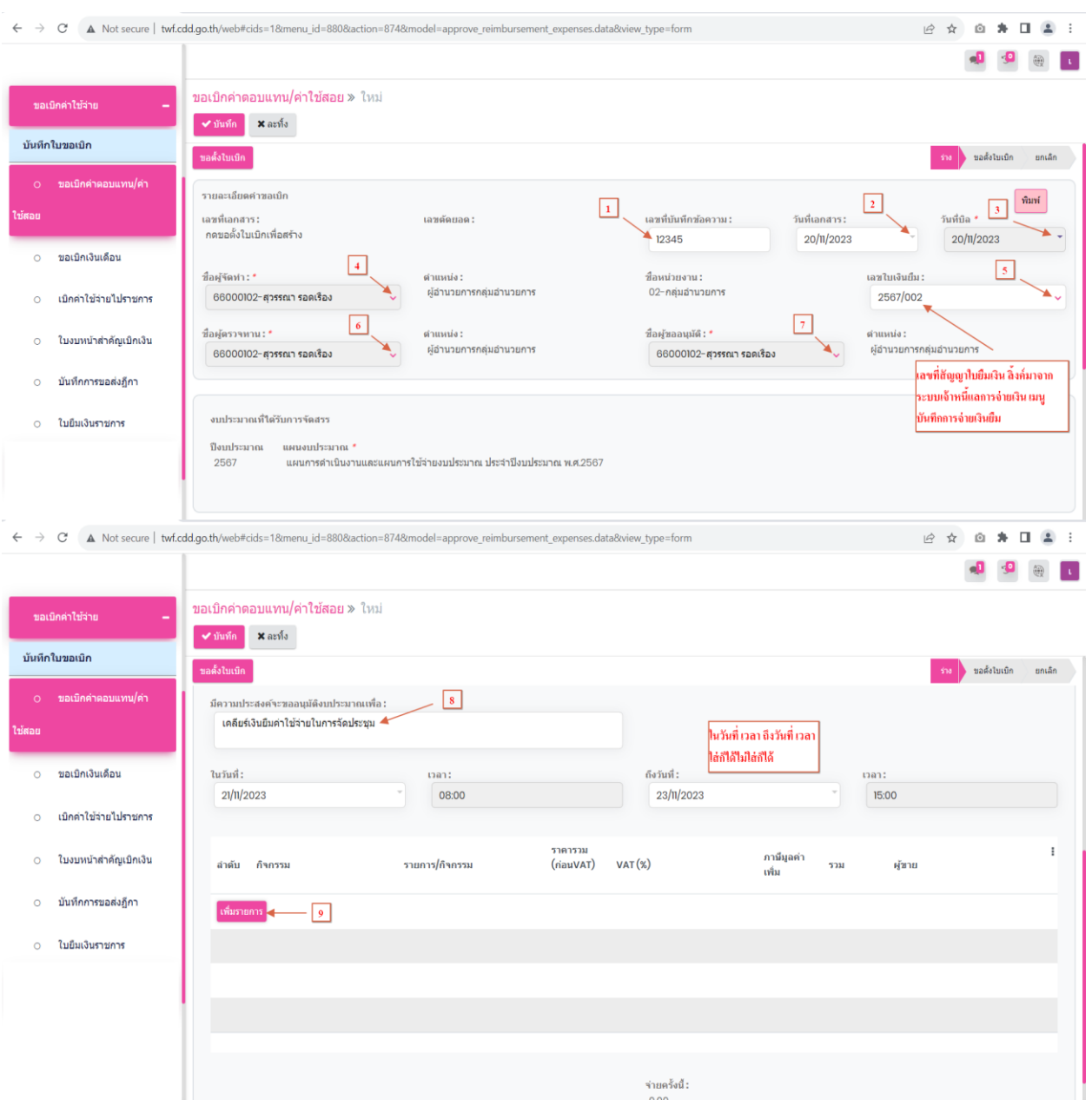

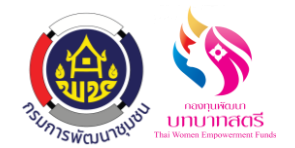

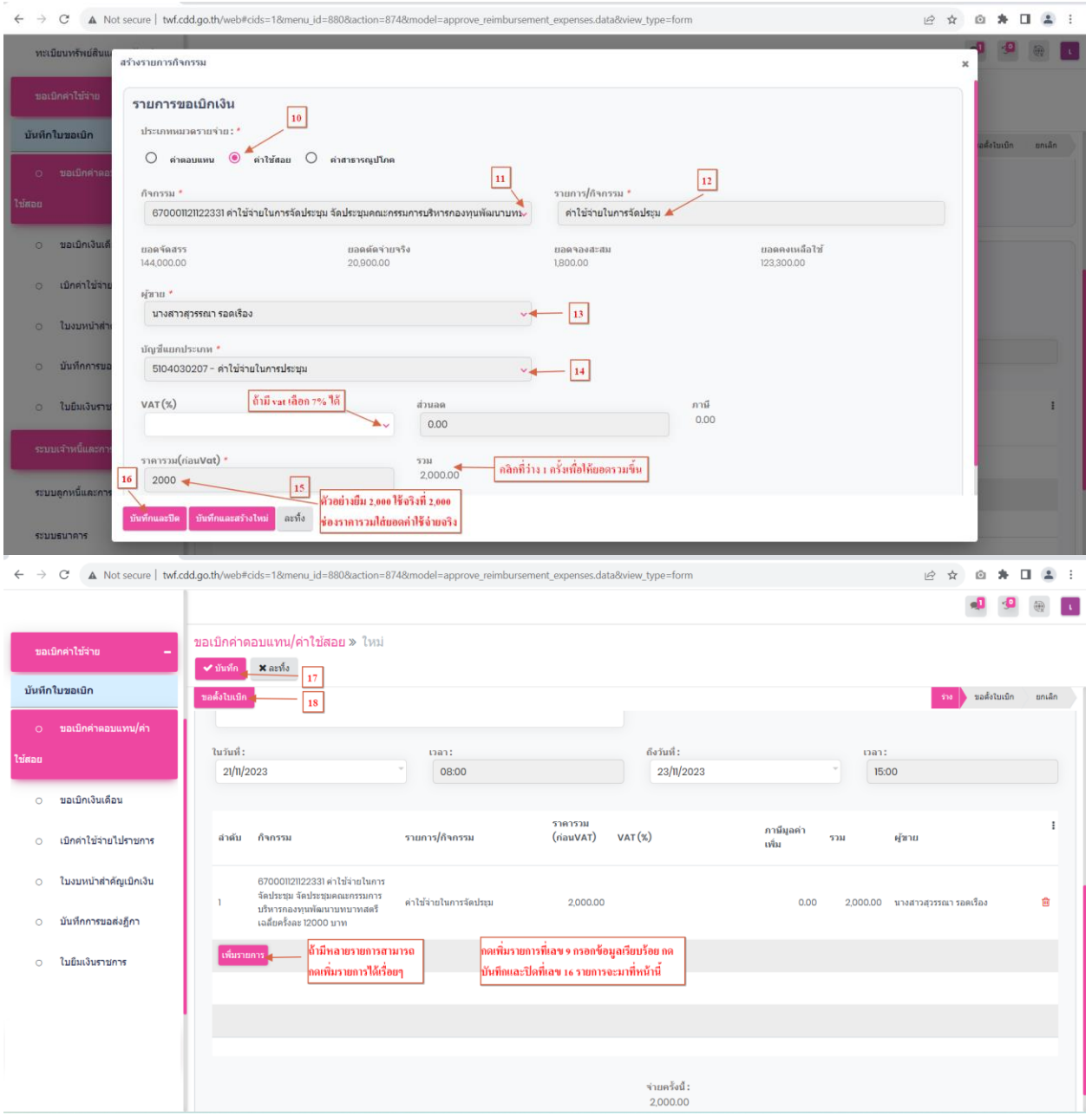

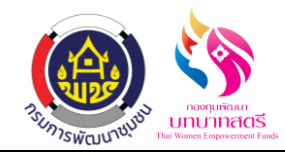

### **2. เมนูใบงบหน้าส าคัญเบิกเงิน**

2.1 กดปุ่มขอตั้งใบเบิกที่เลข 18 แล้วข้อมูลจะส่งไปที่เมนู ใบงบหน้าสำคัญเบิกเงินคลิกที่ระบบขอเบิก ค่าใช้จ่าย เมนู ใบงบหน้าส าคัญเบิกเงิน

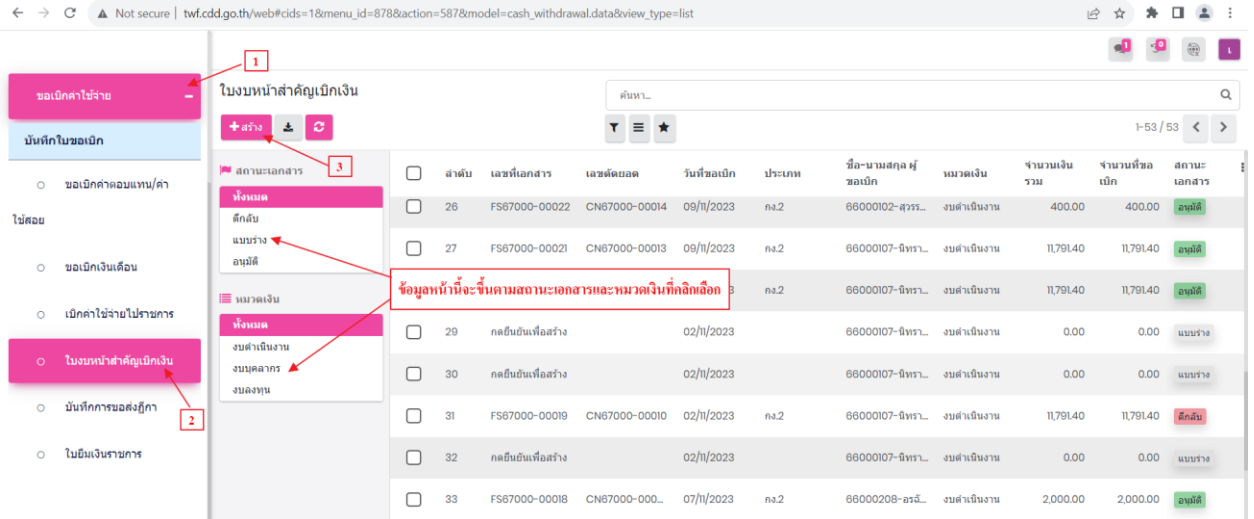

2.2 กดสร้างที่เลข 3 แล้วกรอกข้อมูลให้เรียบร้อย ได้แก่ วันที่ขอเบิก,ชื่อ-นามสกุล ผู้ขอเบิก,หมวดเงิน ,กดเพิ่มรายการ กดตกลงเพื่อยืนยันการสร้างข้อมูลเลือกเลขตัดยอดตามเลขที่ส่งมาจากเมนูขอเบิก ค่าตอบแทน/ใช้สอย และคลิกเลือกรายการท้ังหมดที่ส่งมา กดปุ่มบันทึกที่เลข7กดที่เลข 8 ดูรายละเอียด กรอกข้อมูลให้เรียบร้อยทีละรายการ ได้แก่ จำนวนเงินที่หักล้าง,ผู้รับเงิน,จำนวนที่จ่าย และกดปุ่มบันทึก เมื่อตรวจสอบข้อมูลว่าถูกต้องเรียบร้อยทั้งหมดแล้ว กดปุ่มบันทึ กดกอนุมัติ แล้วข้อมูลจะส่งไปที่เมนู บันทึกการขอส่งฎีกา

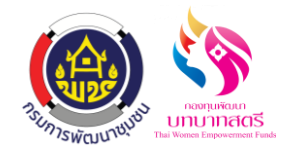

กองทุนพัฒนาบทบาทสตรี

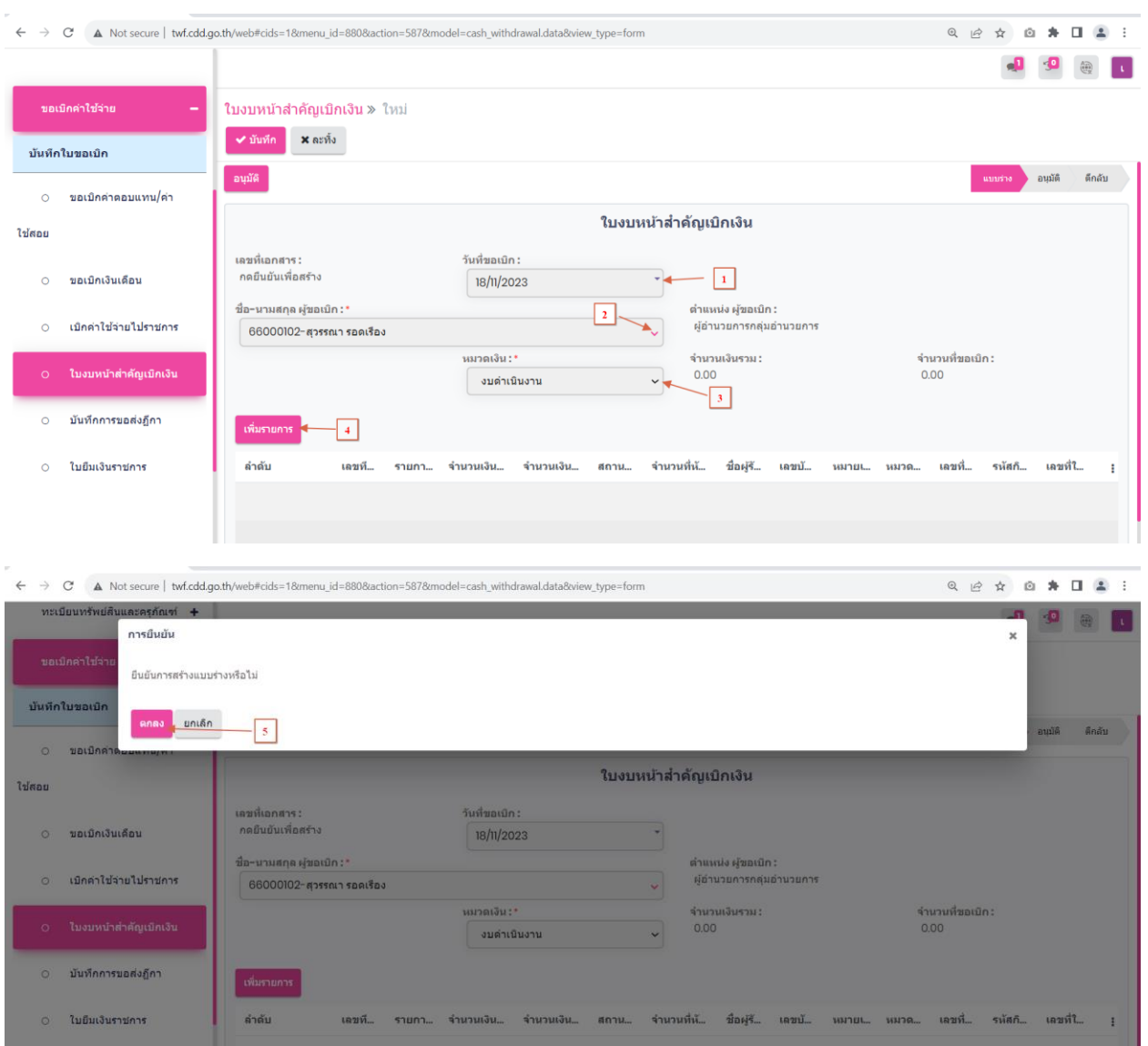

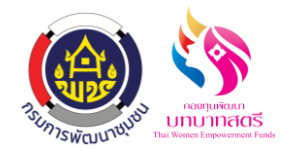

**g**  $\frac{d\vec{u}}{d\vec{u}}$ Гc.

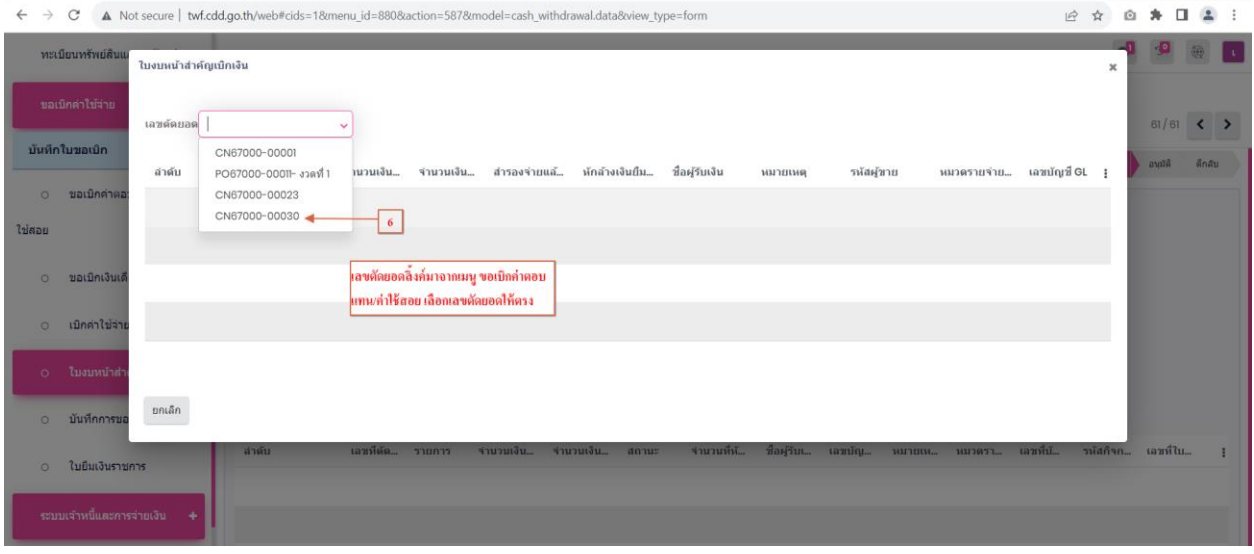

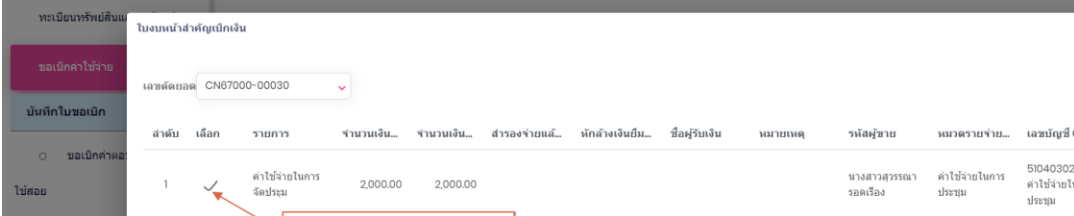

 $\leftarrow$   $\rightarrow$   $\mathbb{C}$   $\blacktriangle$  Not secure | twf.cdd.go.th/web#cids=1&menu\_id=880&action=587&model=cash\_withdrawal.data&view\_type=form

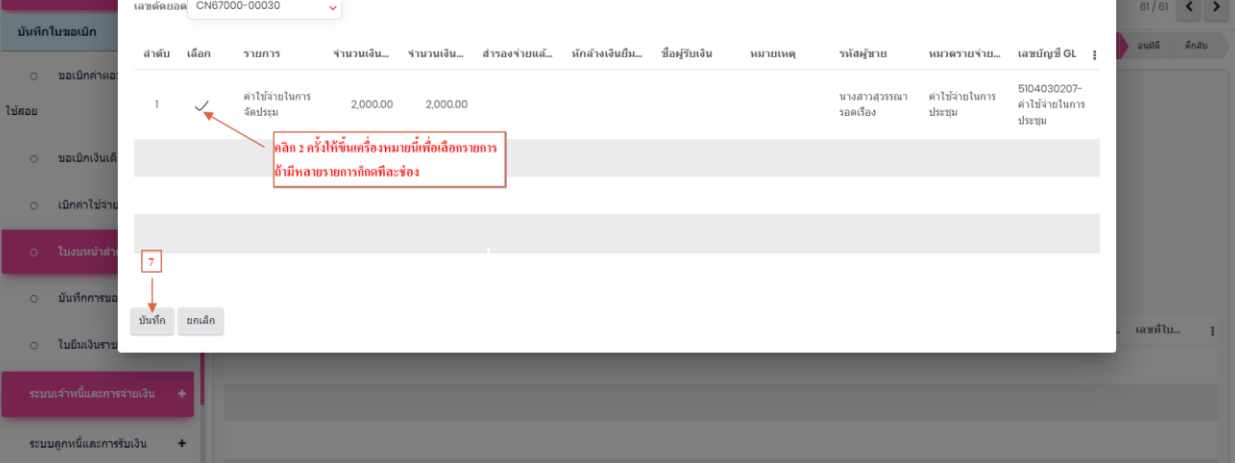

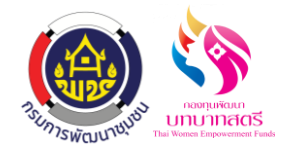

ระบบยืมเงินราชการ

กองทุนพัฒนาบทบาทสตรี

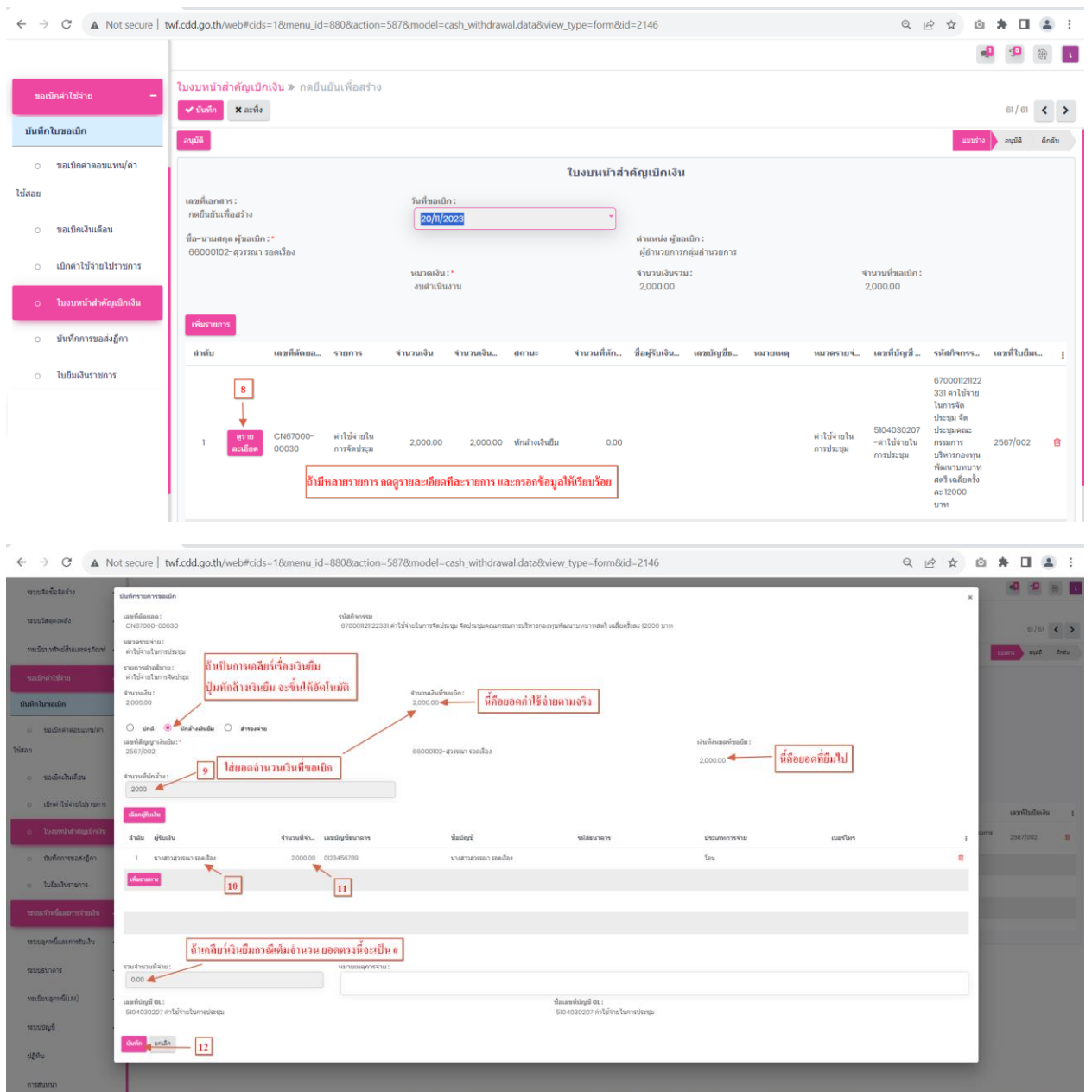

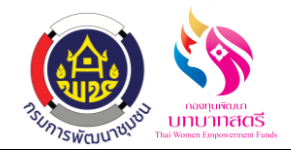

ระบบยืมเงินราชการ กองทุนพัฒนาบทบาทสตรี

ลงวันที่ 16 ตุลาคม 2566

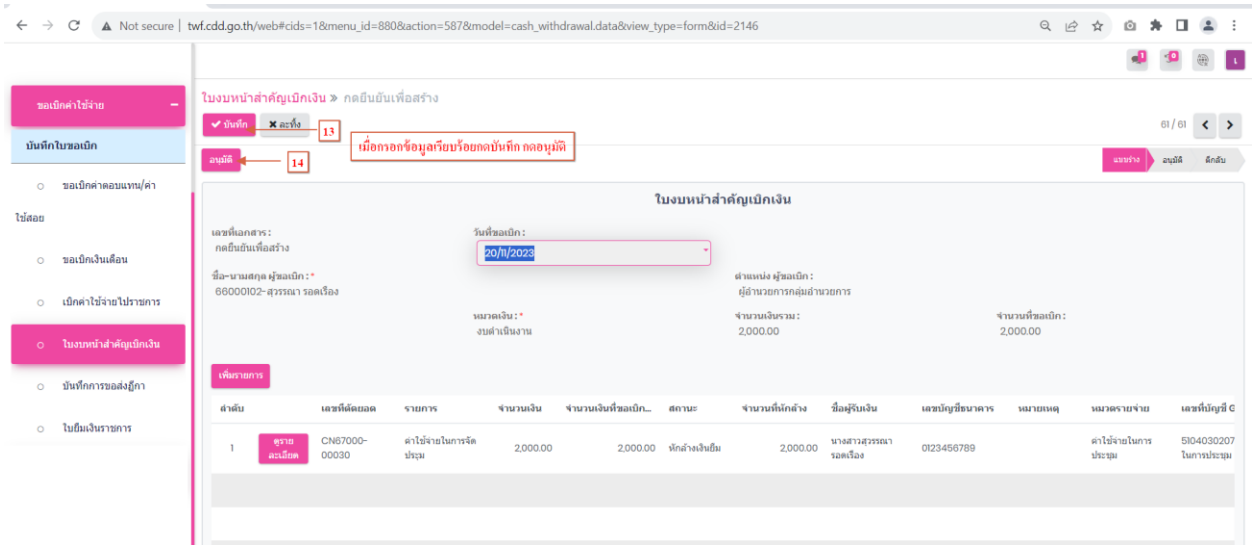

## **3. เมนูบันทึกการขอส่งฎีกา**

# 3.1 กดปุ่ มอนุมัติที่เลข 14 แล้วข้อมูลจะส่งไปที่เมนู บันทึกขอส่งฎีกา คลิกระบบขอเบิกค่าใช้จ่าย เมนู บันทึกการขอส่งฎีกา

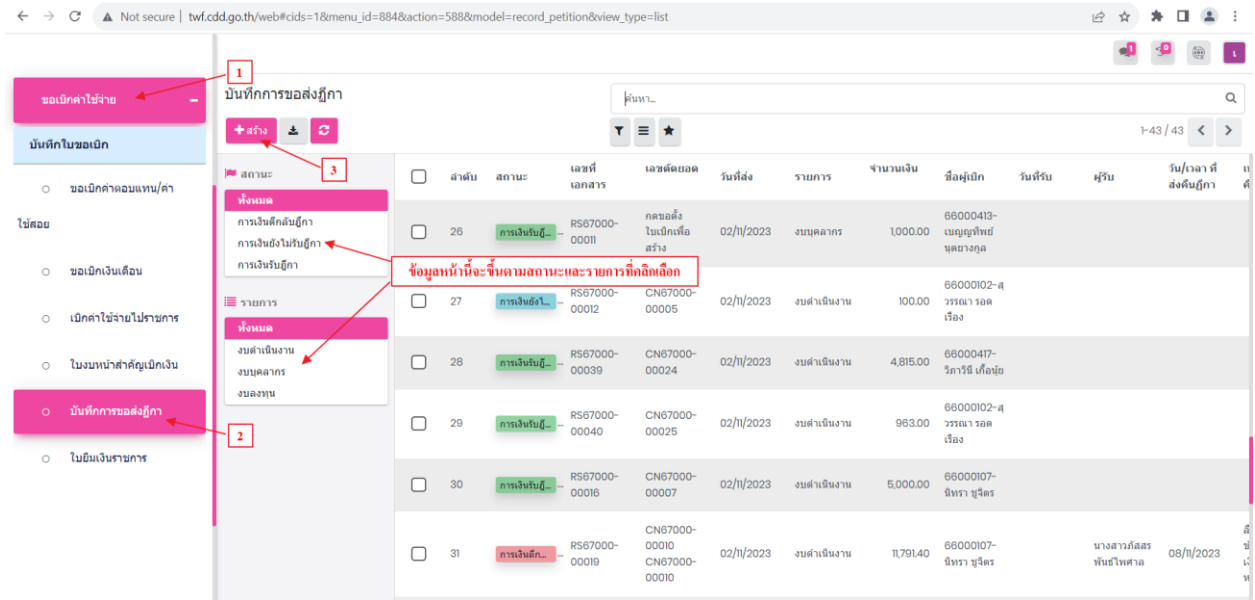

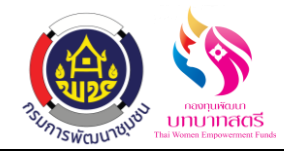

3.2 กดสร้างที่เลข 3 แล้วกดเลือกข้อมูลตามเลขที่เอกสารที่ส่งมาจากเมนู ใบงบหน้าส าคัญเบิกเงิน พอ กดเลือกข้อมูลแล้ว เมนูนี้ก็ไม่ได้กรอกอะไรแล้ว ข้อมูลก็ส่งไปที่ระบบเจ้าหนี้และการจ่ายเงิน เมนู บันทึกขอเบิกเงิน(ตามฎีกา) อัตโนมัติ

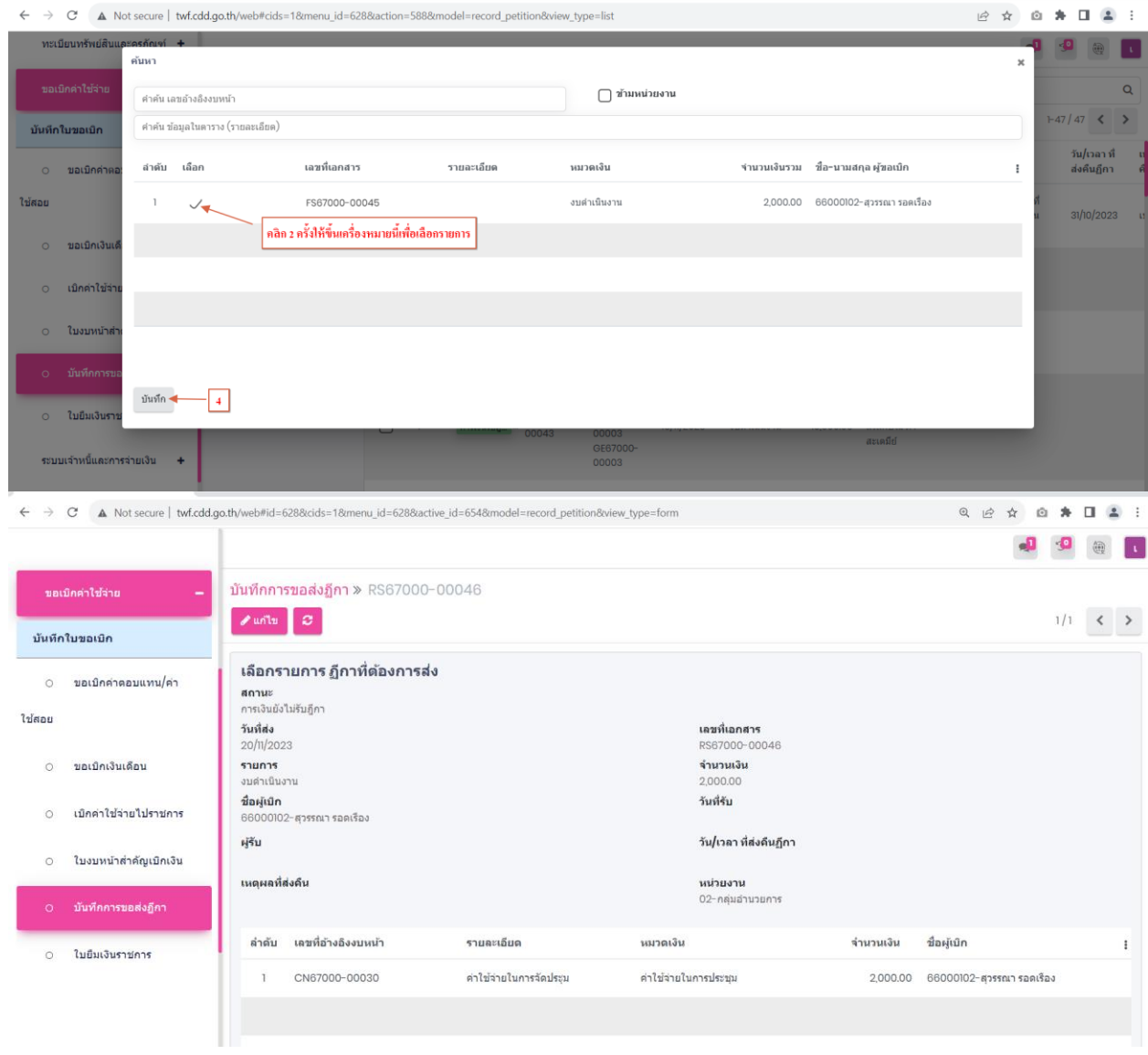

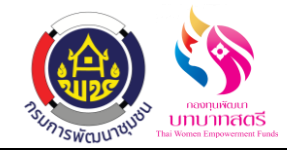

## **4. เมนูบันทึกการขอเบิกเงิน(ตามฎีกา)**

4.1 คลิกที่ระบบเจา้หน้ีและการจ่ายเงิน เมนูบันทึกขอเบิกเงิน(ตามฎีกา) ข้อมูลจะส่งมาจากเมนู บันทึก ขอส่งฎีกา

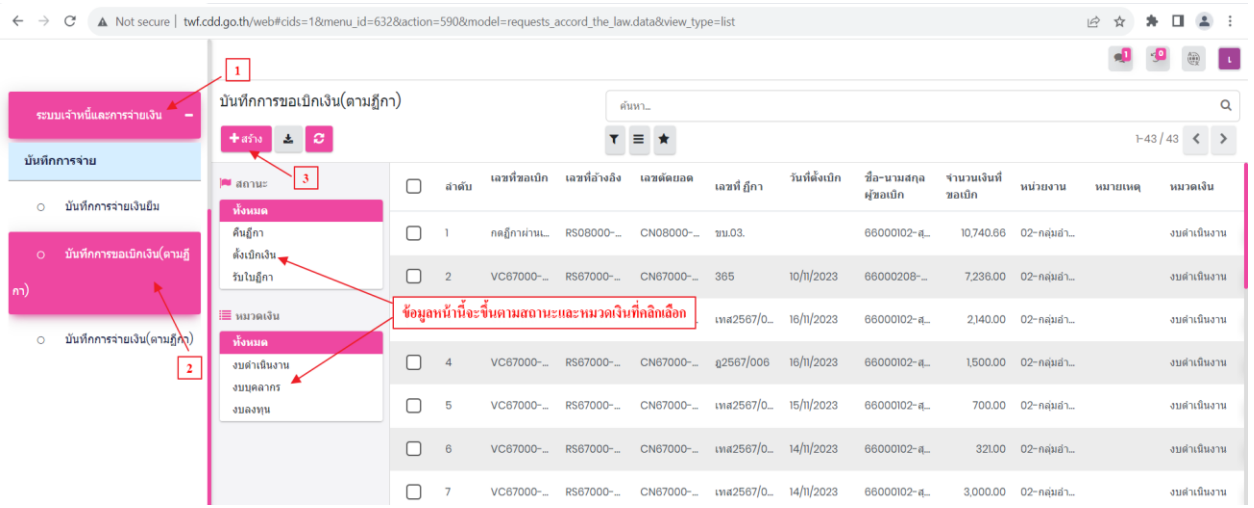

4.2 กดสร้างที่เลข 3 เพื่อเลือกข้อมูลตามเลขที่เอกสารที่ส่งข้อมูลมาจากเมนู บันทึกขอส่งฎีกา และกดปุ่มเลือก กรอกข้อมูลให้เรียบร้อย ได้แก่ คลิกเลือกการโอนระหว่างบัญชี KTB,วันที่ตั้งเบิก, เลขที่ฎีกา,รายละเอียดการเบิกเงิน/เคลียร์เงิน เมื่อตรวจสอบข้อมูลเรียบร้อยแล้วกดปุ่มบันทึกและ ฎีกาผ่าน

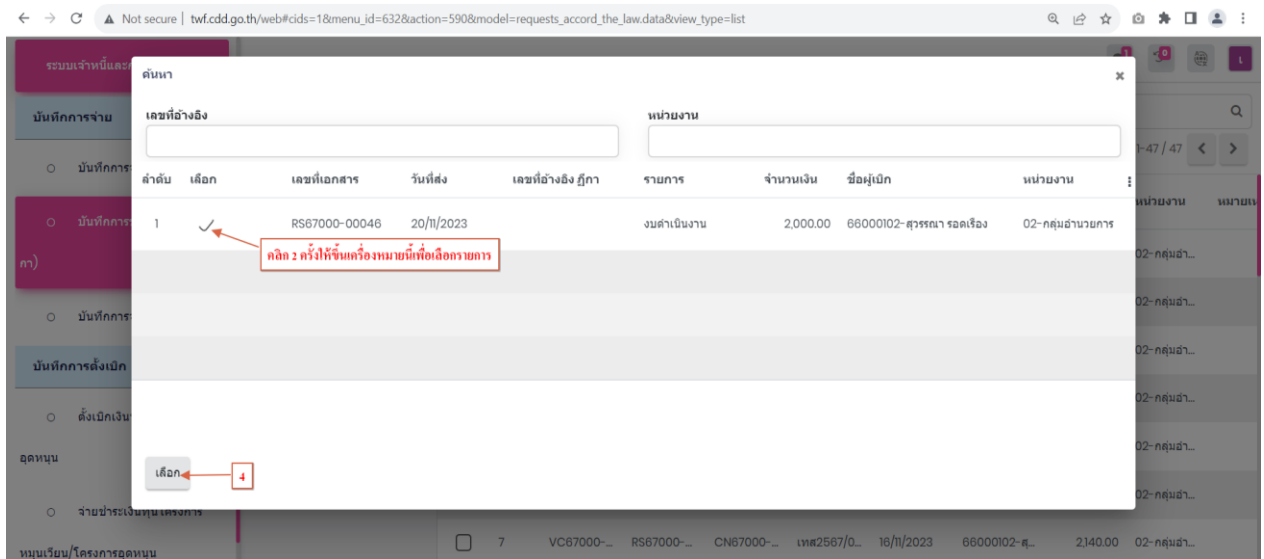

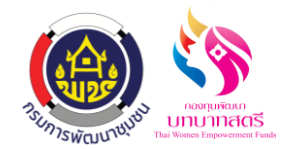

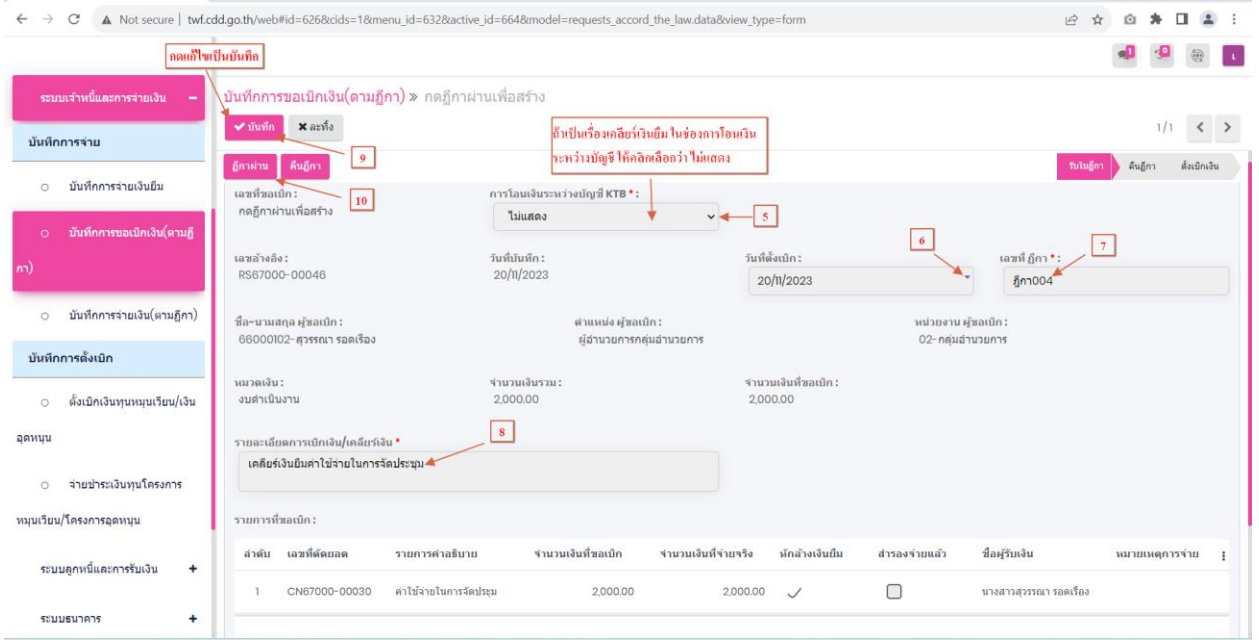

# **5. ขั้นตอนการตรวจสอบขาบัญชี ตอนมาเคลียร์**

5.1 กดเลือกระบบบัญชี เมนู สมุดรายวันจ่าย ข้อมูลการลงบัญชีลิ้งค์มาอัตโนมัติ

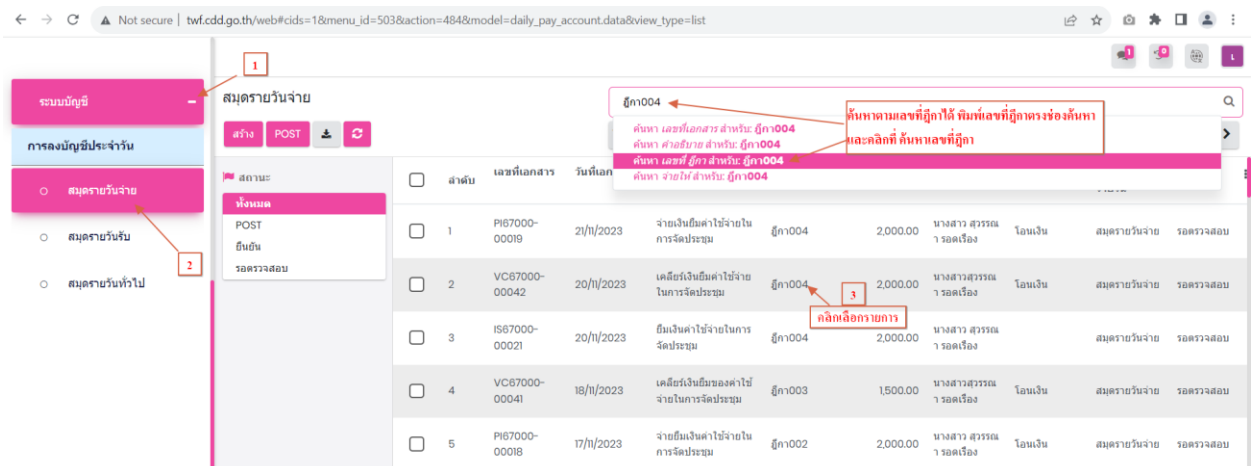

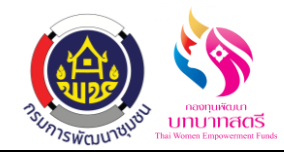

5.2 สมุครายวันจ่าย ขานี้จะเกิดขึ้นที่ "ระบบเจ้าหนี้และการจ่ายเงิน" ที่เมนู "บันทึกการขอเบิกเงิน (ตามฎีกา)" โดยต้องคลิก "ฎีกาผ่าน" รายการถึงจะมาแสดงที่หน้าสมุดรายวันจ่าย ตรวจสอบ ความถูกต้องให้เรียบร้อย กดปุ่ มยืนยัน

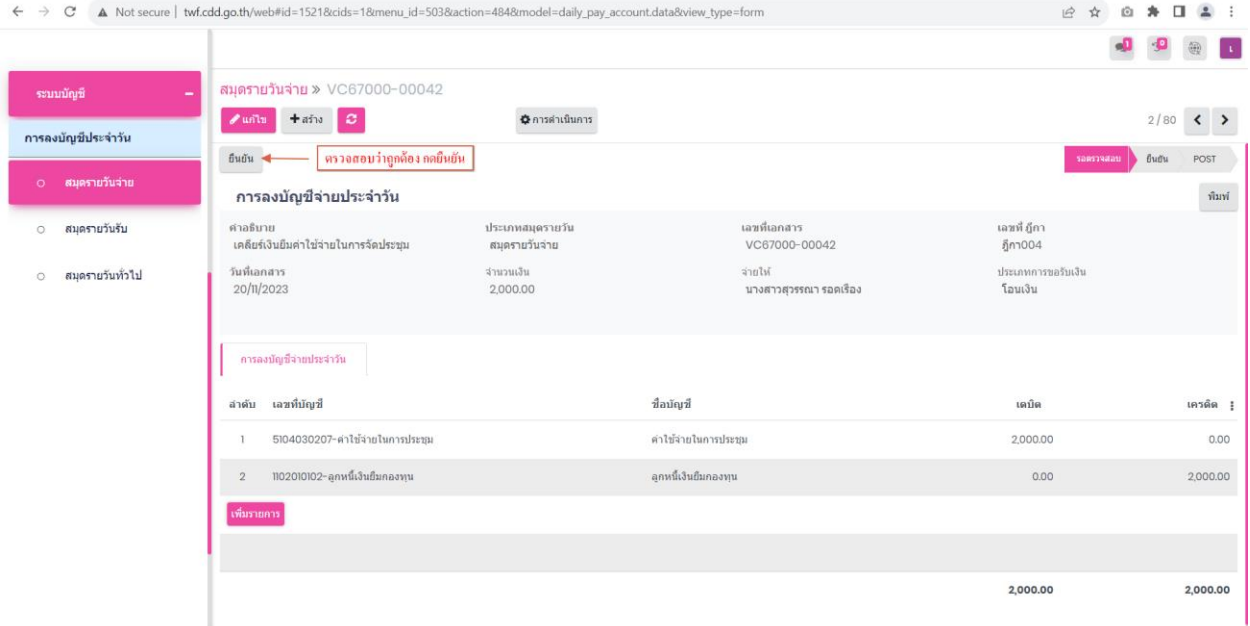

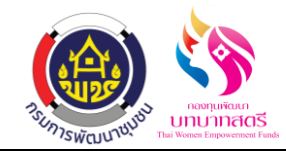

# ์ขั้นตอนการเคลียร์เงินยืม กรณี ใช้เงินยืมเกินจำนวน

#### **1. เมนูขอเบิกค่าตอบแทน/ค่าใช้สอย**

1.1 คลิกที่เมนู "ขอเบิกค่าใช้จ่าย" และเลือก "ขอเบิกค่าตอบแทน/ค่าใช้สอย" ในหน้านี้จะแสดงรายการ ขอเบิกค่าตอบแทน/ค่าใช้สอยทั้งหมดที่มีการยื่นคำขอเบิกค่าตอบแทน/ค่าใช้สอย ทุกสถานะ ท้งัสถานะร่างขอต้งัใบเบิกยกเลิก

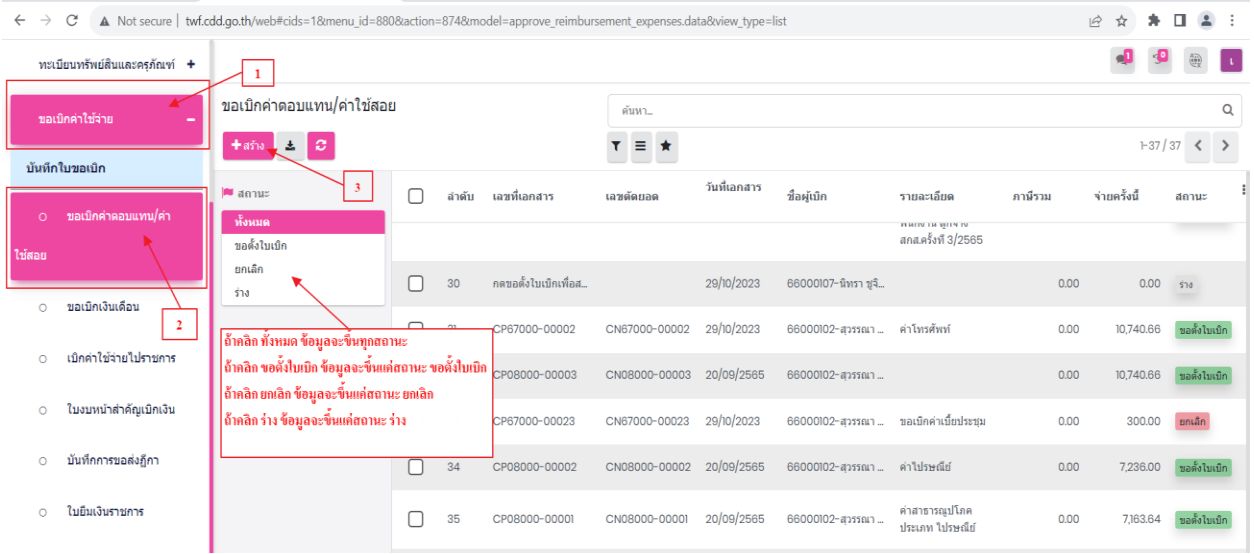

1.2 กดสร้างที่เลข 3 แล้วเพื่อเพิ่มรายการใหม่โดยคลิกที่ปุ่ม "สร้าง" เพื่อทำการสร้างรายการที่จะขอเบิก กรอกรายละเอียดให้ครบถ้วน ได้แก่ เลขที่บันทึกข้อความ ,วันที่เอกสาร,วันที่บิล,ชื่อผู้จัดทำ, ชื่อผู้ตรวจทาน,ชื่อผู้ขออนุมัติ,แผนงบประมาณ , ความประสงค์จะขออนุมัติงบประมาณ , เลือก ประเภทหมวดรายจ่าย , กิจกรรม,รายการ/กิจกรรม,หน่วยนับ,ผู้ขาย,บัญชีแยกประเภท,ใส่ยอดที่ ขอเบิก,กคบันทึกและปิด เมื่อตรวจสอบข้อมูลเรียบร้อยแล้วก็กดปุ่มบันทึกและขอตั้งใบเบิก

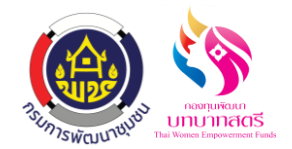

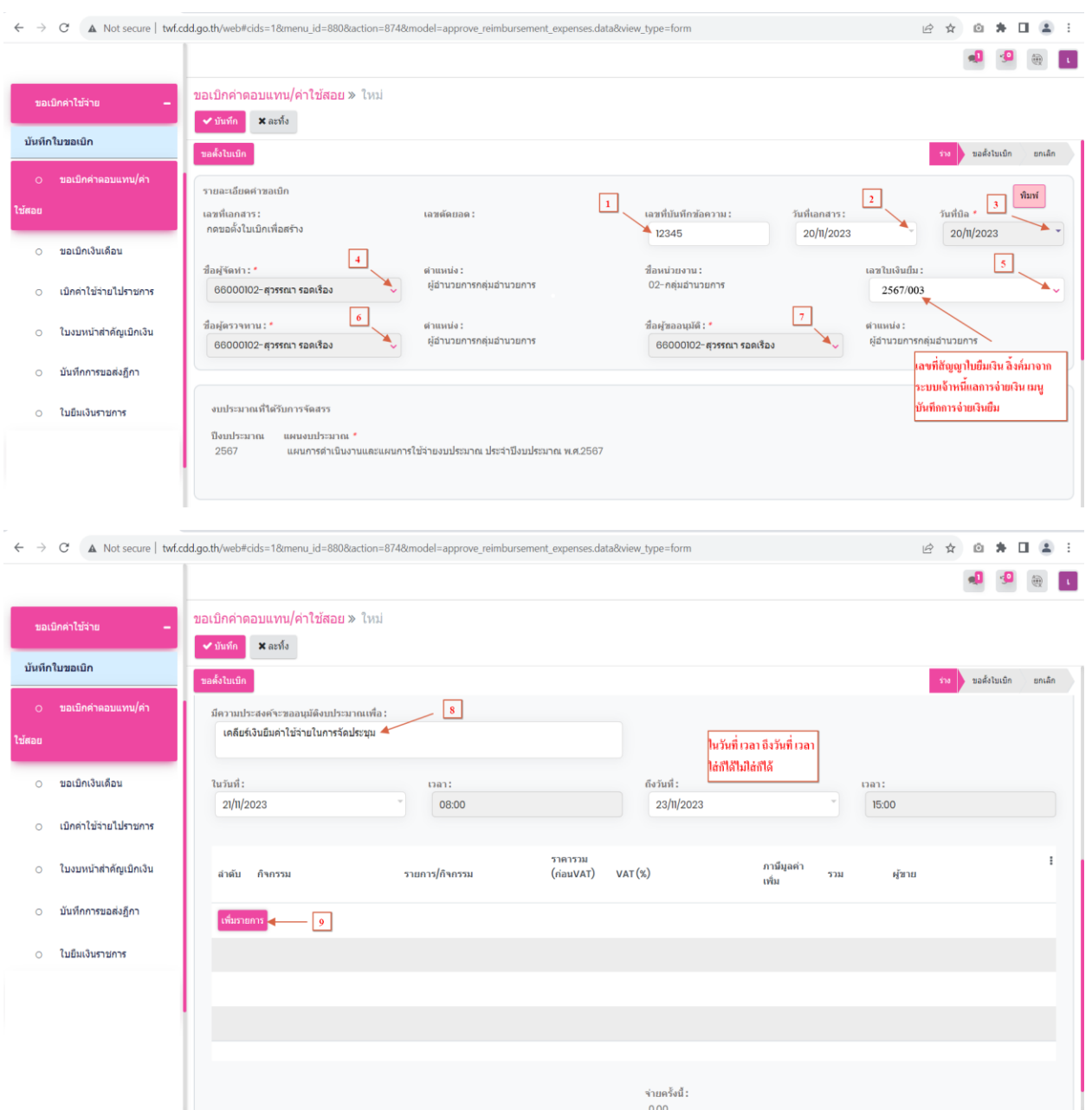

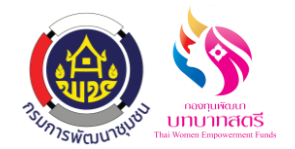

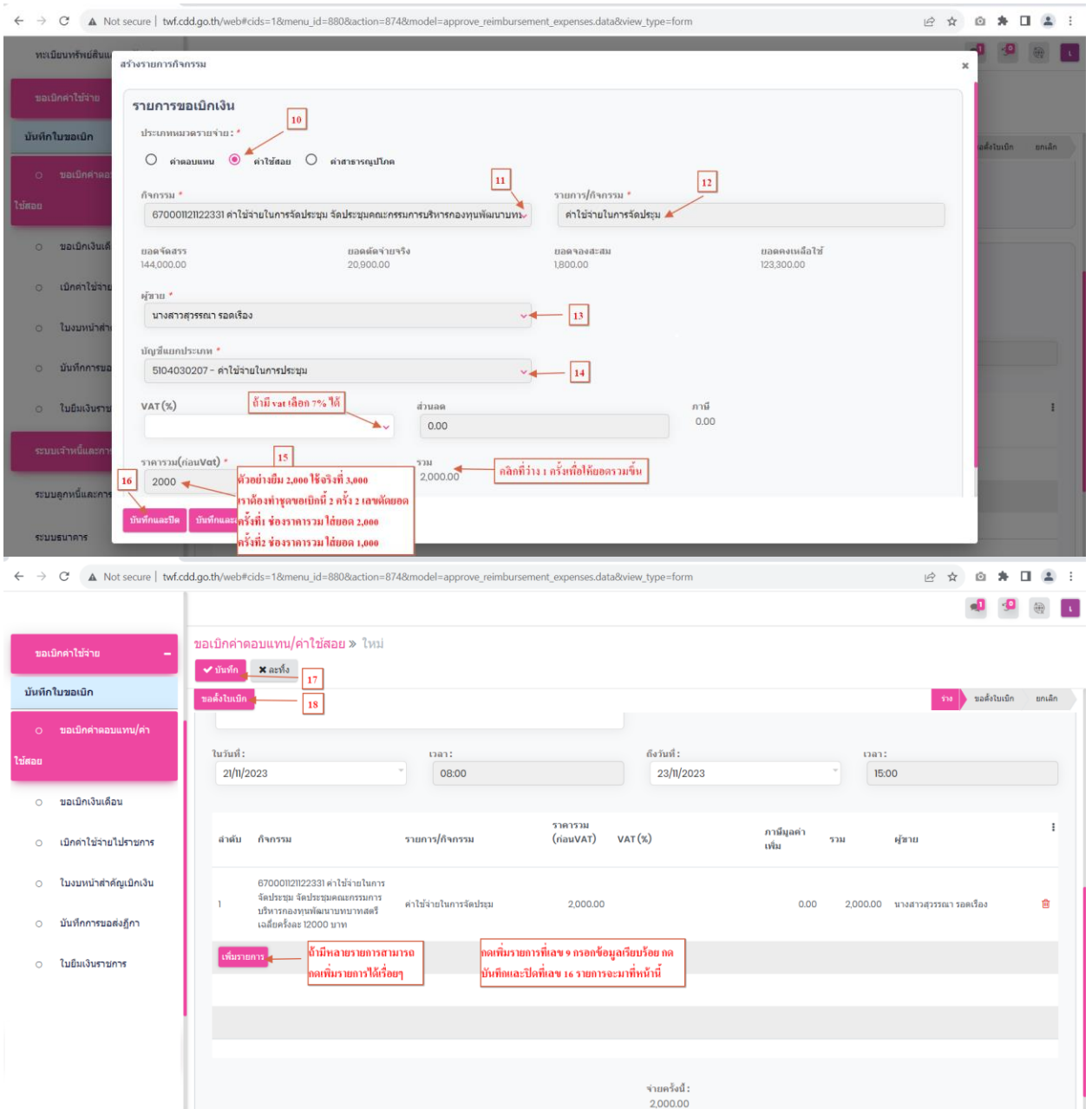

หมายเหตุ : กรณีที่เราใช้เงินเกินจำนวนเงินที่ยืม ทำให้เราต้องสำรองจ่ายเพิ่ม เราต้องทำชุดขอเบิก 2 **ครั้ง 2 เลขตัดยอด ครั้งที่ 1 ใส่จ านวนเงินตามที่ยืมไป ครั้งที่ 2 ใส่จ านวนเงินที่เราส ารองจ่ายไป และตรงช่องเลขที่ 5 กไ็ม่ต้องกรอกข้อมูล**

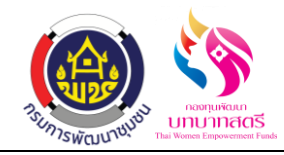

## **2. เมนูใบงบหน้าส าคัญเบิกเงิน**

2.1 กดปุ่มขอตั้งใบเบิกที่เลข 18 แล้วข้อมูลจะส่งไปที่เมนู ใบงบหน้าสำคัญเบิกเงินคลิกที่ระบบขอเบิก ค่าใช้จ่าย เมนู ใบงบหน้าส าคัญเบิกเงิน

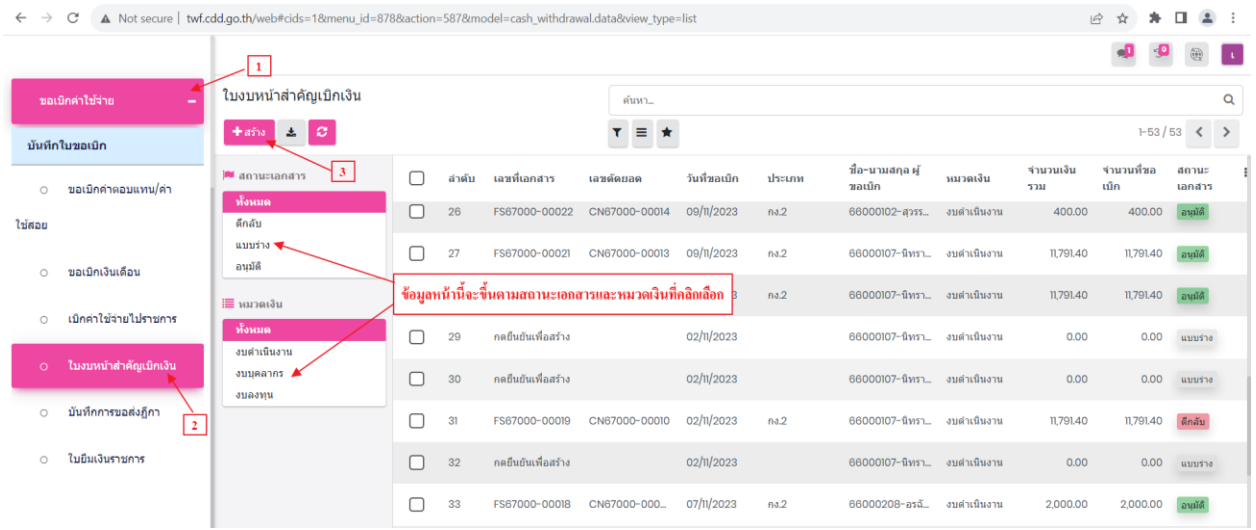

2.2 กดสร้างที่เลข 3 แล้วกรอกข้อมูลให้เรียบร้อย ได้แก่ วันที่ขอเบิก,ชื่อ-นามสกุล ผู้ขอเบิก,หมวดเงิน, กดเพิ่มรายการ กดตกลงเพื่อยืนยันการสร้างข้อมูลเลือกเลขตัดยอดตามเลขที่ส่งมาจากเมนูขอเบิก ค่าตอบแทน/ใช้สอย และคลิกเลือกรายการทั้งหมดที่ส่งมา กดปุ่มบันทึกที่เลข7กดที่เลข 8 ดูรายละเอียด กรอกข้อมูลให้เรียบร้อยทีละรายการ ได้แก่ จำนวนเงินที่หักล้าง,ผู้รับเงิน,จำนวนที่จ่าย และกดปุ่มบันทึก เมื่อตรวจสอบข้อมูลว่าถูกต้องเรียบร้อยท้งัหมดแลว้ กดปุ่มบันทึกดกอนุมัติแล้วข้อมูลจะส่งไปที่ เมนู บันทึกการขอส่งฎีกา

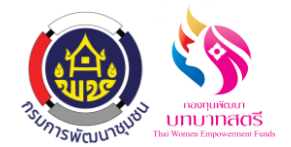

กองทุนพัฒนาบทบาทสตรี

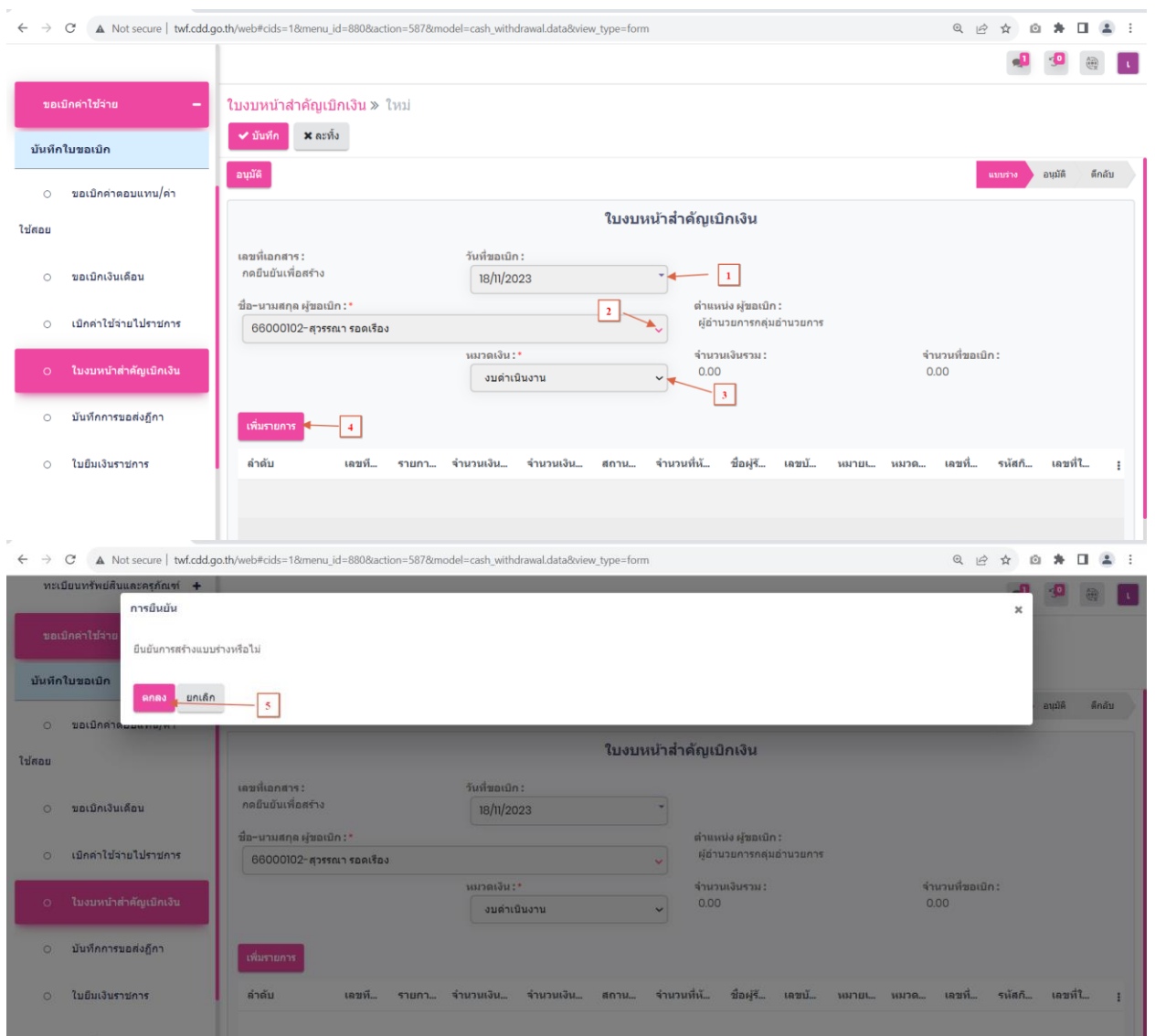

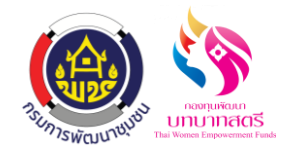

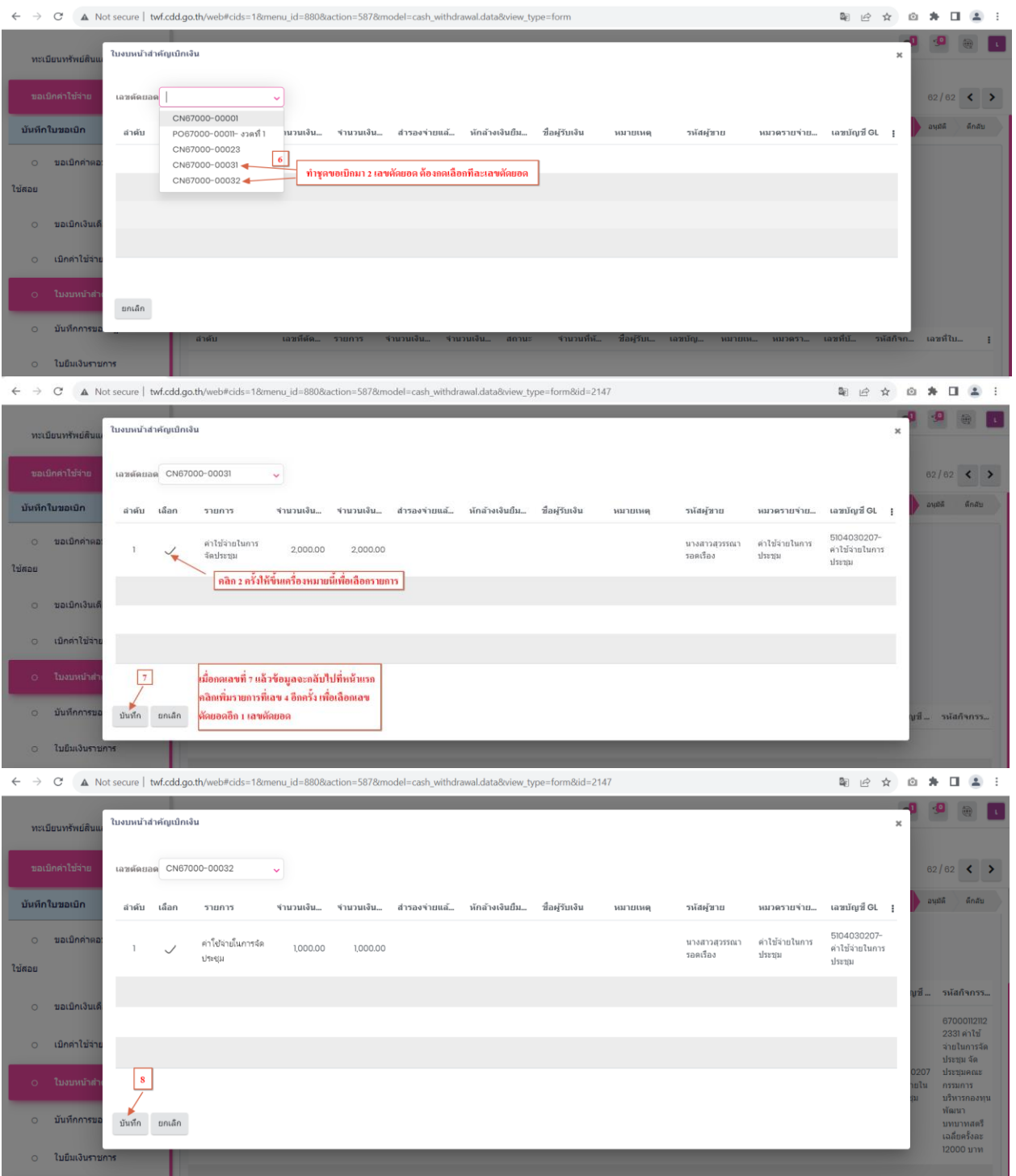

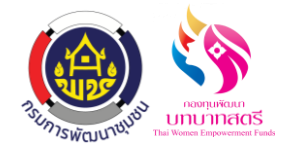

ระบบยืมเงินราชการ กองทุนพัฒนาบทบาทสตรี

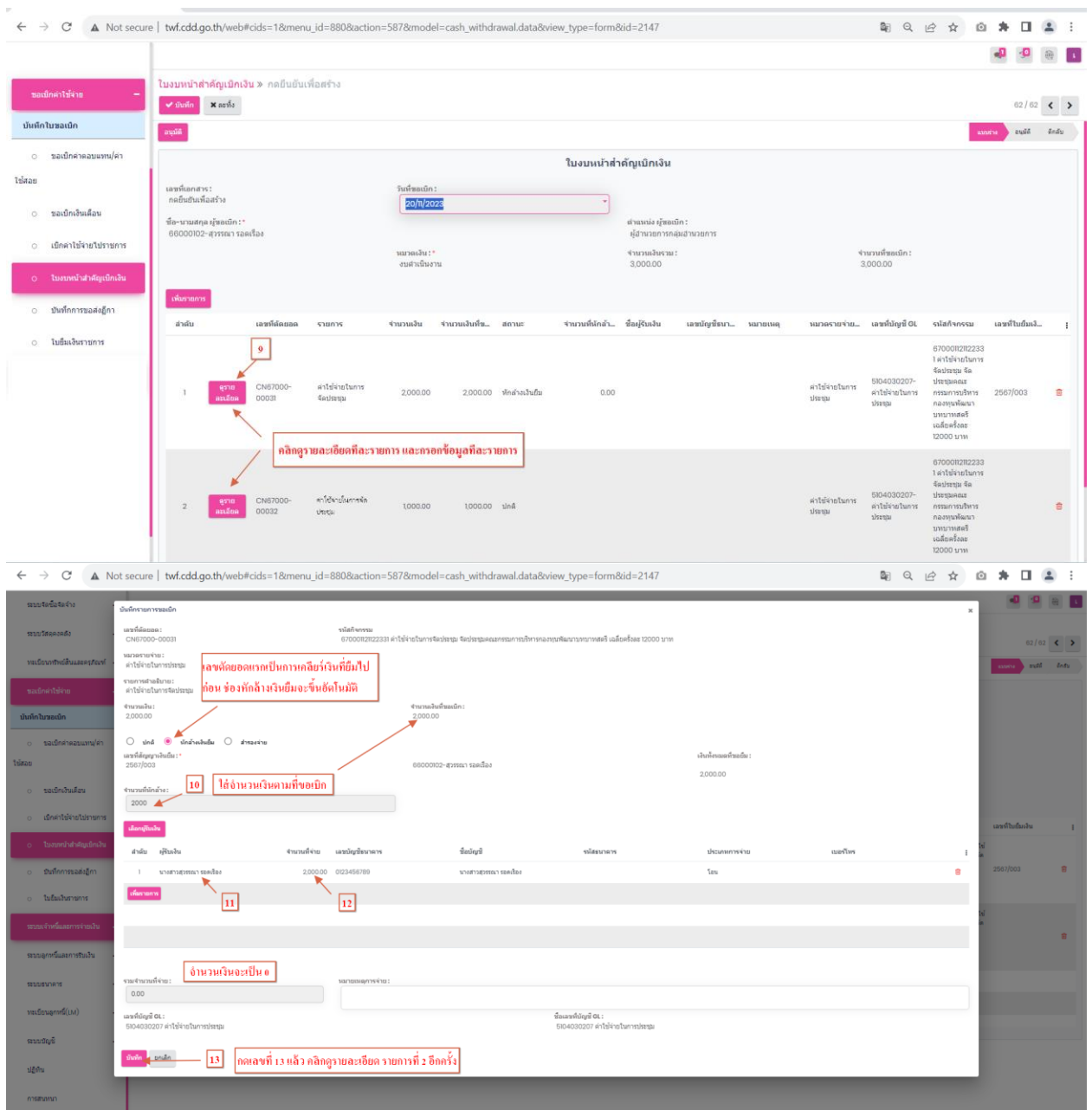

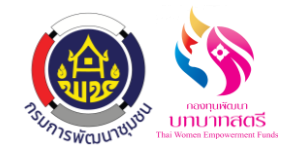

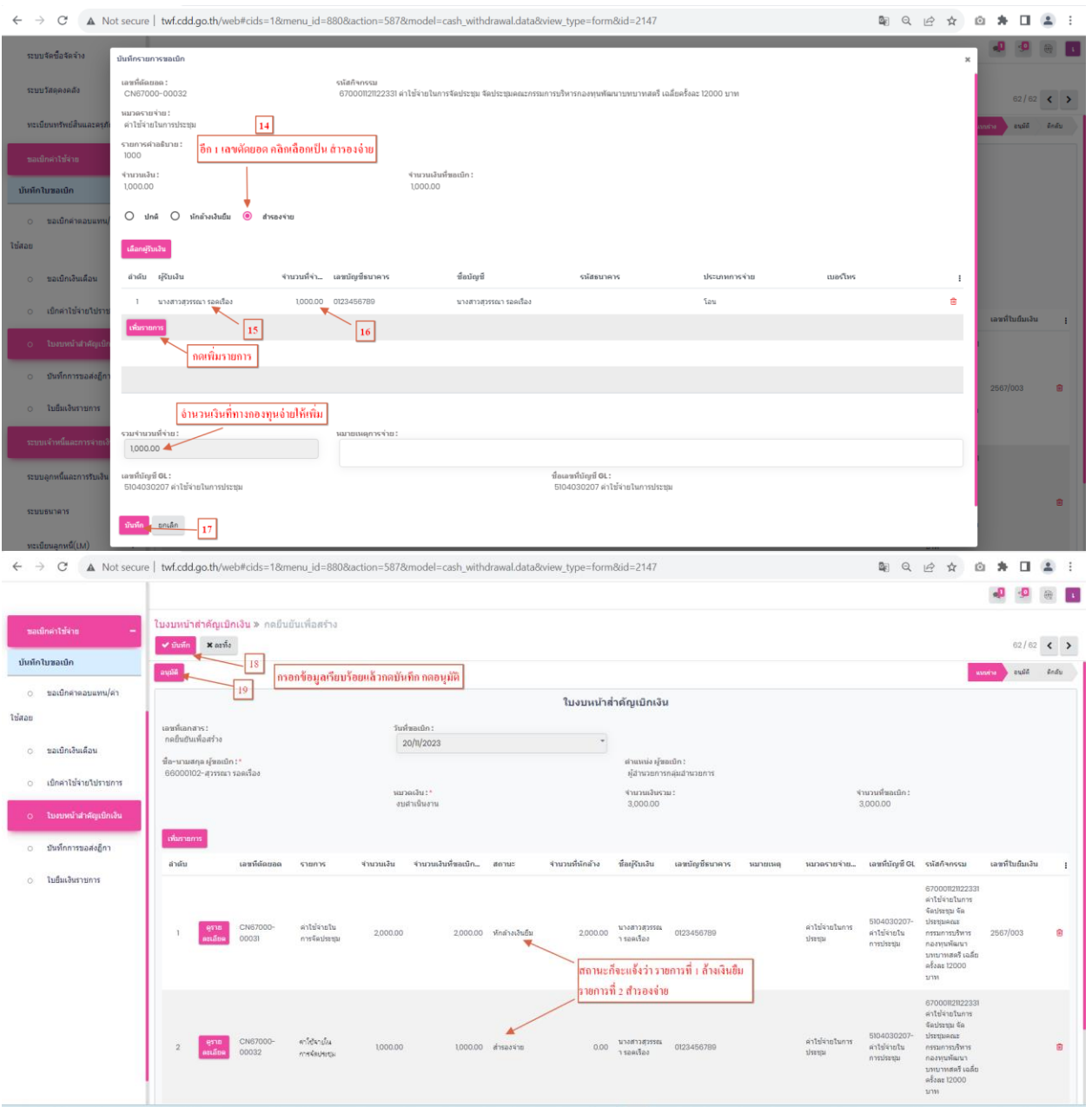

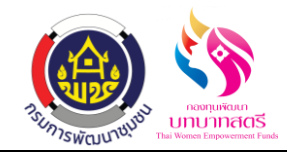

## **3. เมนูบันทึกการขอส่งฎีกา**

3.1 กดปุ่ มอนุมัติที่เลข 14 แล้วข้อมูลจะส่งไปที่เมนู บันทึกขอส่งฎีกา คลิกระบบขอเบิกค่าใช้จ่าย เมนู บันทึกการขอส่งฎีกา

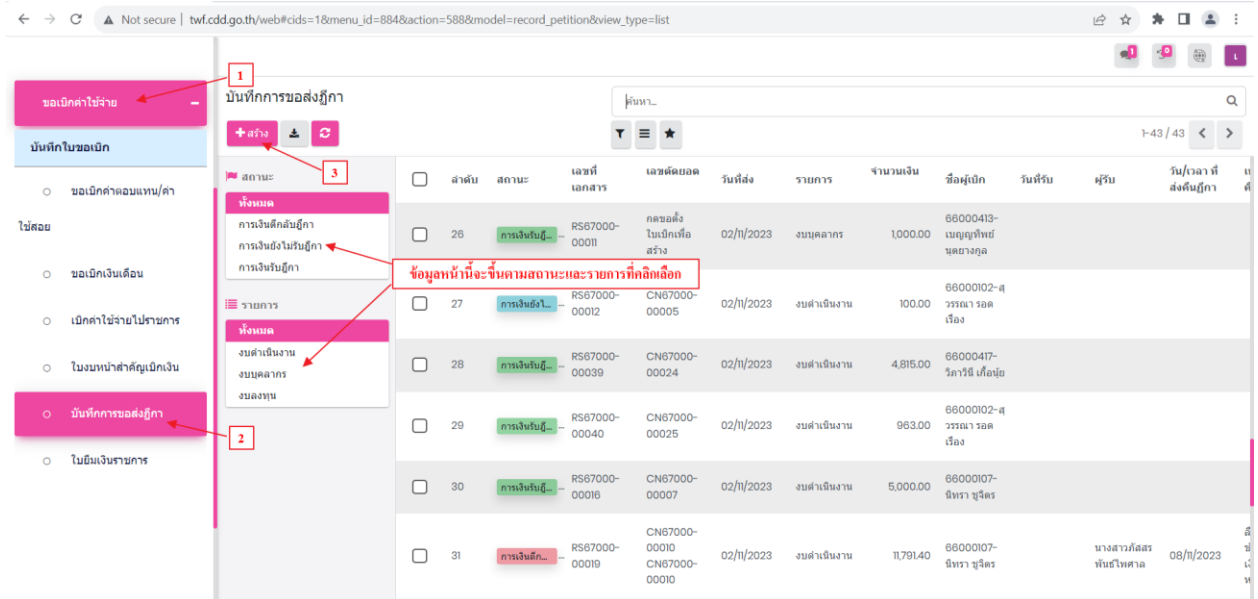

3.2 กดสร้างที่เลข 3 แล้วกดเลือกข้อมูลตามเลขที่เอกสารที่ส่งมาจากเมนู ใบงบหน้าสำคัญเบิกเงิน พอกดเลือกข้อมูลแล้ว เมนูนี้ก็ไม่ได้กรอกอะไรแล้ว ข้อมูลก็ส่งไปที่ระบบเจ้าหนี้และการจ่ายเงิน เมนู บันทึกขอเบิกเงิน(ตามฎีกา) อัตโนมัติ

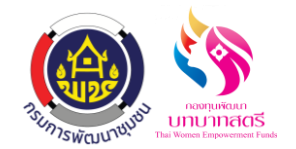

## ระบบยืมเงินราชการ กองทุนพัฒนาบทบาทสตรี

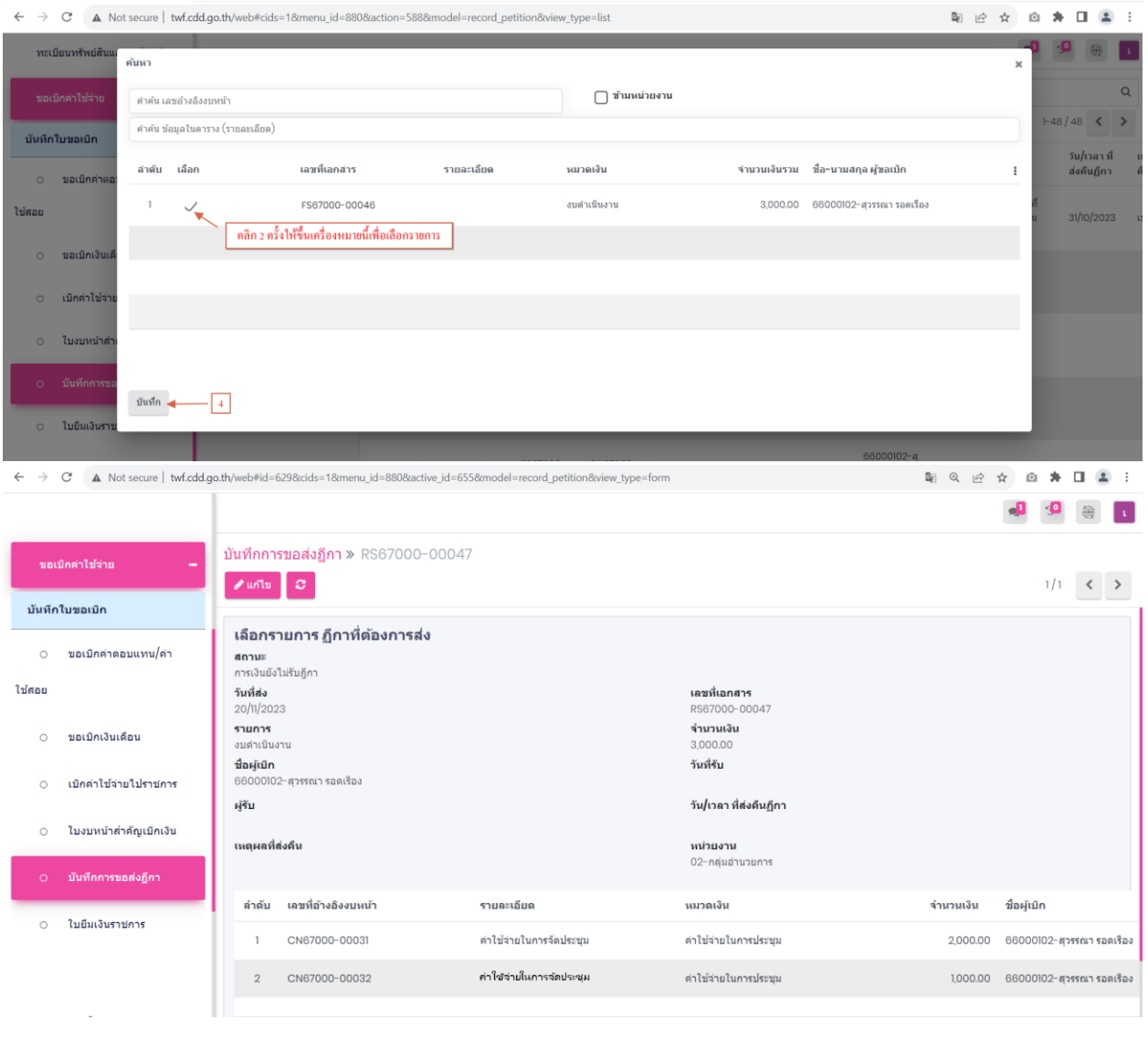

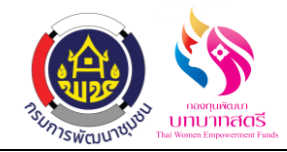

## **4. เมนูบันทึกการขอเบิกเงิน(ตามฎีกา)**

## 3.1 คลิกที่ระบบเจ้าหนี้และการจ่ายเงิน เมนูบันทึกขอเบิกเงิน(ตามฎีกา) ข้อมูลจะส่งมาจาก เมนู บันทึกขอส่งฎีกา

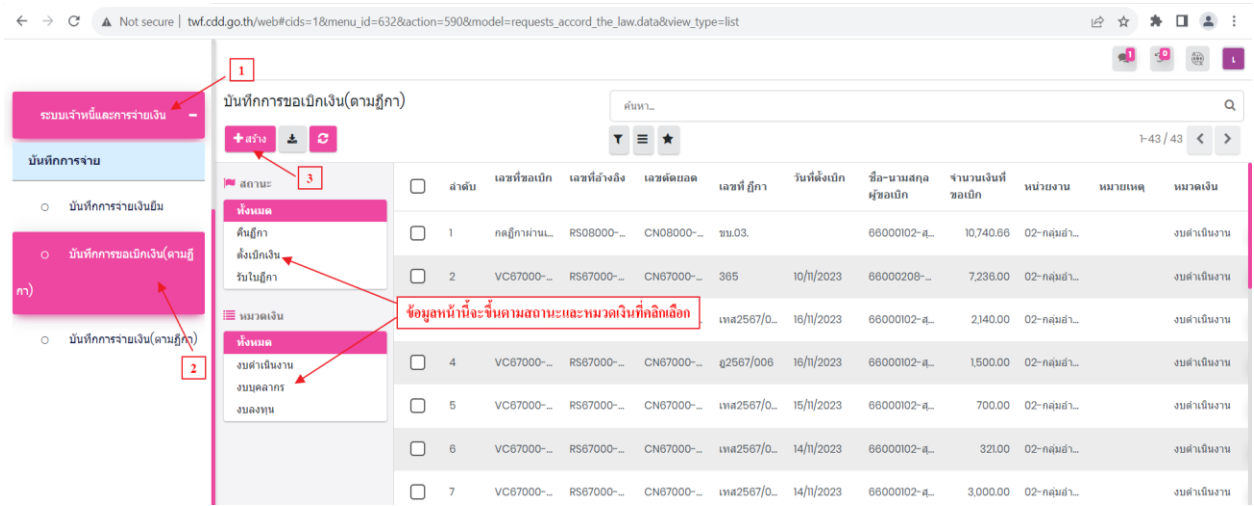

3.2 กดสร้างที่เลข 3 เพื่อเลือกข้อมูลตามเลขที่เอกสารที่ส่งข้อมูลมาจากเมนู บันทึกขอส่งฎีกา และกด ปุ่มเลือก กรอกข้อมูลให้เรียบร้อย ได้แก่ คลิกเลือกการโอนระหว่างบัญชี KTB,วันที่ตั้งเบิก,เลขที่ ฎีกา,รายละเอียดการเบิกเงิน/เคลียร์เงิน เมื่อตรวจสอบข้อมูลเรียบร้อยแล้ว กดปุ่ มบันทึกและ ฎีกาผ่าน

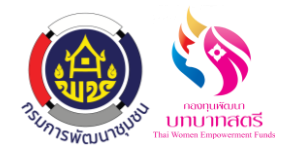

### ระบบยืมเงินราชการ กองทุนพัฒนาบทบาทสตรี

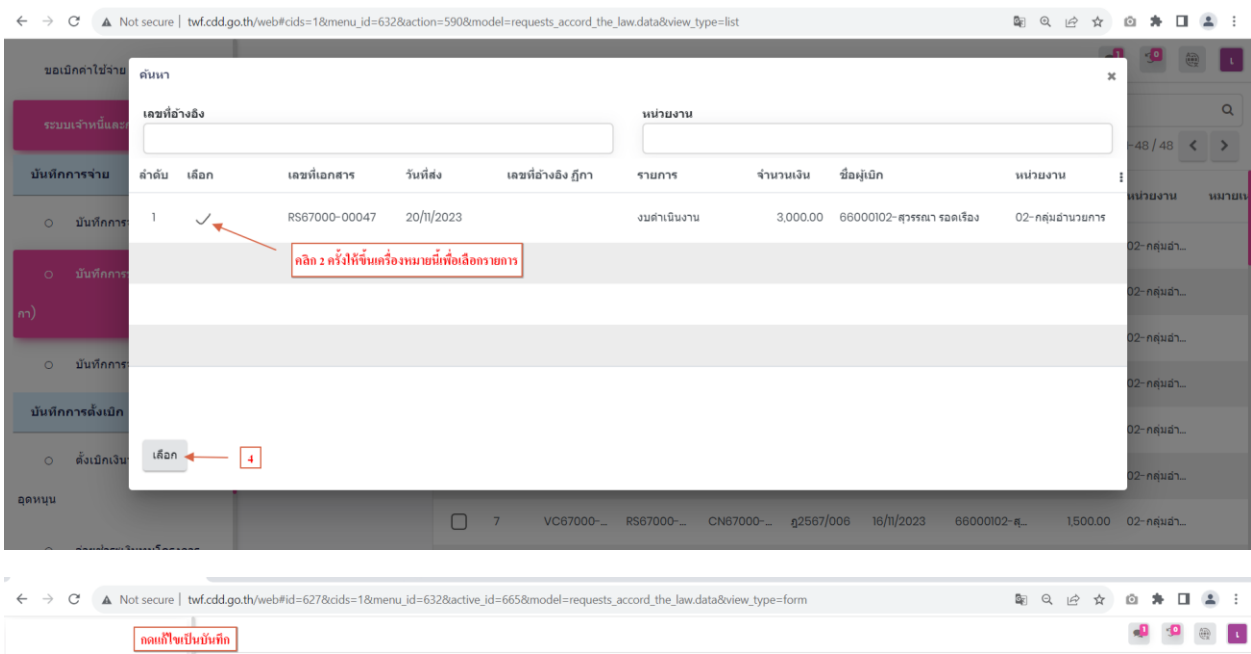

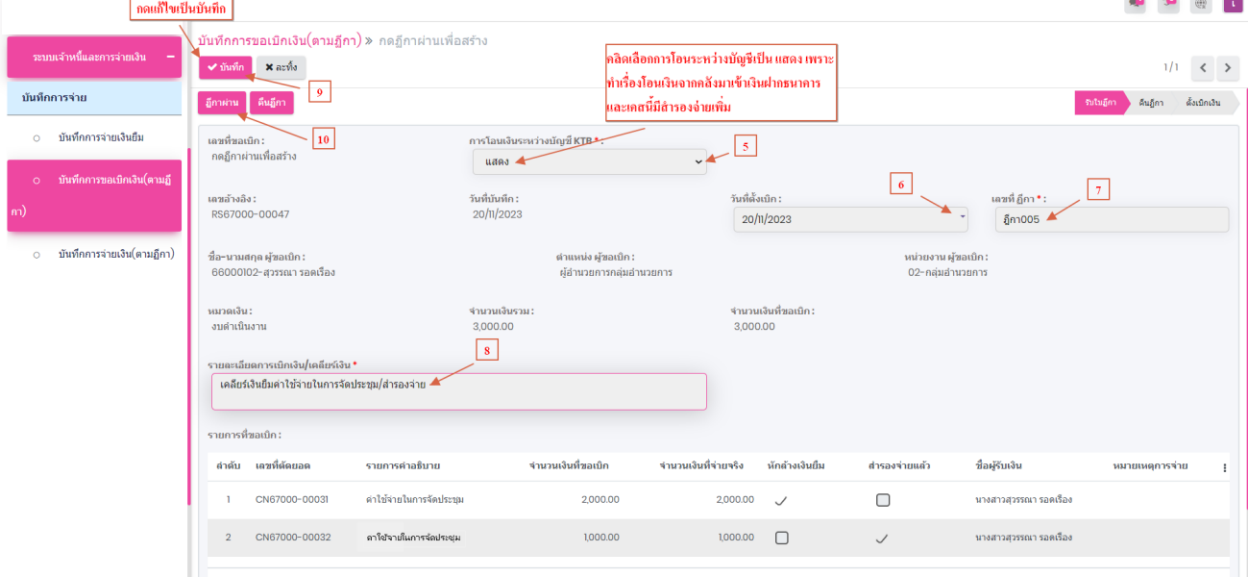

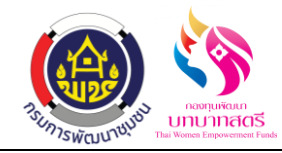

#### **5. ระบบธนาคารเมนูโอนเงินระหว่างบัญชี**

5.1 เมื่อกดฎีกาผ่านที่เลข 10 แล้วข้อมูลจะแสดงที่ระบบธนาคารเมนู โอนเงินระหว่างบัญชี ข้อมูลลิ้งค์ มาจากเมนู บันทึกการขอเบิกเงิน(ตามฎีกา)

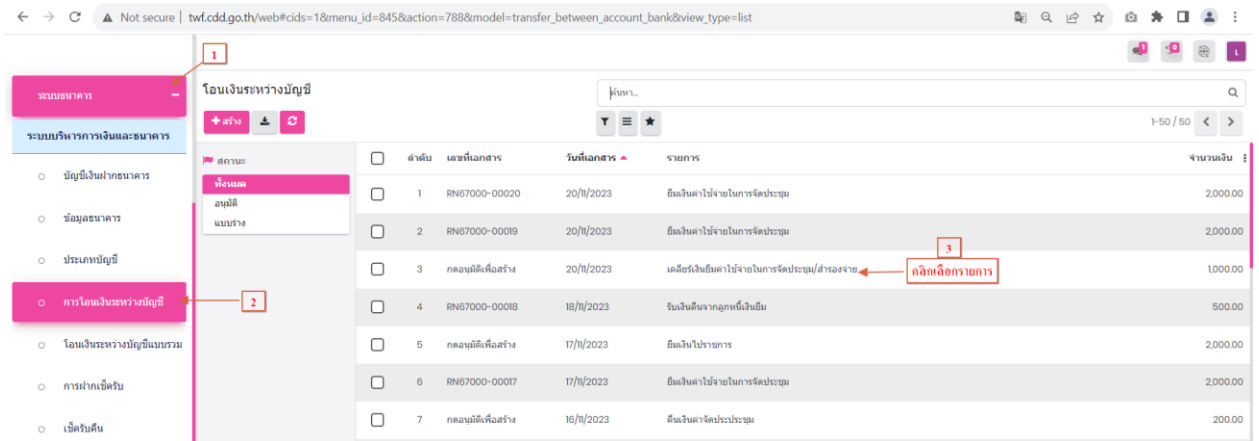

5.2 กดเลือกรายการที่เลข 3 แล้วกรอกข้อมูลให้เรียบร้อย ใต้แก่ วันที่เอกสาร,วันที่อ้างอิง(การโอนเงิน) กดปุ่ มบันทึก กดอนุมัติ

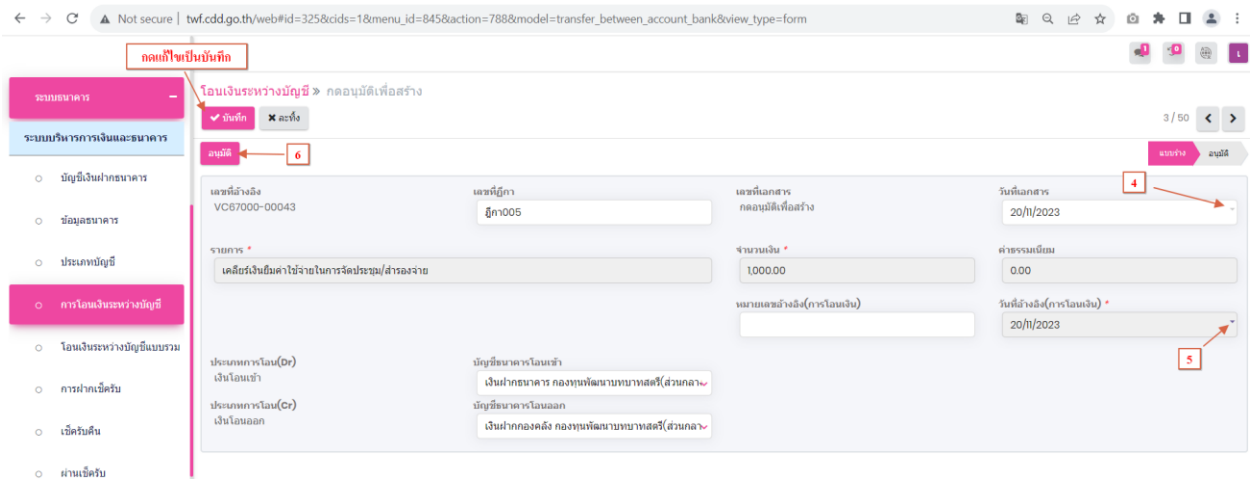
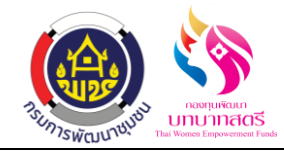

### **6. เมนูบันทึกการจ่ายเงิน(ตามฎีกา)**

6.1 คลิกที่ระบบเจ้าหนี้และการจ่ายเงิน เมนู บันทึกการจ่ายเงิน(ตามฎีกา)

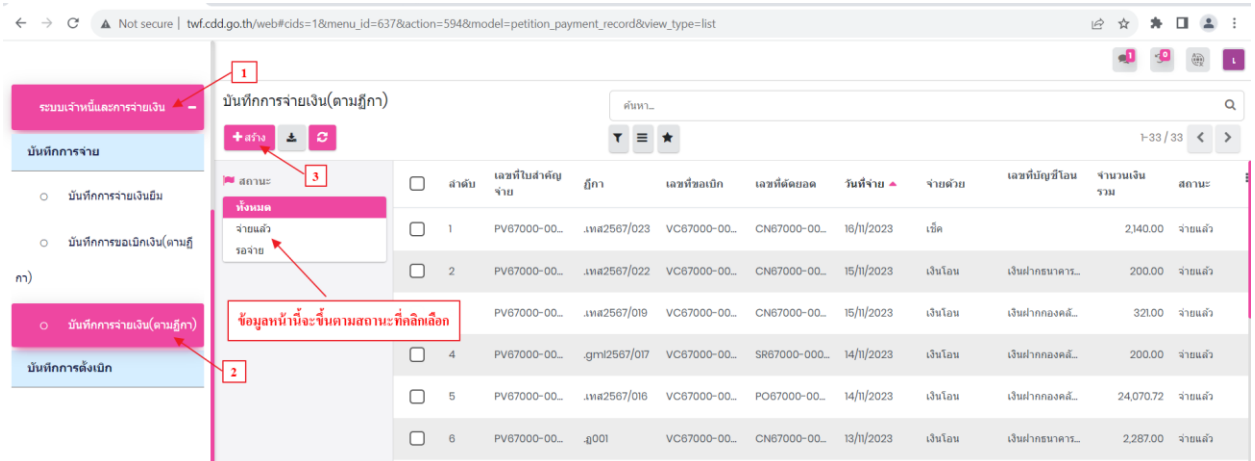

6.2 กดสร้างที่เลข 3 เลือกข้อมูลตามเลขที่ขอเบิก ข้อมูลจะส่งมาจาก เมนู บันทึกขอเบิกเงิน(ตามฎีกา) กดปุ่มเลือก กรอกข้อมูลให้เรียบร้อย ได้แก่ วันที่จ่าย,จ่ายด้วย,รายละเอียดการจ่ายเงิน กดปุ่มจ่ายแล้ว

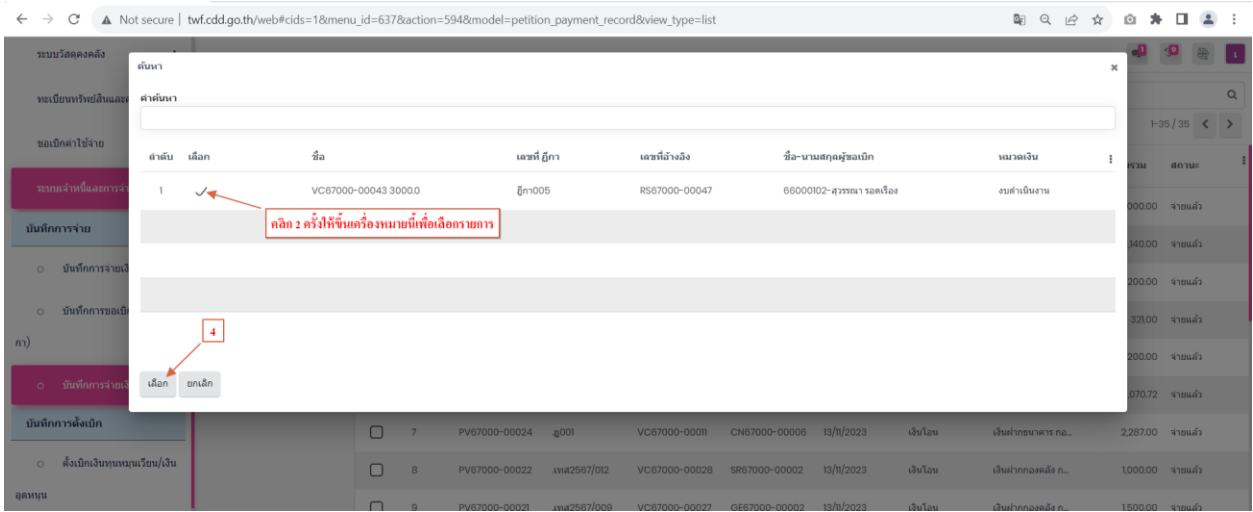

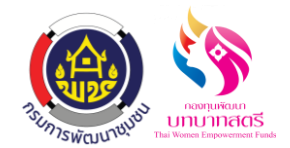

ระบบยืมเงินราชการ

กองทุนพัฒนาบทบาทสตรี

ลงวันที่ 16 ตุลาคม 2566

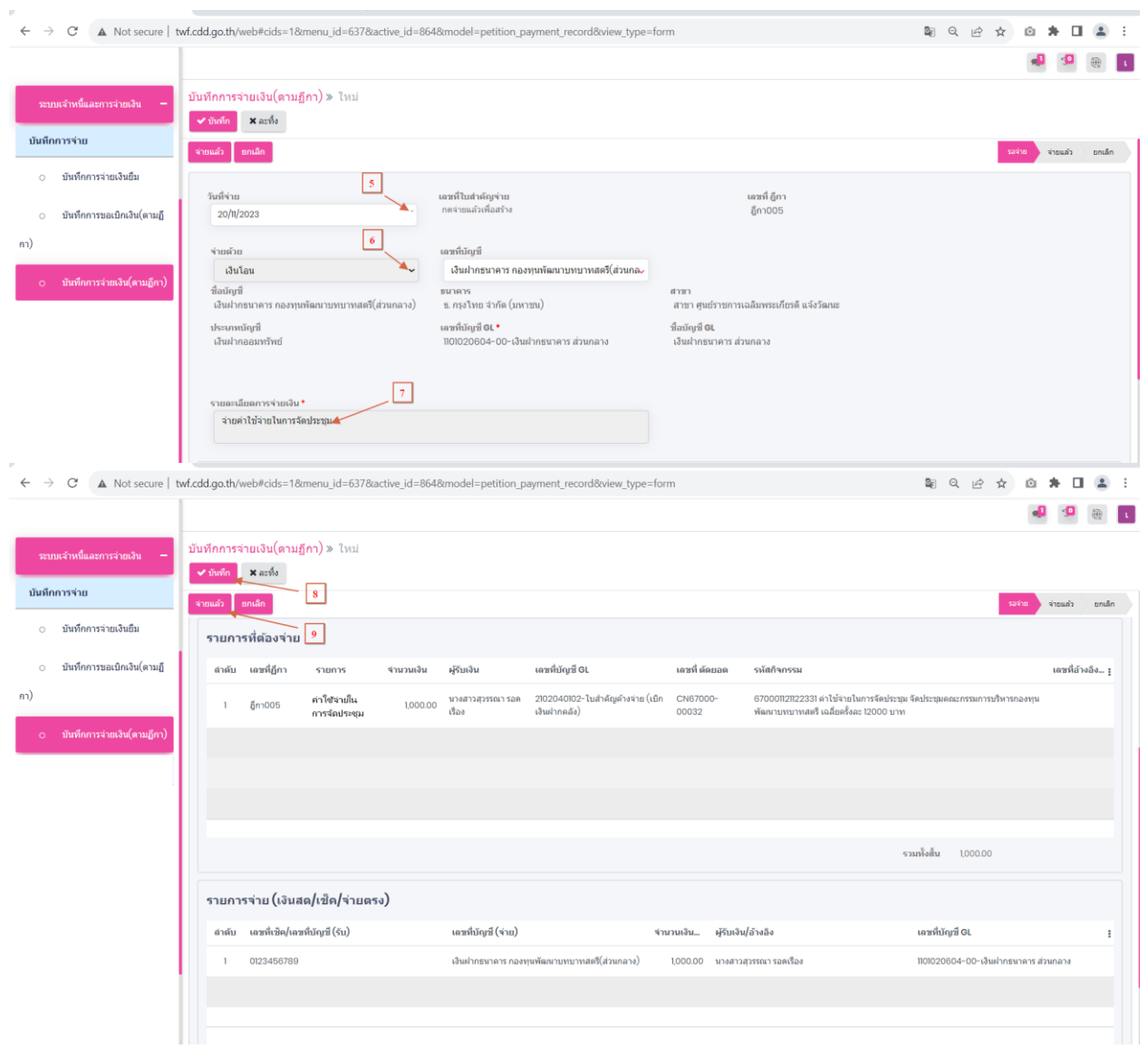

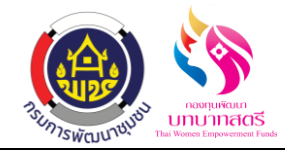

#### **7. ขั้นตอนการตรวจสอบขาบัญชีตอนมาเคลียร์**

7.1 กดเลือกระบบบัญชี เมนู สมุดรายวันจ่าย ข้อมูลการลงบัญชีลิ้งค์มาอัตโนมัติ

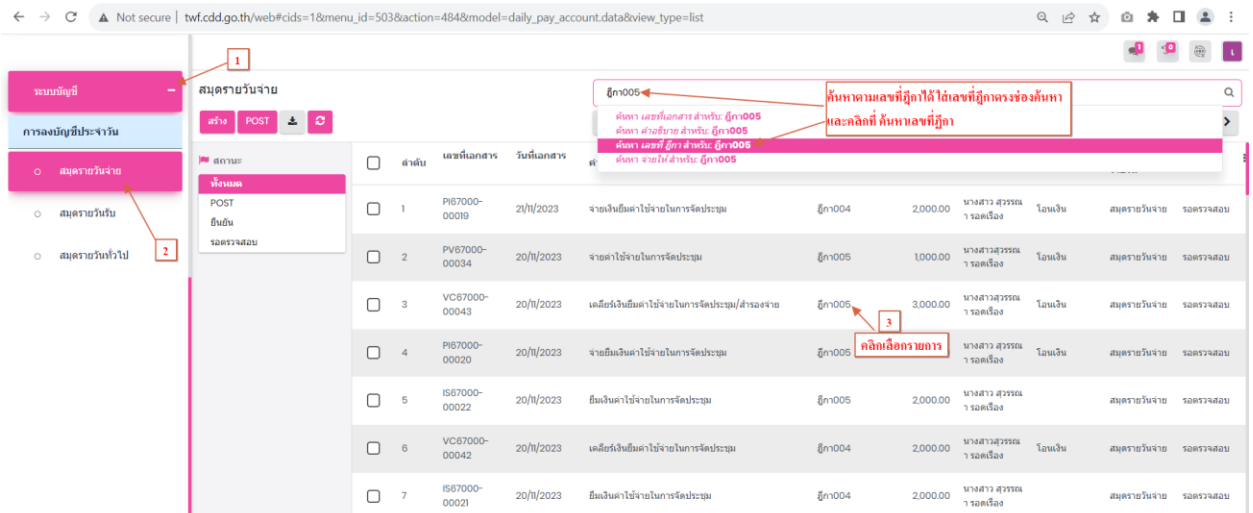

7.2 สมุดรายวันจ่าย ขานี้จะเกิดขึ้นที่ "ระบบเจ้าหนี้และการจ่ายเงิน" ที่เมนู "บันทึกการขอเบิกเงิน (ตามฎีกา)" โดยต้องคลิก "ฎีกาผ่าน" รายการถึงจะมาแสดงที่หน้าสมุดรายวันจ่าย ตรวจสอบ ความถูกต้องให้เรียบร้อย กดปุ่ มยืนยัน

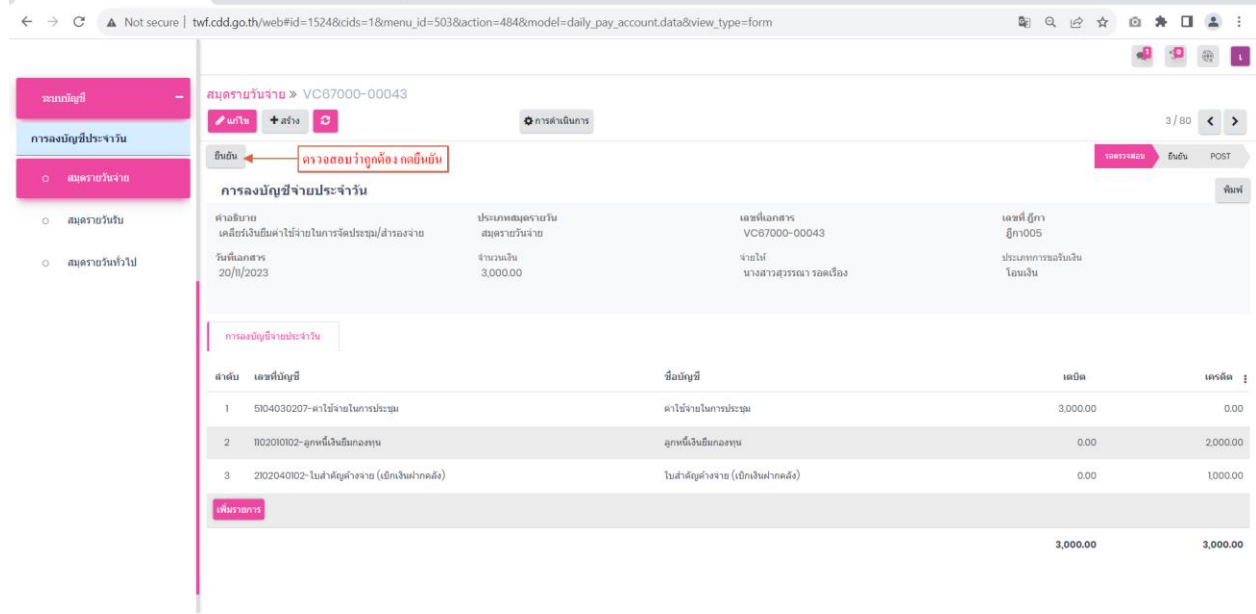

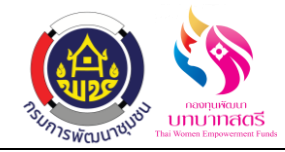

7.3 สมุครายวันทั่วไป ขานี้จะเกิดขึ้นที่ "ระบบธนาคาร" ที่เมนู "การโอนระหว่างบัญชี" โดยต้องคลิก "อนุมัติ" รายการถึงจะมาแสดงที่หน้าสมุดรายวันทั่วไป ตรวจสอบความถูกต้องให้เรียบร้อย กดปุ่ม ยืนยัน

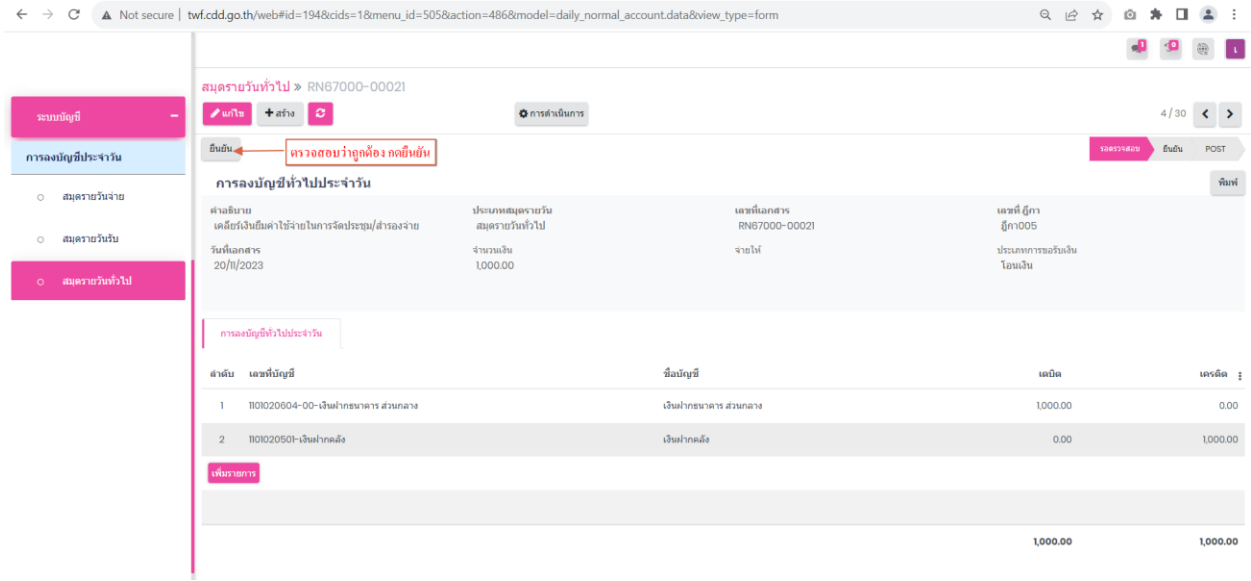

7.4 สมุดรายวันจ่าย ขานี้จะเกิดขึ้นที่ "ระบบเจ้าหนี้และการจ่ายเงิน" ที่เมนู "บันทึกการจ่ายเงิน (ตามฎีกา)" โดยต้องคลิก "จ่ายแล้ว" รายการถึงจะมาแสดงที่หน้าสมุดรายวันจ่าย ตรวจสอบ ความถูกต้องให้เรียบร้อย กดปุ่ มยืนยัน

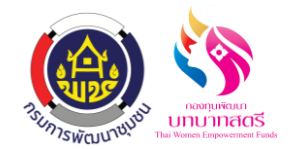

ลงวันที่ 16 ตุลาคม 2566

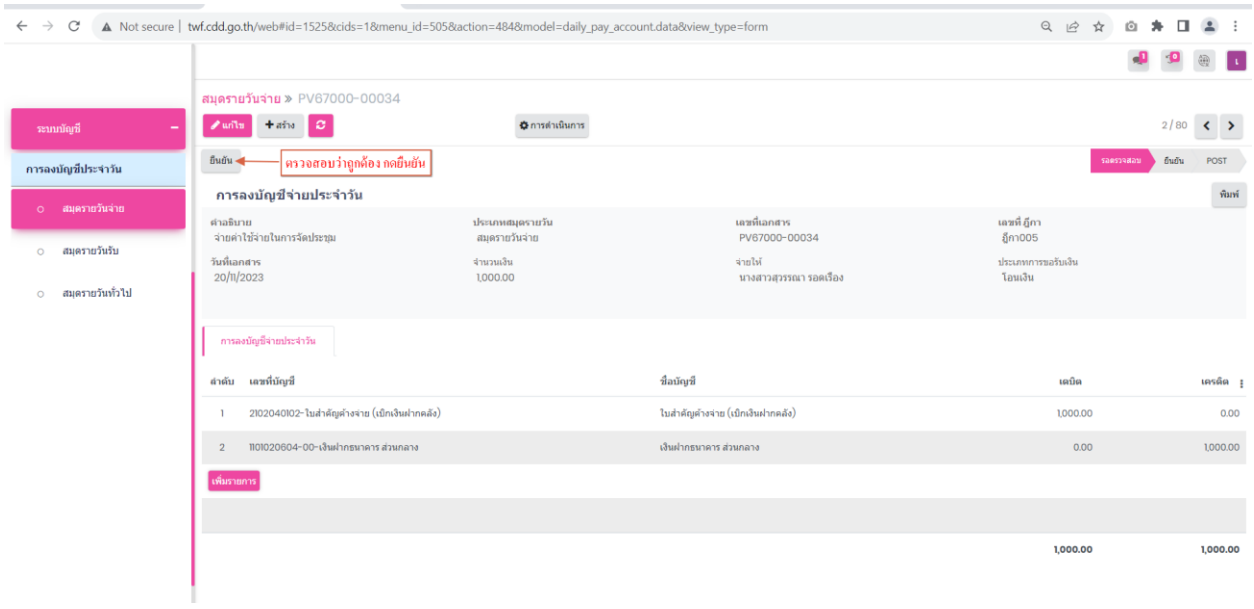

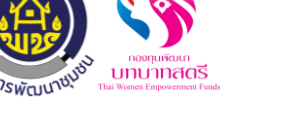

ลงวันที่ 18 พฤจิกายน 2566

**ระบบจัดซื้อจัดจ้าง (วัสดุ/ครุภัณฑ์)**

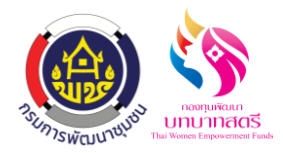

ลงวันที่ 18 พฤจิกายน 2566

# **สารบัญ**

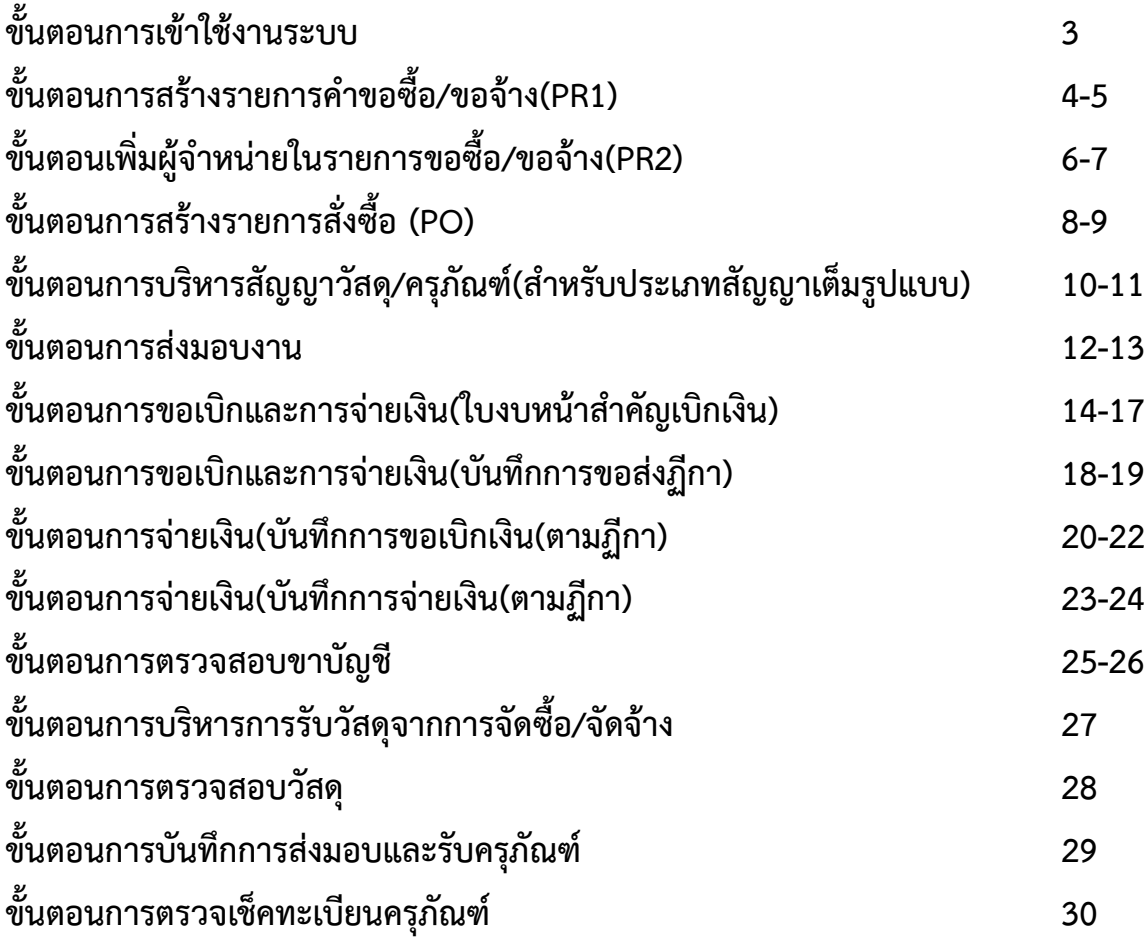

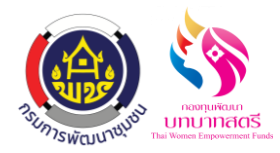

# **ขั้นตอนการเข้าใช้งานระบบ**

- 1. เข้าใช้งานระบบที่ twf.cdd.go.th
- 2. โดยระบุชื่อผู้ใช้งานและรหัสผ่าน

(ตามแบบฟอร์มรายละเอียดผู้ใช้งานระบบจังหวัดและอำเภอ ที่ส่งทาง E-Mall)

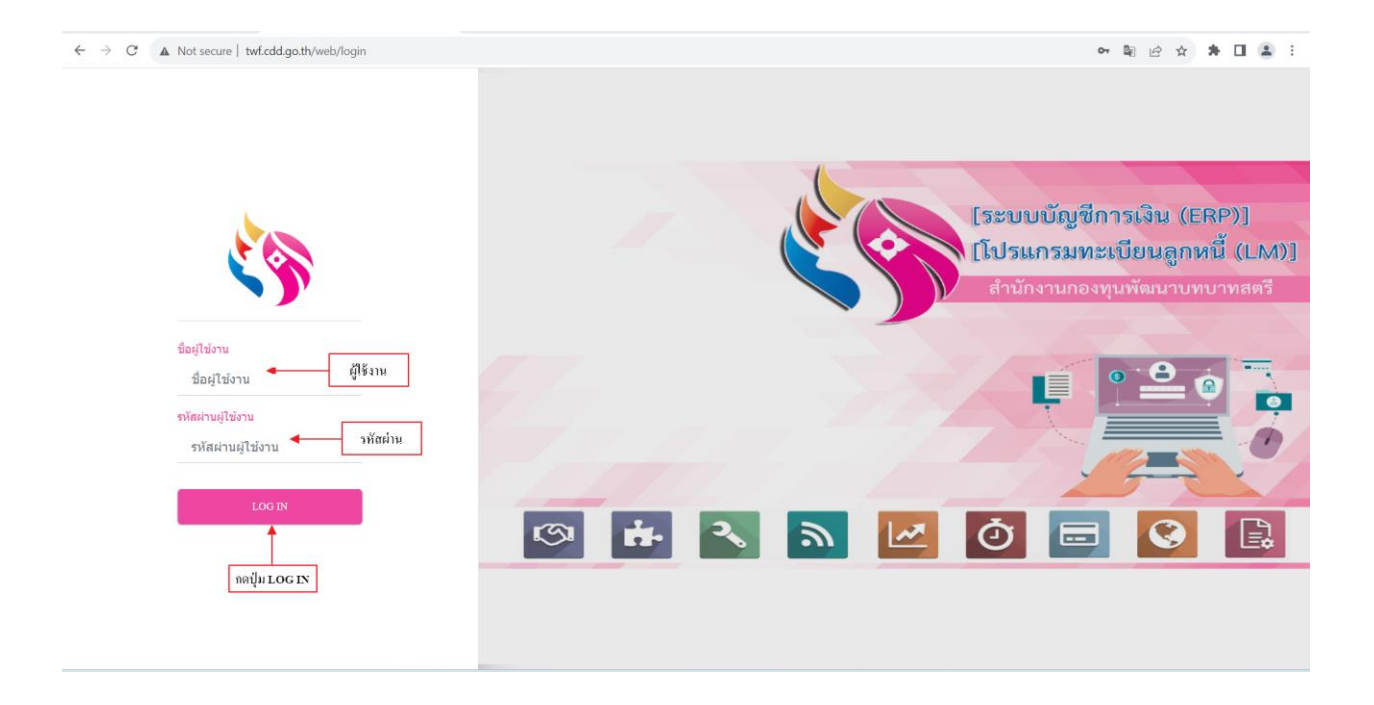

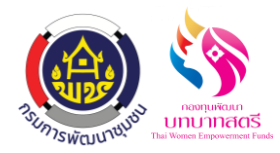

# **ขั้นตอนการสร้างรายการค าขอซื้อ/ขอจ้าง(PR1)**

- 1. ไปที่เมนู "ระบบจัดซื้อจัดจ้าง" และเลือก "คำขอซื้อ/ขอจ้าง(PR1)" ในหน้านี้จะแสดงรายการคำขอซื้อ/ขอจ้างทั้งหมดที่ มีการยื่นคำขอซื้อ/ขอจ้าง ทุกสถานะ ทั้งสถานะ อยู่ระหว่างคำเนินการ เห็นชอบ
- 2. สามารถสร้างรายการใหม่โดยคลิกที่ปุ่ม "สร้าง" เพื่อทำการสร้างรายการ หากต้องการดำเนินการรายการที่อยู่ระหว่าง ด าเนินการ สามารถค้นหารายการที่ต้องการผ่านช่อง "ค้นหา"จากน้นักดเขา้ไปยงัรายการที่ตอ้งการเพื่อดา เนินการ

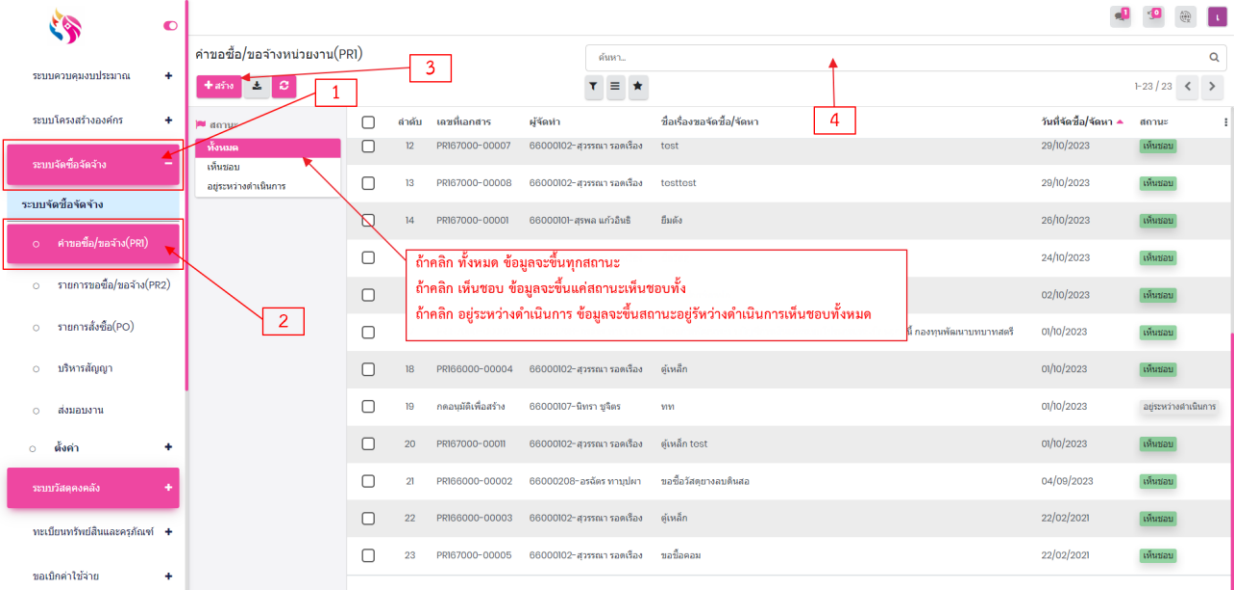

3. หลังจากคลิกที่ปุ่ม "สร้าง" เพื่อสร้างรายการ ทำการกรอกข้อมูลให้ครบถ้วน

ในส่วนของรายการขอซื้อ/ขอจ้างสามารถเพิ่มรายการโดยคลิกที่ปุ่ม "เพิ่มรายการ" หลังจากนั้นใส่รายละเอียดให้ครบถ้วน ี สามารถเพิ่มรายการได้มากกว่า 1 รายการ ตามความต้องการ

สามารถเพิ่มคณะ/กรรมการโดยคลิกที่หวัขอ้ "คณะ/กรรมการ"และสามารถแนบเอกสารโดยคลิกที่หวัขอ้ "เอกสารแนบ" เมื่อกรอกข้อมูลครบถ้วนแล้ว คลิกที่ปุ่ม "บันทึก" เพื่อทำการบันทึกรายการ หลังจากนั้นให้ผู้ที่ต้องทำการอนุมัติคำขอ คลิกที่ปุ่ม "อนุมัติ" เพื่อทำการอนุมัติรายการคำขอซื้อ/ขอจ้าง

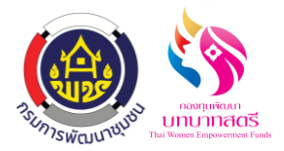

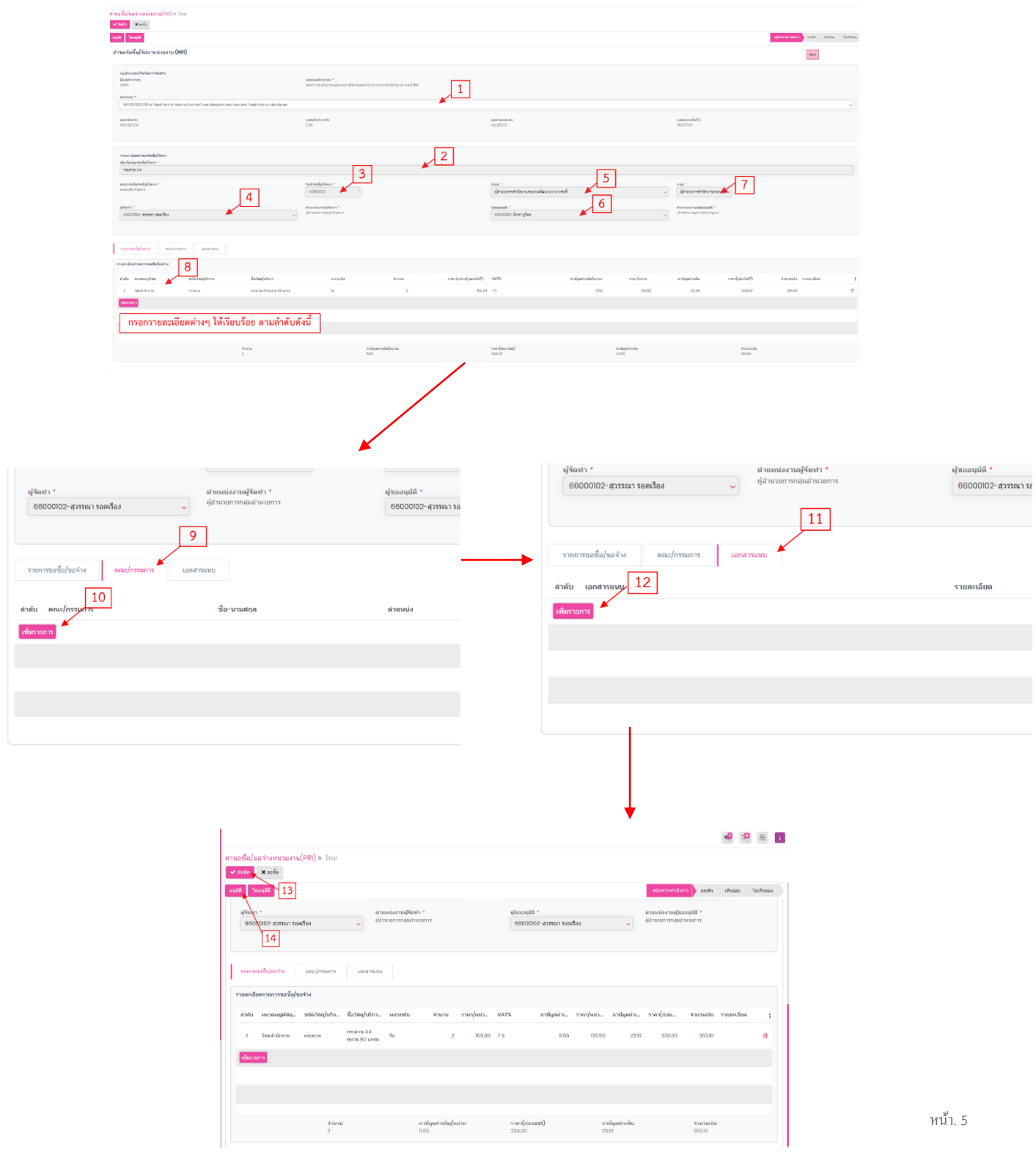

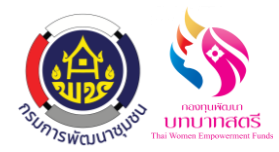

# **ขั้นตอนเพมิ่ ผ ู้จ าหน่ายในรายการขอซ ื้อ/ขอจ้าง(PR2)**

- 1. เมื่อรายการถูกอนุมตัิแลว้ ให้คลิกที่เมนู"รายการขอซ้ือ/ขอจา้ง(PR2)" รายการจะถูกดึงมาให้อัตโนมัติที่ PR1
- 2. ท าการเลือกรายการที่ต้องการ สามารถค้นหารายการที่ต้องการผ่านช่อง "ค้นหา" หรือค้นหาเฉพาะกลุ่มที่ต้องการได้ ตามเงื่อนไขที่กำหนด

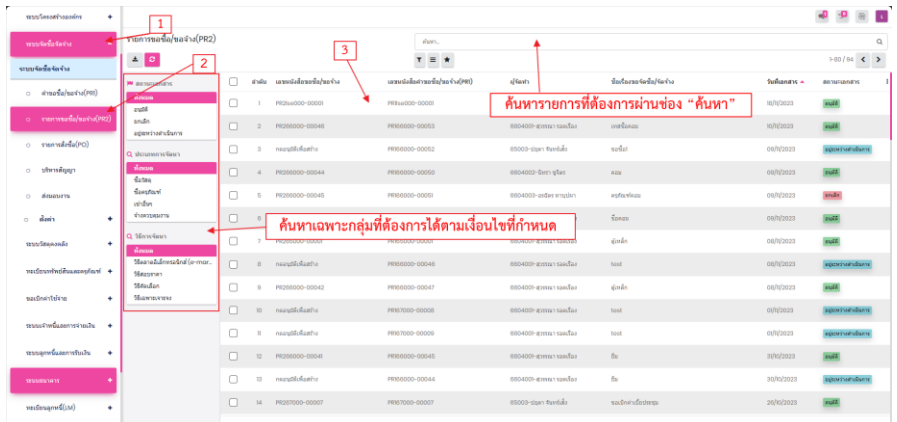

- 3. คลิกที่ปุ่ม "แก้ไข" เพื่อทำการกรอกข้อมูลเพิ่มเติมให้ครบถ้วน
- 4. ในส่วนของการเพิ่มผู้จำหน่าย สามารถคลิกที่ปุ่ม "เพิ่มรายการ" สามารถเพิ่มผู้จำหน่ายได้มากกว่า 1 รายการ ตามความ ต้องการ กรอกรายละเอียดให้ครบถ้วน ในส่วนของการเลือกผู้จำหน่าย สามารถเลือกได้เพียง 1 รายการเท่านั้น
- 5. หัวข้อคณะ/กรรมการจะดึงข้อมูลมาให้จากหน้า คำขอซื้อ/ขอจ้างหน่วยงาน(PR1) ให้อัตโนมัติ หากต้องการเพิ่ม รายการสามารถคลิกที่ปุ่ม "เพิ่มรายการ"
- 6. หัวข้อรายการขอซื้อ/ขอจ้าง(จากจำนวนเงินเสนอราคาผู้จำหน่าย) จะดึงข้อมูลมาให้จากหน้า คำขอซื้อ/ขอจ้าง หน่วยงาน(PR1) ให้อัตโนมัติ หากต้องการเปลี่ยนราคาให้เป็นตามราคาผู้จำหน่ายที่เลือกไว้ ให้คลิกติ๊กที่ "คำนวณเงิน ้บิต" รายละเอียดราคาจะคำนวณให้เบื้องต้นตามราคารวมก่อน ซึ่งสามารถแก้ไขรายละเอียดได้โดยเลือกรายการที่ ต้องการแก้ไข
- 7. เมื่อกรอกข้อมูลครบถ้วนแล้ว คลิกที่ปุ่ม "บันทึก" เพื่อทำการบันทึกรายการ หลังจากนั้นให้ผู้ที่ต้องทำ การอนุมัติกำขอ คลิกที่ปุ่ม "อนุมัติ" เพื่อทำการอนุมัติรายการคำขอซื้อ/ขอจ้าง

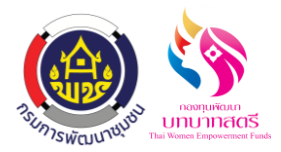

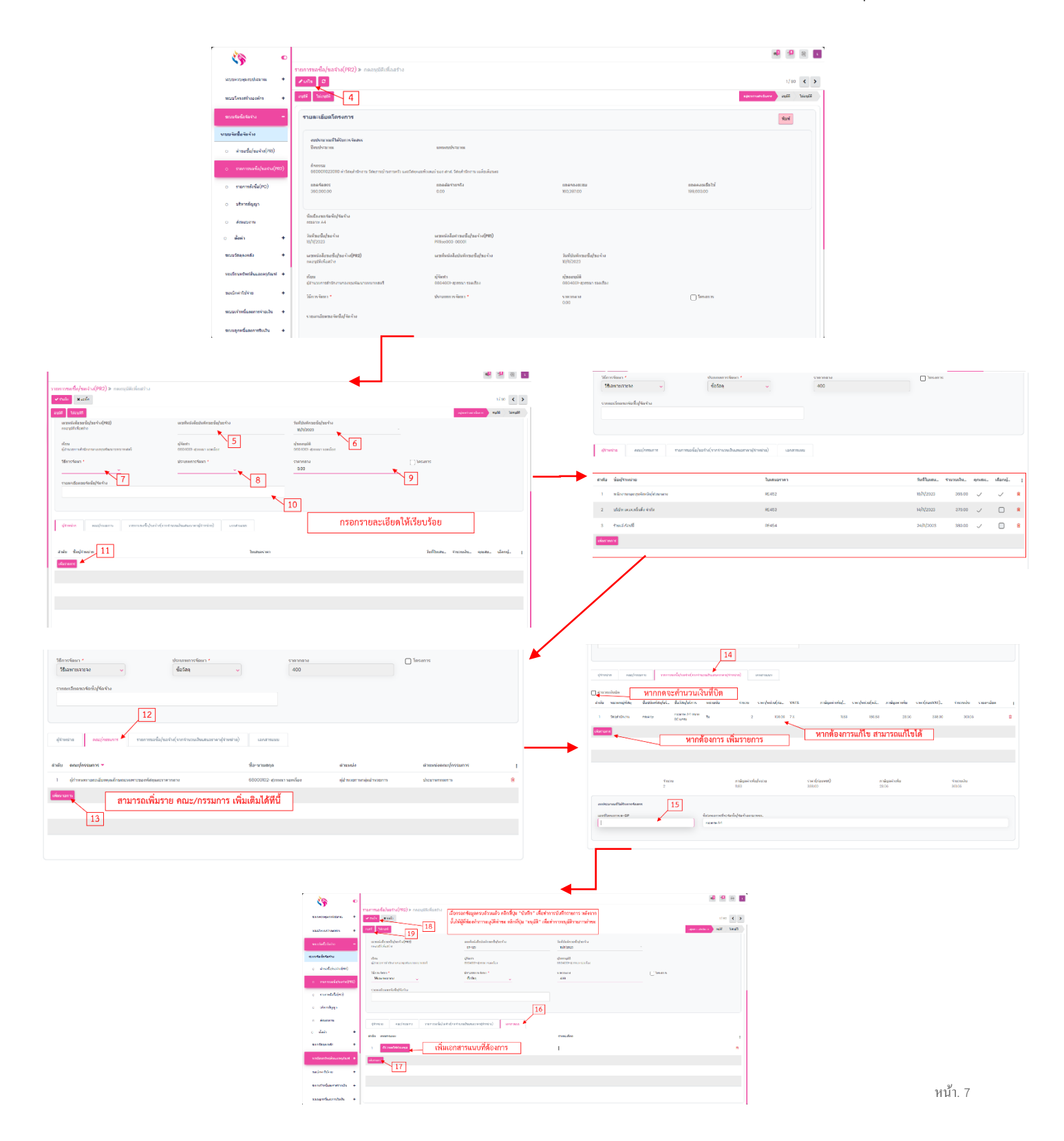

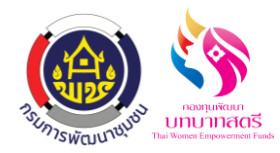

# **ขั้นตอนการสร้างรายการสั่งซื้อ (PO)**

- 1. เมื่อรายการได้รับการอนุมัติแล้ว ให้คลิกที่เมนู "รายการสั่งซื้อ(PO)" รายการจะถูกดึงมาโดยอัตโนมัติที่PR2
- 2. ท าการเลือกรายการที่ต้องการ สามารถค้นหารายการที่ต้องการผ่านช่อง "ค้นหา" หรือค้นหาเฉพาะกลุ่มที่ต้องการได้ ตามเงื่อนไขที่กำหนด

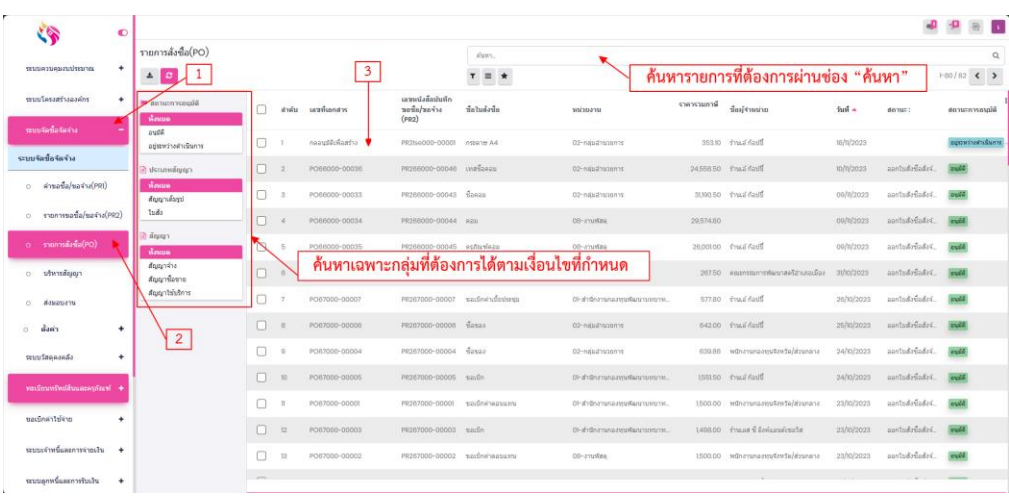

- 3. เมื่อเลือกรายการที่ต้องการแล้ว คลิกที่ปุ่ม "แก้ไข" กรอกรายละเอียดให้ครบถ้วน
- 4. ในส่วนของงวดงาน ติ๊กเลือกงวดงานและใส่จำนวนงวดที่ต้องการลงไป แล้วคลิกที่ปุ่ม "สร้างจำนวน งวดงาน" งวดเงิน/งวดงานจะทำการคำนวณให้อัตโนมัติ ซึ่งหากต้องการแก้ไขรายละเอียดสามารถเลือก รายการเพื่อทำการแก้ไข เมื่อกรอกรายละเอียดเรียบร้อย คลิกที่ปุ่ม "บันทึก" หลังจากนั้นให้ผู้ที่ต้องทำ การอนุมัติรายการสั่งซื้อ(PO) คลิกที่ปุ่ม "อนุมัติ" เพื่อทำการอนุมัติรายการสั่งซื้อ(PO)

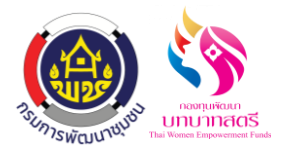

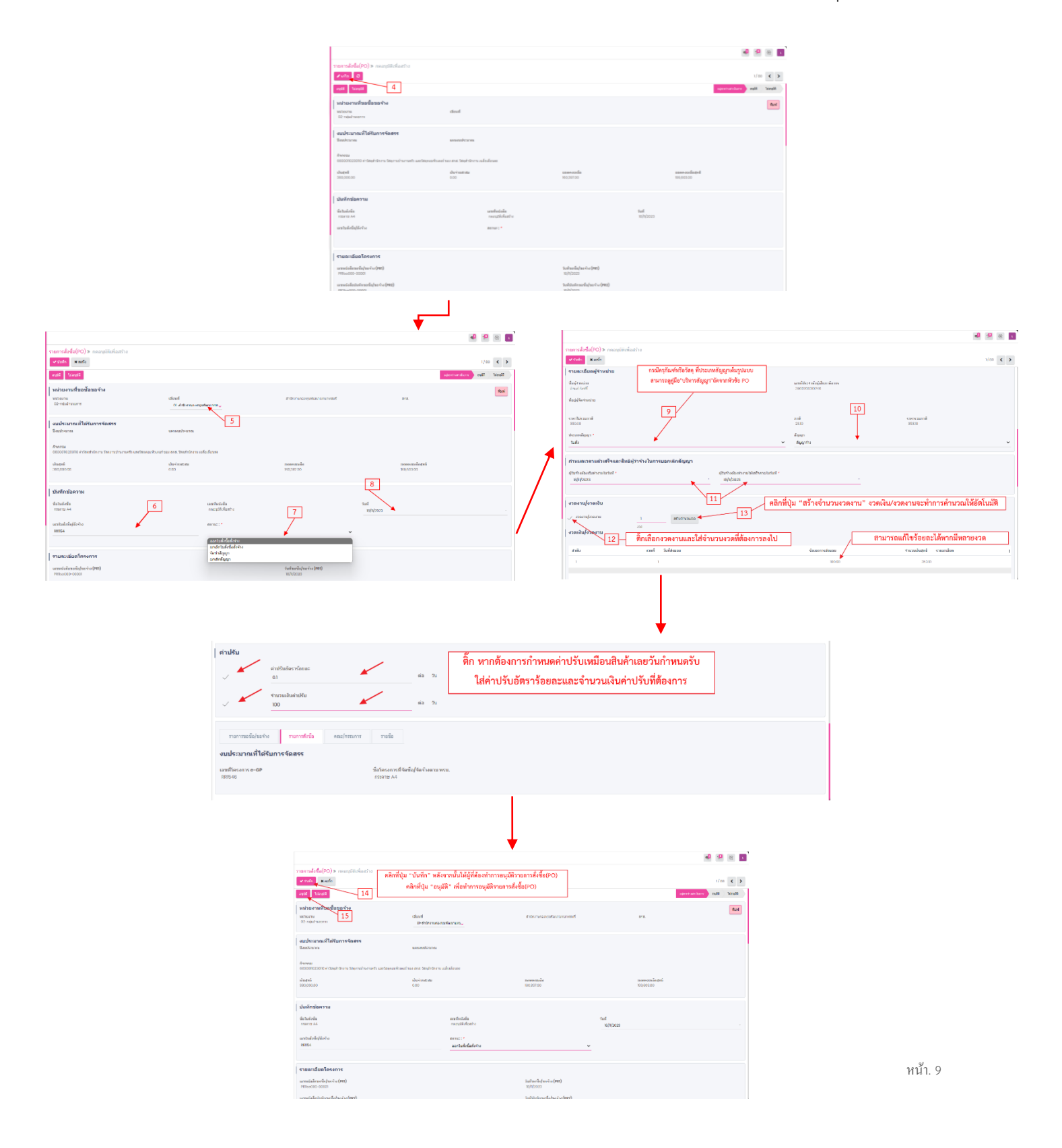

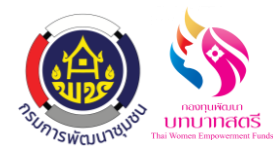

## **ขั้นตอนการบริหารสัญญาวสัดุ/ครุภัณฑ ์(ส าหรับประเภทสัญญาเต็มรูปแบบ)**

- 1. เมื่อรายการได้รับการอนุมัติแล้ว ให้คลิกที่เมนู "บริหารสัญญา"รายการจะถูกดึงมาโดยอัตโนมัติจากPO
- 2. ท าการเลือกรายการที่ต้องการ สามารถค้นหารายการที่ต้องการผ่านช่อง "ค้นหา"

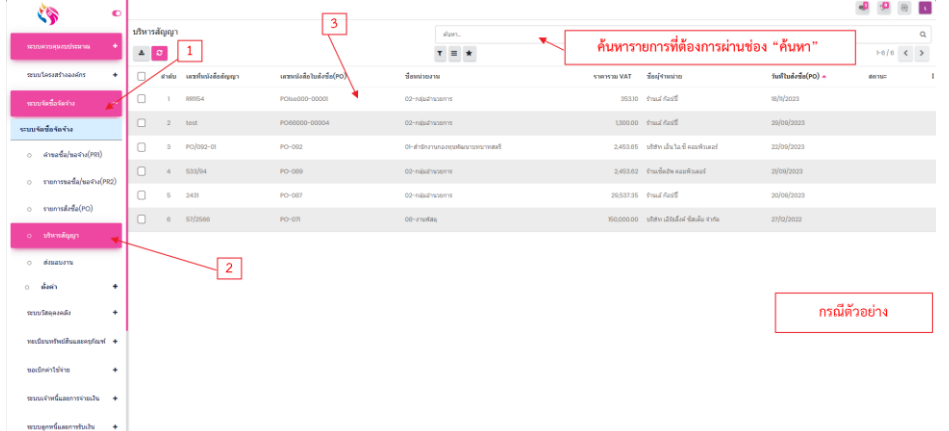

- 3. เมื่อเลือกรายการที่ต้องการแล้ว คลิกที่ปุ่ม "แก้ไข" กรอกรายละเอียดให้ครบถ้วน
- 4. ส่วนของการโอนเงิน หากตอ้งการโอนเงินเบิกจ่ายเขา้บญั ชีผวู้า่ จา้ง สามารถ ติ๊กในช่องการโอนเงินเพื่อ กรอกรายละเอียดเพิ่มเติมในการโอนเงิน สามารถเลือกหน่วยงานเบิกจ่ายหรือผู้ว่าจ้างได้โดยคลิกเลือก ที่ชื่อหน่อยงานเบิกค่าใช้จ่ายผู้จำหน่ายหรือผู้ว่าจ้าง
- <sub>5. ค</sub>ลิกที่ปุ่ม "บันทึก" เพื่อทำการบันทึกรายการ(บริหารสัญญา)
- 6. ข้อมูลผู้จำหน่ายและบันทึกข้อความที่ได้ทำการเพิ่มรายละเอียดจะแสดงที่ส่งมอบงาน

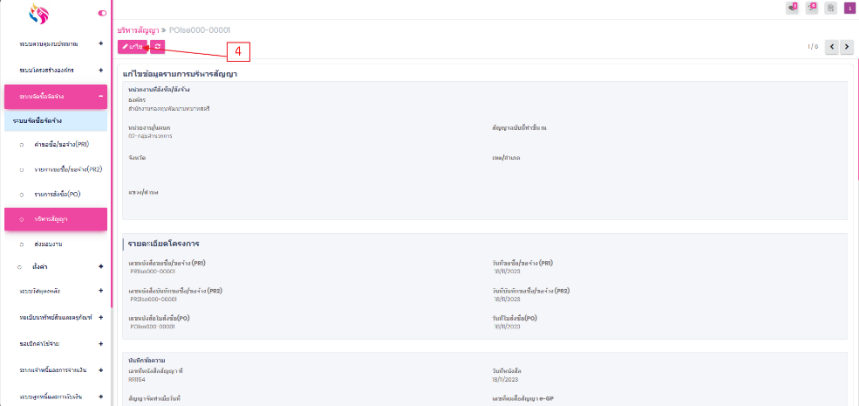

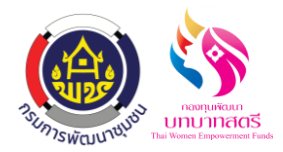

ระบบจัดซื้อจัดจ้าง (วัสดุ/ครุภัณฑ์)

กองทุนพัฒนาบทบาทสตรี

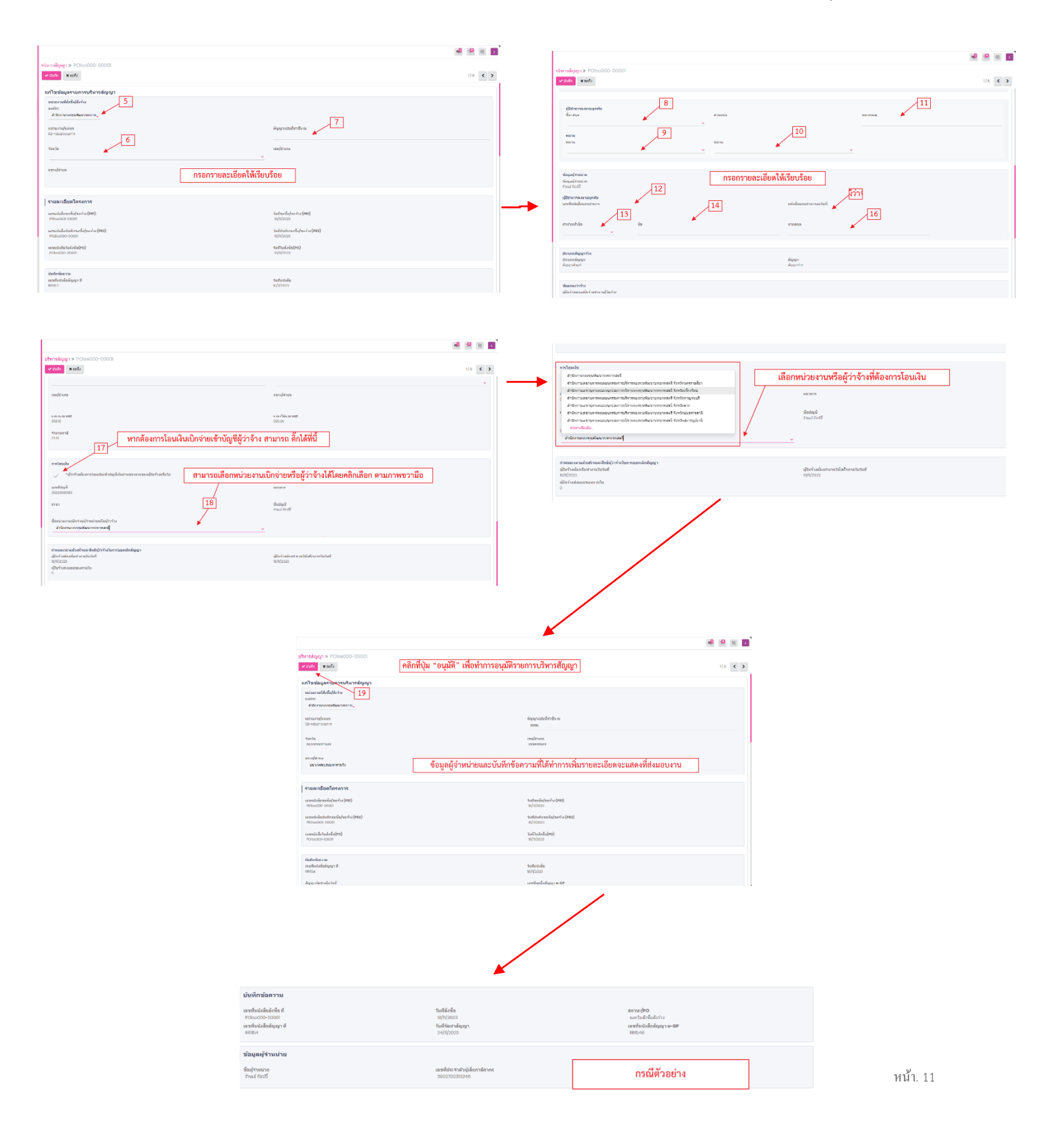

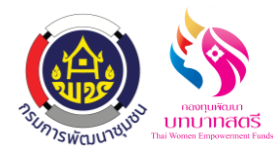

# **ขั้นตอนการส่งมอบงาน**

- 1. คลิกที่เมนู "ส่งมอบงาน" ในหน้านี้รายการจะถูกดึงมาจากหน้า รายการสั่งซื้อ(PO) ให้อัตโนมัติ เลือกรายการที่ต้องการ สามารถค้นหารายการที่ต้องการผ่านช่อง "ค้นหา" ได้
- 2. เมื่อเลือกรายการแลว้ คลิกที่ปุ่ม "แกไ้ข" เพื่อกรอกรายละเอียดเพิ่มเติมใหค้รบถว้น ในส่วนของการส่งมอบงาน คลิกที่ ปุ่ม "ตรวจสอบการส่งมอบงาน" จะเป็นหน้าแสดงข้อมูลผู้จำหน่าย

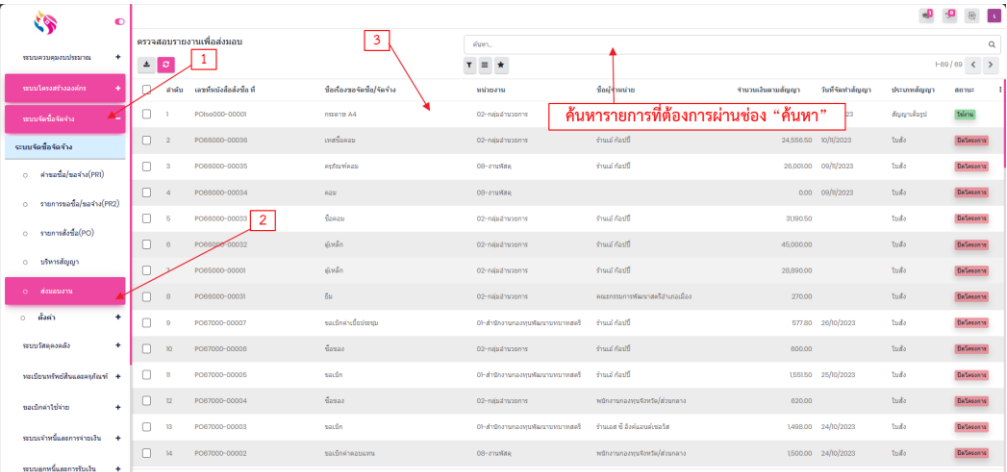

3. คลิกที่ปุ่ม "ตรวจรับงาน" เพื่อไปที่หน้าบันทึกข้อมูลส่งมอบงาน กรอกรายละเอียดให้ครบถ้วน ในส่วนของ รายละเอียดงานที่ส่งมอบ ให้ทำการใส่จำนวนสิ่งของที่ต้องการ และเลือกรูปแบบการตรวจรับตามที่ต้องการ เมื่อกรอก รายละเอียดเรียบร้อยแล้ว คลิกที่ปุ่ม "บันทึก" และคลิกที่ปุ่ม "ส่งเบิก" และกด "ยืนยัน" เพื่อทำการเบิกจ่าย

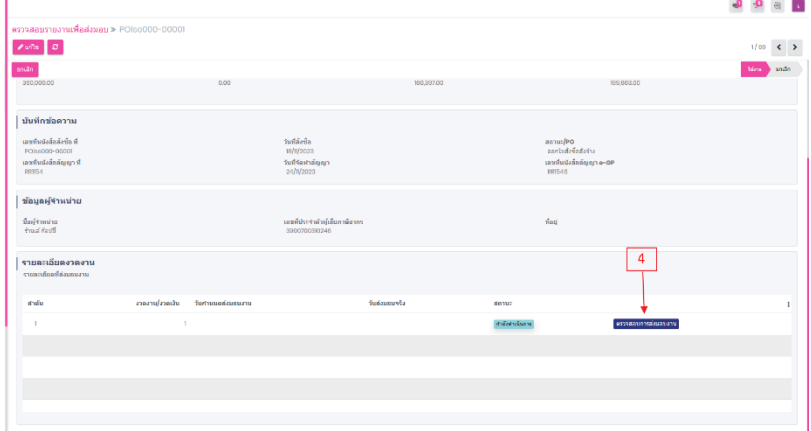

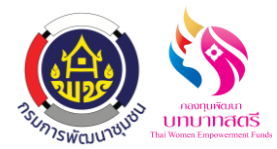

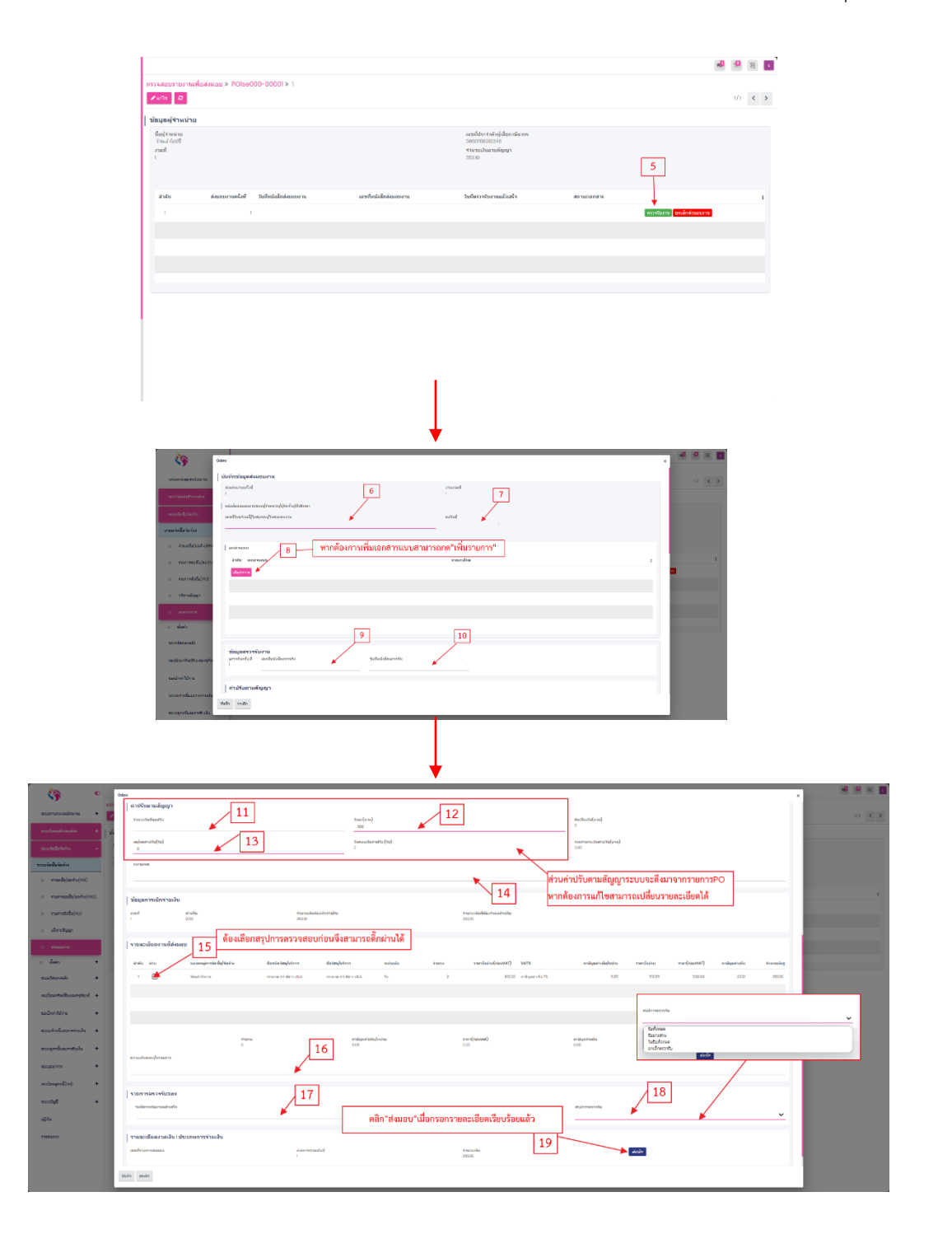

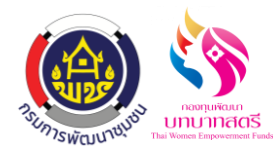

## **ขั้นตอนการขอเบิกและการจ่ายเงิน(ใบงบหน้าส าคัญเบิกเงิน)**

- 1. เมื่อรายการส่งเบิกได้รับการยืนยันแล้ว ให้คลิกที่เมนู "ใบงบหน้าส าคัญเบิกเงิน"
- 2. คลิกที่ปุ่ม "สร้าง" เพื่อสร้างรายการใหม่ หรือทำการเลือกรายการที่ต้องการ สามารถค้นหารายการที่ ต้องการผ่านช่อง "ค้นหา" หรือค้นหาเฉพาะกลุ่มที่ต้องการได้ตามเงื่อนไขที่กำหนด

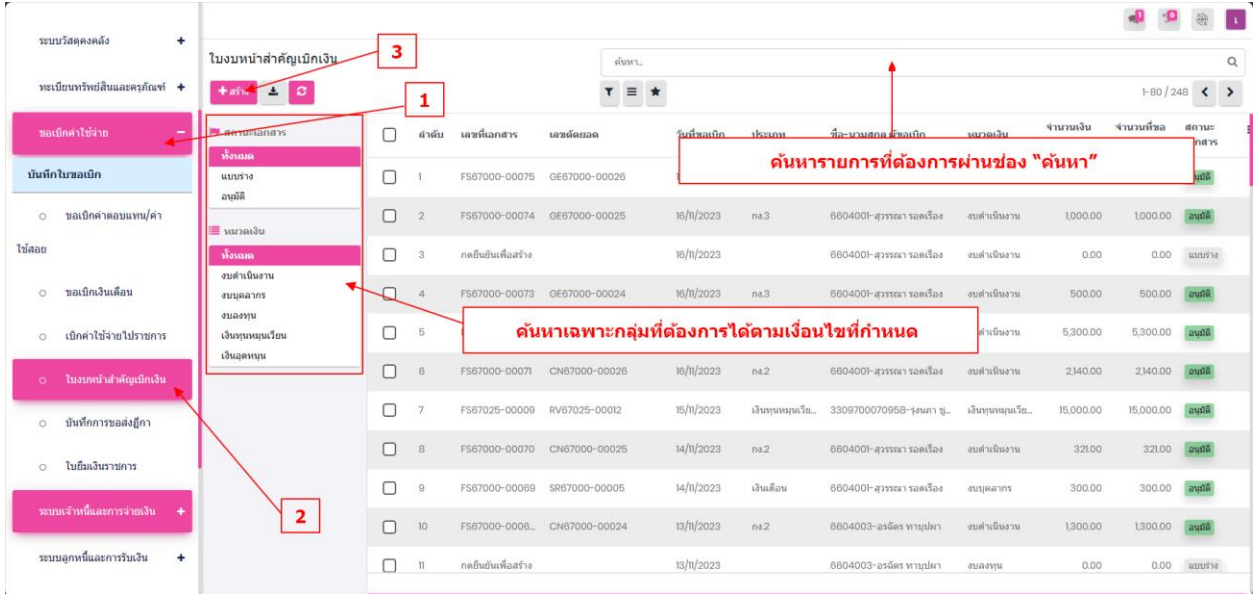

- 3. เมื่อคลิกสร้างรายการใหม่แล้ว ให้ทำการกรอกรายละเอียดให้ครบถ้วน โดยต้องเลือก "ชื่อ-นามสกุล ผู้ขอเบิก" และ "หมวดเงิน" ก่อนจึงจะทำการเพิ่มรายการที่ต้องการเบิกได้ เพิ่มรายการ เบิกไดโ้ดยคลิกที่ปุ่ม "เพิ่มรายการ"
- 4. คลิกที่ปุ่ม "ยืนยัน" เพื่อสร้างแบบร่าง และคลิก Dropdown เลขตัดยอด เพื่อทำการเลือกรายการ เมื่อเลือก ้ รายการแล้ว จะมีรายการย่อยแสดงขึ้นด้านล่าง ให้ทำการติ๊กเลือกรายการที่ต้องการ สามารถเลือกได้ หลายรายการพร้อมกัน เมื่อเลือกเสร็จแล้วกด "บันทึก" เพื่อทำรายการ

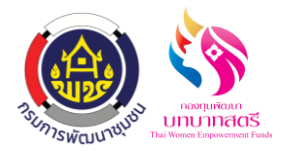

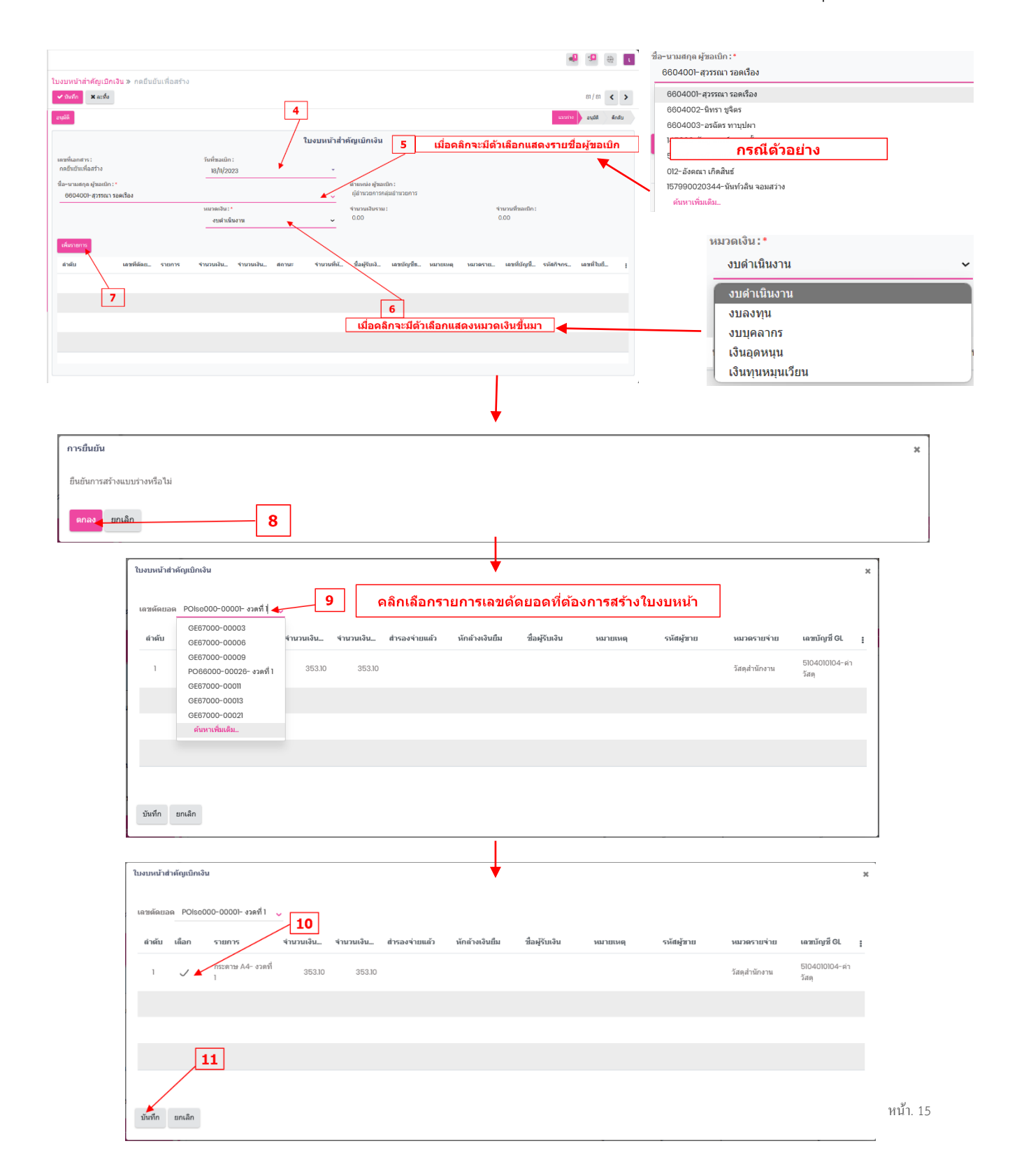

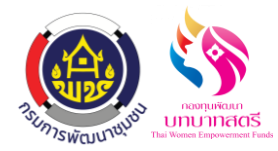

- 5. เมื่อบันทึกแล้วรายการที่เลือกจะแสดงอยู่ด้านล่าง ทำการคลิกที่ปุ่ม "ดูรายละเอียด" เพื่อกรอก รายละเอียดบนั ทึกรายการขอเบิกเพิ่มเติม
- 6. กรอกรายละเอียดให้ครบถ้วน สามารถเลือกการชำระได้หลายรูปแบบ ขั้นตอนในการเบิกจ่ายเหมือนกัน เพียงแค่ต้องติ๊กเลือกวิธีการชำระตรงจุดนี้ คลิกที่ปุ่ม "เพิ่มรายการ" เพื่อทำรายการผู้รับเงิน จำนวนที่จ่าย และรายละเอียดเลขบัญชี
- 7. เมื่อบันทึกรายการขอเบิกเพิ่มเติมแล้ว รายละเอียดผู้รับเงินและเลขบัญชีจะแสดงขึ้นที่หน้านี้ เมื่อเช็ก รายละเอียดเรียบร้อยแล้วคลิกที่ปุ่ม "บันทึก" เพื่อทำการบันทึกรายการ หลังจากนั้นให้ผู้ที่ต้องทำการ อนุมัติคำใบงบหน้าสำคัญเบิกเงิน คลิกที่ปุ่ม "อนุมัติ" เพื่อทำการอนุมัติรายการใบงบหน้าสำคัญเบิกเงิน

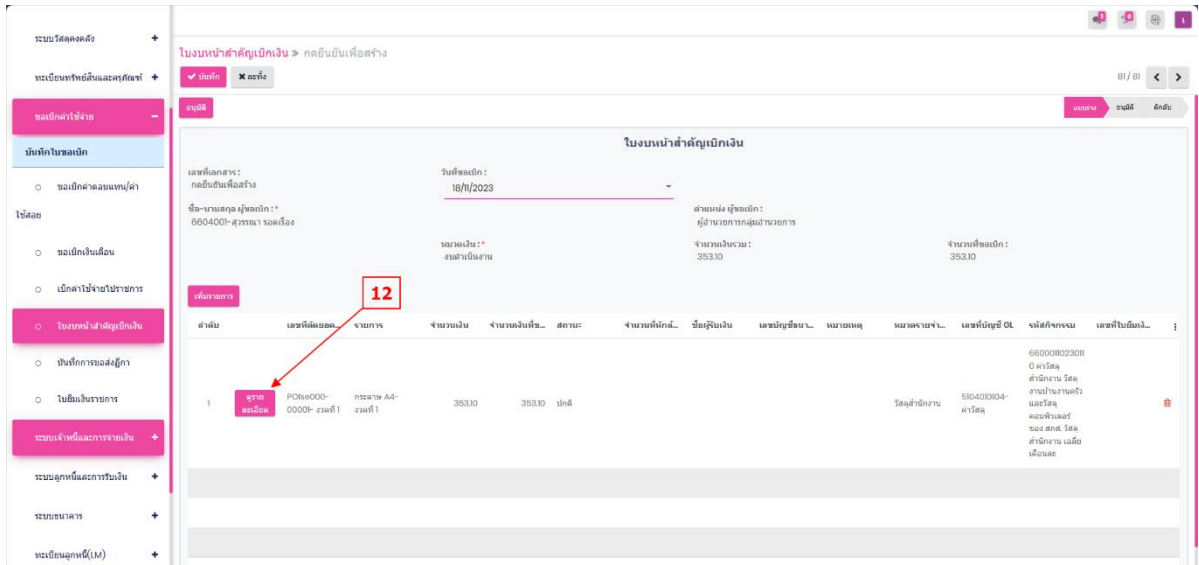

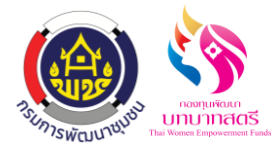

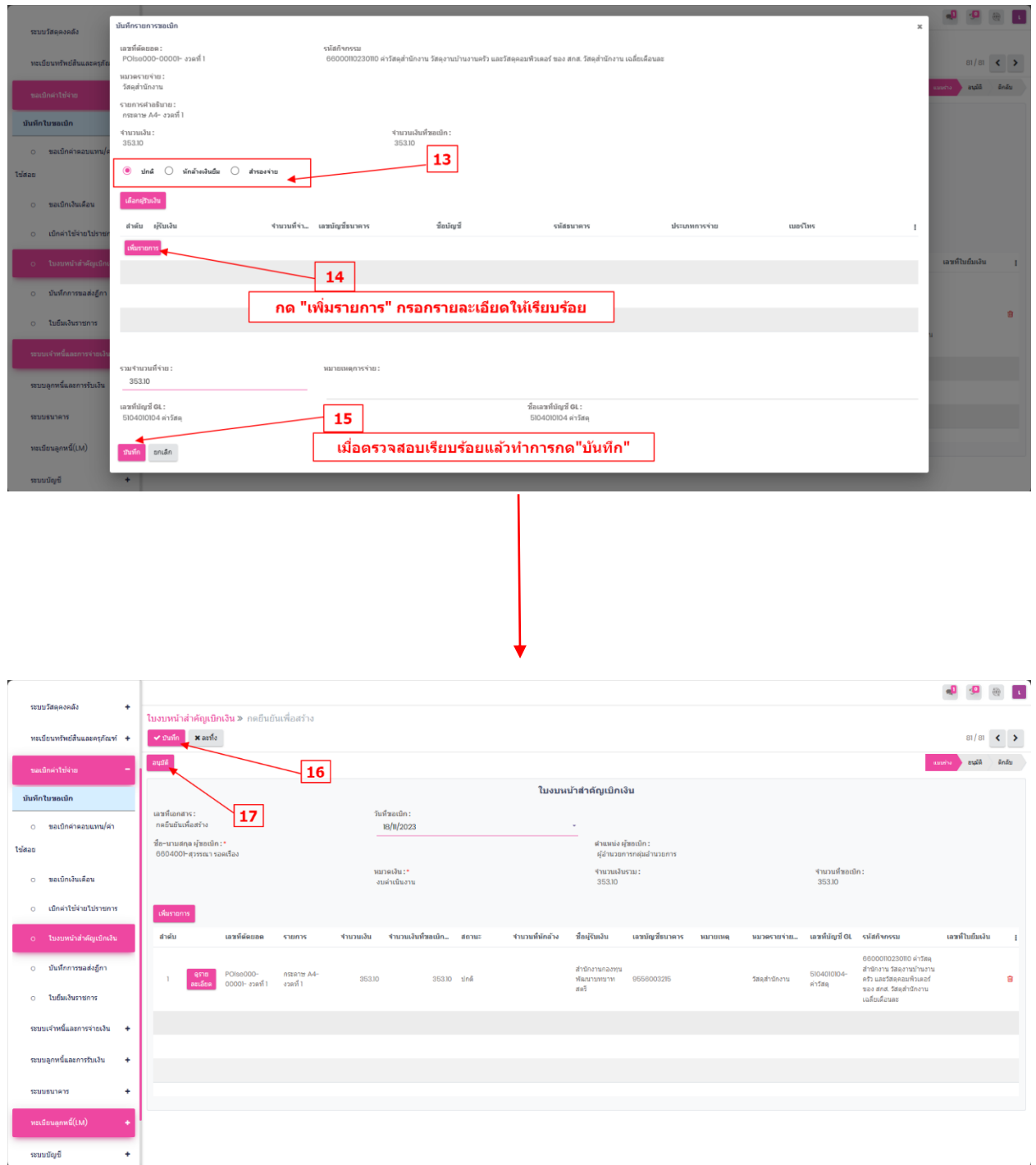

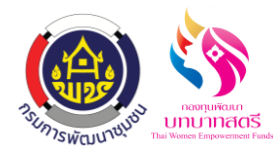

#### **ขั้นตอนการขอเบิกและการจ่ายเงิน(บันทึกการขอส่งฏีกา)**

- 1. เมื่อรายการส่งเบิกได้รับการยืนยันแล้ว ให้คลิกที่เมนู "ใบงบหน้าส าคัญเบิกเงิน"
- 2. คลิกที่ปุ่ม "สร้าง" เพื่อสร้างรายการใหม่ หรือทำการเลือกรายการที่ต้องการ สามารถค้นหารายการที่ ต้องการผ่านช่อง "ค้นหา" หรือค้นหาเฉพาะกลุ่มที่ต้องการได้ตามเงื่อนไขที่กำหนด

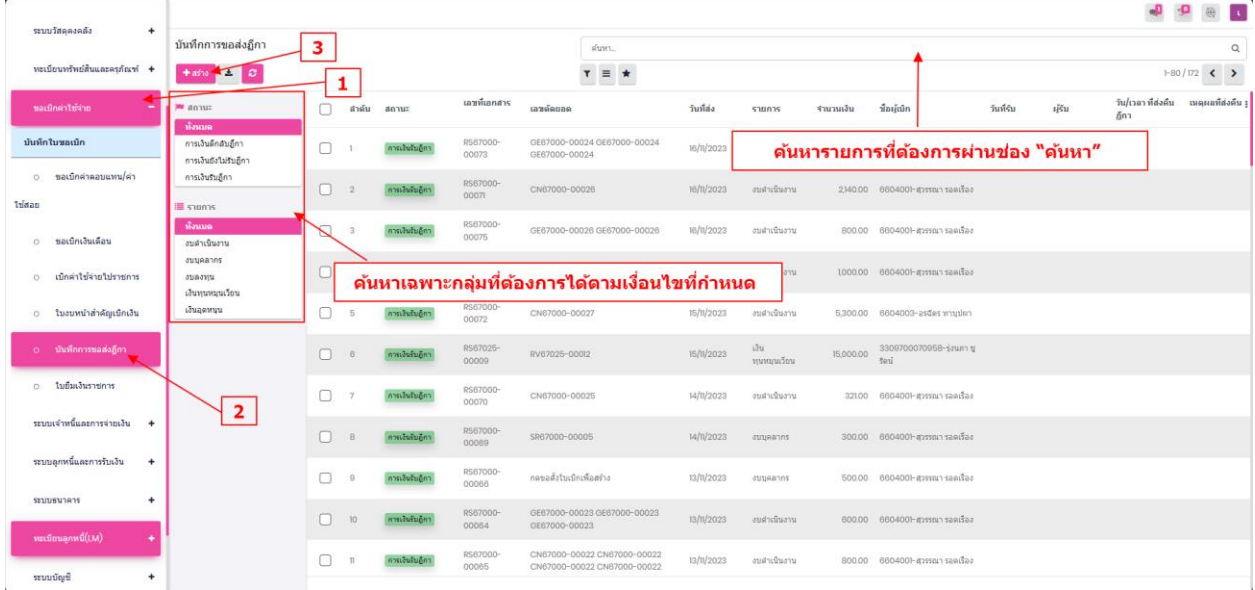

- 3. ติ๊กเลือกรายการที่ต้องการ หรือค้นหาเลขอ้างอิงที่ต้องการผ่านช่อง "ค้นหา" เมื่อเลือกรายการแล้วคลิกที่ ปุ่ม "บันทึก" เพื่อทำรายการ
- 4. เมื่อบันทึกแล้ว รายการได้ทำการขอส่งฎีกา เป็นที่เรียบร้อย

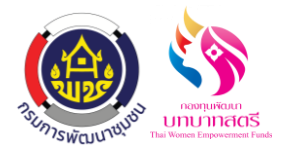

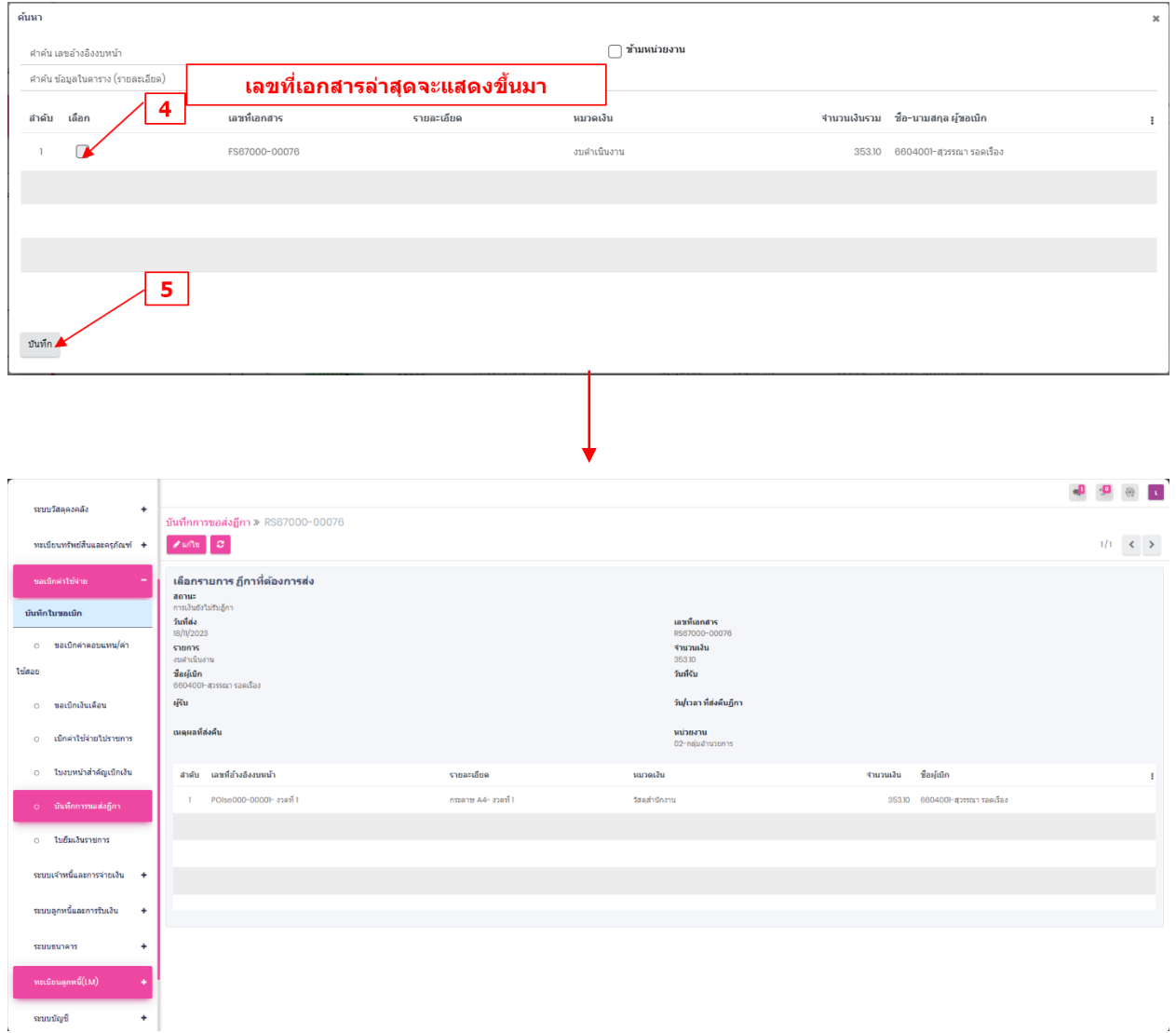

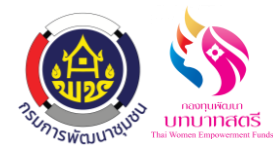

#### **ขั้นตอนการจ่ายเงิน(บันทึกการขอเบิกเงิน(ตามฏีกา)**

- 1. เมื่อรายการส่งเบิกได้รับการยืนยันแล้ว ให้คลิกที่เมนู "บันทึกการขอเบิกเงิน(ตามฏีกา)"
- 2. คลิกที่ปุ่ม "สร้าง" เพื่อสร้างรายการใหม่ หรือทำการเลือกรายการที่ต้องการ สามารถค้นหารายการที่ ต้องการผ่านช่อง "ค้นหา" หรือค้นหาเฉพาะกลุ่มที่ต้องการได้ตามเงื่อนไขที่กำหนด
- 3. กด เพื่อเลือกข้อมูลตามเลขที่เอกสารที่ส่งข้อมูลมาจากเมนู บันทึกขอส่งฎีกา และกดปุ่ มเลือก กรอก ข้อมูลให้เรียบร้อย ได้แก่ คลิกเลือกการโอนระหว่างบัญชี KTB,วันที่ตั้งเบิก,เลขที่ฎีกา,รายละเอียดการ เบิกเงิน/เคลียร์เงิน ถ้าชุดขอเบิกมีภาษีหัก ณ ที่จ่าย คลิกที่รายการที่ขอเบิกตรงช่องรายการคำอธิบาย ก็ กดเลือกว่า หัก กับ ไม่หัก
- 4. เมื่อตรวจสอบข้อมูลเรียบร้อยแล้วกดปุ่ มบันทึกและฎีกาผ่าน

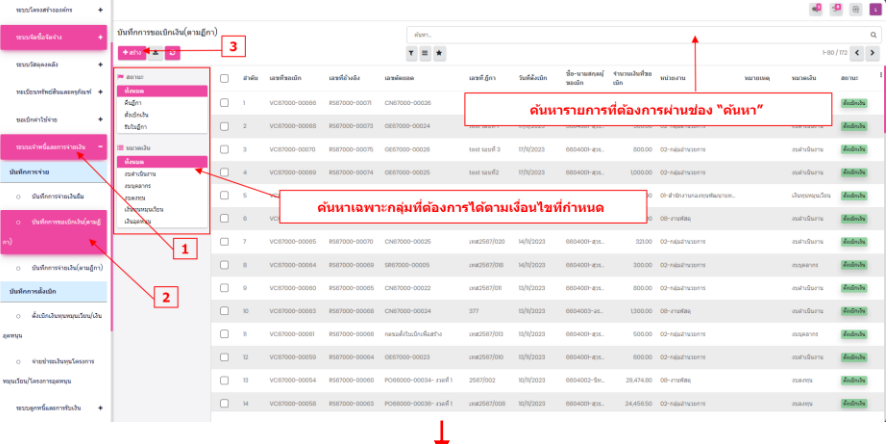

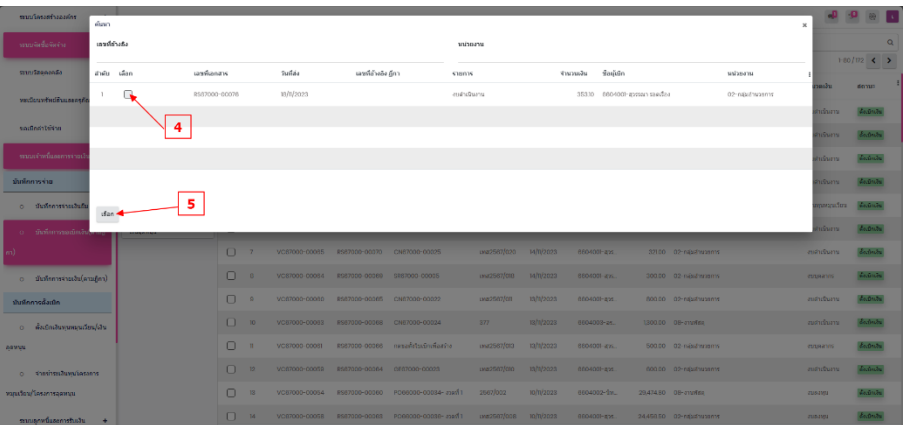

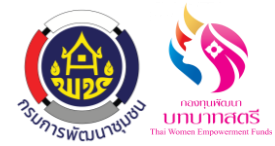

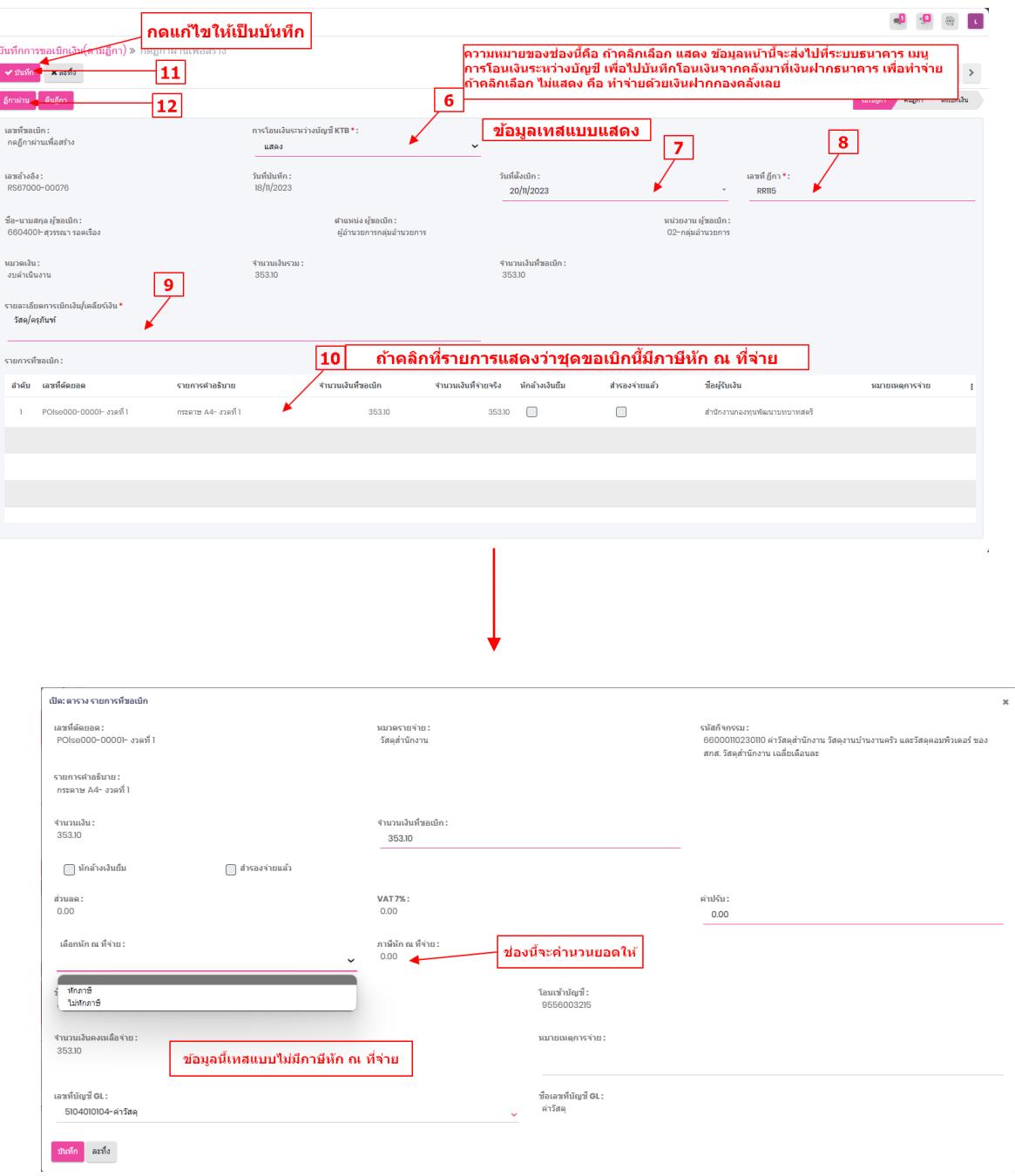

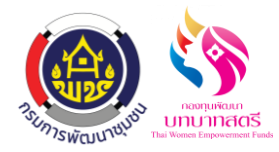

ระบบจัดซื้อจัดจ้าง (วัสดุ/ครุภัณฑ์) กองทุนพัฒนาบทบาทสตรี ลงวันที่ 18 พฤจิกายน 2566

5. หลังจากนั้นไปที่เมนู "ระบบธนาคาร" เลือก "โอนเงินระหว่างบัญชี" เพื่อทำการโอนเงินออกจากคลัง ไปบัญชีที่ต้องใช้จ่าย หน้านี้รายการจะมาให้อัตโนมัติเมื่อคลิกฎีกาผ่านในรายการนั้นๆ ทำการเลือก รายการที่ต้องการ สามารถค้นหารายการที่ต้องการผ่านช่อง "ค้นหา" หรือค้นหาเฉพาะกลุ่มที่ต้องการได้ ตามเงื่อนไขที่กำหนด จากนั้นกดเข้าไปยังรายการที่ต้องการเพื่อดำเนินการ

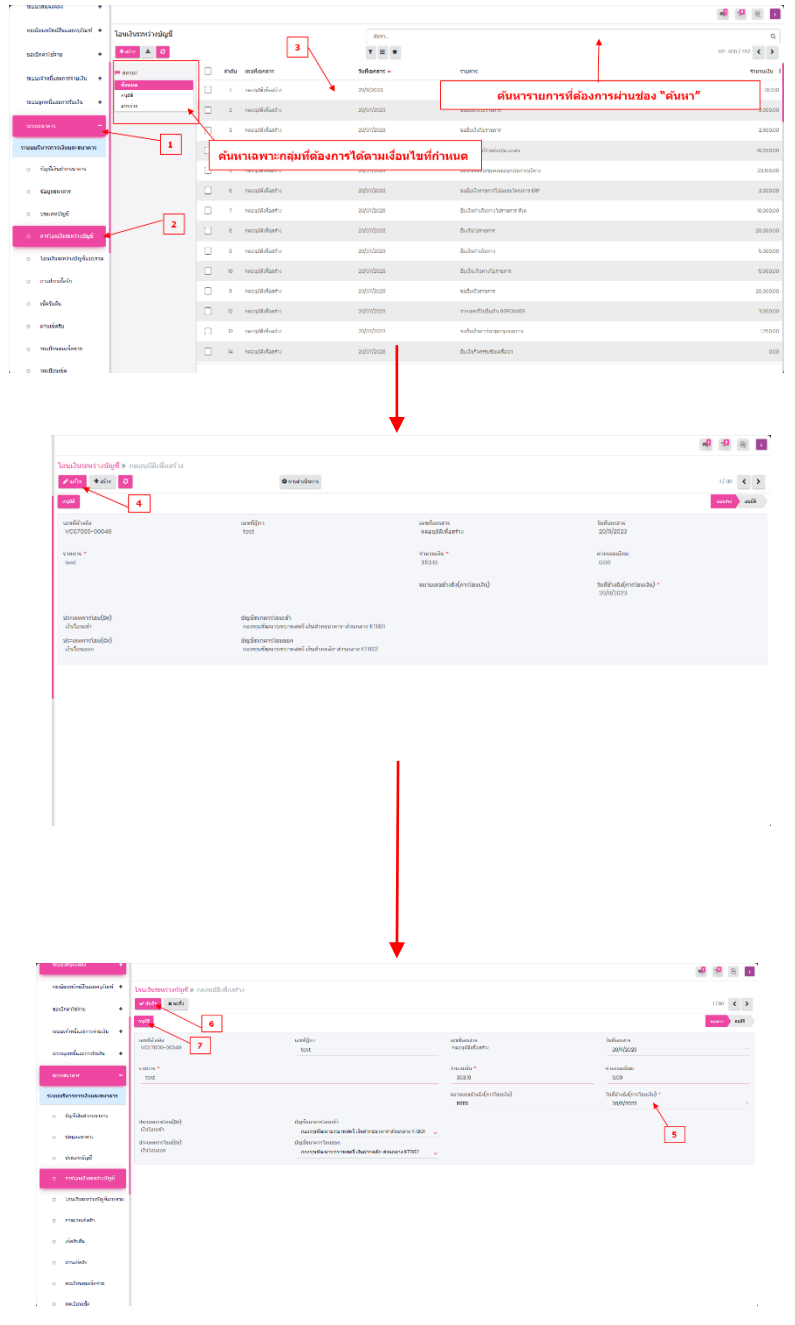

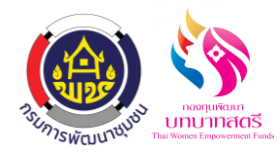

## **ขั้นตอนการจ่ายเงิน(บันทึกการจ่ายเงิน(ตามฏีกา)**

- 1. เมื่อทำการโอนเงินระหว่างบัญชีเสร็จ คลิกที่เมนู "ระบบเจ้าหนี้และการจ่ายเงิน" และเลือกที่ "บันทึก การจ่ายเงิน(ตามฎีกา)"
- 2. คลิกที่ปุ่ม "สร้าง" เพื่อทำรายการ สามารถค้นหารายการที่ต้องการผ่านช่อง "ค้นหา" หรือค้นหาเฉพาะ กลุ่มที่ต้องการได้ตามเงื่อนไขที่กำหนด จากนั้นกดเข้าไปยังรายการที่ต้องการเพื่อดำเนินการ

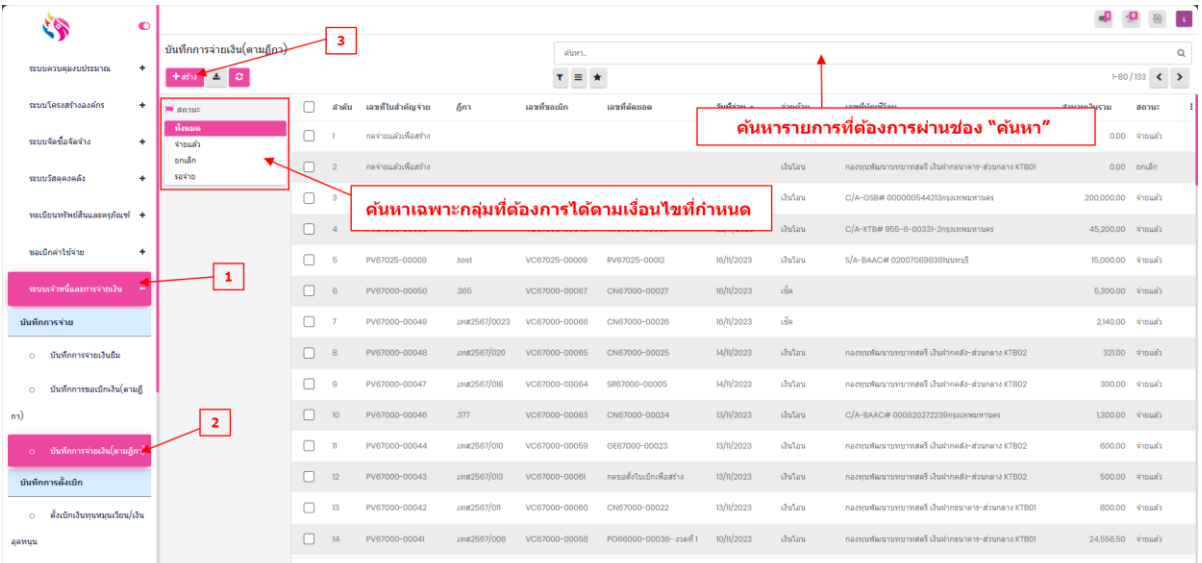

- 3. ติ๊กเลือกรายการที่ต้องการ หรือค้นหารายการผ่านช่อง "Search" เมื่อเลือกรายการแล้วคลิกที่ปุ่ม "เลือก" เพื่อทำรายการ
- 4. กรอกรายละเอียดให้ครบถ้วน เสร็จแล้วคลิกที่ปุ่ม "บันทึก" หลังจากนั้นให้ผู้ที่ต้องทำการจ่ายเงินคลิกที่ ้ปุ่ม "จ่ายแล้ว" เพื่อทำการจ่ายเงิน

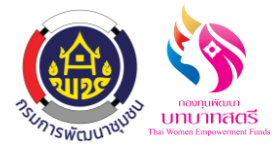

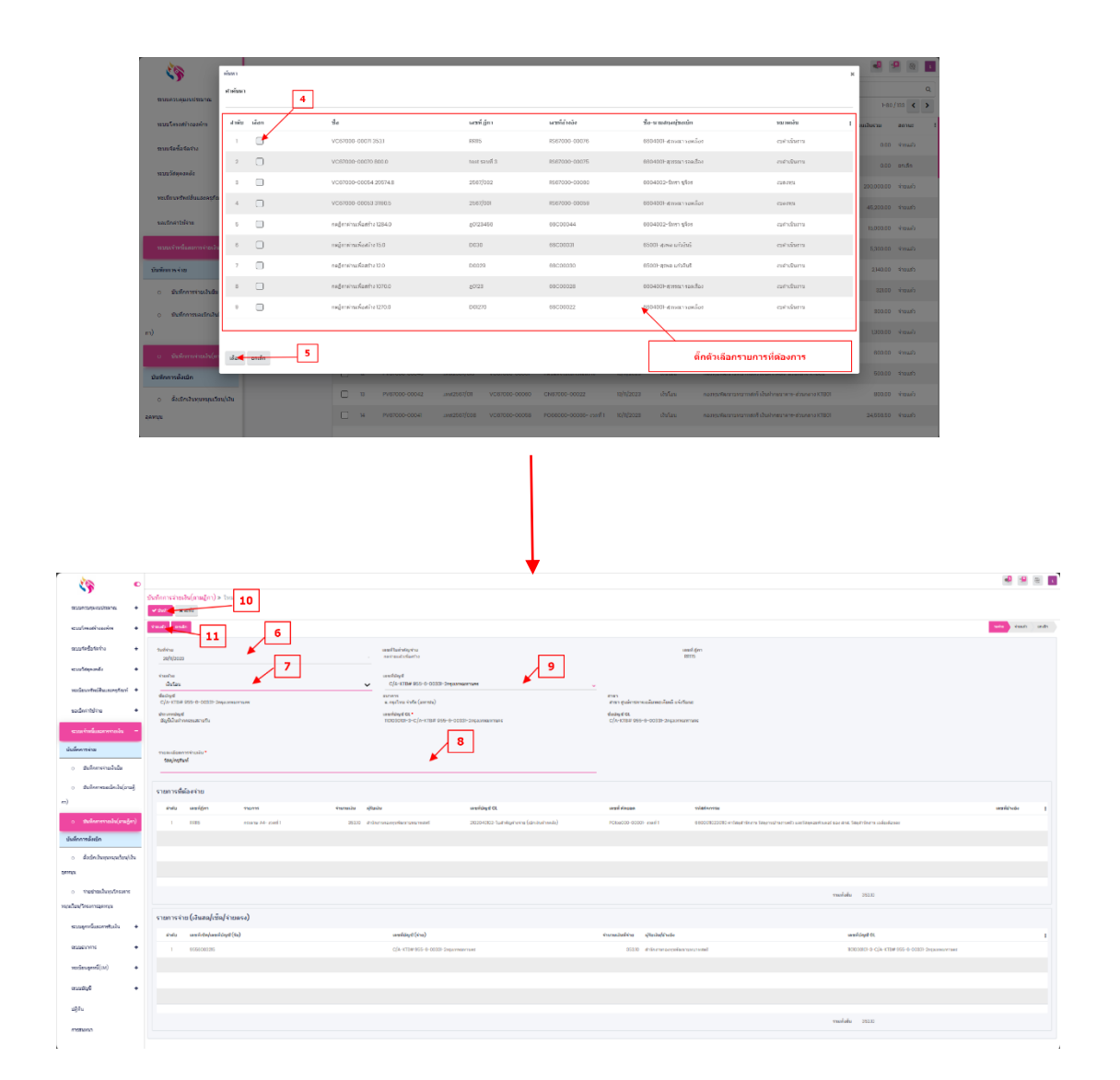

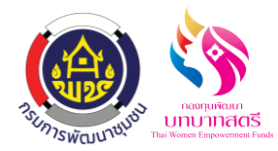

# **ขั้นตอนการตรวจสอบขาบัญชี**

1. คลิกที่เมนู "ระบบบัญชีแยกประเภท" เลือก "สมุดรายวันจ่าย" หรือ "สมุดรายวันทั่วไป" สามารถค้นหา รายการที่ต้องการผ่านช่อง "ค้นหา" โดยใช้เลขที่เอกสารในการค้นหา หรือค้นหาเฉพาะกลุ่มที่ต้องการ ได้ตามเงื่อนไขที่กำหนด จากนั้นกดเข้าไปยังรายการที่ต้องการเพื่อดำเนินการ

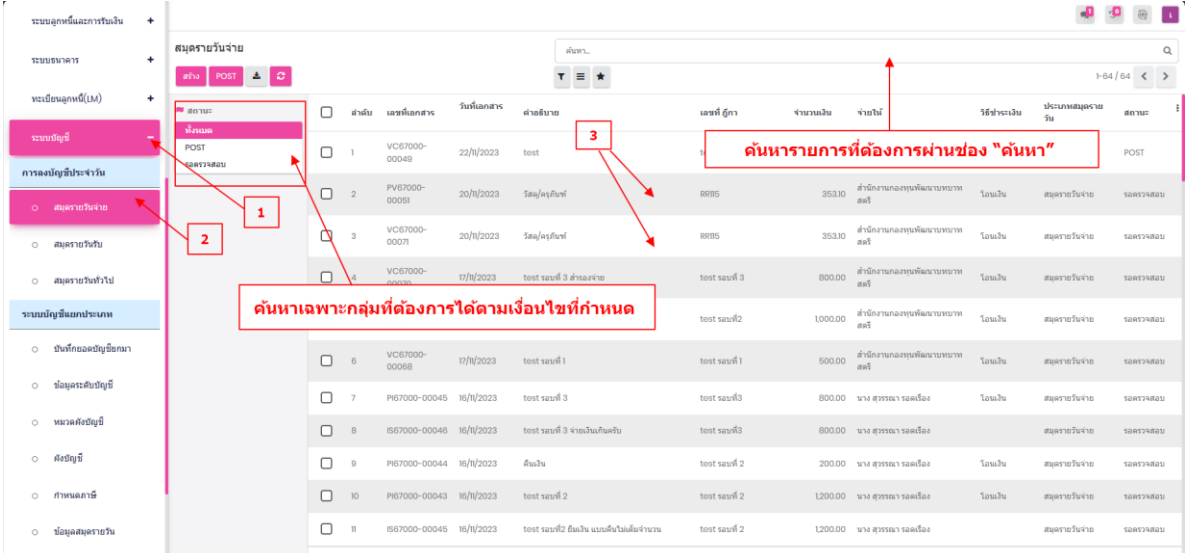

2. สมุดรายวันจ่าย ขานี้จะเกิดขึ้นที่ "ระบบเจ้าหนี้และการจ่ายเงิน" ที่เมนู "บันทึกการขอเบิกเงิน(ตาม ฎีกา)" โดยต้องคลิก "ฎีกาผ่าน" รายการถึงจะมาแสดงที่หน้าสมุดรายวันจ่าย สามารถคลิกที่ปุ่ม "ยืนยัน" เพื่อยืนยันรายการ

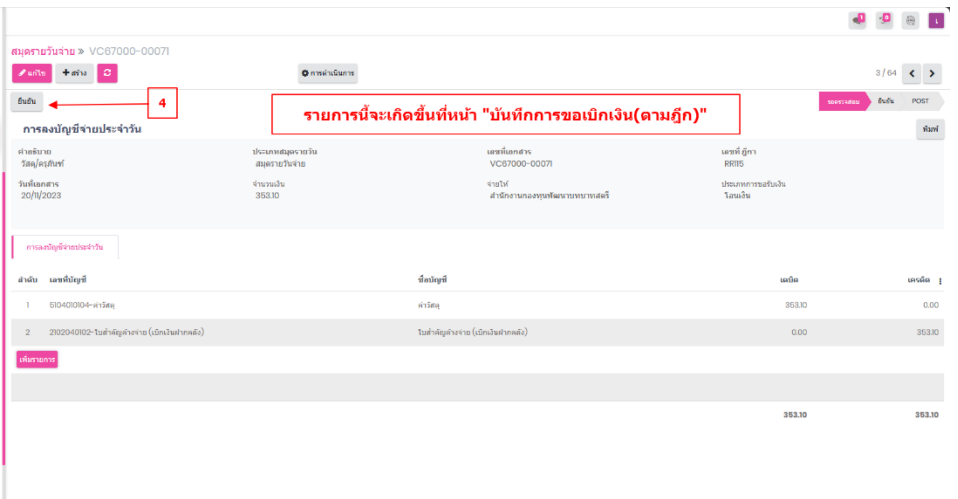

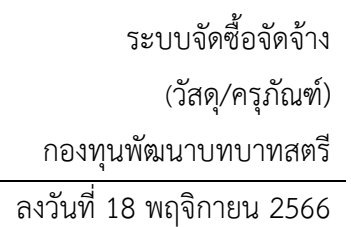

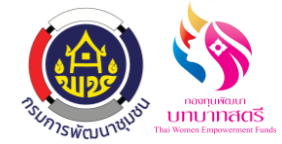

3. สมุดรายวันทั่วไป ขานี้จะเกิดขึ้นที่ "ระบบธนาคาร" ที่เมนู "การโอนเงินระหว่างบัญชี" โดยต้องคลิก "อนุมัติ" รายการถึงจะมาแสดงที่หน้าสมุดรายวันทั่วไป

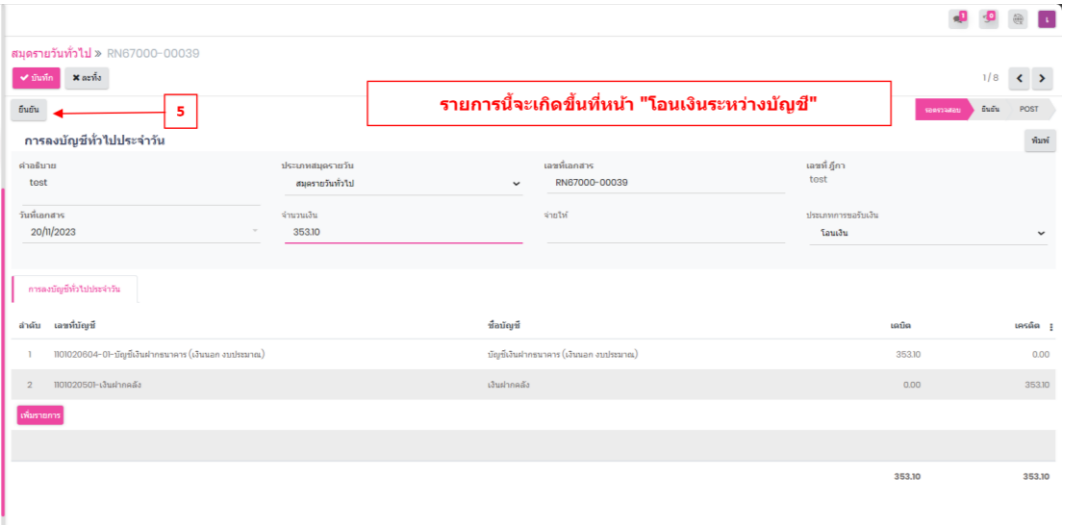

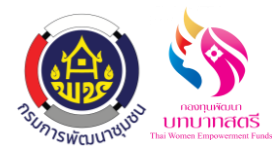

# ขั้นตอนการบริหารการรับวัสดุจากการจัดซื้อ/จัดจ้าง

- 1. เมื่อรายการส่งมอบแล้วได้รับการยืนยันแล้ว ให้คลิกที่เมนู "บริหารการรับวัสดุจากการจัดซื้อ/จัดจ้าง"
- 2. ท าการเลือกรายการที่ต้องการ สามารถค้นหารายการที่ต้องการผ่านช่อง "ค้นหา" หรือค้นหาเฉพาะกลุ่ม ที่ต้องการได้ตามเงื่อนไขที่กำหนด
- 3. วัสดุจะมีแท็กแจ้งสถานะ รับเข้าคลังแล้ว,ยังไม่ได้รับเข้าคลัง
- 4. คลิกส่งลงคลัง เพื่อส่งข้อมูลไปยังวัสดุคงคลัง

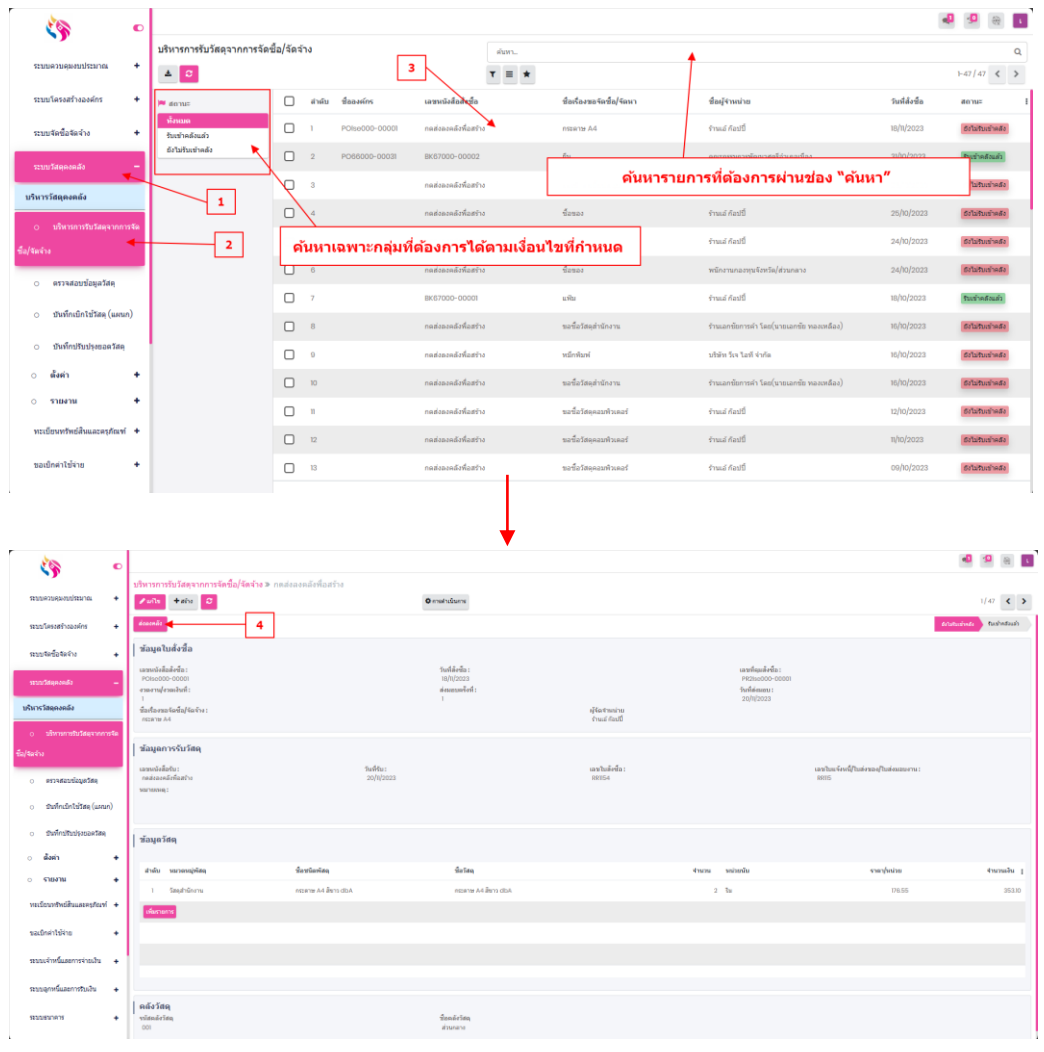

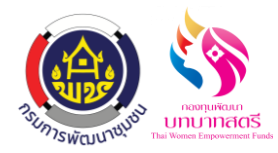

# **ขั้นตอนการตรวจสอบวสัดุ**

- 1. เมื่อเสร็จรายการบริหารการรับวัสดุแล้วได้รับการส่งลงคลังแล้ว ให้คลิกที่เมนู "ตรวจสอบข้อมูลวัสดุ"
- 2. ท าการเลือกรายการที่ต้องการ สามารถค้นหารายการที่ต้องการผ่านช่อง "ค้นหา" หรือค้นหาเฉพาะกลุ่ม ที่ต้องการได้ตามเงื่อนไขที่กำหนด
- 3. จะแสดงวัสดุที่ได้ทำการส่งลงคลังดังนี้

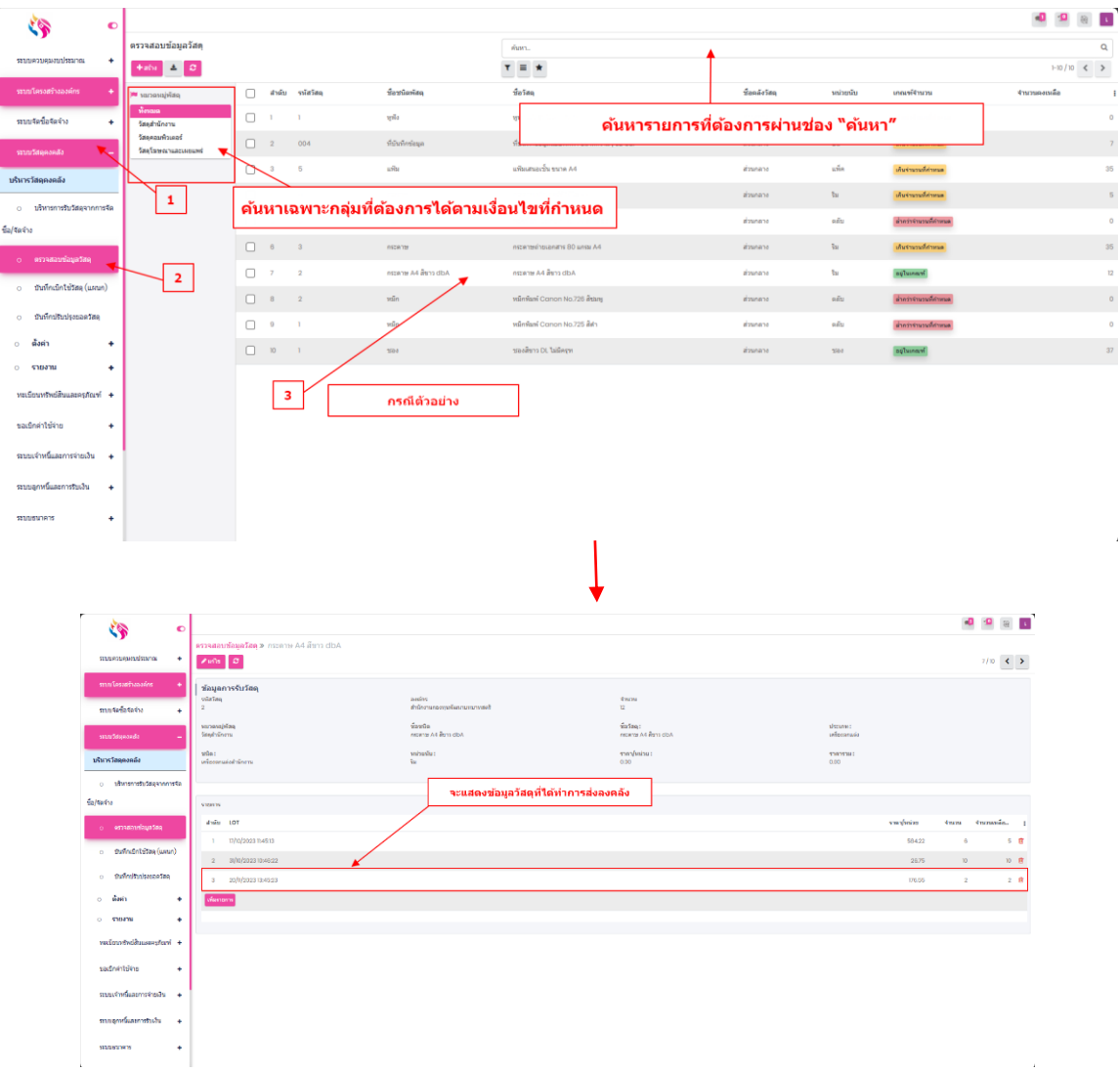

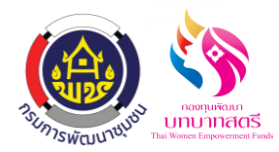

#### **ขั้นตอนการบันท ึ กการส่งมอบและรับครุภัณฑ**

- 1. เมื่อรายการส่งมอบแล้วได้รับการยืนยันแล้ว ให้คลิกที่เมนู "บันทึกการส่งมอบและรับครุภัณฑ์"
- 2. ท าการเลือกรายการที่ต้องการ สามารถค้นหารายการที่ต้องการผ่านช่อง "ค้นหา" หรือค้นหาเฉพาะกลุ่ม ที่ต้องการได้ตามเงื่อนไขที่กำหนด
- 3. ครุภัณฑ์จะมีแท็กแจ้งสถานะ รับเข้าคลังแล้ว,ยังไม่ได้รับเข้าคลัง
- 4. คลิกส่งลงทะเบียน เพื่อส่งข้อมูลไปทะเบียนทรัพย์สิน

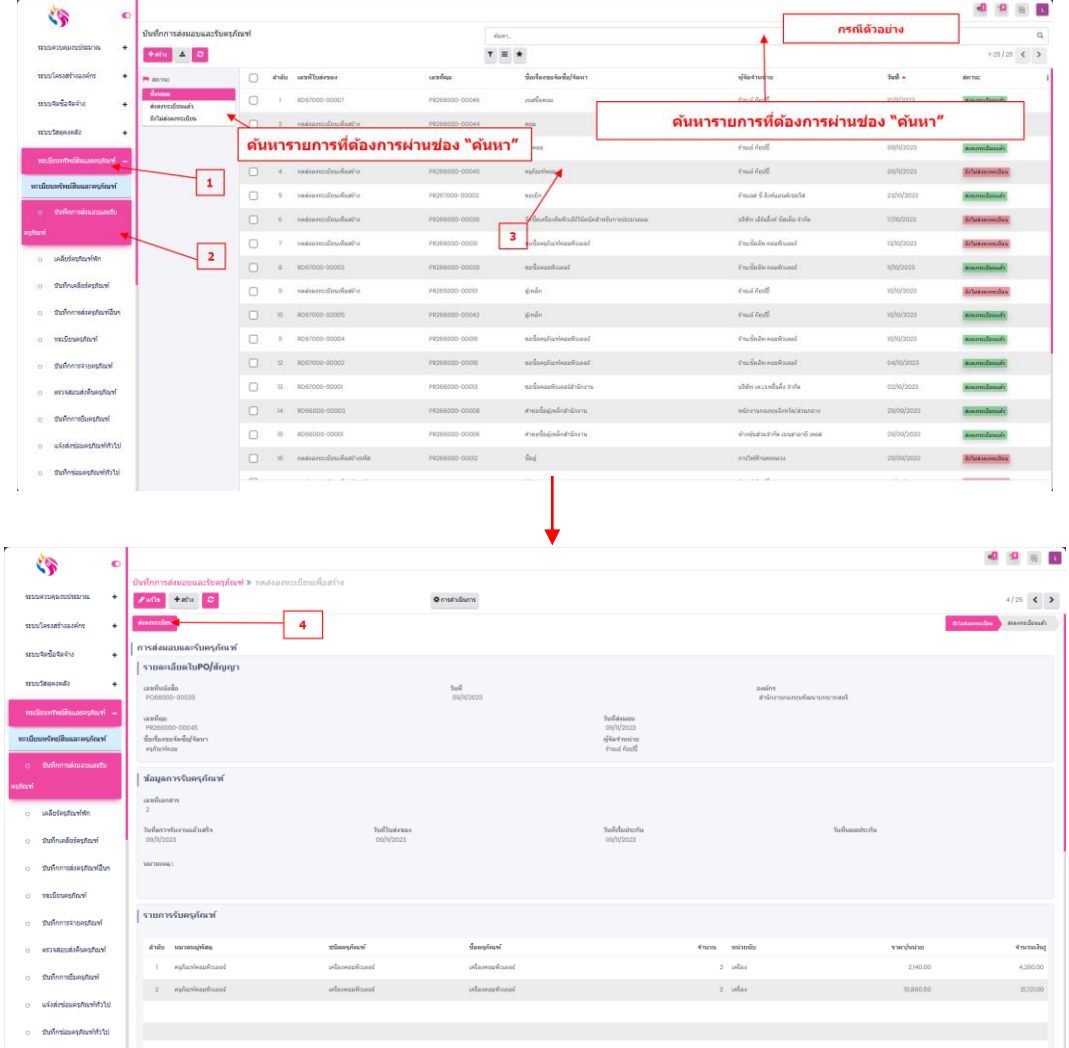

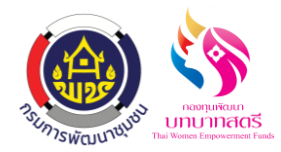

## **ขั้นตอนการตรวจเช็คทะเบ ี ยนครุภัณฑ**

- 1. เมื่อเสร็จรายการบันทึกการส่งมอบและรับครุภัณฑ์แล้วได้รับการส่งลงทะเบียนแล้ว ให้คลิกที่เมนู "ทะเบียนครุภัณฑ์"
- 2. ท าการเลือกรายการที่ต้องการ สามารถค้นหารายการที่ต้องการผ่านช่อง "ค้นหา" หรือค้นหาเฉพาะกลุ่ม ที่ต้องการได้ตามเงื่อนไขที่กำหนด
- 3. จะแสดงครุภัณฑ์ที่ได้ทำการส่งลงทะเบียนดังนี้

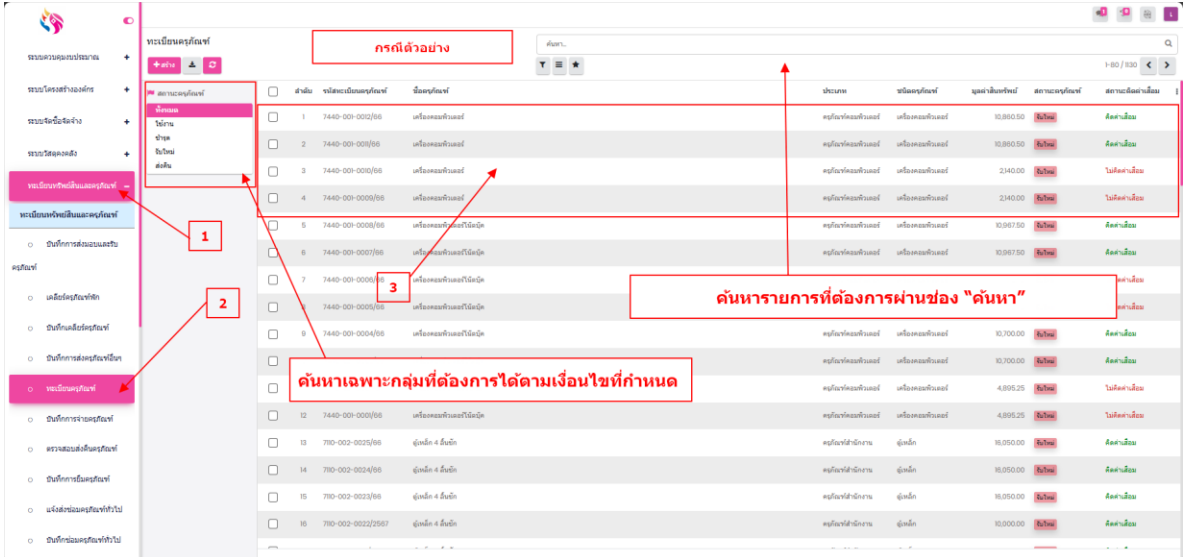